# <span id="page-0-0"></span>GRM530 系列智能控制器说明书

# 使用手册 V3.0

在安装使用控制器之前,请详细阅读该使用手册!

广州市巨控电子科技有限公司 **2016/07/09**

版权所有,翻印必究

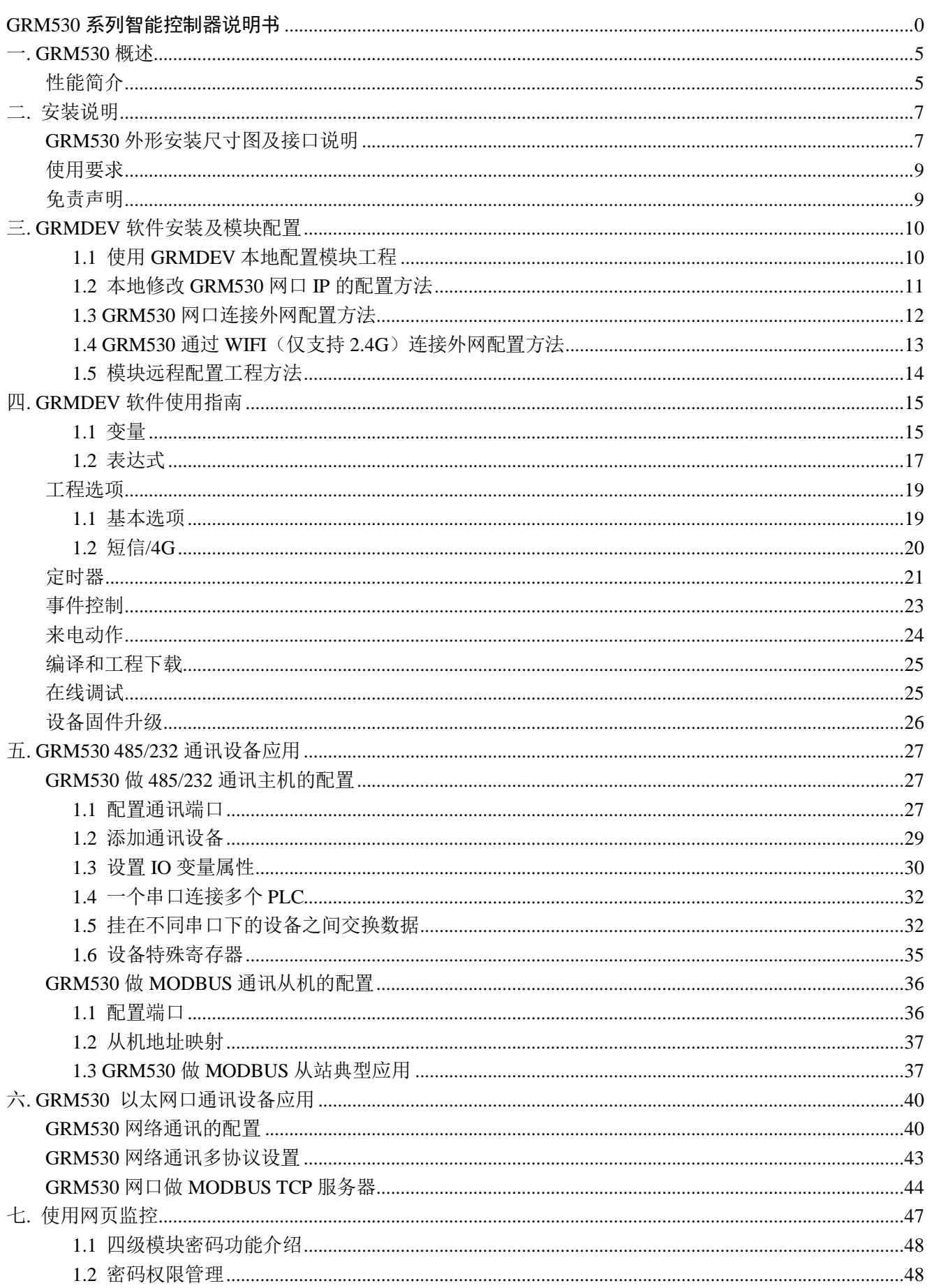

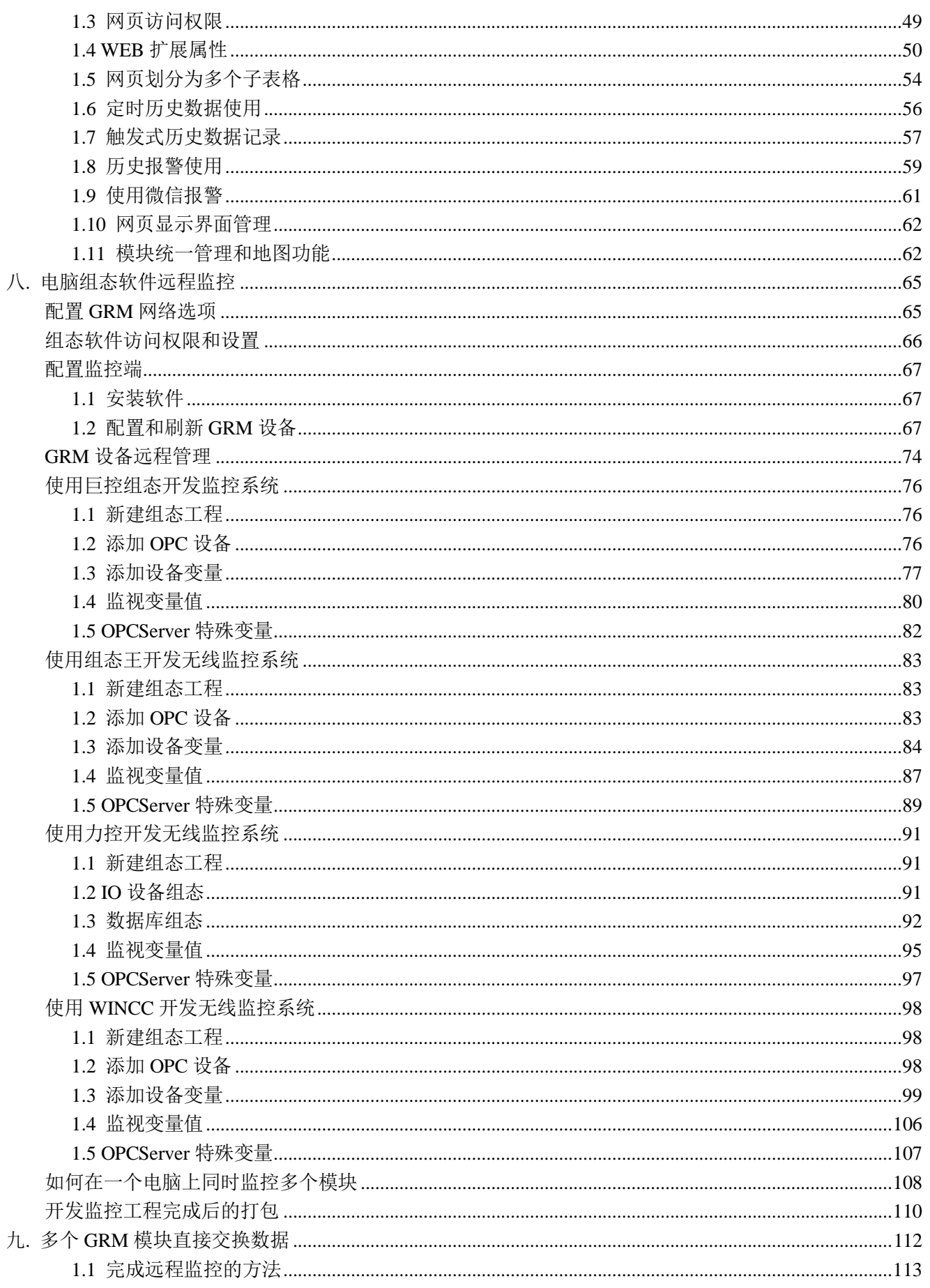

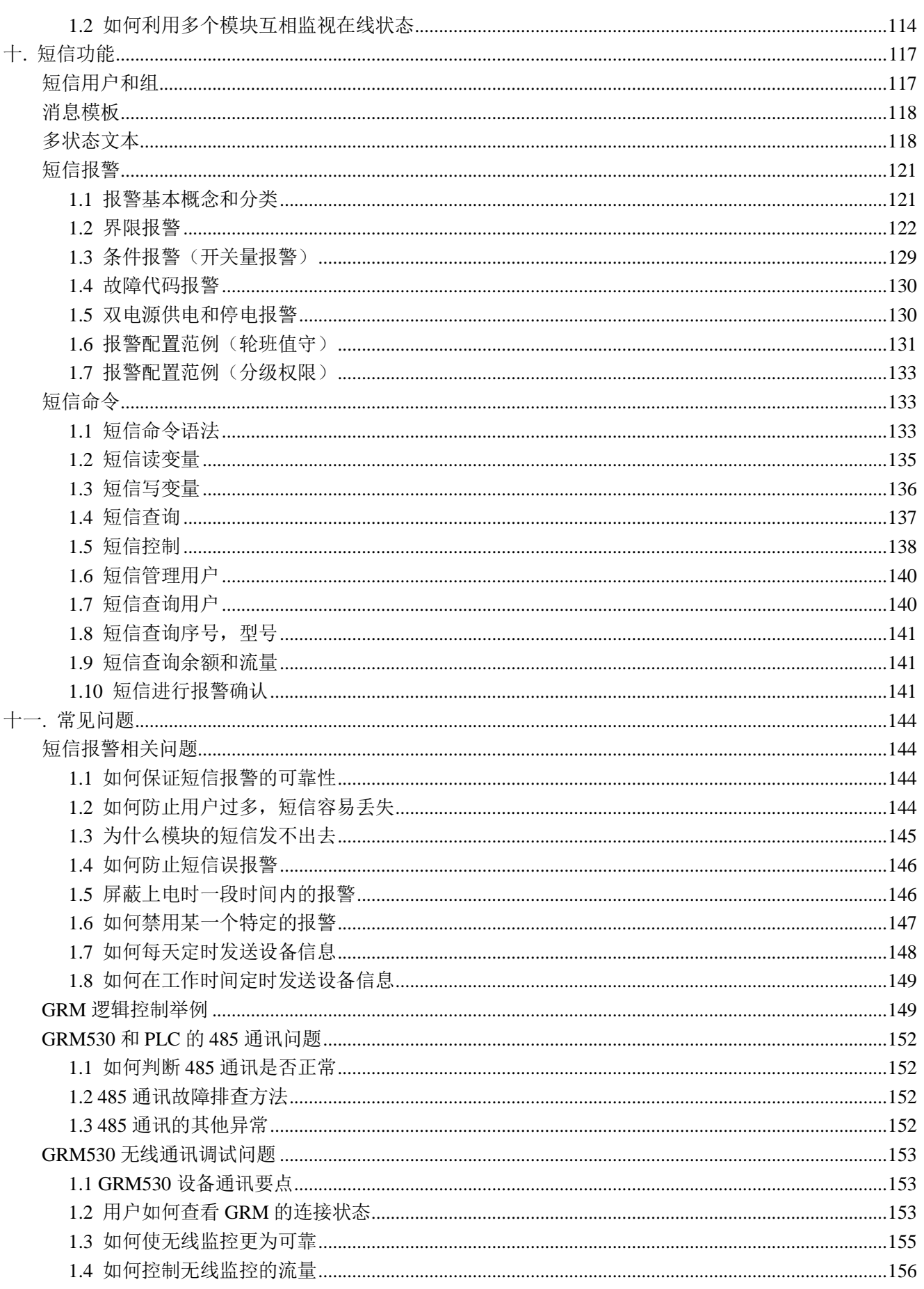

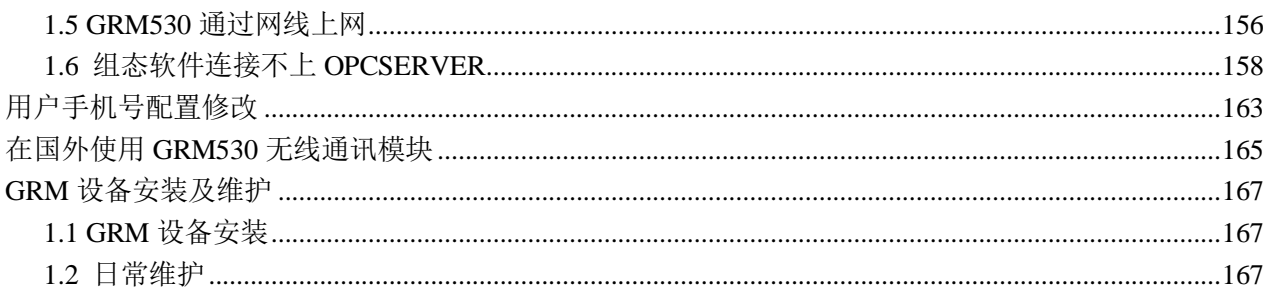

# <span id="page-5-0"></span>一**. GRM530** 概述

## <span id="page-5-1"></span>性能简介

GRM530 无线通讯模块是巨控科技开发的一款专用于 PLC 远程维护和监控的通讯模块。

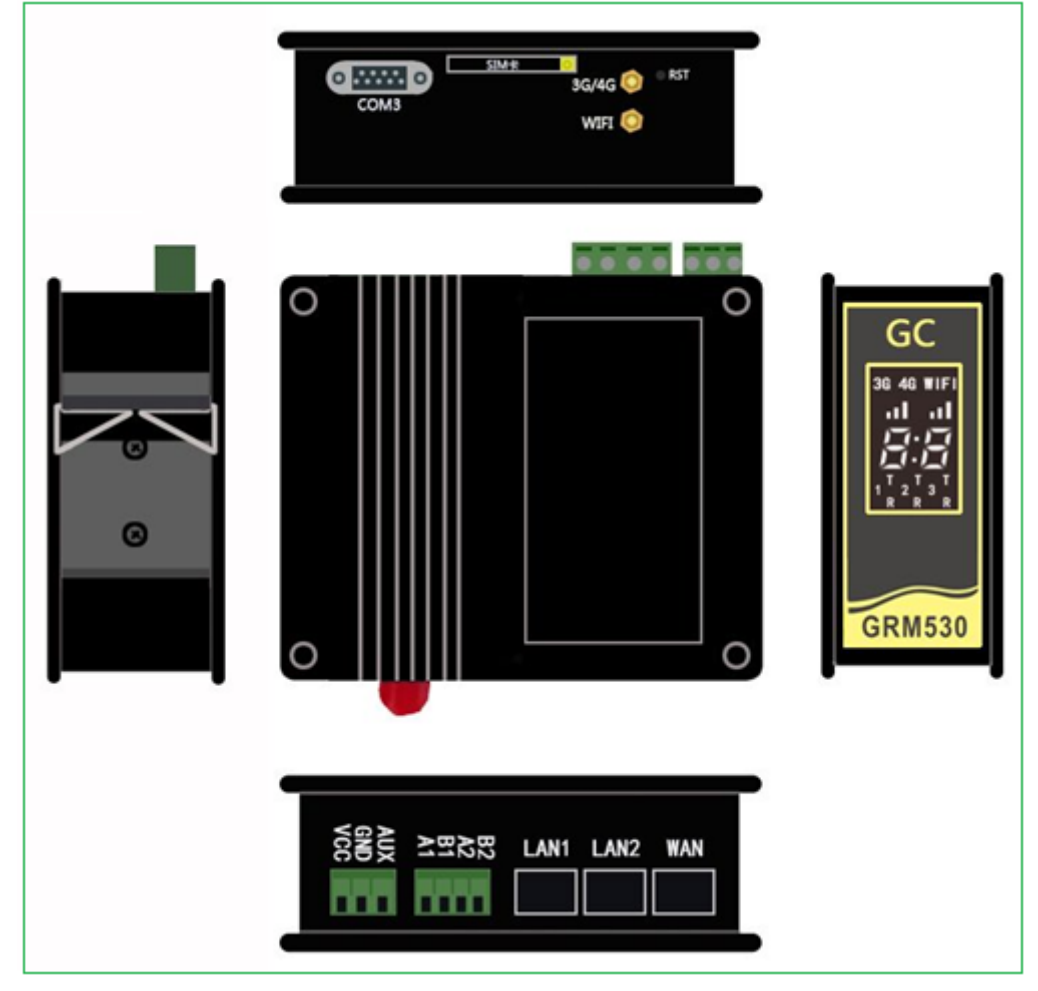

### **GRM530** 功能:

- ◆ PLC 远程下载,上传,监控 PLC 梯形图,支持串口,网口下载。
- ◆ 触摸屏远程下载。
- ◆ 任何能上网的电脑,可以实现组态软件远程监控。
- ◆ 通过 MODBUS TCP/IP 或 OPC 支持局域网内组态软件监控。
- ◆ 使用网页功能远程监控 PLC,支持手机 APP 和电脑浏览器。
- ◆ 可以实现 PLC 短信报警, 短信查询, 短信控制, 报警拨号提醒。
- ◆ 开放式 WEB 接口, 客户可以自己做网站平台和 APP

### **GRM530** 具有以下特性:

- ◆ 极强的抗干扰能力和稳定性,可直接安装在含大功率电气设备的电柜中。
- ◆ 使用简单,无需任何固定 IP 和服务器,电脑能上网即可远程监控和维护。
- ◆ 可同时支持局域网和全球范围内因特网监控。
- ◆ 利用成熟的 4G 网络上网,速度稳定。也可有线和 4G 网冗余

## **GRM530** 智能 **4G** 控制器支持 **PLC** 列表

### 远程上下载监控梯形图

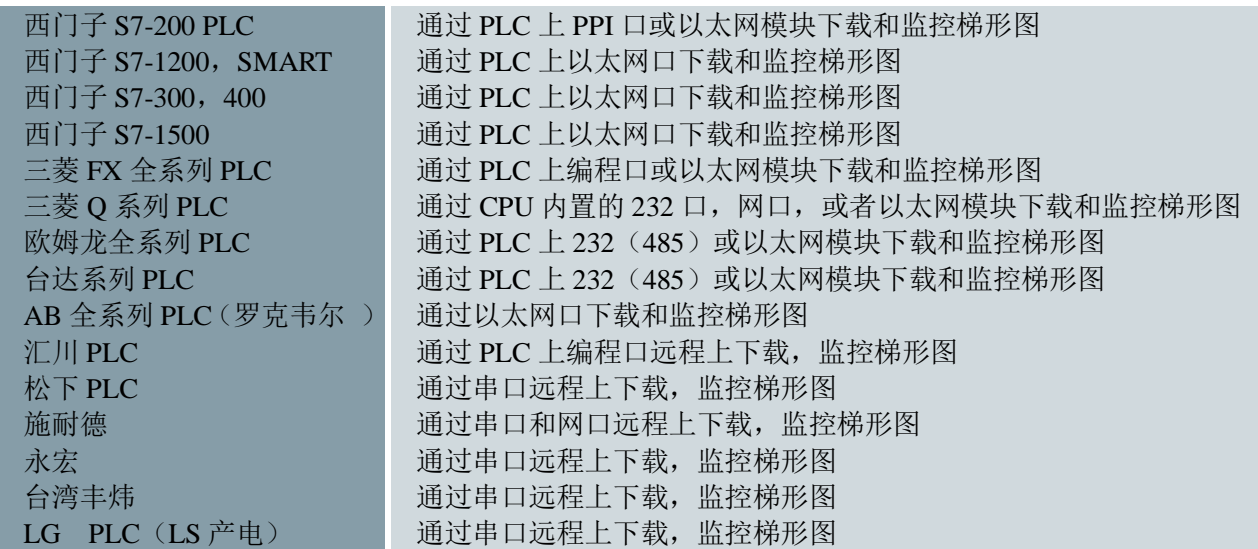

### 组态软件远程监控

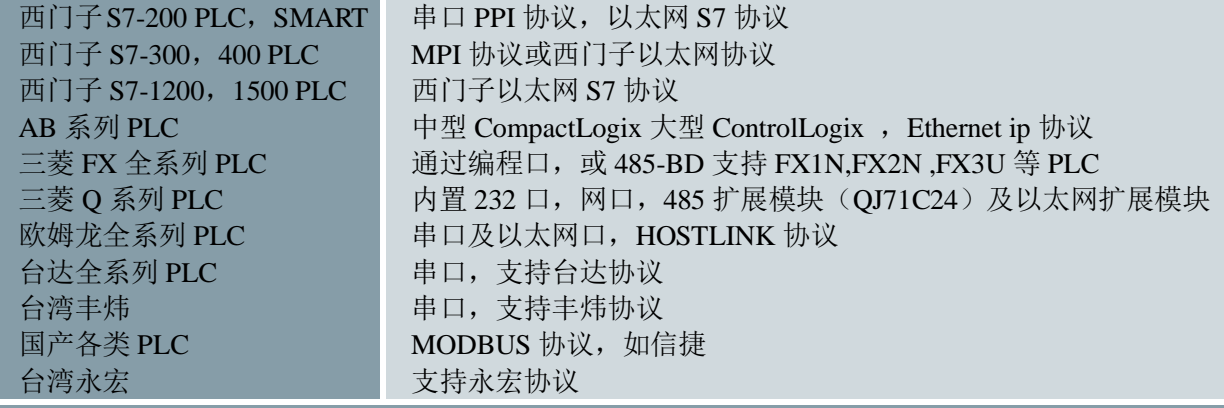

### 触摸屏远程下载

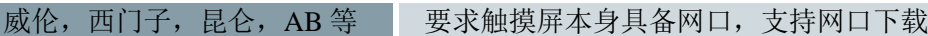

### 联系方式:

广州市巨控电子科技有限公司 Giant Control Electronics Technology Co., Ltd. 公司地址:广州市中山大道中 77 号厚和大厦 5 楼 电话:020-32207689 网址:[www.GiantControl.com](http://www.giantcontrol.com/) 电邮: [support@giantcontrol.com](mailto:support@giantcontrol.com) 邮编: 510660

## <span id="page-7-0"></span>二**.** 安装说明

### <span id="page-7-1"></span>**GRM530** 外形安装尺寸图及接口说明

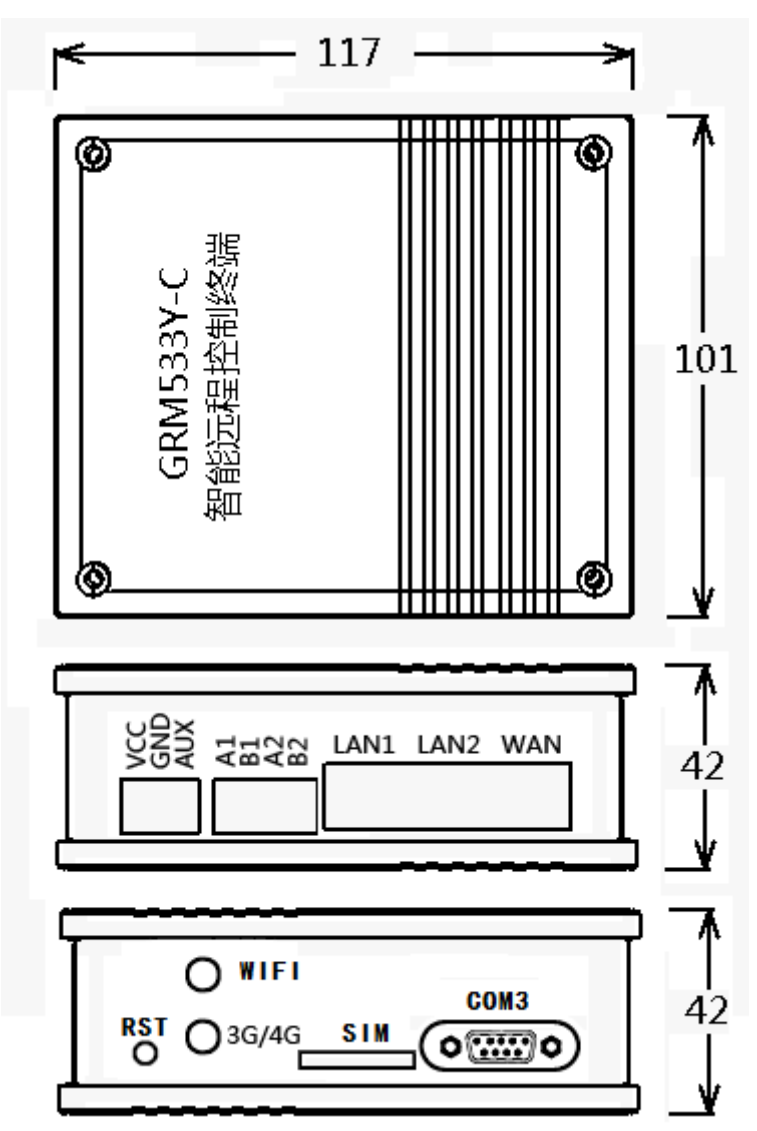

- LAN1、LAN2口:用于本地下载模块工程文件,连接带网口的PLC或触屏,出厂默认IP为192.168.1.240。
- WAN: 用于本地下载模块工程文件或者接入外网, 出厂默认 IP 为自动获取。
- A1、B1: COM1, 光电隔离 RS485 口, 用于连接 485 接口的 PLC。
- A2、B2: COM2, 光电隔离 RS485 口, 用于连接 485 接口的 PLC。
- ◆ VCC,GND:电源输入口,**DC 12~24V**。切勿直接接入 **220V** 电源。
- AUX: 辅助电源输入。用于双电源供电。
- ◆ COM3:RS232 口,用于连接具备 232 接口的 PLC 232 口的九针定义和电脑串口完全相同, 2 接收数据 RXD, 3 发送数据 TXD, 5 信号地 GND。
- SIM 卡插槽: SIM 卡插在此处。向内按压 SIM 卡座黄色的推杆,即可弹出 SIM 卡抽屉。

### 注意:禁止在带电情况下拔插 **SIM** 卡。

- 4G 天线插座:插入 4G 天线
- ◆ WIIF 天线插座:插入 WIFI 天线,仅支持 **2.4G** 频段 **WIFI**。

- 显示器 8 段数码管,显示系统状态和故障信息。
- RST 按钮: 仅用于复位模块的 IP 地址

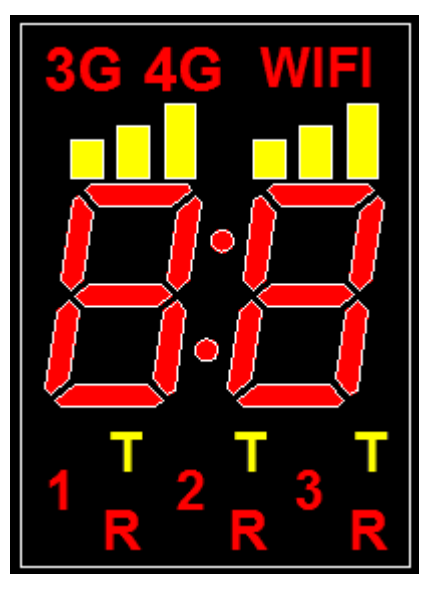

### 显示器显示内容如下:

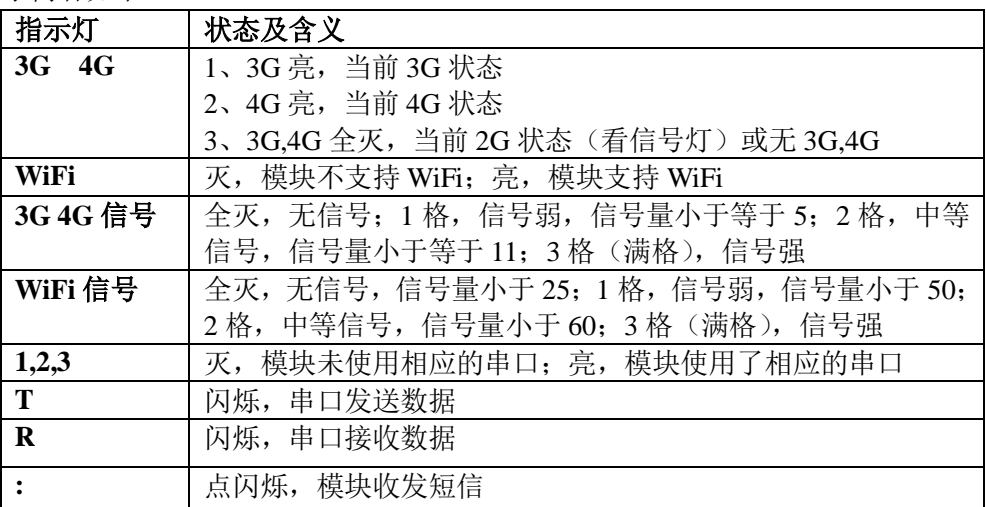

### 2 位红色数码管显示状态定义如下:

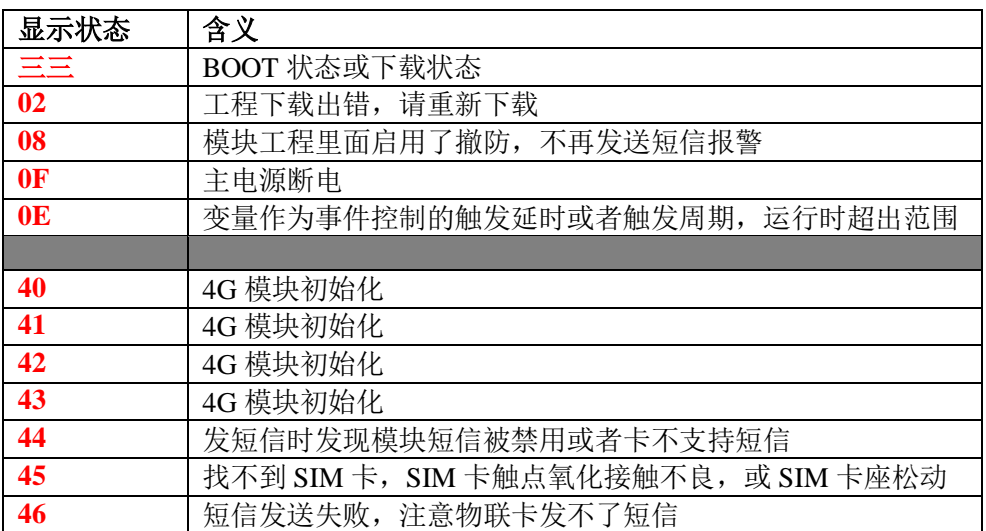

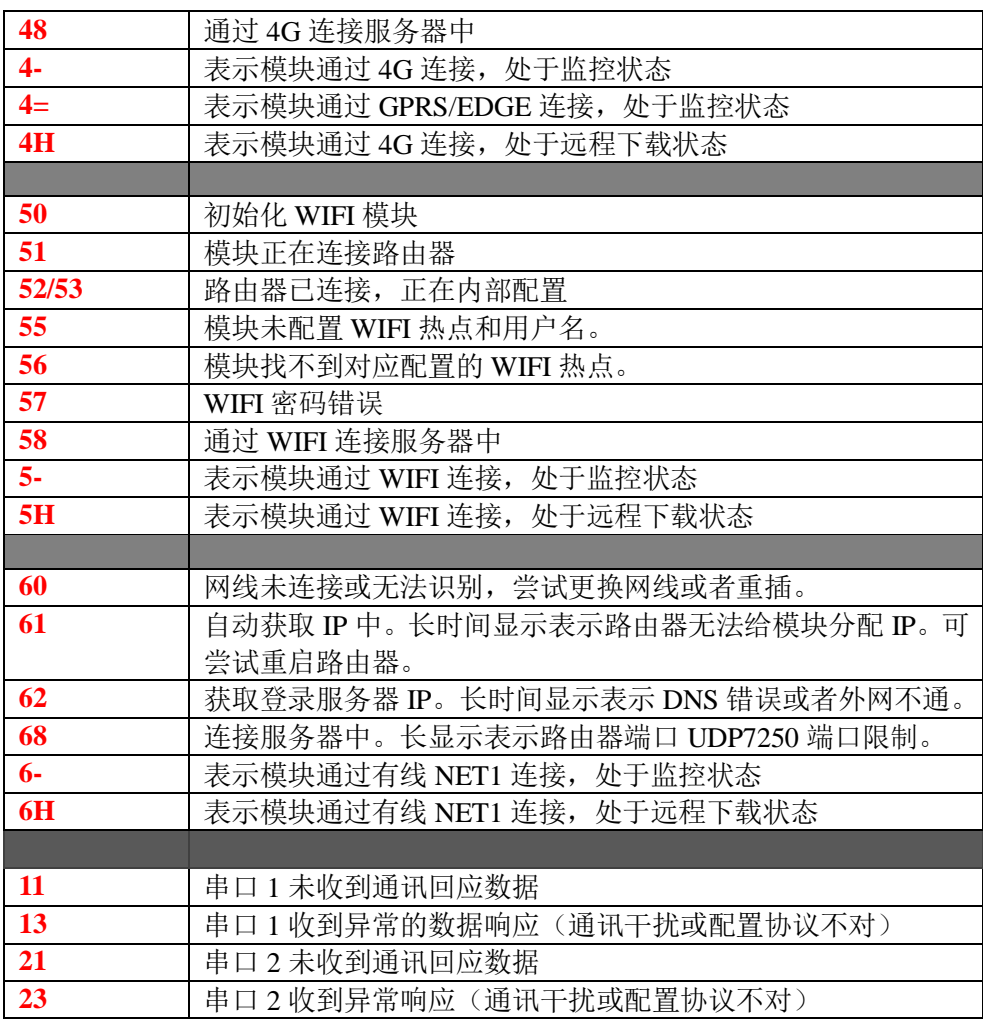

## <span id="page-9-0"></span>使用要求

- 1) 按照安装尺寸图、接口说明和电气连接图等图安装联机。把控制器安装在不会有雨雪、阳光暴晒的地方。
- 2) 电源DC 12~24V(标准配置不包含电源),功率要求12W以上。
- 3) 本产品的天线不可被摘除或屏蔽。需要安装在至少中等信号的地方。信号强度由信号强度指示灯表示, 详见指示灯说明。

## <span id="page-9-1"></span>免责声明

由于运营商升级网络造成设备无法继续使用的,本公司不能提供免费的升级服务。由于特殊原因造成运 营商网络服务中断时, GRM530 将无法正常工作, 本公司不承担由此带来的后果。

# <span id="page-10-0"></span>三**. GRMDEV** 软件安装及模块配置

GRMDev5 用于配置 GRM530, 以实现模块的网页, 手机 APP 远程监控短信报警, 短信杳询, 短信控制 和组态软件的远程监控。

为了避免软件兼容问题,请在使用过程中关闭全部杀毒软件和防火墙。

## <span id="page-10-1"></span>**1.1** 使用 **GRMDEV** 本地配置模块工程

1. 给 GRM530 接上 DC 12~24V 电源。

IP。

2. 电脑通过网线(出厂标配)直接和 GRM530 的 LAN 网口连接,或者电脑和 GRM530 的 WAN 口插入同 一交换机(路由器)。

用电脑通过 GRMDEV 配置 GRM530 模块,需要保证电脑的 IP 和 GRM530 的 IP 在同一个网段内。如果 不在一个网段内,请将电脑的 **IP** 设置成和 **GRM530** 一个网段。

出厂时, GRM530 的 LAN1 或者 LAN2 口的 IP 为 192.168.1.240,

WAN 口的 IP 为动态分配。GRM530**LAN** 网口和 **WAN** 网口都可以用来本地局域网内下载模块的配置。 比如电脑和模块 LAN 口连接, 可以将电脑 IP 可以设置为 192.168.1.211, 子网掩码 255.255.255.0。 我们可以通过 IPCONFIG 命令来查看自己电脑上全部网络连接的 IP。一台电脑上可能有多个网络连接, 比如无线网卡,有线网卡,这样你用 IPCONFIG 可以看到多个 IP,所以要区分清楚是哪个网络连接对应哪个

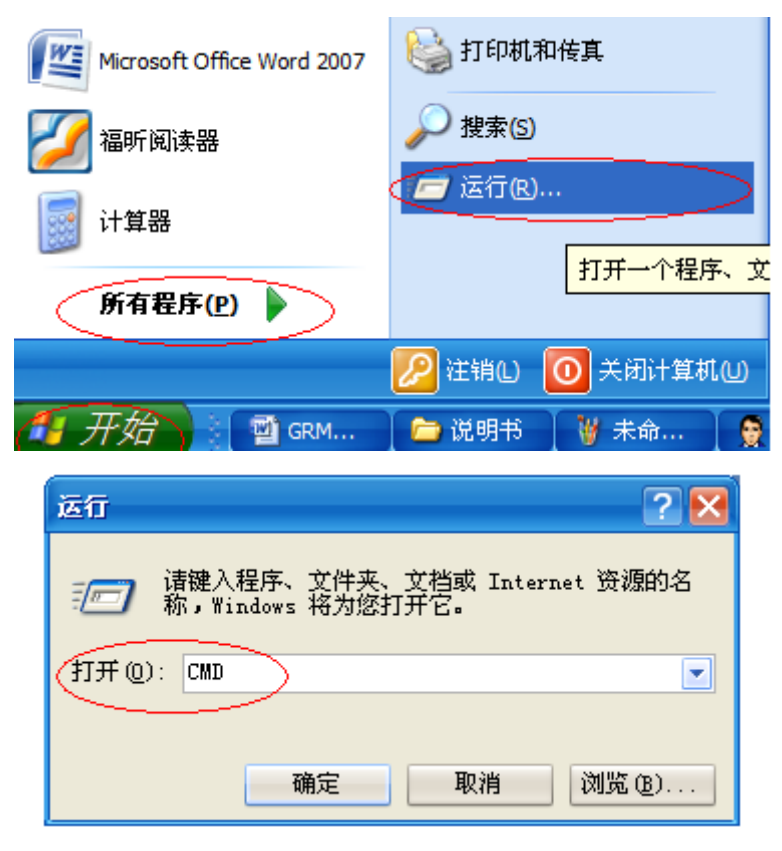

```
\Boxo\Box<sup>on</sup> C:\WINDOWS\svstem32\CMD.exe
Microsoft Windows XP I\overline{\hbox{15}}\overline{\hbox{4}} 5.1.2600]
kC> 版权所有 1985-2001 Microsoft Corp.
{\tt C:\backslash Doc}uments and Settings<code>\Administrator</code>>IPCONFIG
Windows IP Configuration
Ethernet adapter UMware Network Adapter UMnet8:
         Connection-specific DNS Suffix .:
         IP Address. . . . . . . . . . . . : 192.168.10.1
         Subnet Mask . . . . . . . . . . . : 255.255.255.0
         Default Gateway . . . .
Ethernet adapter UMware Network Adapter UMnet1:
         Connection-specific DNS Suffix .:
         IP Address. . . . . . . . . . . . : 192.168.223.1
         Subnet Mask . . . . . . . . . . . : 255.255.255.0
         Default Gateway . . . . . . .
                                          \sim \sim \simEthernet adapter 无线网络连接:
         Connection-specific DNS Suffix .:
```
如果忘记了模块网口的 IP 地址,可以给 GRM530 断电后, 按住模块上的复位按钮, 再重新启动。启动 后,数码管会显示"三三",松开按钮,然后再按住按钮 5 秒,等数码管闪烁显示"三三"时松开按钮即可 复位模块为出厂的 IP。

- 3. 使用 GRMDEV 配置工程,请参考说明书相应章节的内容。配置完毕后,点击菜单工具->下载工程即 可!
- 4. 下载工程完毕后,下载完直接点击菜单 工具-**>**实时查看可看到模块里面全部通讯变量的情况,方便调 试工程。

### <span id="page-11-0"></span>**1.2** 本地修改 **GRM530** 网口 **IP** 的配置方法

如果用电脑要配置 GRM530 模块的网口的 IP, 也要先保证电脑当前的 IP 和 GRM530 的 IP 在同一个网 段内,然后在该电脑的 IE 浏览器输入模块的当前 IP 地址,点击"提交修改","重启模块"即可修改模块 2 个网口的 IP 地址为新的地址。

### 模块的 **IP** 在浏览器下图里面配置即可:

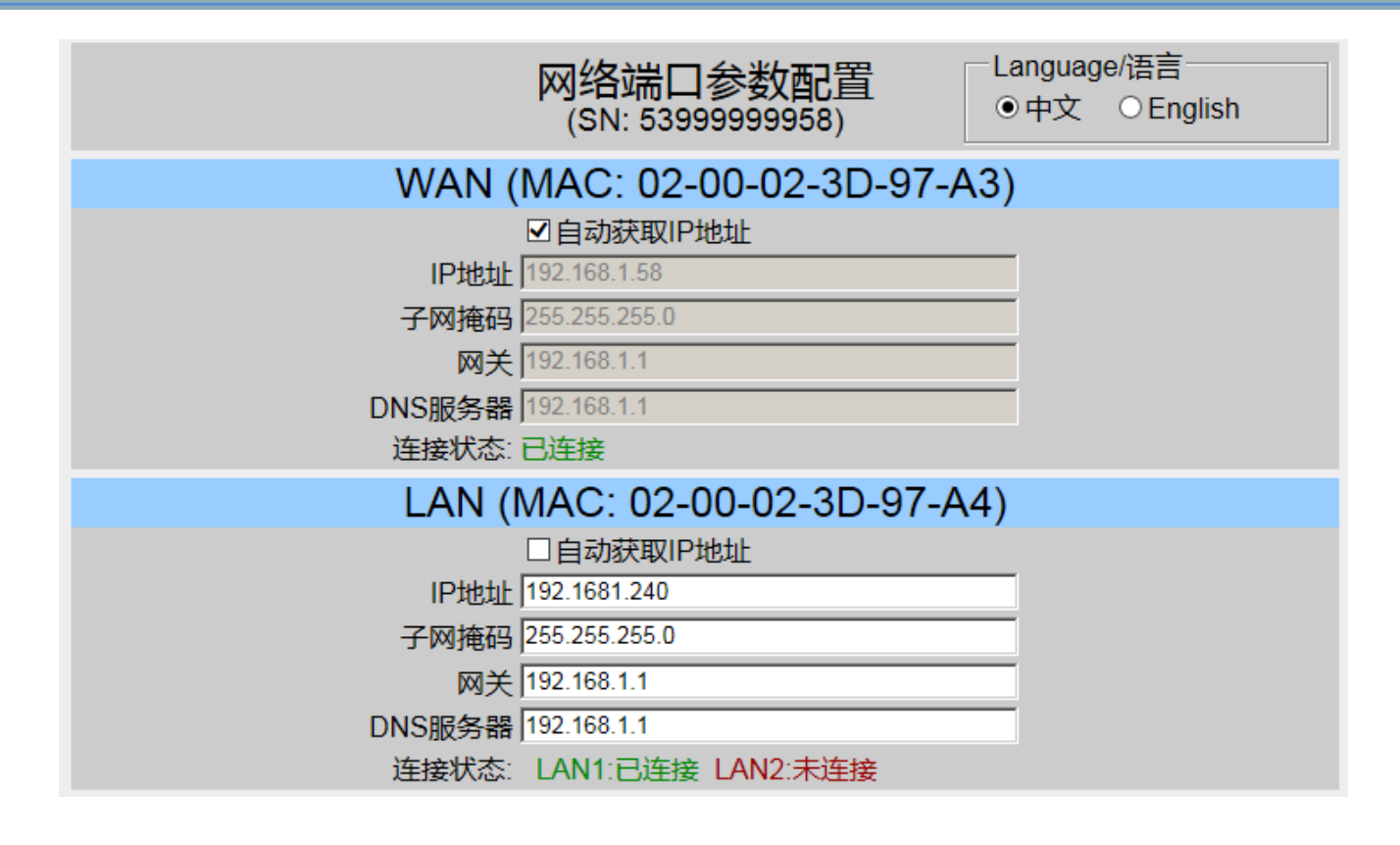

## <span id="page-12-0"></span>**1.3 GRM530** 网口连接外网配置方法

GRM530 可以通过 WAN 口接入外网。

1:路由器如果允许 DHCP(动态主机配置协议),那么 WAN 网口 的 IP 选为"自动获取 **IP** 地址" 即可。比如如果你的电脑是通过路由器上网(电脑 IP 的设置如下图), 而该网络连接的 IP 是选的自动, 那么 说明该路由器允许 DHCP。

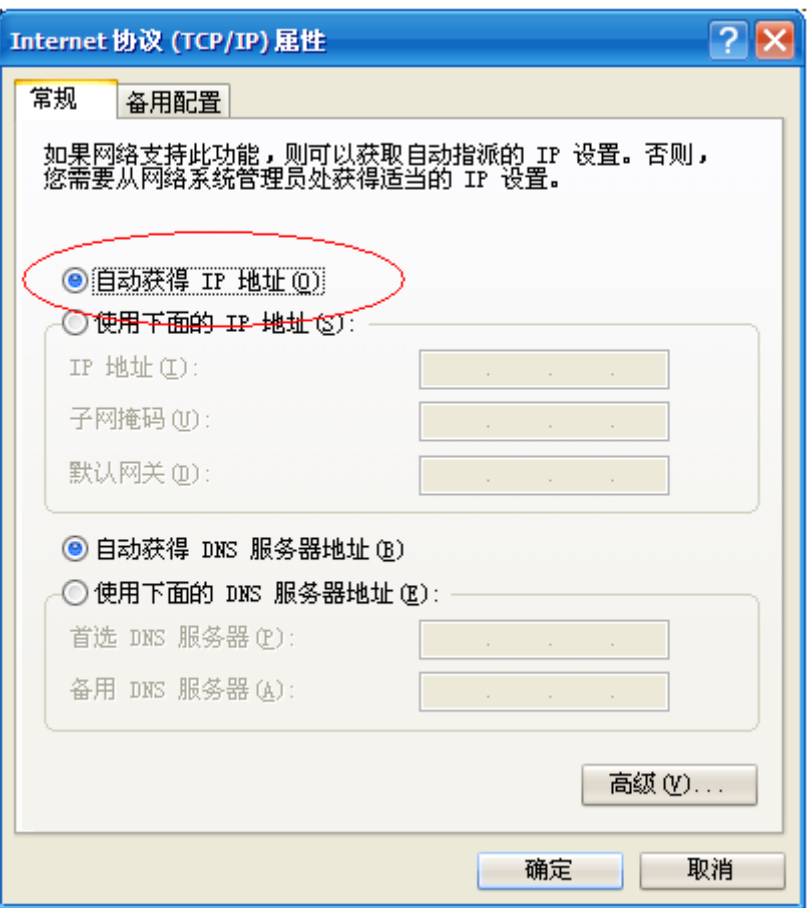

2: 路由器如果不允许 DHCP, 那么 WAN 网口 的 IP 请根据路由器的要求设置为和路由器相同网段, 并且和局域网内其他主机的 IP 不冲突即可。

3:注意,有些企业路由器设置了网络权限,比如某些 IP 的设备才能连入外网或者某些 MAC 地址的 设备才能连入外网,请联系网管。

## <span id="page-13-0"></span>**1.4 GRM530** 通过 **WIFI**(仅支持 **2.4G**)连接外网配置方法

GRM530 的 WIFI 只能用于连接云服务器(要求该 WIFI 能联入外网,比如手机连入该 WIFI 热点可以上网), 实现 GRM530 模块不用插卡接入外网,WIFI 不能做它用, (也不能在局域网电脑通过 WIFI 下载模块配置, 如果需要配置模块,请使用远程配置或本地用网线直连电脑配置模块)。 使用方法如下:

- **1.** 给 GRM530 接上 DC 12~24V 电源,并插好 **WIFI** 天线。**GRM530** 仅支持 **2.4G** 频段的 **WIFI**,不支持 **5G** 频段。
- 2. 电脑通过网线(出厂标配)直接和 GRM530 的网口连接,或者电脑和 GRM530 都插入同一交换机(路 由器)。
- 3. 用电脑通过网页配置 GRM530 模块的 WFII, 需要保证电脑的 IP 和 GRM530 的 IP 在同一个网段内。如 果不在一个网段内,请将电脑的 IP 设置成和 GRM530 一个网段。出厂时, GRM530 的 2 个 LAN 口的 IP 均为 192.168.1.240 可以将电脑 IP 可以设置为 192.168.1.211, 子网掩码 255.255.255.0。
- 4. 用电脑浏览器输入模块的 IP 192.168.1.240, 即可打开网页配置界面, 进行 WIFI 配置。只需要输入模块 要连接的 WIFI 的名称和密码即可。

### 注意 **WIFI** 路由器名称和密码要完全正确输入,区分大小写,一个字母也不要输错。

### 5. WIFI 连接成功后,下面会显示连接状态,信号强度,一般信号强度要求 50 以上。

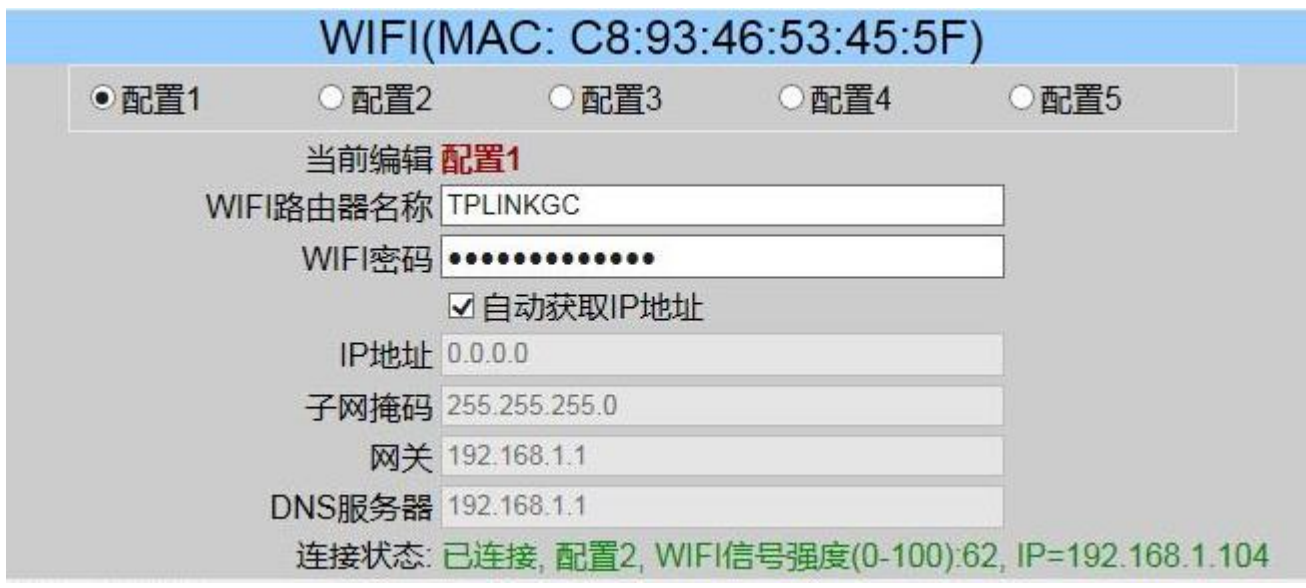

### <span id="page-14-0"></span>**1.5** 模块远程配置工程方法

GRM530 在 GRMDEV 里面配置的变量,短信等工程信息,除了可以本地电脑通过网线直接连接 GRM530 下载, 也可以在 GRM530 模块连上云服务器(插卡,WIFI, 有线均可)之后, 通过网页直接提交 GRMDEV 配置的工程。

- 1. 客户提供序号,由巨控开通远程下载功能。远程下载模块需要接入网线到路由器上外网或者插 4G 上网。
- 2. 用户电脑需要能上外网,用远程下载密码(初始为 12345678)登录 WWW.YUNPLC.COM, 第一次输入 后系统会提示要求改"远程下载密码"默认密码,密码必须是 8 位或者更多,且必须有字母和数字
- 3. 修改"远程下载密码"完成后,进入"设备管理",即可打开"远程下载管理"页面,该页面可以上传 文件(\*.GRMDAT,该文件在 GRMDEV 编译配置时, 会自动生成\*.GRMDAT, 如果修改了 GRM 工程, 一定要在 GRMDEV 中**点一次编译按**钮,才会生产新的 GRMDAT 文件,然后才能提交),也可以看到之 前提交的下载文件的完成情况

通常情况下,如果你的电脑是通过路由器上网的,可以先用网线将电脑和模块的网口连接,配置模块的 **IP**(参加 **1.3** GRM530 网口连接外网配置方法),然后再将模块的网口通过网线插到路由器上,让模块接入外网。提供模块序号给巨控 科技开通网页和远程下载功能后,在 **[WWW.YUNPLC.COM](http://www.yunplc.com/)** 登陆模块序号密码即可,然后直接通过网页下载工程。 通过 **4G** 上网的,也可以提供模块序号给巨控开通网页和远程下载功能后,然后直接通过网页下载工程更加方便。

# <span id="page-15-0"></span>四**. GRMDEV** 软件使用指南

### <span id="page-15-1"></span>**1.1** 变量

本系统所定义的一切功能都是以变量为基础,变量既可用于反映短信模块上输入输出的状态,也可以映 射串口连接的外部设备(如 PLC)寄存器的值。

#### 变量类型

变量具有以下三种类型:

#### ◆ 整型变量

类似 c 程序设计语言中的有符号长整数型变量, 用于表示带符号的整型数据, 取值范围(-2147483648)~ (+2147483647)。

### ◆ 浮点型变量

类似 c 语言中的浮点型变量, 用于表示浮点(float)型数据, 取值范围为±(1E-37~1E+37), 有效数字 7位,最多6位小数。

### ◆ 开关变量

只有 0, 1 两种取值,用于表示开(1)关(0)两种状态, 或者表示表达式的真(1)或假(0)。非零的整数和 浮点数赋给开关变量,都会得到 1。

用户可以在数据词典中新建、编辑和删除变量。界面如下

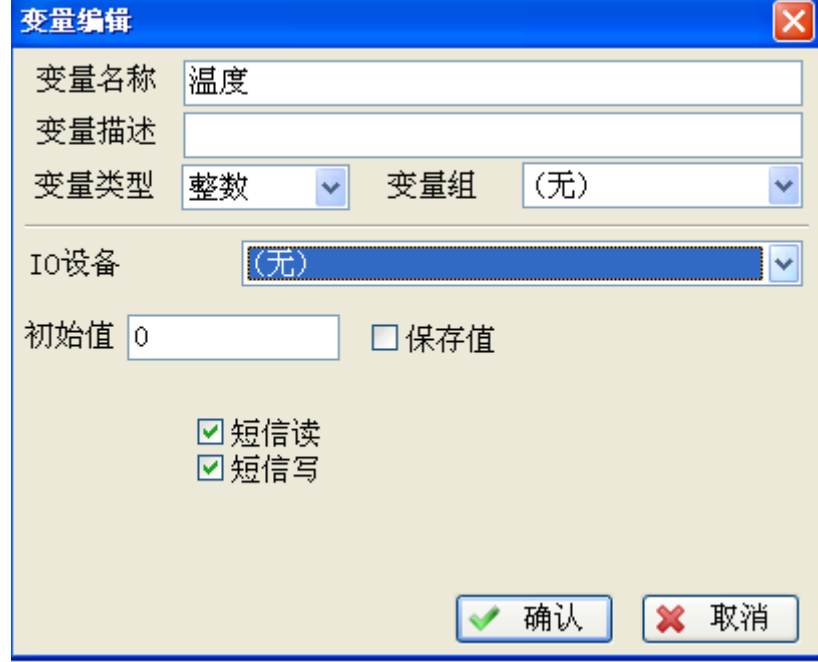

#### 变量属性

- ◆ 变量名称:每个变量具有唯一名称,同一工程中的变量不能重名,最长不能超过 15 个字符。变量 名可以是中文或英文,第一个字符不能是数字。例如,温度、var1 等均可以作为变量名。 注意:变量名不区分大小写。
- ◆ 变量类型:三种基本类型整数,浮点数,开关量中的一种。

◆ IO 设备:

若不选择任何设备,则变量为内部变量,或者可以关联到短信模块上的数字输入,输出,模拟量。 若选择设备,则该变量为外部变量,和通讯口所连接的 PLC 或设备的寄存器关联。此时需根据设备 的通讯协议,设定寄存器的地址和类型。

- ◆ 保存值:勾选表示变量具有断电保存属性,启动时从断电保存区取得断电前保存值作为初始值。 注意:系统每隔 5 分钟保存一次所有数值变化的断电保存的变量,每次保存断电保存的变量, 需要擦写一次存储区,存储区的擦写寿命是 1 万次,因此,变化过于频繁的数据,不要使用保存值。
- ▶ 初始值:对于非断电保存变量,启动时变量值等于此值。本系统最多支持 200 个断电保存变量。
- ◆ 短信读:勾选此选项后,值班人员可以使用"短信读变量"命令,发手机短信给 GRM 设备,查询 GRM 设备中变量的值。请参考 **6.2** 短信读变量。
- ◆ 短信写:勾选此选项后,值班人员可以在短信中使用"短信写变量"命令,通过手机短信,修改 GRM530 器中变量的值。请参考 **6.3** 短信写变量。

### 变量组

工程中拥有大量的变量时,会给开发者查找变量带来一定的困难,为此 GRMDev5 提供了变量分组管理 的方式。变量组只是为了显示和查找方便,它对变量的整体使用没有任何影响。

注意:系统变量组为系统内置,不可编辑,改名,删除。

### 系统变量

系统变量以\$开头,是系统已经定义好的,用户可以直接使用。

- ◆ **\$COM1ERROR**: 开关型, 只读, 当 GRM 设备与端口 COM1 连接的所有设备通讯故障时, 该变量 值为 1,否则为 0。
- ◆ **\$COM2ERROR**: 开关型, 只读, 当 GRM 设备与端口 COM2 连接的所有设备通讯故障时, 该变量 值为 1,否则为 0。
- ◆ **\$COM3ERROR**: 开关型, 只读, 当 GRM 设备与端口 COM3 连接的所有设备通讯故障时, 该变量 值为 1,否则为 0。
- ◆ **\$SIGNAL**:整型,只读,表示短信模块的信号强度值,范围-1~32。小于 5 表示 SIM 卡信号非常弱, 无法发出短信,6-11 表示中等信号,12-31 表示信号强度非常好。
- **◆ \$ALARMOFF**: 开关型, 可读写, 写1表示禁用短信报警, 写0表示启用并重新检测短信报警。 \$ALARMOFF 可以用做布防, 撤防。

需要调试设备撤防时,可以通过短信将该变量写 1, 此时即使报警条件成立, 短信模块也不会发送 任何报警短信。

撤防完毕后,将该变量写 0 即可重新布防。

新建工程时, 在短信控制中, 已经默认建立了撤防和布防命令。用户发送短信 **控, 撤防** 或**控, 布** 防。 即可完成撤防和布防。

\$ALARMOFF 也可以用作主动查询报警,不管\$ALARMOFF 当前值是何值,通过短信或者事件控制 对该变量写 0,短信模块会将当前的报警短信发给值班人员(因此不要不停的对该变量进行写 0 操 作,不然会导致不停的重新发送当前报警短信)。

- ◆ **\$ALARMFLAG**:开关型,只读。有报警发生标志。有报警发生时变量值为 1,无报警时变量值 0。
- ◆ **\$NETTRAFFIC**:整型,只读,4G 网络流量,单位是字节,每次上电从 0 开始累积。 **1M**=**1024K** 字节=**1048576** 字节,目前运营商最低流量包月一般为 **30M**。
- **▶ \$NETOFF:** 开关型, 可读写。写 1 表示禁用 4G 网络监控, 写 0 表示启用 4G 网络监控。
- **◆ \$NetCOMERROR** 开关型, 只读, 当 GRM 设备与网口连接的所有 PLC 通讯故障时, 该变量值为 1, 否则为 0。

◆ **\$ERRORCODE**:整型,只读,错误代码。各 BIT 位含义如下:

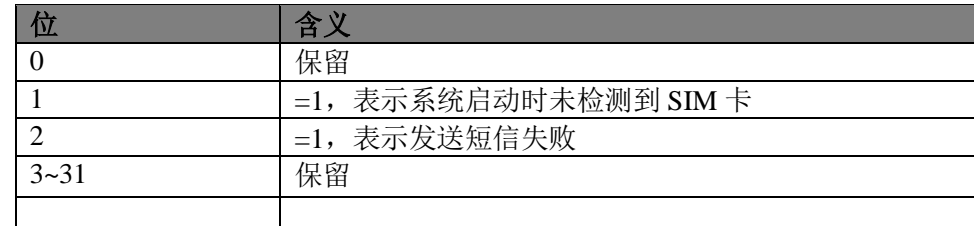

- ◆ **\$NetState:** 整型, 只读, 表示当前上网的情况。0, 故障。1, 初始化。2, 2G 状态。3, 3G 状态。 4,4G 状态。5,有线网。 6,WIFI。
- ◆ \$YEAR: 整型, 只读, 年。系统启动时默认时间是 2000 年 1 月 1 日 0 时 0 分 0 秒, 对时完成后才 是当前时间。
- ◆ **\$MONTH**: 整型, 只读, 月。
- ◆ **\$DAY**:整型,只读,日。
- ◆ **\$HOUR:** 整型, 只读, 时。
- ◆ **\$MINUTE**: 整型, 只读, 分。
- ◆ \$SECOND: 整型, 只读, 秒。
- ◆ \$SIMMATCH: 开关型, 只读, 表示当前插入的 SIM 卡与下载工程时的是否相同, 1 表示相同, 0 表示不同。
- ◆ **\$SIMERROR:** 开关型, 只读, SIM 卡错误标志, 1 表示系统未检测到 SIM 卡, 0 表示系统检测到 SIM 卡已插入。

### <span id="page-17-0"></span>**1.2** 表达式

表达式是一个 C 语言的数值表达式, 语法符合标准 C 语言规范, 是 C 表达式的子集。表达式可以是单 个变量名,也可以是常量,还可以是变量和操作符的运算式。

本产品支持条件表达式、参数表达式和赋值表达式。

- ◆ 条件表达式:用于报警触发条件、定时执行条件和事件触发条件中,表达式计算结果非 0 表示条件成立。 例如:**(**温度**>20&&**湿度**>50)||**开关 **1**
- ◆ 参数表达式:用于短信报警和短信查询回送信息模板中,计算结果与类型有关。
- ◆ 赋值表达式:用于短信写变量、短信控制命令和事件控制中。

#### 操作符

本系统支持以下几种常用的操作符,手册中未提到的操作符(如**++**,**--**)不被支持。

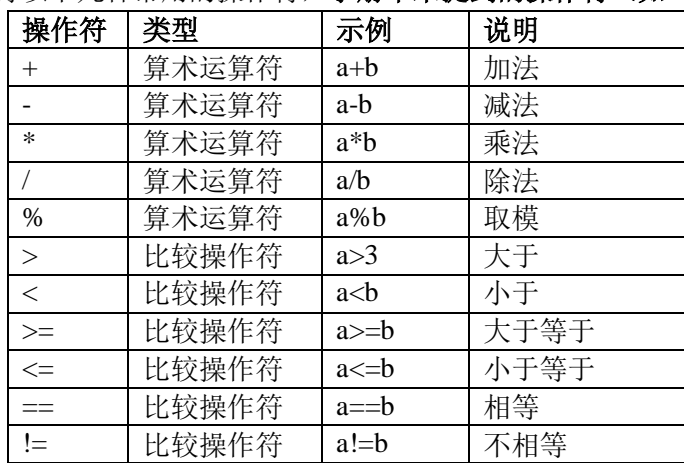

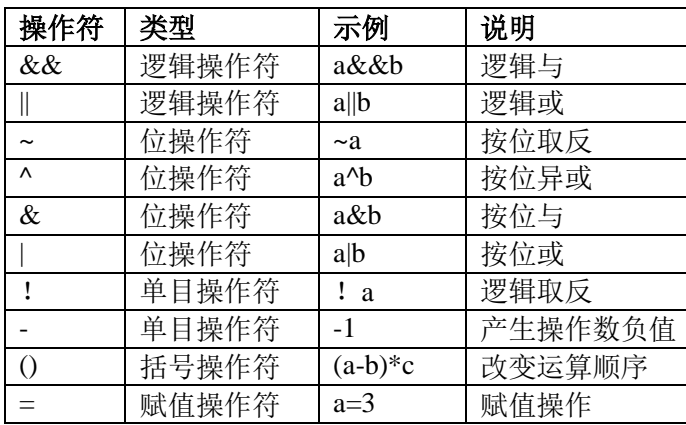

 注意:操作符双等号"=="和单个等号"="两者区别。 变量=5,是赋值表达式,执行后变量的值改变为 5. 变量==5,是比较操作,判断变量是否等于 5,若等于 5,条件为真(1).

操作符的优先级别如下:

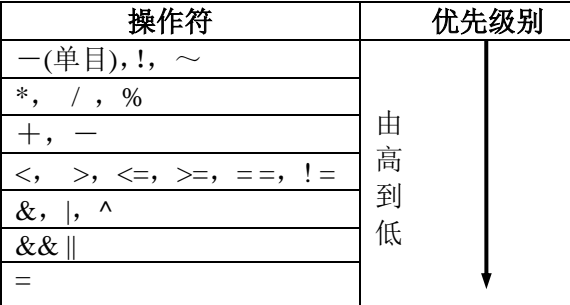

## <span id="page-19-0"></span>工程选项

## <span id="page-19-1"></span>**1.1** 基本选项

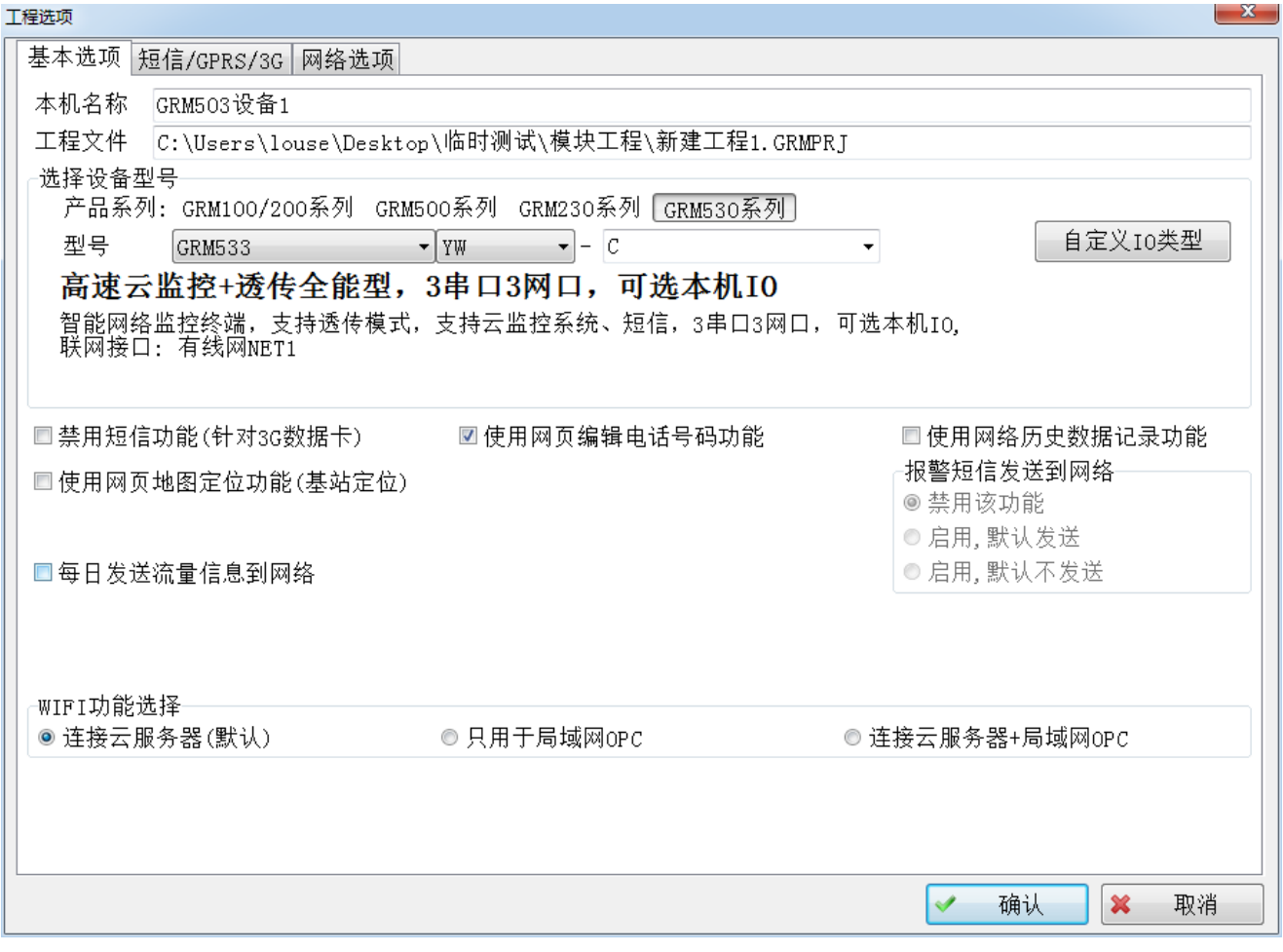

### ◆ 本机名称

"本机名称"可以作为模块的名字,在发送报警短信时,可选择带上"本机名称",比如"二楼机房 1 报警器" 以区分是哪个 GRM530 模块。在 4G 远程监控时, 该名称也可以做为模块的识别名。

### ◆ 设备型号

请选择购买模块的对应型号,才能下载。若型号不对,下载时会提示错误,并显示实际模块的具体型号。

### ◆ 禁用短信功能

如果使用的卡为不能发短信的 4G 上网卡,请勾上此选项。

### ◆ 使用网页编辑电话号码功能

如果希望可以在网页上修改电话号码,请勾上此选项。

## <span id="page-20-0"></span>**1.2** 短信**/4G**

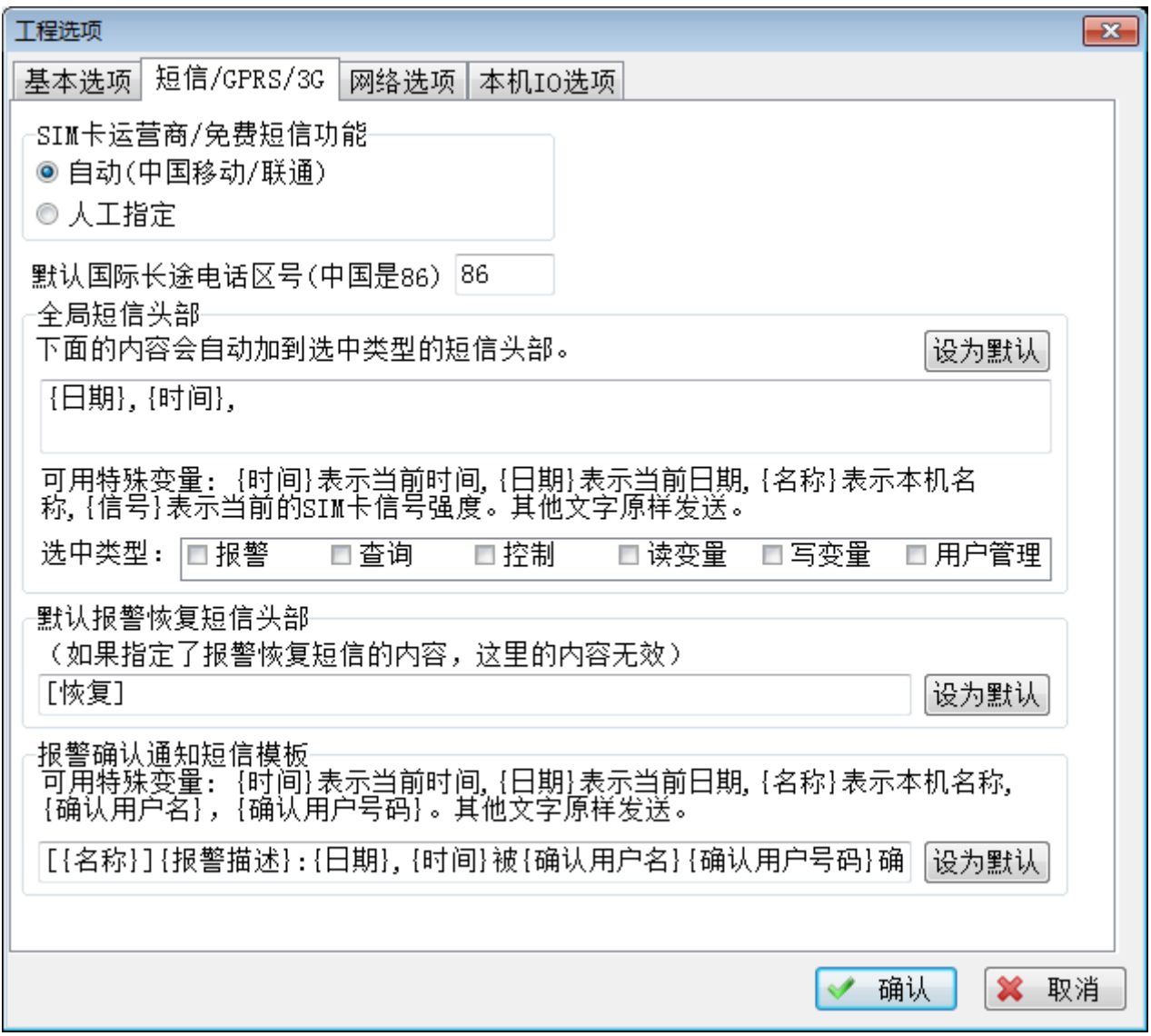

#### ◆ **SIM** 卡运营商

设置正确的 SIM 卡运营商,系统的短信功能和 4G 功能才能正常工作。

当插入 GRM530 内的 SIM 卡运营商是中国移动或者是中国联通时,请选择"自动(中国移动/联通)"。

注意:这里选择的 SIM 卡运营商,是指插入在 GRM530 内的 SIM 卡运营商,而不是值班人员手机 的卡的运营商!

### ◆ 默认国际长途电话区号

即国际代码。当用户手机号设为短格式时,如 13126483912, 默认认为该手机所在区域是国际代码所代 表的国家。

### ◆ 全局短信头部

定义的内容会被格式化后添加到选中类型信息的头部。

注意:如果某类短信定义的模板中又重复添加了全局短信头已经选中的内容,则相同内容会在短信 中出现两次。建议不要重复选择。

### ◆ 默认报警恢复短信头部

字符串会被添加到需要发送报警恢复信息的报警信息头部。

### ◆ 报警确认通知短信模板

当报警被确认,且需要发送报警确认通知信息时,系统会给相关人员发送该信息。

### <span id="page-21-0"></span>定时器

GRM200 支持间隔定时器、每日定时器和星期定时器三种定时器。定时器可以实现定时发送查询短信, 也可以实现定时给变量赋值。

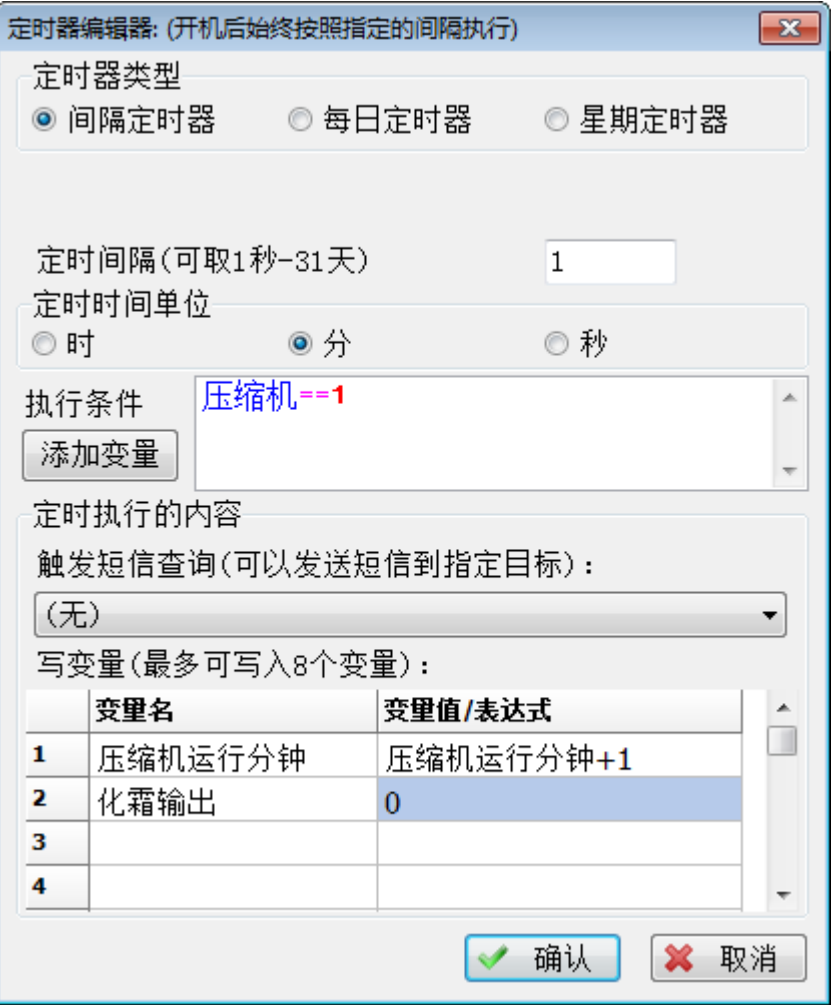

上图表示, 在压缩机==1 成立后, 过一分钟后, 开始第一次执行下面写变量的操作, 然后每过一分钟重 复一次。

◆ 定时器类型

间隔定时器:始终按指定间隔周期执行定义的动作。 每日定时器:每日指定的时间段内(开始时间至结束时间)按指定间隔周期执行定义的动作。 星期定时器:每周若干天内的指定时间点(开始时间)执行一次定义的动作。

◆ 执行条件

是一个条件表达式,当表达式计算结果非 0 时才执行定时器定义的动作。

◆ 定时间隔

连续执行动作之间的时间间隔。

◆ 触发短信查询

在完成赋值操作后,发出一条已定义的查询短信,短信发送给该查询授权的所有用户。

◆ 定时执行内容

定时器执行的动作可以是向用户发送一个查询信息,也可以是给变量赋值。

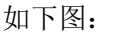

### 表示每天上午 **9:00** 触发一次查询,然后 **10:00** 触发一次查询,一直到下午 **17:00** 触发最后一次查询。

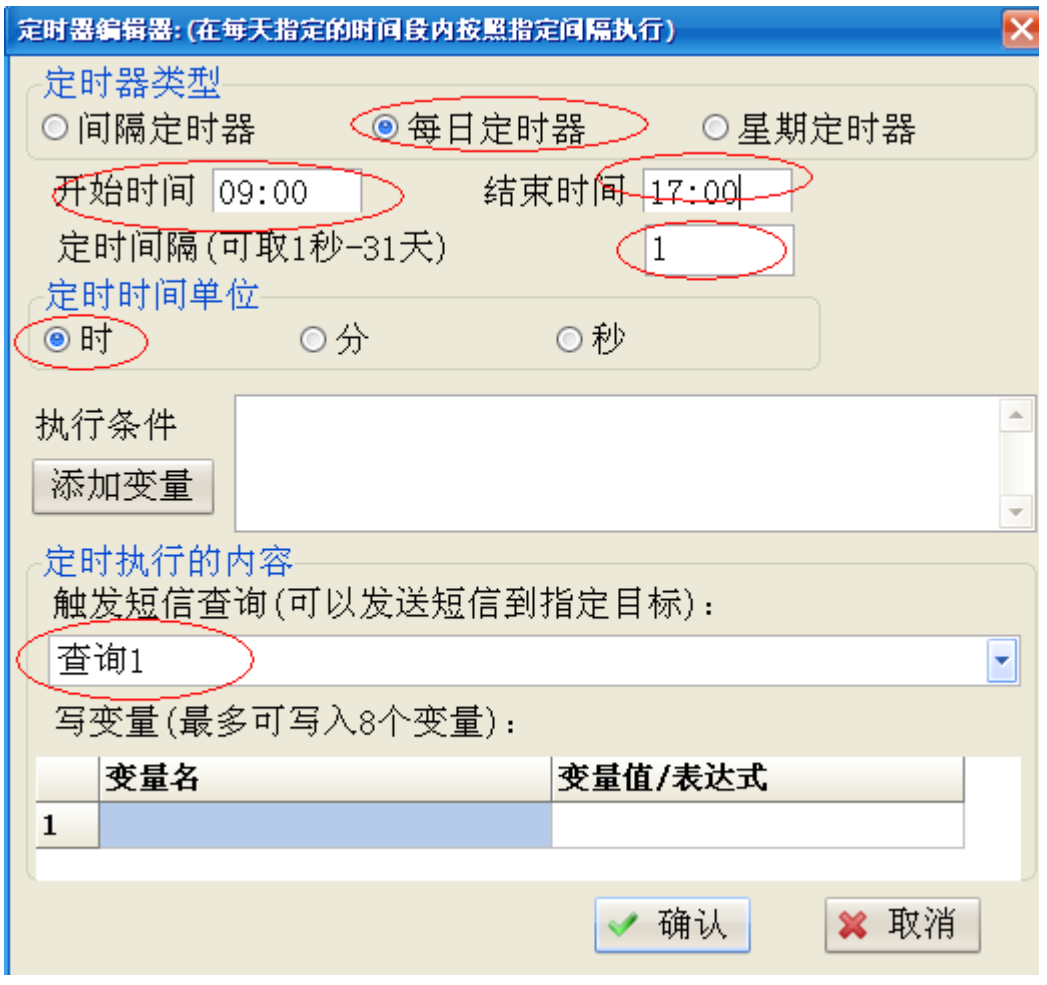

 注意:利用定时器和事件控制,GRM200 完全可以当成一个 PLC 来工作,执行各种复杂的逻辑。 连续执行动作之间的时间间隔。

### ◆ 触发短信查询

在完成赋值操作后,发出一条已定义的查询短信,短信发送给该查询授权的所有用户。

### ◆ 定时执行内容

定时器执行的动作可以是向用户发送一个查询信息,也可以是给变量赋值。

## <span id="page-23-0"></span>事件控制

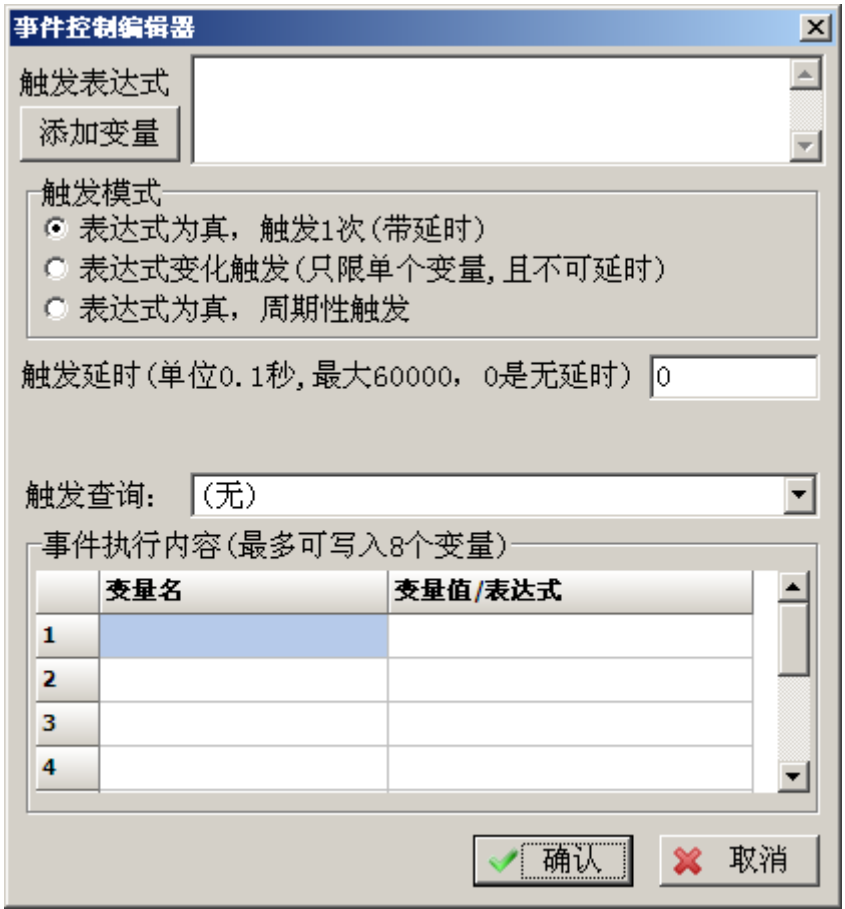

### ◆ 触发表达式

触发表达式是一个条件表达式。计算结果非 0 表示触发条件成立。

◆ 触发模式

表达式为真,触发 1 次:触发条件成立时仅执行一次事件动作。 表达式变化触发:变量值变化时执行事件动作。该类型事件会在系统启动时先执行一次。 表达式为真,周期性触发:触发条件成立时先执行一次,然后按周期性执行事件动作。

### ◆ 触发延时

仅对"表达式为真,触发 1 次"事件有效。在设定时间内,如果触发条件一直成立,GRM200 执行事件动 作 1 次。

### ◆ 触发周期

仅对"表达式为真,周期性触发"事件有效。触发条件成立时,系统每隔设定时间执行一次事件动作。第 一次事件动作是在触发条件成立时立即执行。

#### ◆ 触发查询

在完成赋值操作后,发出一条已定义的查询短信,短信发送给该查询授权的所有用户。

◆ 事件执行内容 变量赋值操作。一个事件控制最多允许修改 4 个变量。

注意:利用定时器和事件控制,GRM200 完全可以当成一个 PLC 来工作,执行各种复杂的逻辑。

## <span id="page-24-0"></span>来电动作

GRM530 检测到有电话打入时,判断来电用户是否为授权用户,如果为授权用户,GRM530 执行预定义 的动作,否则立即挂断来电。一般用于拨号时,触发一个短信查询,来获得设备的信息。

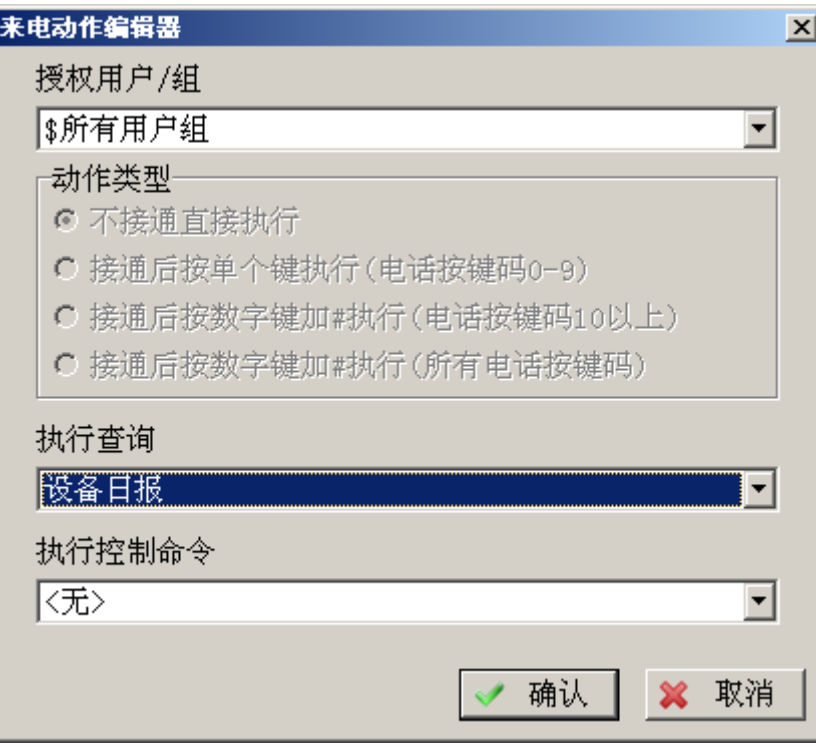

### ◆ 授权用户**/**组

只有授权的用户拨打 GRM530 号码时才执行定义的动作(触发一个短信查询,或触发变量的赋值)。

- ◆ 动作类型
	- 1) 不接通直接执行:GRM530 检测到来电时立即执行定义的动作,执行完毕后挂断来电,不产生任何 通话费用。

### ◆ 执行查询

用户拨打手机后,短信模块自动挂断手机,把预定义的查询信息经格式化后发送到来电用户手机。

### ◆ 执行控制命令

用户拨打手机后,短信模块自动挂断手机,并执行在短信控制中定义的控制命令。执行完毕给来电用户 回复执行成功或失败信息。

 注意:来电动作功能,GRM530 需要识别来电者的手机号码,判断权限,因此要求 GRM530 内的手 机卡必须有来电显示功能。

## <span id="page-25-0"></span>编译和工程下载

#### ◆ 编译

在编辑工程过程中点击工具栏中 编译图标可以检查工程是否有错误。出现错误提示时按提示信息修改 后重新编译。在出现"编译成功"提示后才可以下载工程。

#### ◆ 下载工程

请参考 GRMDEV 软件安装及模块配置章节内容

### <span id="page-25-1"></span>在线调试

在打开实时查看器前,必须保证 GRM530 内部工程和 GRMDev5 打开的工程一致。

在 GRM530 运行时, 使用网线连接 GRM530 和电脑。运行 GRMDev5, 点击工具栏中 中图标或按 F8 即 可进入在线调试模式,如下图所示。

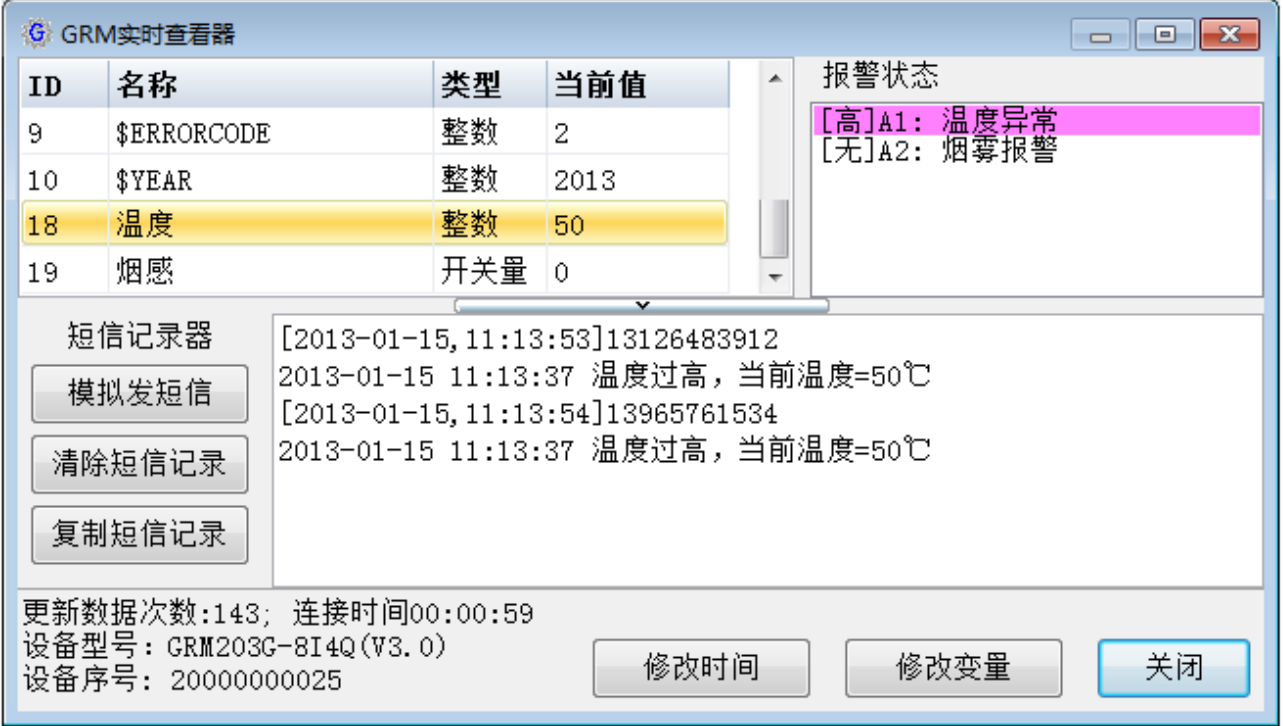

在线调试具有以下功能:

- 1) 实时查看各个变量的值。
- 2) 修改变量。双击某个变量,弹出修改变量值对话框,修改后点击确认即可。
- 3) 查看报警状态。不管是否插入 SIM 卡,都可以在实时查看器中查看工程中定义的所有报警触发 状态。**[**高**]**:表示高限报警触发;**[**低**]**:表示低限报警触发;**[**有**]**:表示条件报警触发;**[**无**]**: 表示未触发报警。
- 4) 仅在未插入 SIM 卡情况下模拟收发短信。

在未插入 SIM 卡情况下,可在短信记录器中浏览 GRM530 发出的各种短信息。

在未插入 SIM 卡情况下,点击"模拟发短信",弹出发短信窗口,如下图所示。填写短信内容后点击"确 认", 模拟使用手机给 GRM530 发短信。

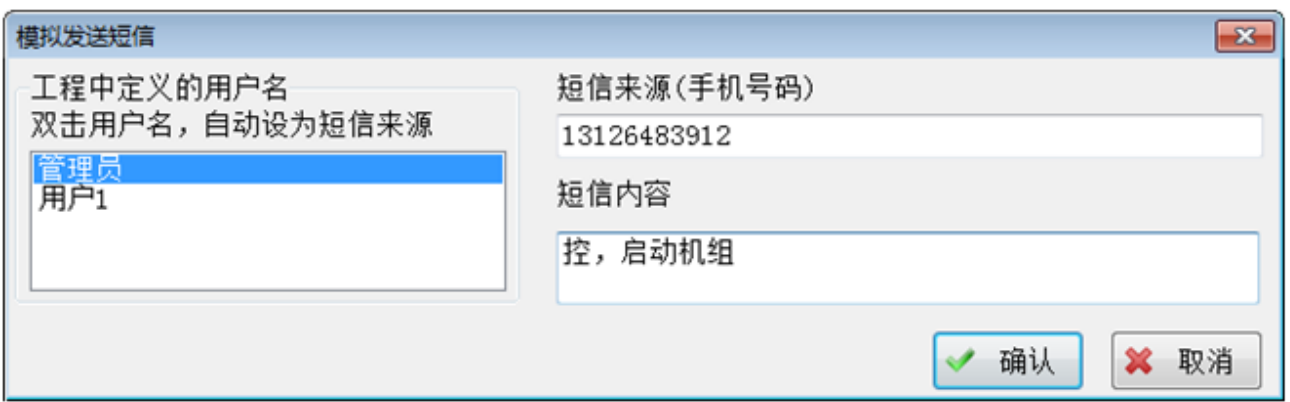

#### 5) 修改时间。

点击"修改时间",弹出下图所示窗口,设定时间后点击"确认",可将 GRM530 系统时间调整为最新值。

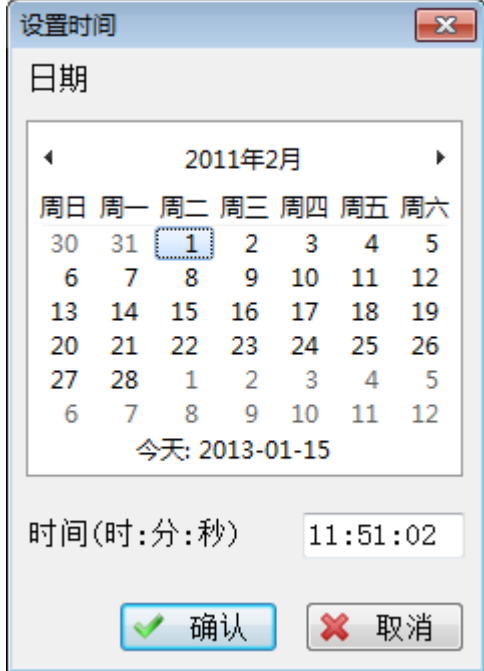

## <span id="page-26-0"></span>设备固件升级

设备固件升级用于 GRM530 的升级更新,设备型号不同,对应的固件也不同。如需升级,请向巨控公司 提供设备型号索取最新的固件。设备型号可以在实时窗口中看到,或者使用手机查询。

### 设备固件升级方法:

- 1) 使用网线连接电脑和 GRM530,并保证 2 者在同一网段。
- 2) 给 GRM530 断电后, 按住模块上的复位按钮, 再重新启动。启动后, 数码管会显示"三三"点击工 具菜单中的"产品固件升级",选择新的固件(\*.grmfw)。升级过程中数码管显示"三"。等待下载完 成提示后重新上电即可。

## <span id="page-27-0"></span>五**. GRM530 485/232** 通讯设备应用

GRM530 包含 2 个 RS485 端口和一个 RS232 接口, 内置多种主、从通讯协议, 可连接多种设备, 最大可 支持多达 2000 点的通讯变量。GRM530 支持的设备包括: 人机界面 (HMI)、可编程控制器 (PLC)、 智能 模块、板卡、智能仪表、智能传感器,变频器等等。

GRM530 支持的通讯协议及协议的数据类型介绍可以参考通讯协议手册(**GrmDev\_Driver.pdf**),在 GRMDev5 开发环境的"帮助"菜单中可以打开。

GRM530 作为主机时,通常和 PLC 或者采集模块,变频器等连接,主动采集 PLC 的数据。在 GRMDEV\Sample 文件夹下有 GRM530 与西门子 S7-200 连接的示例工程。

GRM530 作为从机时(GRM530 仅仅支持作为 MODBUS 从机), 通常和触摸屏连接。

### <span id="page-27-1"></span>**GRM530** 做 **485/232** 通讯主机的配置

GRM530 作为主机时,使用方法如下:

- 1) 使用 GRMDev5 开发工程, 根据从机的属性配置通讯端口。
- 2) 在通讯端口下,建立通讯设备。
- 3) 在数据词典中,将变量关联到相关通讯设备的 PLC 寄存器地址。
- 4) 工程中定义和变量相关的各种报警,控制,查询。
- 5) 将工程下载到 GRM530。
- 6) 运行时,GRM530 会主动和通讯口上连接的从机通讯,循环采集定义的变量,并实现各种报警和网 络远程读写功能。
- 7) GRM530 解析值班人员发过来的手机短信,执行控制,查询,通过通讯口读写 PLC 寄存器。

### <span id="page-27-2"></span>**1.1** 配置通讯端口

在工程管理器左侧,在相应的通讯端口上点击右键,选择"编辑端口",弹出下图所示"通讯端口编辑器"窗 口。选择主机通讯协议,设置端口参数。下图以 MODBUS 协议为例,其他协议也是类似用法!

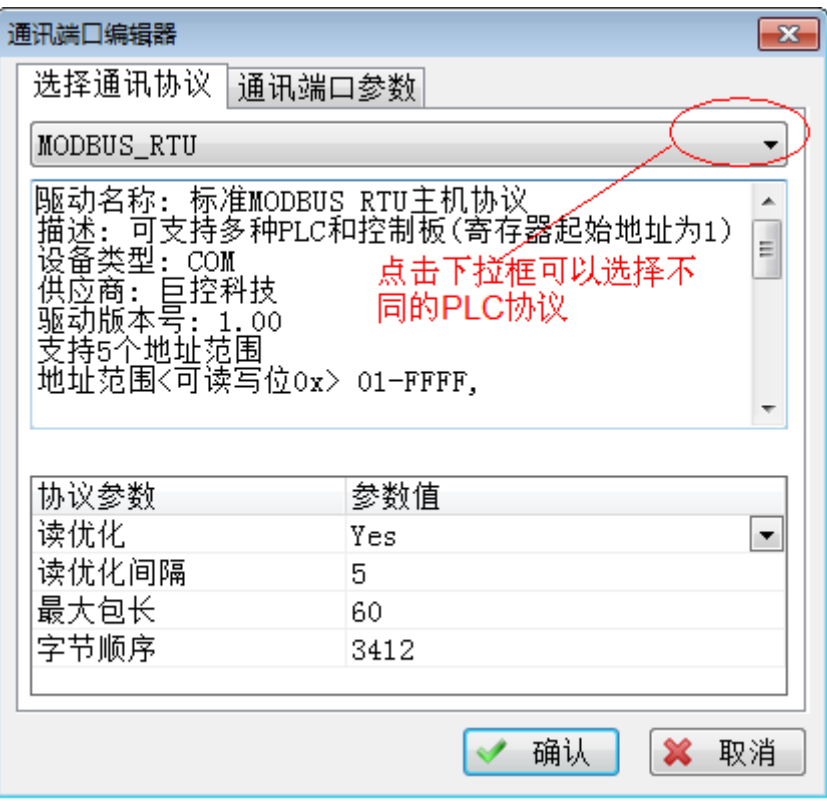

#### 协议参数

- ◆ 读优化:对于不连续地址的数据读取,是否采取打包读。选择 YES,则系统使用打包读命令,一次性完 成多个地址的读取。
- ▶ 读优化间隔: 读优化时,若地址之间小于此间隔,则会打包到一起,使用多读命令一次读取。
- ◆ 最大包长:一次通讯允许的最多变量的长度,单位为字。如上图所示,表示一次最多允许读取 60 个字 的变量, 即 120 个字节。
- ◆ 字节顺序:调整 32 位整数或 32 位浮点数的解码顺序。对于 Modicon PLC 及支持标准 MODBUS ASCII 的 PLC 及控制器等设备,请设置为"3412"顺序解码。
	- 例如,用 03 命令读取 1 号 MODBUS 从机的 32 位无符号整数,
	- 01 03 00 00 00 02 C4 0B
	- 串口收到的数据如下:
	- 01 03 04 **00 0C 16 2E** B4 4C
	- 其中,**00 0C 16 2E** 为读取到的 4 个寄存器数值。
	- 字节顺序设置为 1234: 表示 GRM530 直接按收到的字节顺序解码。
		- 以上数据解码 0X000C162E, 即十讲制整数 792110。
	- 字节顺序设置为 2143: 表示双字元件高低字不颠倒, 但字内高低字节颠倒。
		- 以上数据解码 0X**0C002E16**, 即十进制整数 201338390。
	- 字节顺序设置为 3412: 表示双字元件高低字颠倒, 但字内高低字节不颠倒。
		- 以上数据解码 0X1**62E000C**,即十进制整数 372113420。
	- 字节顺序设置为 4321: 表示双字元件内 4 个字节全部颠倒。
		- 以上数据解码 0X2E160C00, 即十进制整数 773196800。

#### 端口参数

- ◆ 超时时间:GRM530 向设备发出命令后等待设备回应的时间,若超出超时时间,设备没有回应,则视为 本次通讯失败。
- 失败重试次数: 第一次通讯失败后, 允许重试的次数。超过此次数, 则认为通讯故障(\$COMERROR=1)。

◆ 通讯延时: GRM530 向设备发出下一次通讯之前特地加入的延迟时间,主要是因为某些从机反应比较慢。 一般使用协议默认值即可。

某些简单的 MODBUS 仪表, 反应速度比较慢, 可以加大延迟时间到 1 秒或者 2S。

◆ 尝试恢复间隔: 在运行期间, 如果有一台设备如 PLC 发生故障, 则 GRM530 能够自动诊断, 并停止采 集与该设备相关的数据,但会每隔尝试恢复间隔去重新与该设备的通讯。 通讯过程举例: 通讯正常情况下:

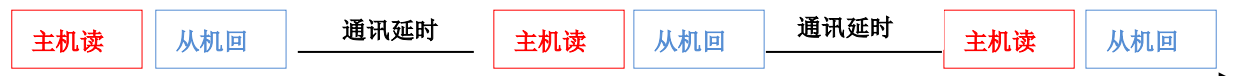

通讯异常情况下:

假设某从机一直没有回应,失败重试次数设置为2次

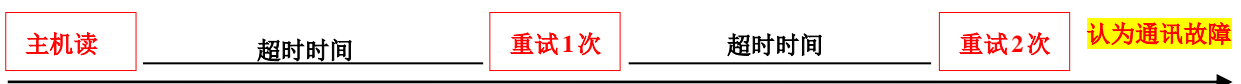

如上图重试 2 次收不到该从机数据后,认为该从机设备通讯故障, \$COMERROR=1, 以后会跳过该从站的通 讯,和没有故障的其他从站通讯,直到经过**尝试恢复间隔**后,按上图过程重试出错的从站。

### <span id="page-29-0"></span>**1.2** 添加通讯设备

设备是指带有通讯口的 PLC 或者各类控制板,采集卡,变频器等。 在工程管理器中, 相应的通讯端口上点击右键, 选择"新建设备"。

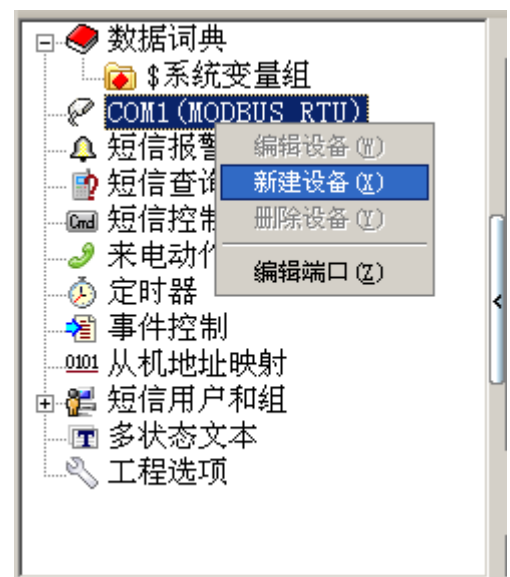

由于新建的设备使用已经建立的端口的完全相同的通讯协议,因此只需指定设备名和**从机地址**,从机 地址和连接的 PLC 下面设置的必须一致。在 GRM530 的一个 485 口下,可以并联多个设备(设备使用相同 的通讯协议,并具有不同的从机地址)。

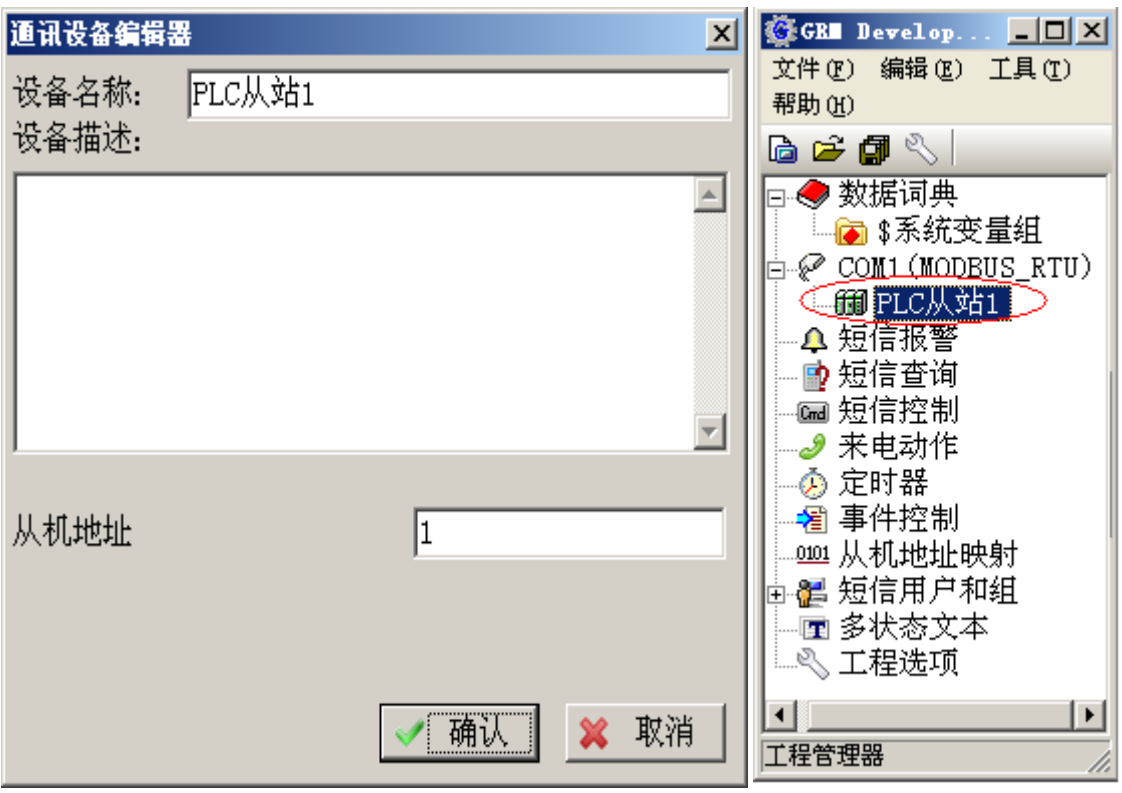

## <span id="page-30-0"></span>**1.3** 设置 **IO** 变量属性

完成设备定义后,在数据词典中,双击需要配置的变量,在编辑对话框中可完成变量到设备寄存器的关 联。下图所示, GRM530 周期性读取 MODBUS RTU 从机设备"PLC 从站 1"的保持寄存器 100 的值, 经过线 性转换后把新值赋给变量"冷冻水出水温度"。

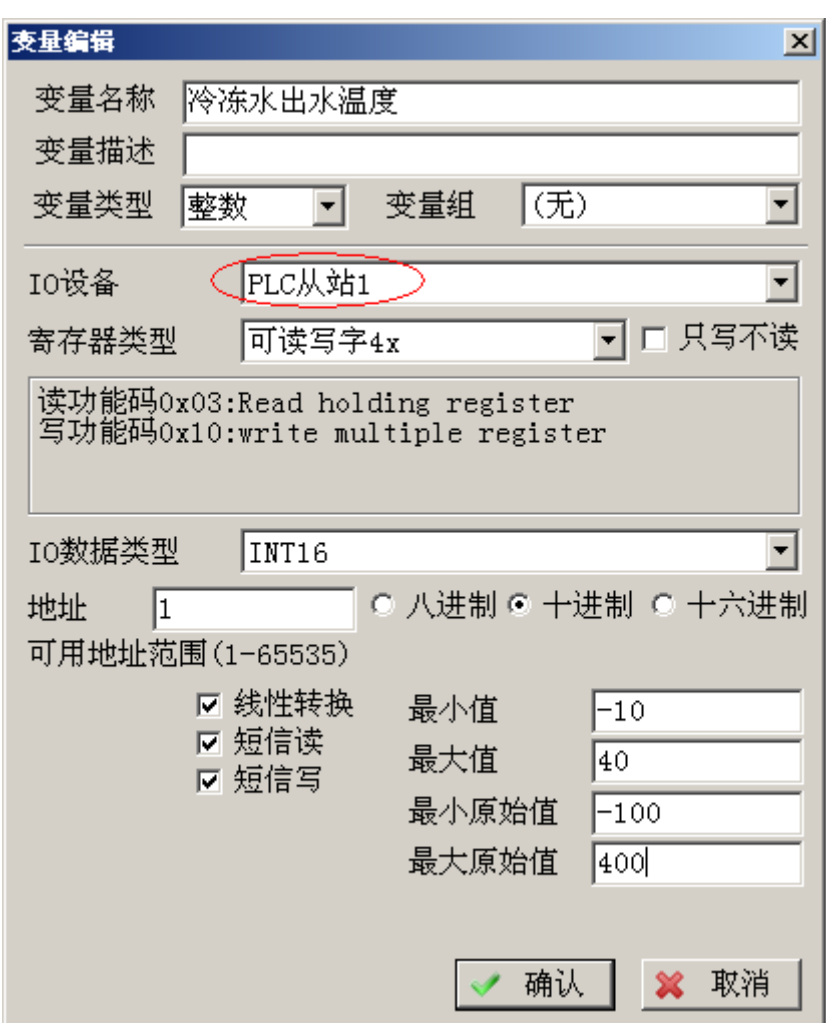

- IO 设备: 选择工程中已定义的设备, 如上图选择的定义的设备"PLC 从站 1"。
- ◆ 寄存器类型:与连接的从机设备类型有关,不同设备选择不同的寄存器。
- ◆ 只写不读:GRM530 不读取变量对应的寄存器,只能写该寄存器。 某些 MODBUS 设备并未完整实现 MODBUS 协议, 对某些寄存器的读不响应, 这时请勾上此选项。
- ◆ IO 数据类型:**IO** 数据类型必须和从机设备中原始数据的实际类型一致。 变量类型一般应和 **IO** 数据类型选为一样,除非需要类型转换。 例如:从机 PLC 内部的寄存器是浮点数形式存储,温度为 25.3 度,**IO** 数据类型必须选为浮点数。
	- 若希望在 GRM530 上只看到整数部分,可以将变量类型设置为整数,这样在 GRM530 上看到的 数据就是 25 度。
- ◆ 地址:PLC 中寄存器的地址。
- ◆ 线性转换: 线性转换是将采集到的 IO 设备中的值(即原始值)与工程中实际应用值(即工程值)按照 固定的比例系数进行转换,转换关系如图所示。

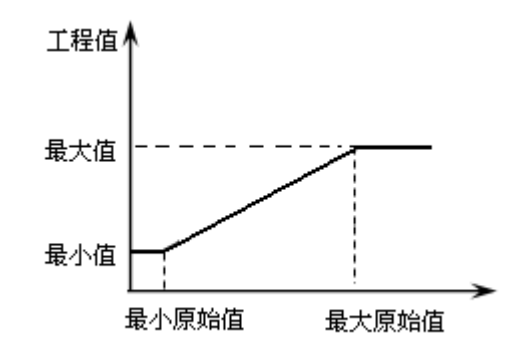

**≤举例:** 有一个 IO 设备为电压仪表, 在实际电压为 0 时产生 0 值, 在满量程 500V 时产生 1024 的值。 如果我们希望将采集的 IO 数据(0-1024)直接转换成实际对应的电压(0-500V),可以将变量"电压"设 置如下: 最小原始值=0 最大原始值=1024

最小值=0 最大值=500

其转换比例=(500-0)/(1024-0)=0.4883

则: 如果从 IO 设备送来的原始值为 512 时, 变量"电压"的实际值 512\*0.488=250V。

### <span id="page-32-0"></span>**1.4** 一个串口连接多个 **PLC**

GRM200 作为主机时,一个串口下可以连接多个 PLC, 将 485 的 A, B 并联在一起即可.下图以西门子 200 的 接线为例。

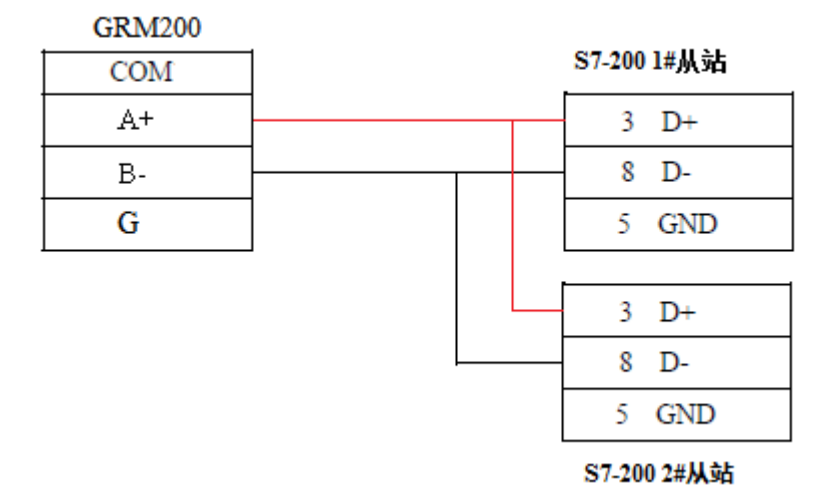

要求 PLC 采用同样的协议,波特率,奇偶校验,停止位相同,从站地址设置为不同(在 PLC 编程软件 里面也要设置从站地址)!

### <span id="page-32-1"></span>**1.5** 挂在不同串口下的设备之间交换数据

典型应用: 一个串口 COM2 接西门子 200 PLC, 另外一个串口 COM1 接 MODBUS 仪表。

需要将 MODBUS 仪表的数据发送到西门子 200PLC。

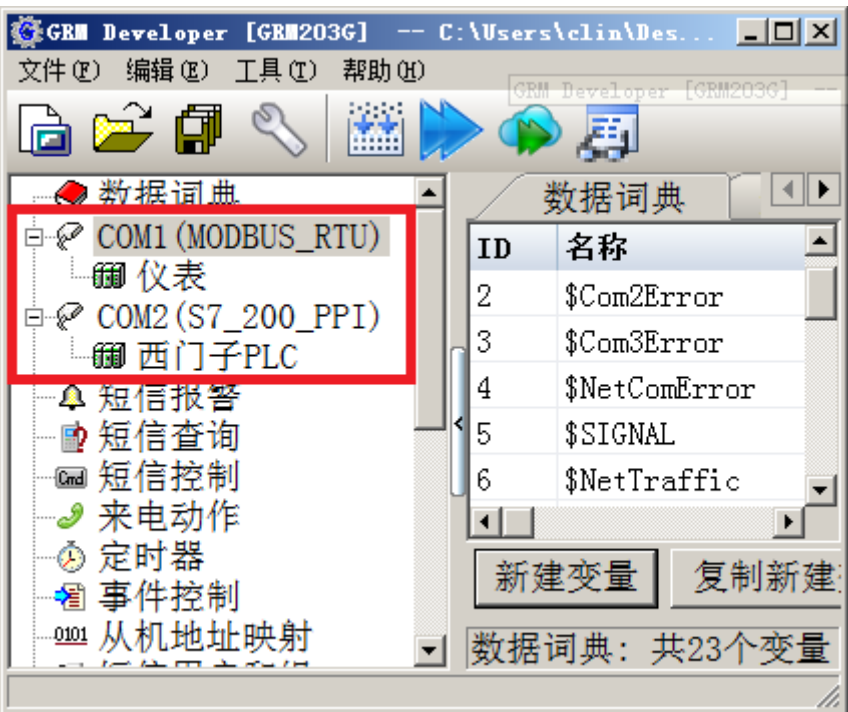

1. 首先配置一个西门子 200 PLC 的变量, MODBUS 的数据将发送到该变量的寄存器地址。

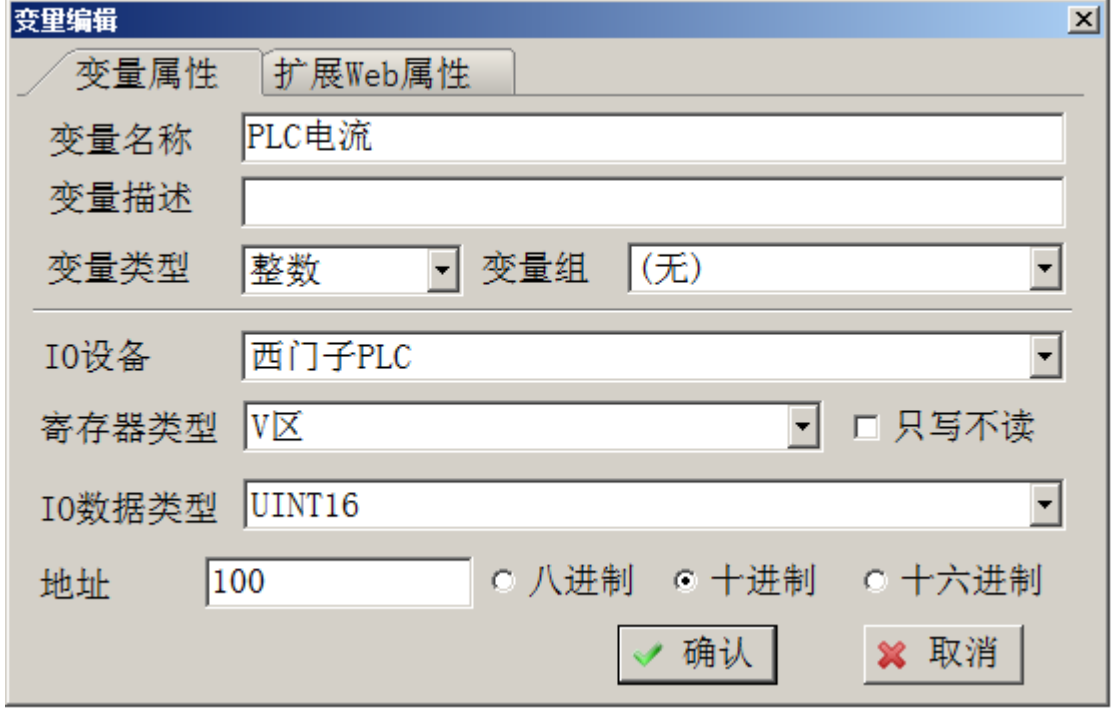

2. 配置 MODBU 仪表的变量

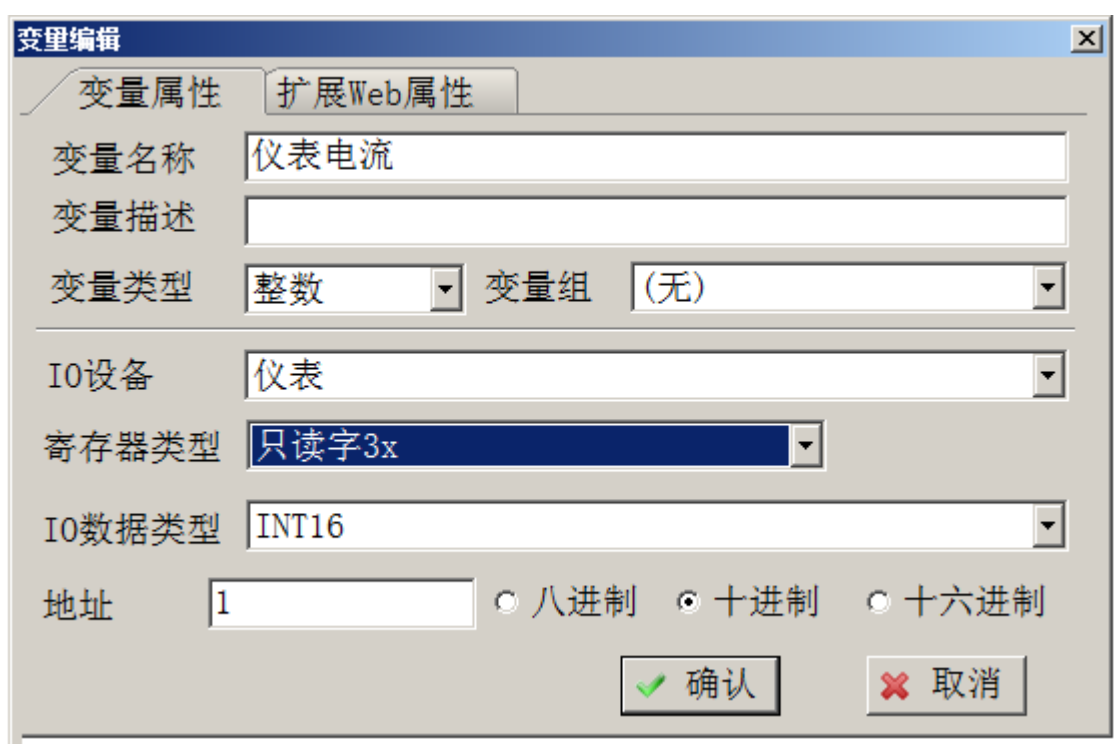

3. 使用定时器每秒将仪表数据传送到 PLC 即可。

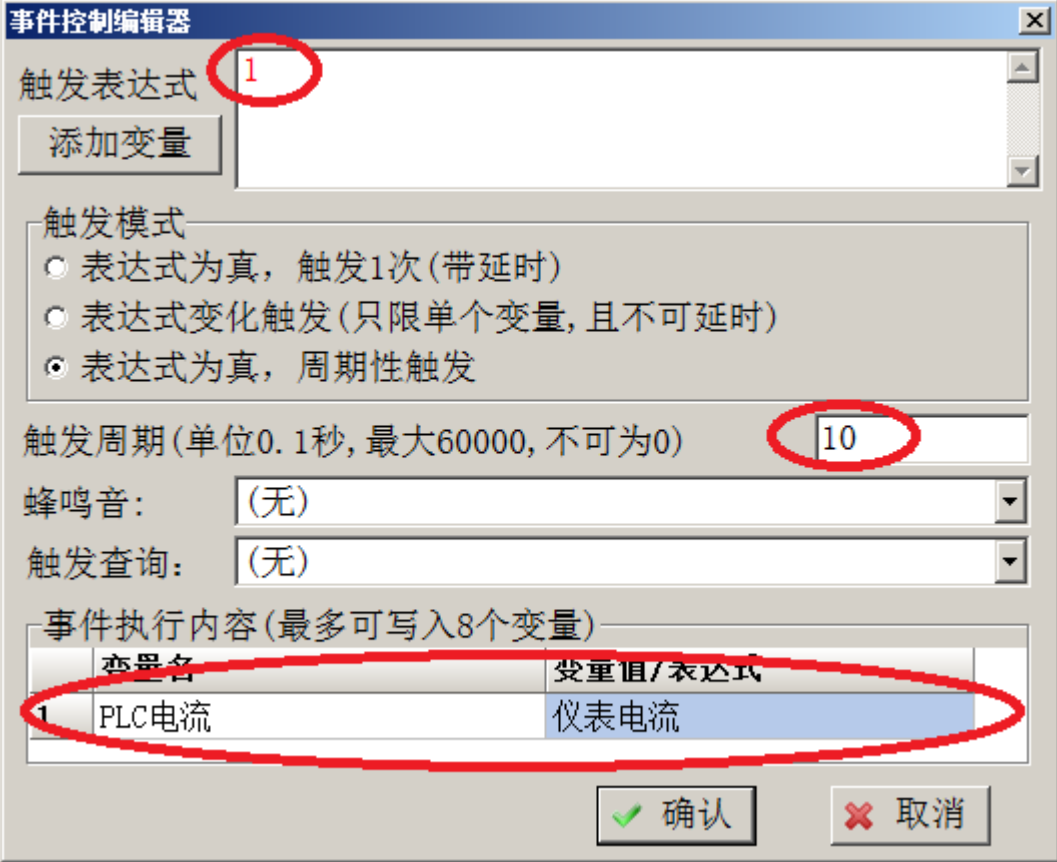

## <span id="page-35-0"></span>**1.6** 设备特殊寄存器

当 GRM530 的一个 485 通讯端口下,同时挂有多个从站时,特殊寄存器可以用来识别是哪个从站通讯故 障, 或者单独禁用某个从站!

注意:只有当 GRM530 某个 485 通讯端口下全部从站都通讯故障时,**\$COMERROR** 变量才会为 1**.**

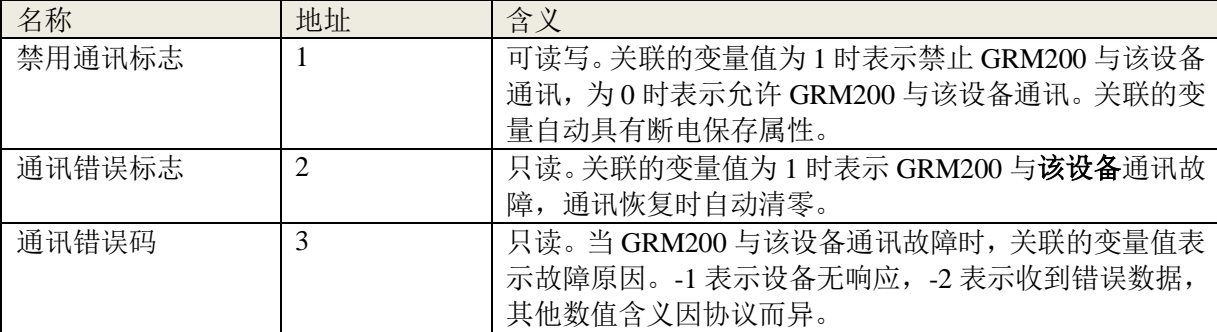

如下:可以建立一个变量,关联到该设备的特殊寄存器,然后该变量可以表征该设备是否通讯故障:

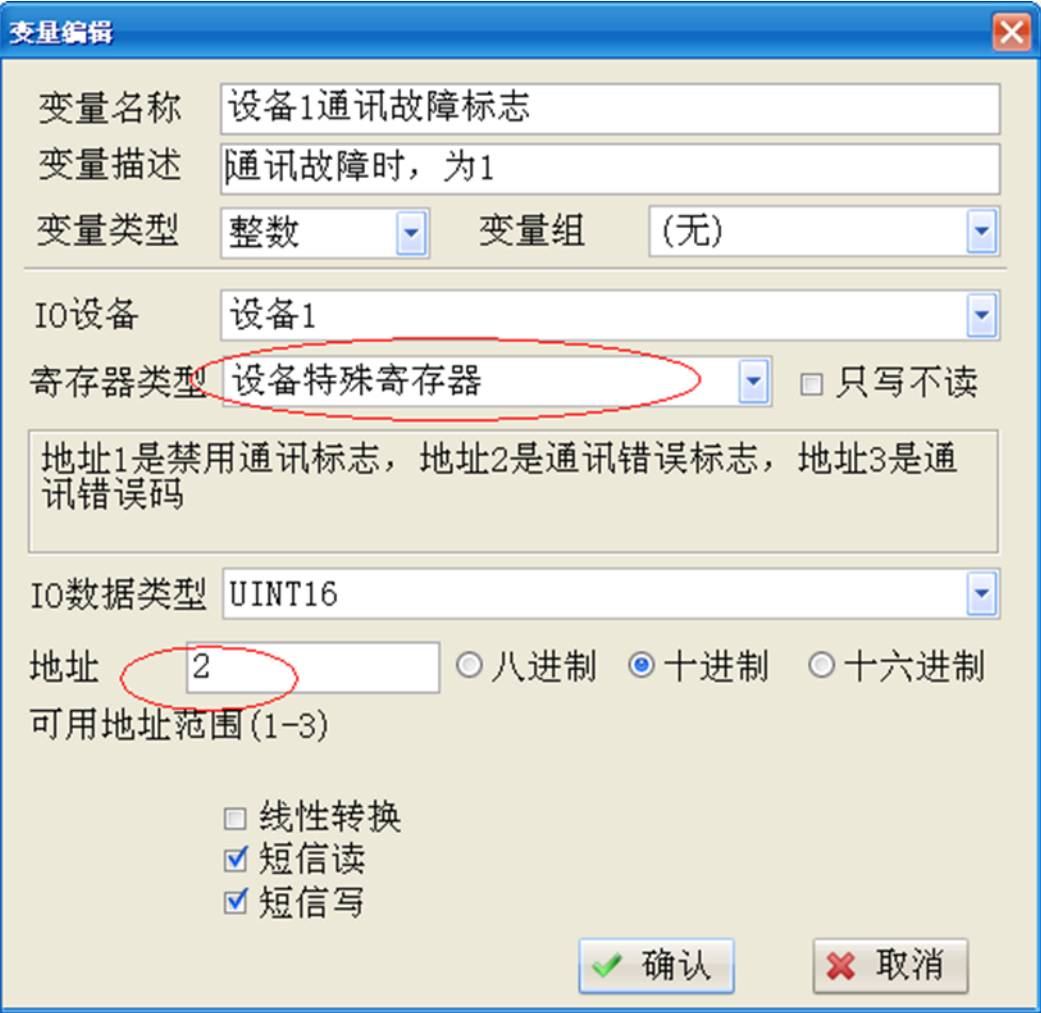
## **GRM530** 做 **MODBUS** 通讯从机的配置

GRM530 作为从机时(GRM530 暂时只支持作为 MODBUS 从机),使用方法如下:

- 1) 使用 GRMDev5 开发工程, 根据主机的属性配置好通讯(协议请选择 MODBUS RTU SERVER), 并在从机映射中,建立变量关联到 MODBUS 寄存器地址。
- 2) 工程中定义和变量相关的各种报警,控制,查询。
- 3) 将工程下载到 GRM530。
- 4) 运行时, PLC 和 GRM530 通讯,读写 GRM 对应 MODBUS 寄存器地址的变量。(也就是说 PLC 要写 梯形图通过 MODBUS 读写指令主动来读写 GRM530 从机的数据)。
- 5) GRM530 根据变量及配置的条件,发出报警。
- 6) GRM530 解析值班人员发过来的手机短信,执行控制,查询变量,修改变量。

### **1.1** 配置端口

在工程管理器左侧,在相应的通讯端口上点击右键,选择"编辑端口",弹出下图所示"通讯端口编辑器" 窗口。选择从机通讯协议,设置端口参数。

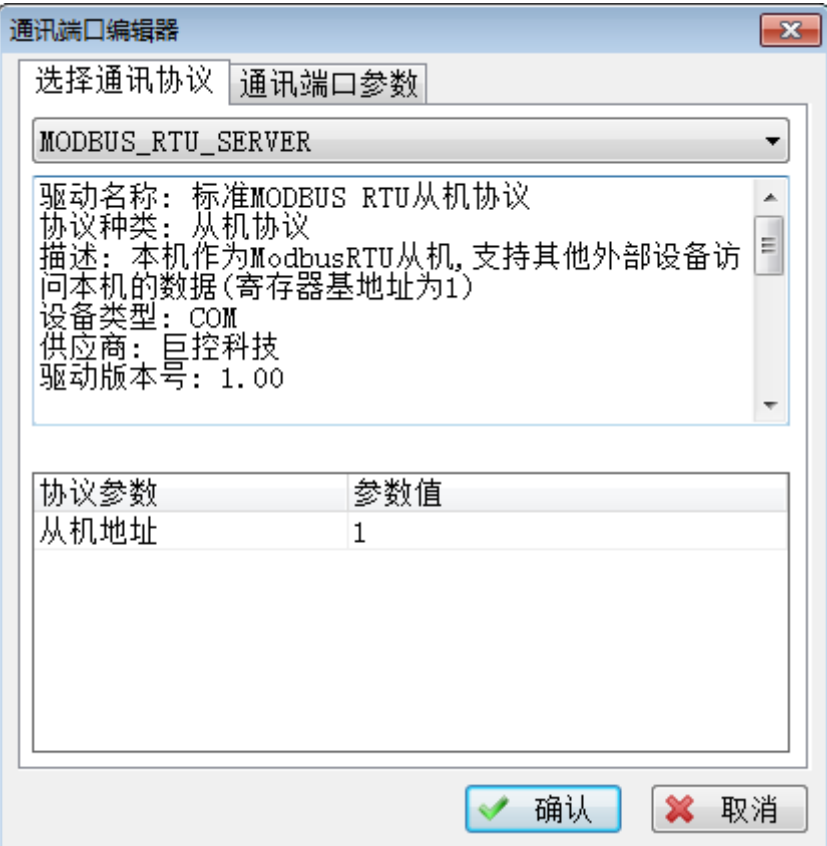

#### 协议参数

◆ 从机地址: GRM530 作为从机时的从机号。

## **1.2** 从机地址映射

在开发环境左侧"从机地址映射"窗口中点击"新建地址单元"按钮,弹出下图所示"从机地址单元编辑器" 窗口。下图完成了变量"光耦输入 1"与 MODBUS RTU 主机设备离散量输入寄存器 1 的映射, 当主机读取离 散量输入寄存器 1 时, 即可获取变量"光耦输入 1"的值。

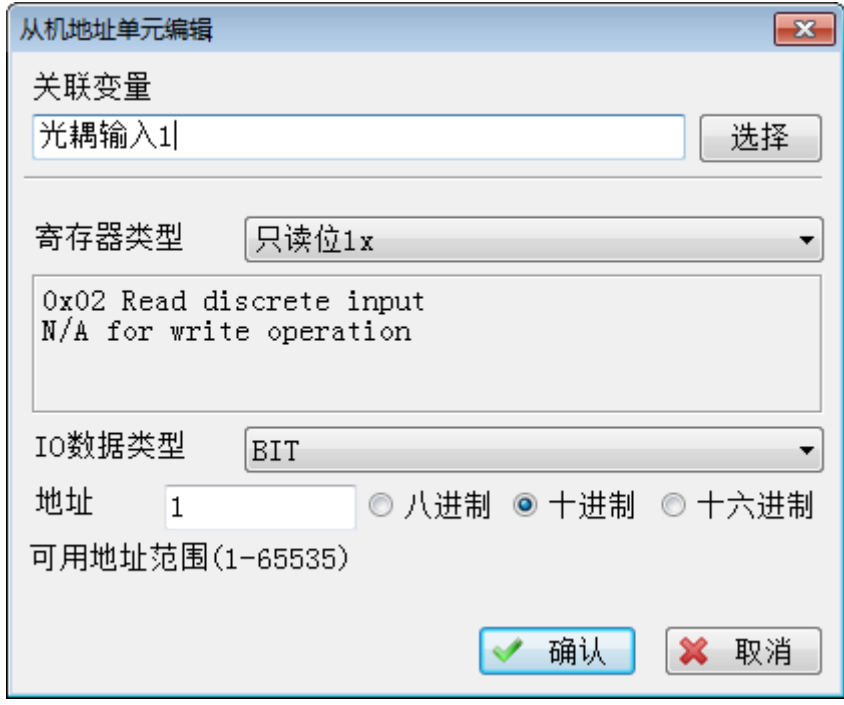

- ◆ 寄存器类型:与连接的主机设备类型有关,不同设备选择不同的寄存器。
- IO 数据类型: 变量对应的寄存器在主机设备中定义的原始数据类型。
- ◆ 地址:PLC 中寄存器的地址。

## **1.3 GRM530** 做 **MODBUS** 从站典型应用

现场西门子 200 PLC 只剩余一个 PPI 口,需要同时连接一个触摸屏和 GRM 模块。 解决方法: 使用巨控 GRM530 无线通讯模块, 该型号具备 2 个独立的 485 口 GRM530 一个 485 口走 PPI 通讯作为主机连接西门子。 GRM530 一个 485 口做 MODBUS 从站,配置好从站地址和波特率,用于连接触摸屏。

- 1. 使用 GRMDEV 配置 2 个通讯口的协议和波特率等参数。
- 2. 使用 GRMDEV 数据词典,建立一个变量,比如温度 1,关联到西门子设备, VW100 地址。
- 3. 在 GRMDEV 从站地址映射里面,给该变量分配一个 MODBUS 地址, 比如 4X 区地址 5。
- 4. 触摸屏访问 40005 地址, 即可实现读写西门子 PLC VW100 寄存器的目的!

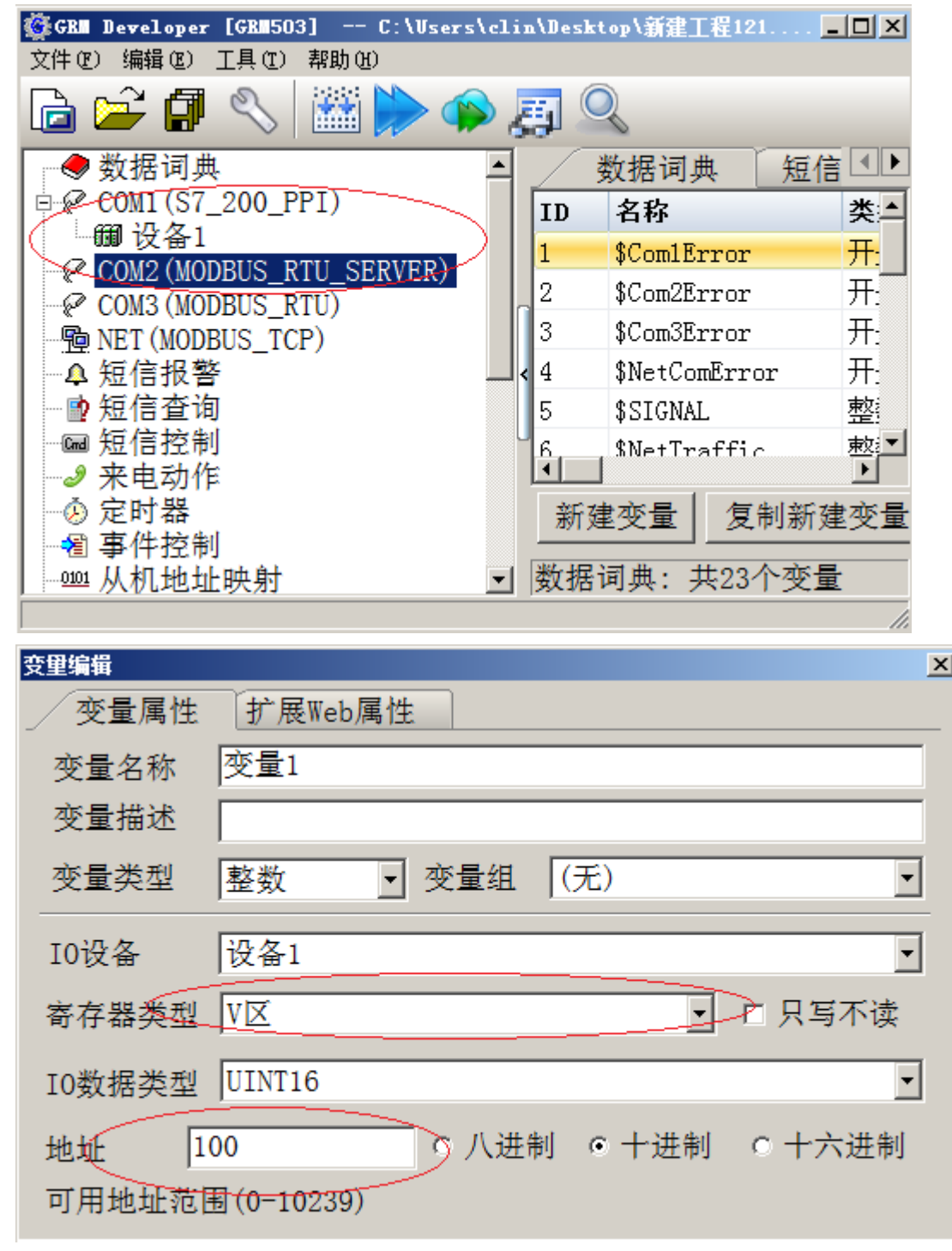

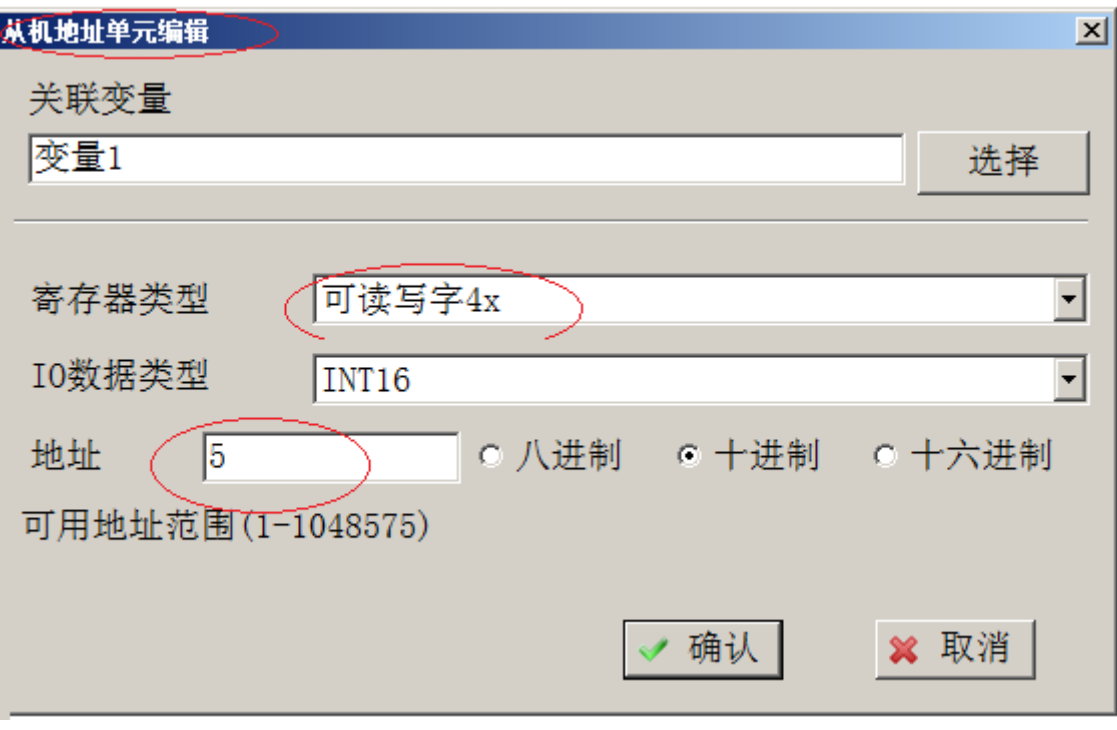

# 六**. GRM530** 以太网口通讯设备应用

GRM530 包含 2 个 LAN 以太网口,都可以用来连接 PLC 设备。支持的网络协议包括:MODBUS 客户端, MODBUS 服务器, 西门子 S7 网络协议(支持西门子 200,300,400,1200,1500 等以太网口通讯)。

GRM530 支持的网络通讯协议及协议的数据类型介绍可以参考通讯协议手册(**GrmDev\_Driver.pdf**),在 GRMDev5 开发环境的"帮助"菜单中可以打开。

### **GRM530** 网络通讯的配置

GRM530 通过网络连接设备(PLC)时,使用方法如下:

1) 使用 GRM530 模块内置的 IE 浏览界面, 指定 GRM530 和设备连接的 LAN 网口的 IP, 该 IP 需和 所连网络设备(PLC)同一个网段,并且和**设备 IP 不一样**即可。

具体方法请参考第三章 GRM530 网口 IP 的配置方法, 图例如下, 选用 GRM530 的 LAN 口连接 PLC, 而 PLC 的网口 IP 地址为 192.168.1.235, 所以将 LAN 口的网口**设置成和 PLC 一个网段,** 192.168.1.240 即可:

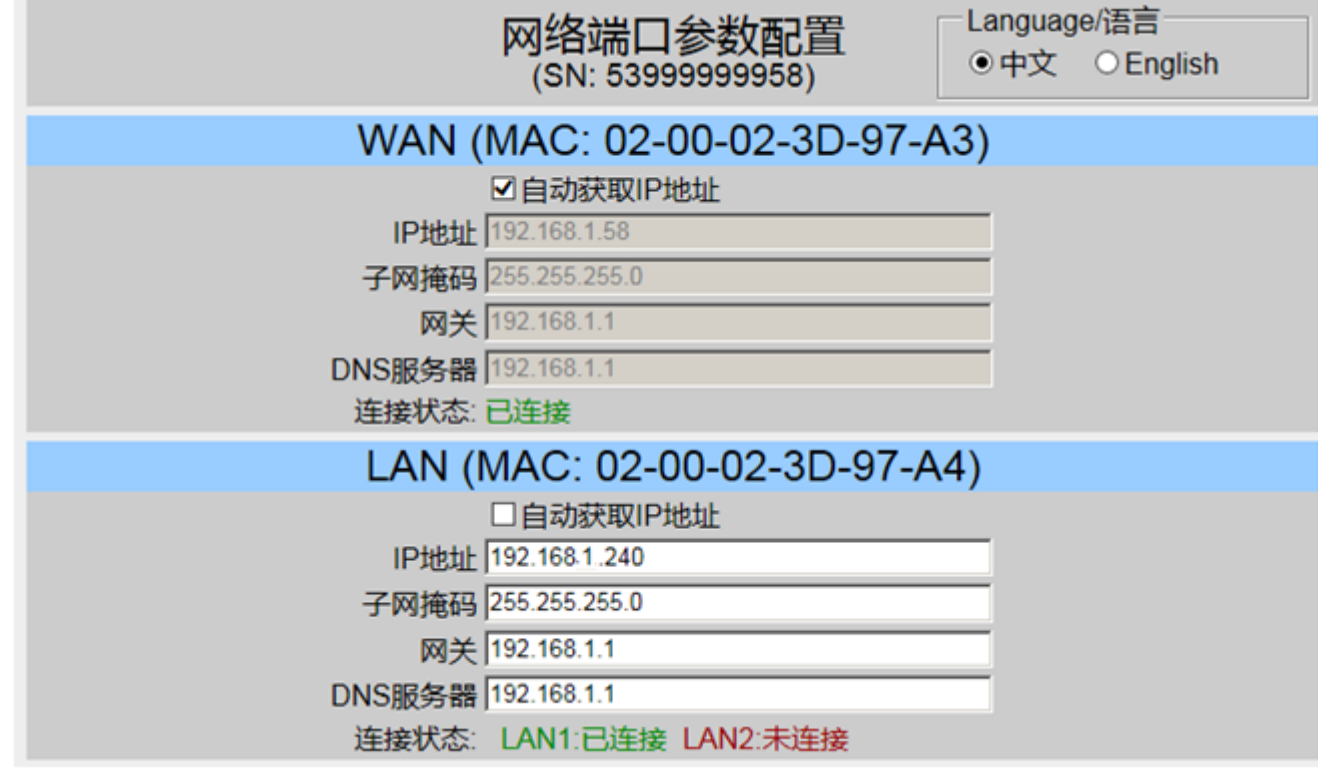

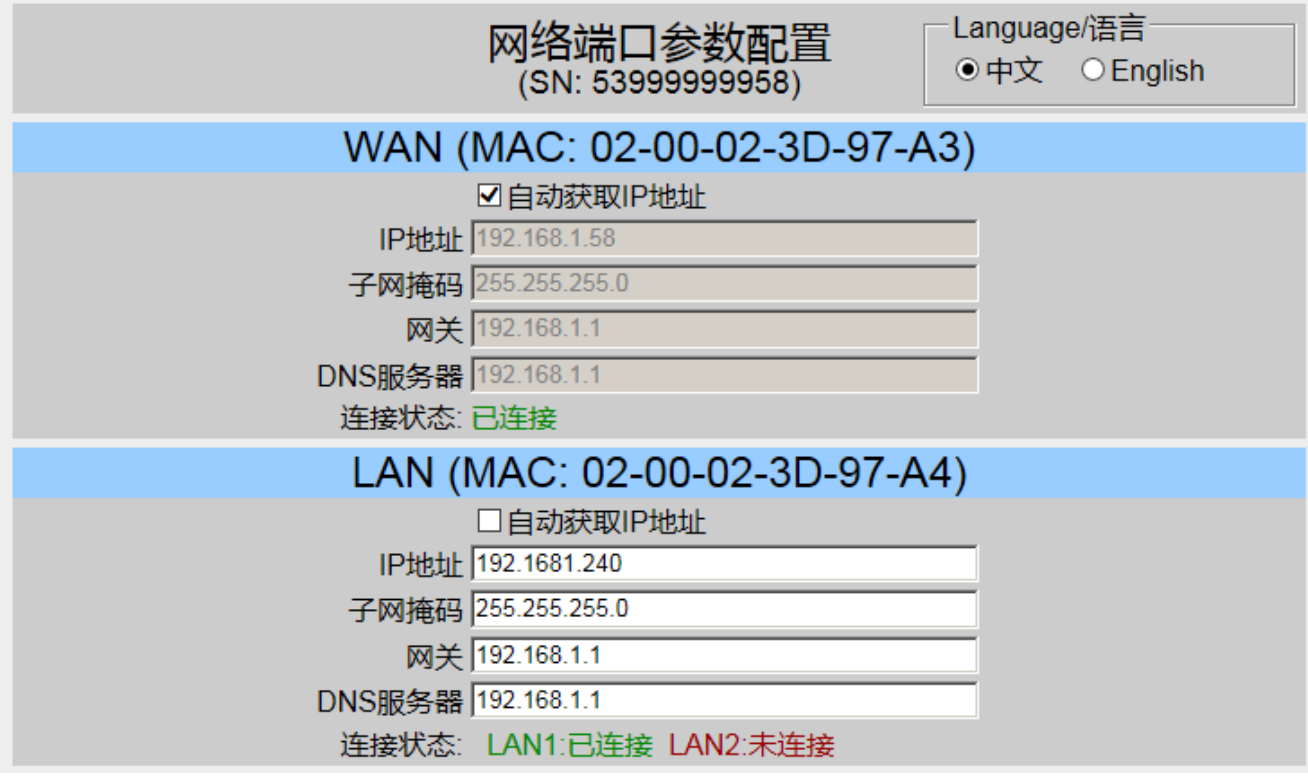

2) 使用 GRMDev5 开发工程, 在 GRMDEV 软件左边的 NET 口点击右键, 根据所接的 PLC 或网络设 备选择网络协议。

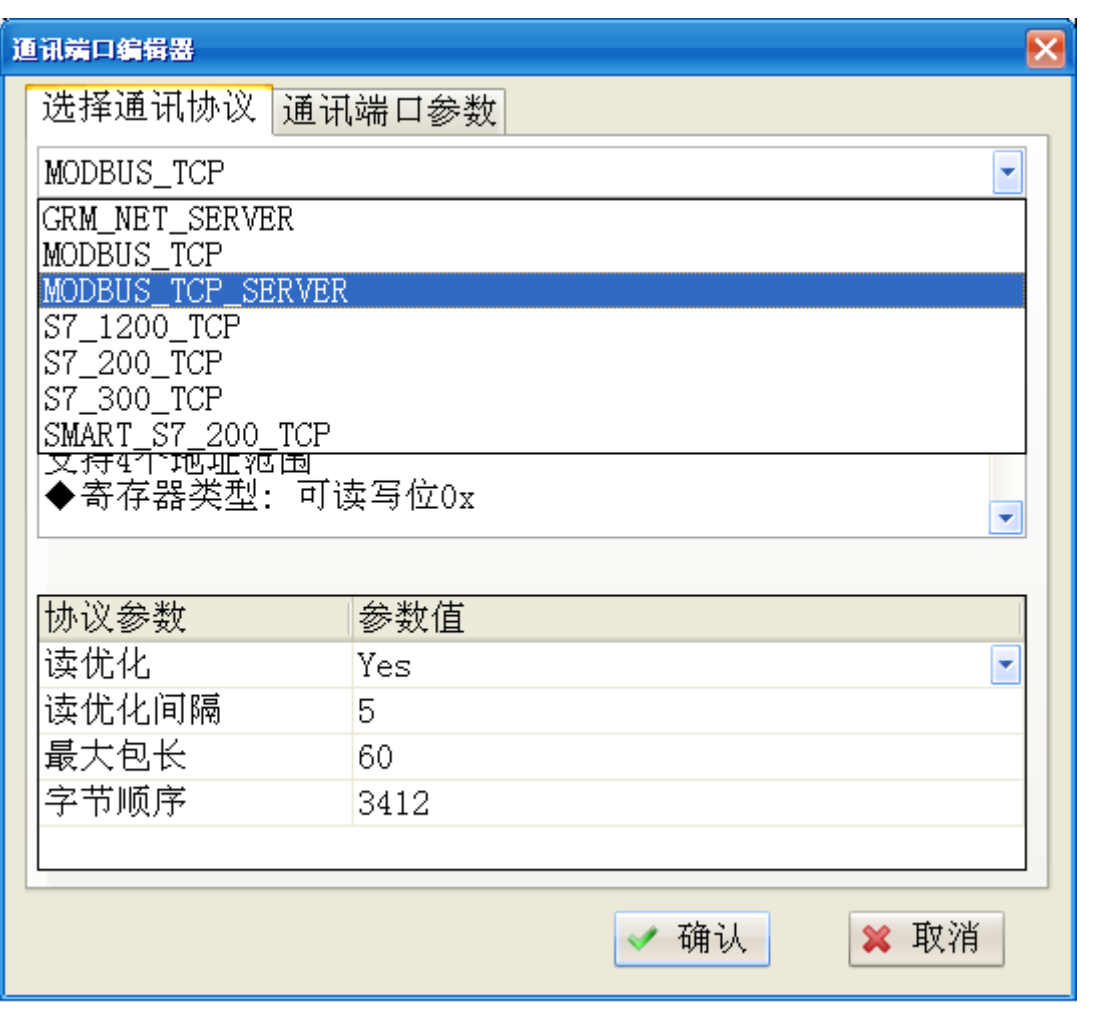

3) 在网络端口下,建立通讯设备,并指定 GRM 所连接的网络设备(PLC)的 IP 地址。 不同 PLC 的设置请参考通讯协议手册(**GrmDev\_Driver.pdf**)。

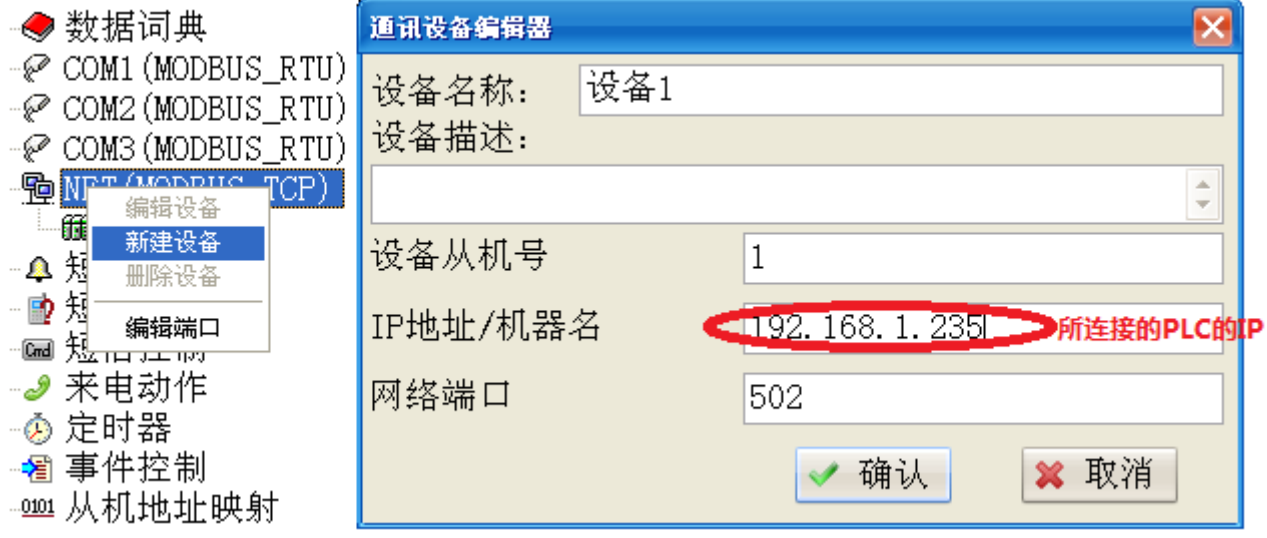

4) 在数据词典中,将变量关联到相关通讯设备的 PLC 寄存器地址。

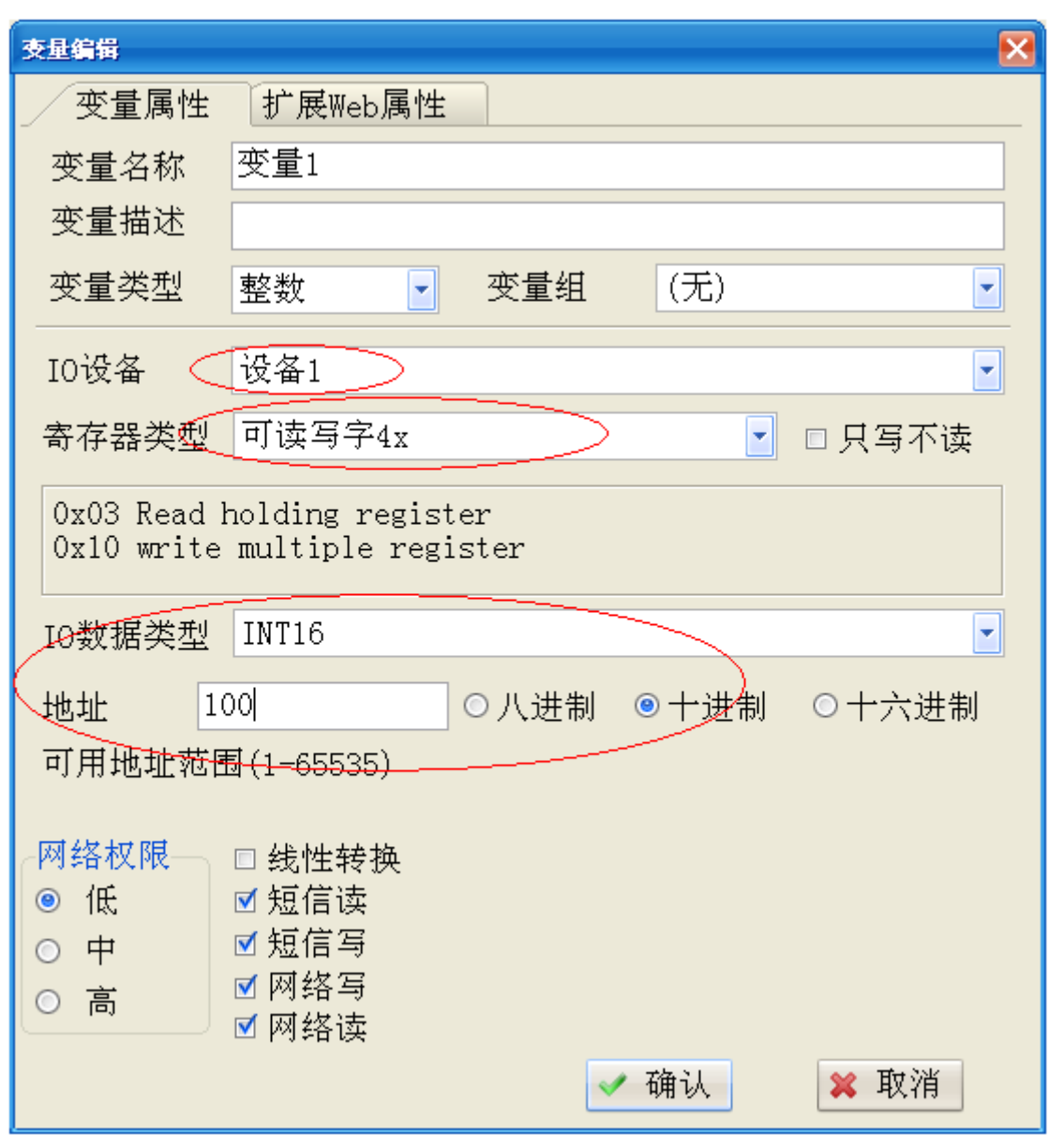

5) 工程中定义和变量相关的各种报警,控制,查询。

- 6) 将工程下载到 GRM530。
- 7) 运行时, GRM530 会主动和所连接的设备(PLC)进行通讯。

## **GRM530** 网络通讯多协议设置

 GRM530 通过网络连接设备(PLC)时,可以在同一个网口下连接多种 PLC。比如把 GRM530 的 LAN 口设置 为**连接 PLC** 后, 将 GRM530 的 LAN 口, S7-200, S7-300 都插入交换机(三者 IP 设置为同一个网段即可)! GRM530 可以通过 LAN 口同时和 2 个 PLC 进行通讯。

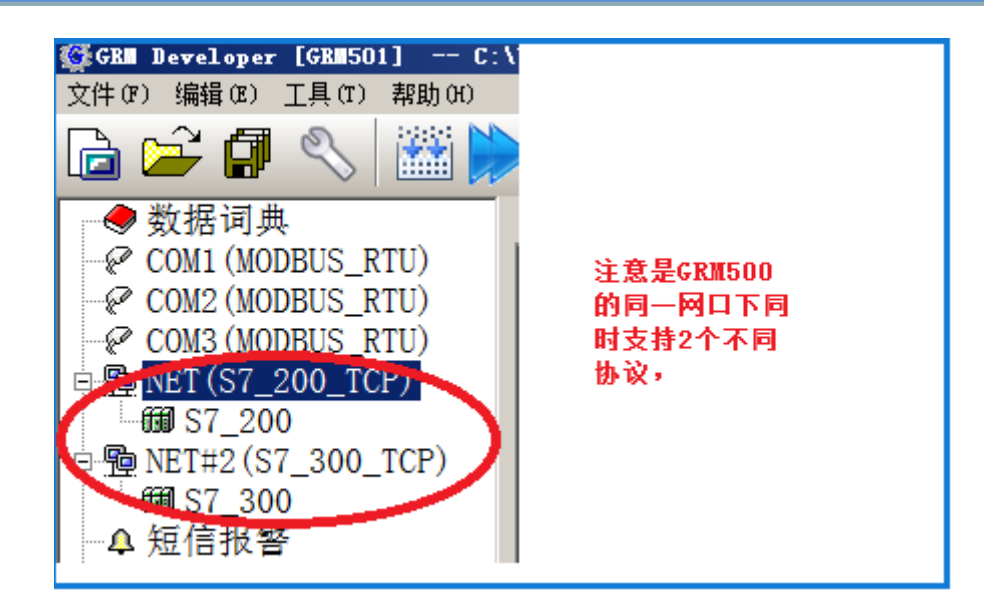

### **GRM530** 网口做 **MODBUS TCP** 服务器

GRM530 网口 LAN 作为 MODBUS TCP 服务器, 通常使用触摸屏或组态软件做 MODBUS 客户端。 客户端主动读写 GRM 设备的数据。GRM530 作为 MODBUS TCP 服务器,可以支持最多 6 个连接。

1. 设置网口 IP 如: 192.168.1.240 (出厂设置), 注意 LAN 口需要设置成和作为 MODBUS 客户端的触摸屏 或者组态软件电脑一个网段即可。

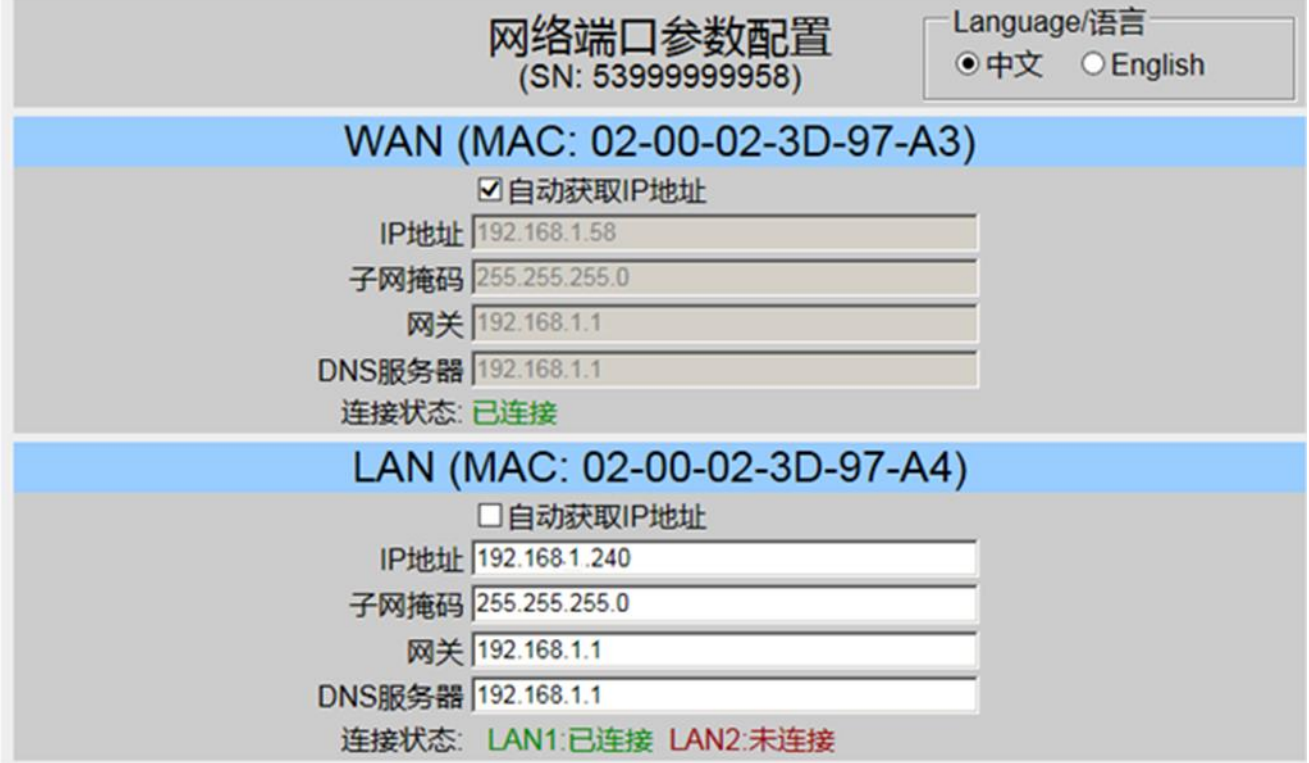

2. 使用 GRMDEV5 开发工程,根据主机的属性配置好通讯(协议请选择 MODBUS\_TCP\_SERVER),

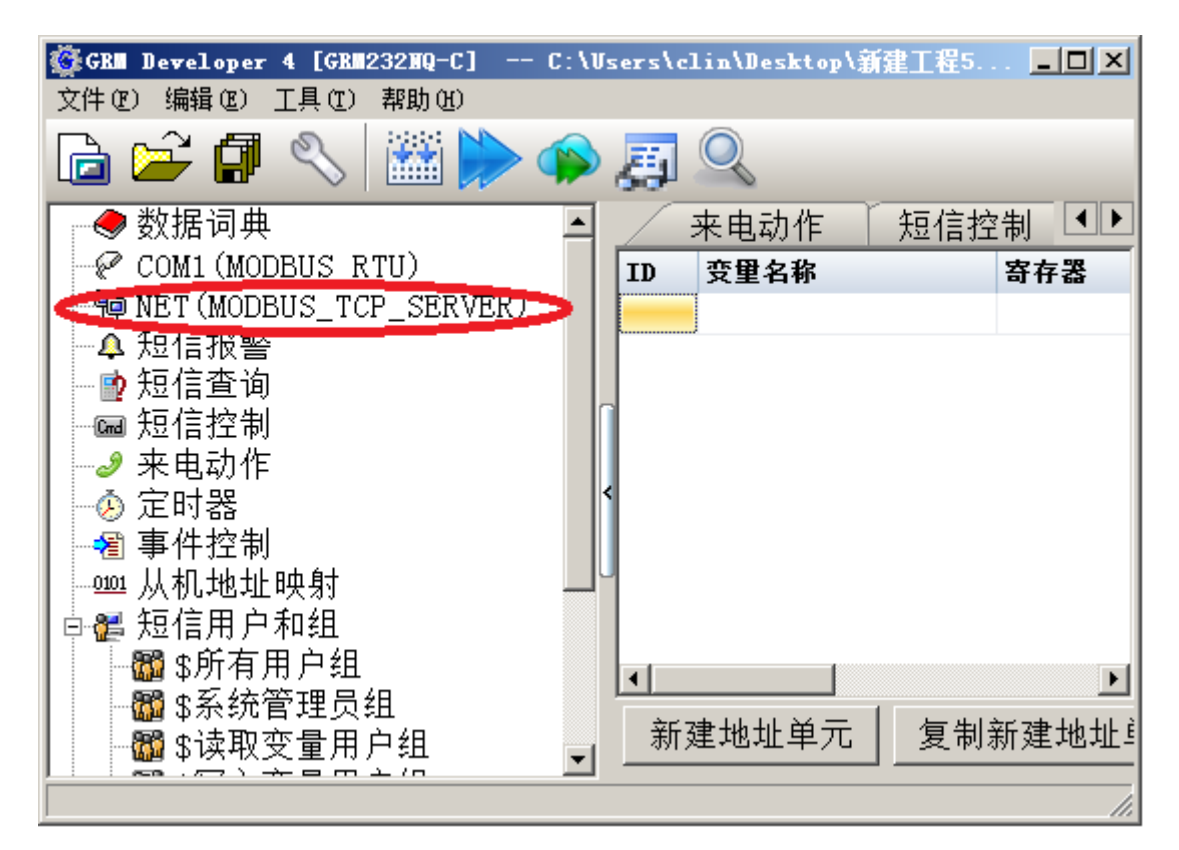

3. 在 GRMDEV 软件的"从机地址映射"编辑窗口中,建立变量关联到 MODBUS 寄存器地址(如图映射 一个浮点型变量 "输入电流")。

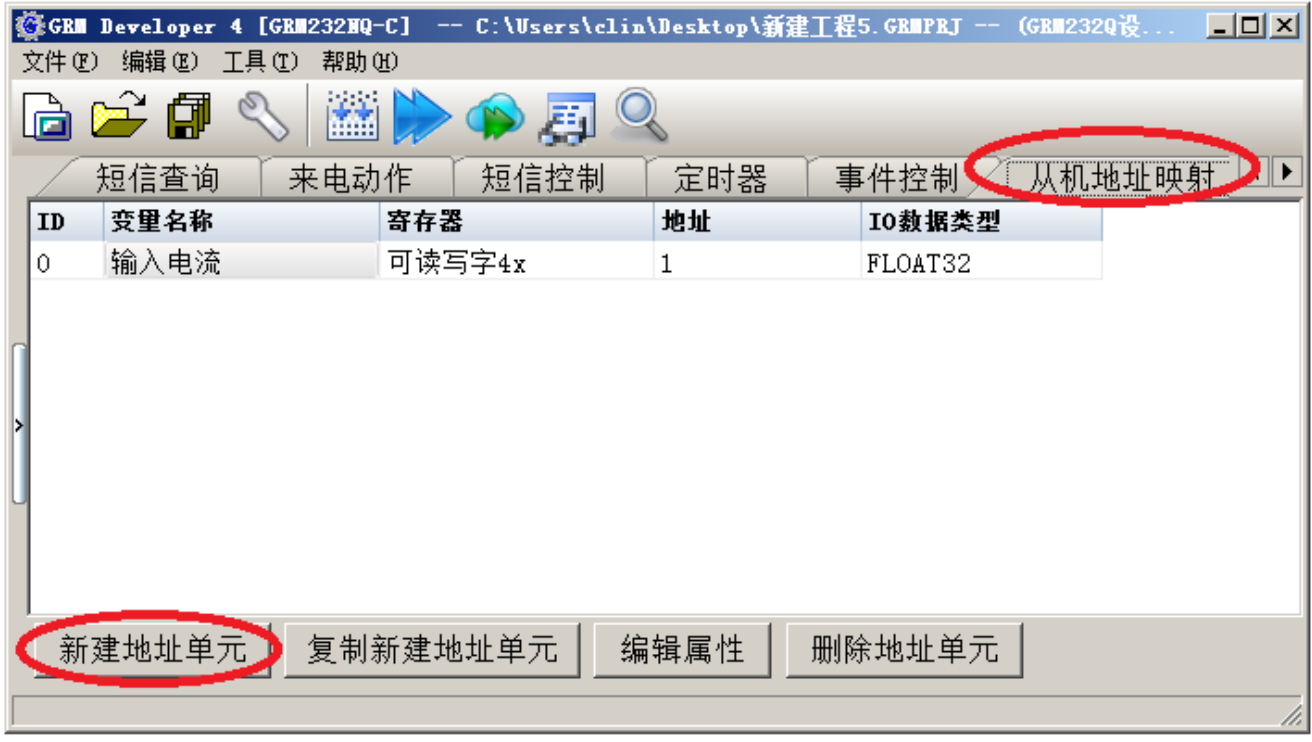

在开发环境左侧"从机地址映射"窗口中点击"新建地址单元"按钮,弹出下图所示"从机地址单元编辑器" 窗口。

下图完成了变量"输入电流"与 MODBUS TCP 地址的映射,当和 GRM530 连接的 MODBUS 主机读取 GRM530 输出(保持)寄存器 4X 区 1 号地址时(这种地址表示通常写为 40001), 即可获取变量"输入电流" 的值。

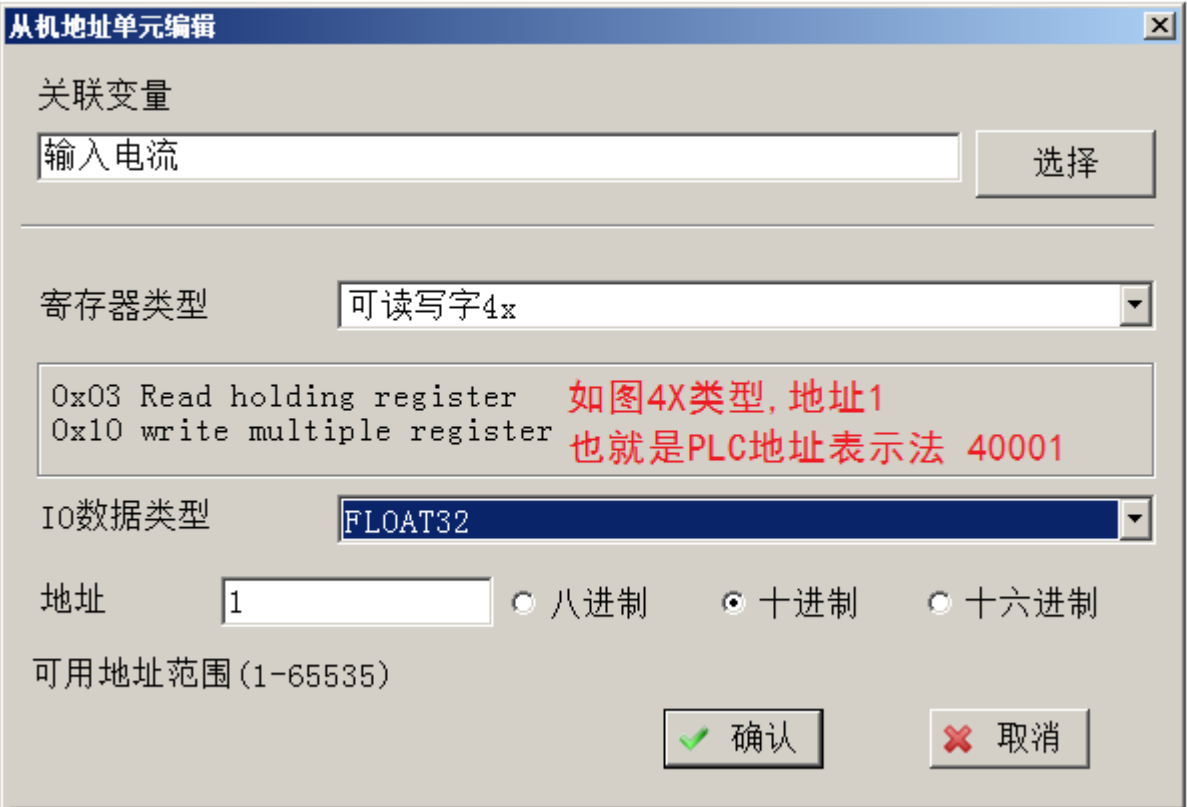

- ◆ 寄存器类型:与连接的主机设备类型有关,不同设备选择不同的寄存器。
- IO 数据类型: 变量对应的寄存器在主机设备中定义的原始数据类型。
- ◆ 地址:映射的寄存器的地址。

支持全部范围的 MODBUS 寄存器地址映射,具体如下表。

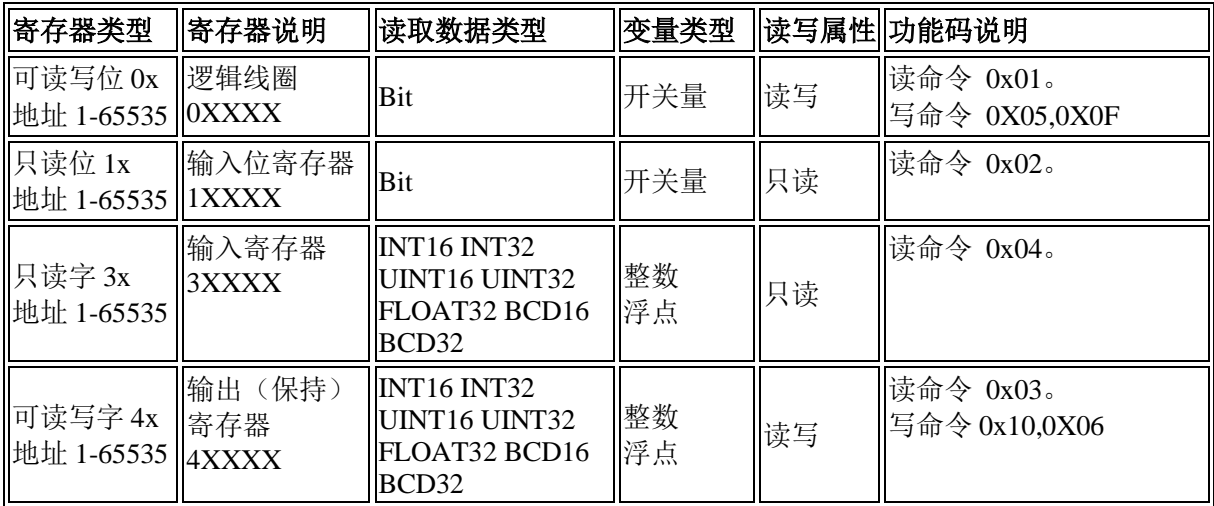

# 七**.** 使用网页监控

本章节所描述的功能仅对具有4G和网线上网功能的GRM530系列有效,GRM530用户可以向巨控科技, 申请开放网页监控的功能。GRM530 内置了 WEB 发布功能, 客户无需任何网页制作知识, 也无需网页服务 器,即可使用手机网页和电脑上网,读写 GRM530 内全部变量,从而达到网页监控 PLC 的功能。

 注意:使用前请插入网线让模块接入外网,或者开通插入模块的 SIM 卡流量包月服务,详情请咨询 SIM 卡运营商(中国移动拨打 10086,中国联通拨打 10010)。

完成远程监控需要的硬件:

- 1. GRM530 一台(插入开通 4G 的 SIM 卡)
- 2. GRM530 下载线及 24V 电源
- 3. 可以上网的电脑或者智能手机

完成远程监控需要的软件:

- 1. 使用电脑监控时,任意网页浏览器均可
- 2. 使用手机监控时,任意网页浏览器均可

完成远程监控的方法:

- 1. 使用 GRM530 工程配置软件 GRMDev5 完成 GRM530 的工程开发和下载, 如配置需要远程监控的变 量,及对应的 PLC 寄存器地址。需要在网页上监控的变量,请勾选网络读写属性,并配置 WEB 扩展 属性。
- 2. GRM530 开发下载完毕后, 插入 SIM 卡, 使之登陆到云监控服务器。等待数码管显示"一"
- 3. 提供序号给巨控,开通模块网页功能。
- 4. 使用手机网页浏览器或者电脑网页浏览器打开巨控云监控的网址 www.yunplc.com 输入模块的序列号和密码,即可修改,查看 GRM530 里面全部的变量。

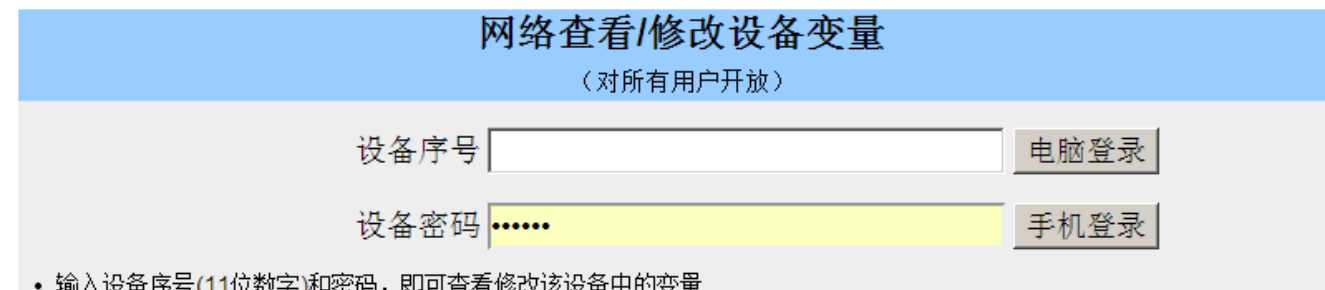

 注意:为了数据安全,出厂时默认远程下载密码(12345678)。初次登录时,务必使用出厂密码登陆 [WWW.YUNPLC.COM](http://www.yunplc.com/),修改各级密码后,才能使用网页功能。请参考 **GRM** 设备远程管理章节修改密码。

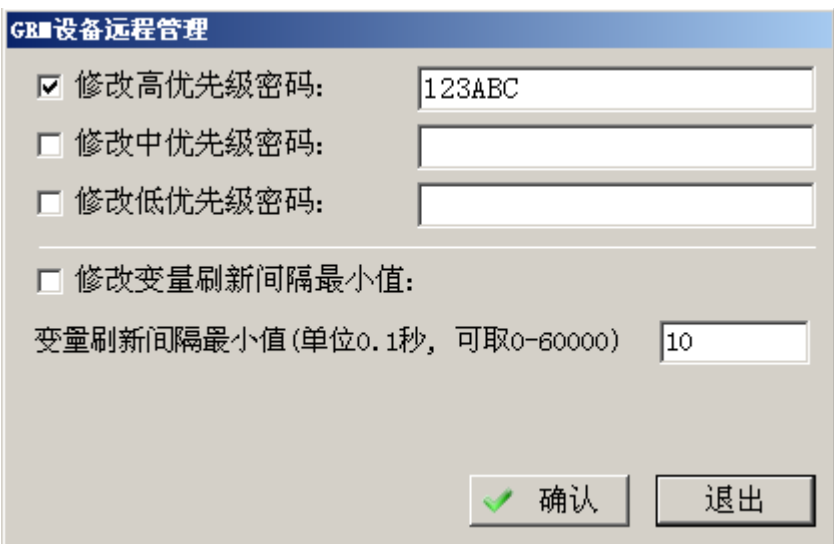

### **1.1** 四级模块密码功能介绍

巨控模块 4 级密码:

1: 远程下载密码: 出厂时默认远程下载密码(12345678)。初次登录时, 务必使用出厂密码登陆 [WWW.YUNPLC.COM](http://www.yunplc.com/),修改各级密码后,才能使用。

远程下载密码具备最高权限,可以远程下载模块配置并修改各级密码,同时登录网页之后,有设备管理页 面的全部功能。下图是设备管理页面的功能:

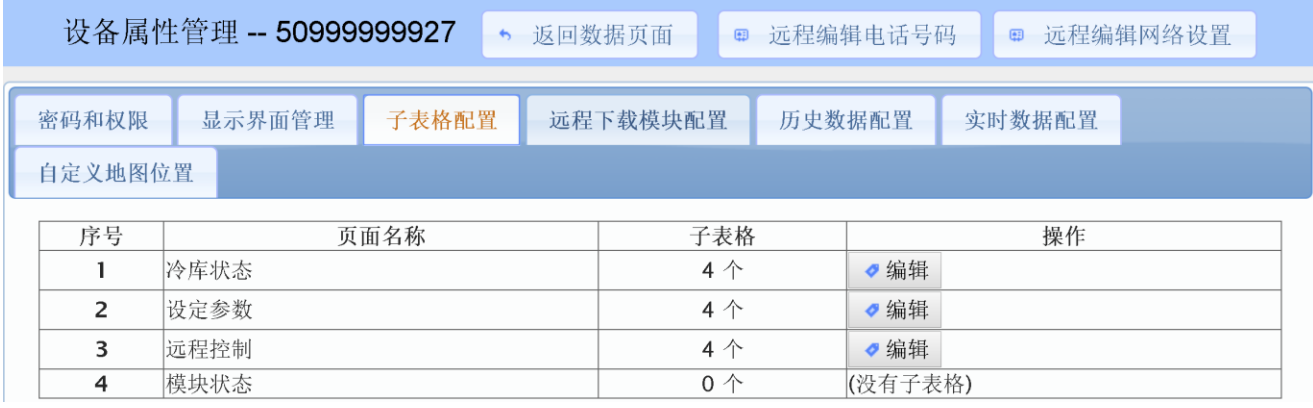

2:高权限密码:登录网页之后,有设备管理功能,不能远程下载模块配置。组态软件和网页用这个密码登 录,可以读写数据词典里面具备高,中,低权限的变量。

3:中权限密码:组态软件和网页用这个密码登录,可以读写数据词典里面具备中低权限的变量。

4:低权限密码:组态软件和网页用这个密码登录,可以读写数据词典里面具备低权限的变量。

### **1.2** 密码权限管理

1: 开通网页服务后, 打开巨控云监控的网址 www.yunplc.com, 输入模块的序列号和高优先密码, 点击网 页上的设备管理,即可进入设备管理界面

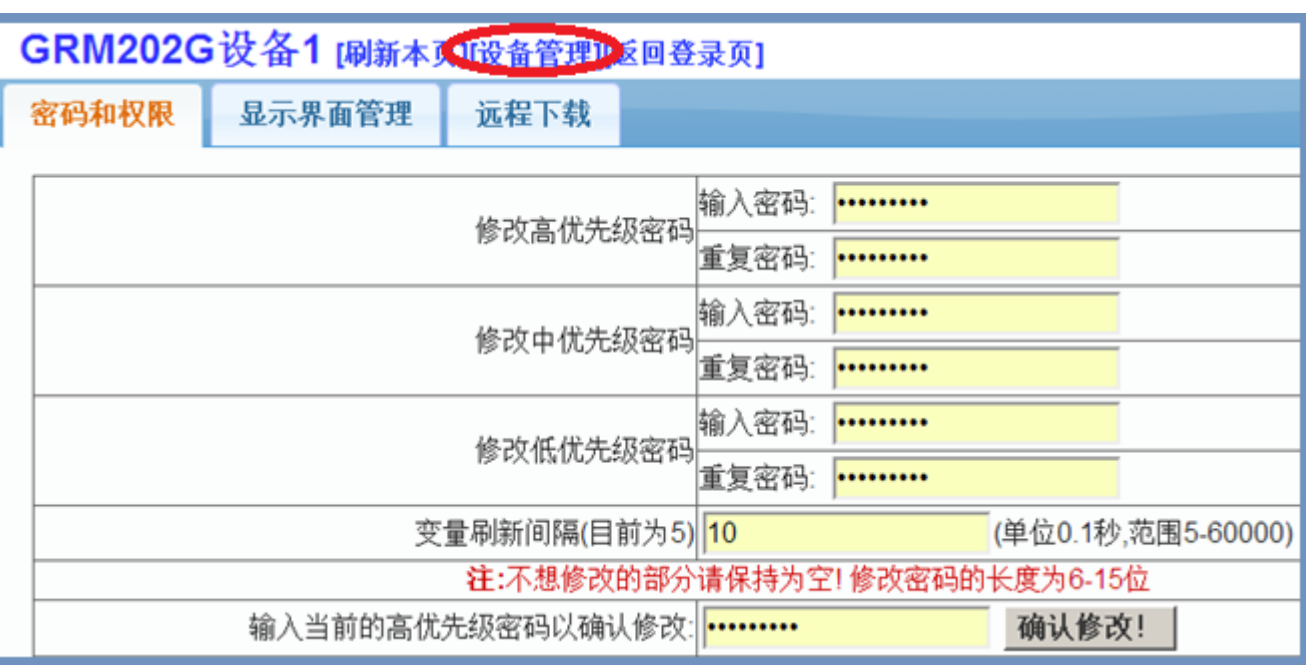

2:刷新间隔是指模块更新数据到远程的时间,设置数值越小,速度越快,消耗流量越高。客户可以在网 页修改,也可以在 GrmOpcMgr.exe 中修改,二者是完全一样的。 流量估算请参考第七章 登陆和配置 **GRM** 设备流量估算部分的内容

### **1.3** 网页访问权限

网页上使用同一个序号,不同等级密码登录,可以实现不同的读写权限。在使用 GRMDEV 配置模块的时 候,变量可以选择不同的权限。

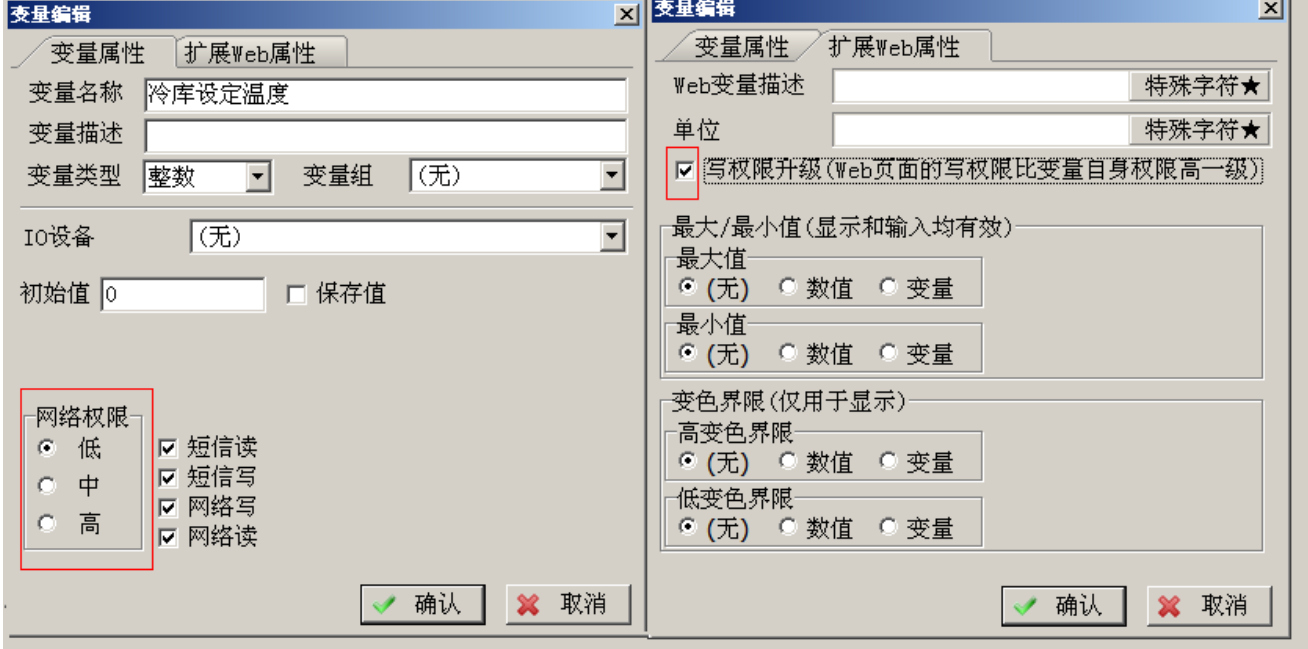

若勾上低权限,则网页登陆 GRM530 设备时, 以任何权限密码登陆 GRM530 都可对之进行读写操作。 若勾上中权限,则网页登陆只有用高,中权限密码登陆 GRM530 设备后,才能对该变量进行读写操作。 若勾上**高权限**,则网页登陆只有用高权限密码登陆 GRM530 设备后,才能对该变量进行读写操作。

如果希望变量的**读写使用不同权限**,比如网页用低权限密码登陆 GRM530 设备时, 只能看变量, 而不能 写变量,用中权限才能写变量时,可以在上图的网络权限中,对变量勾选低权限,然后在 WEB 扩展属性选 项里面,勾上写权限升级(写权限比变量属性网络权限高一个等级),即可。

### **1.4 WEB** 扩展属性

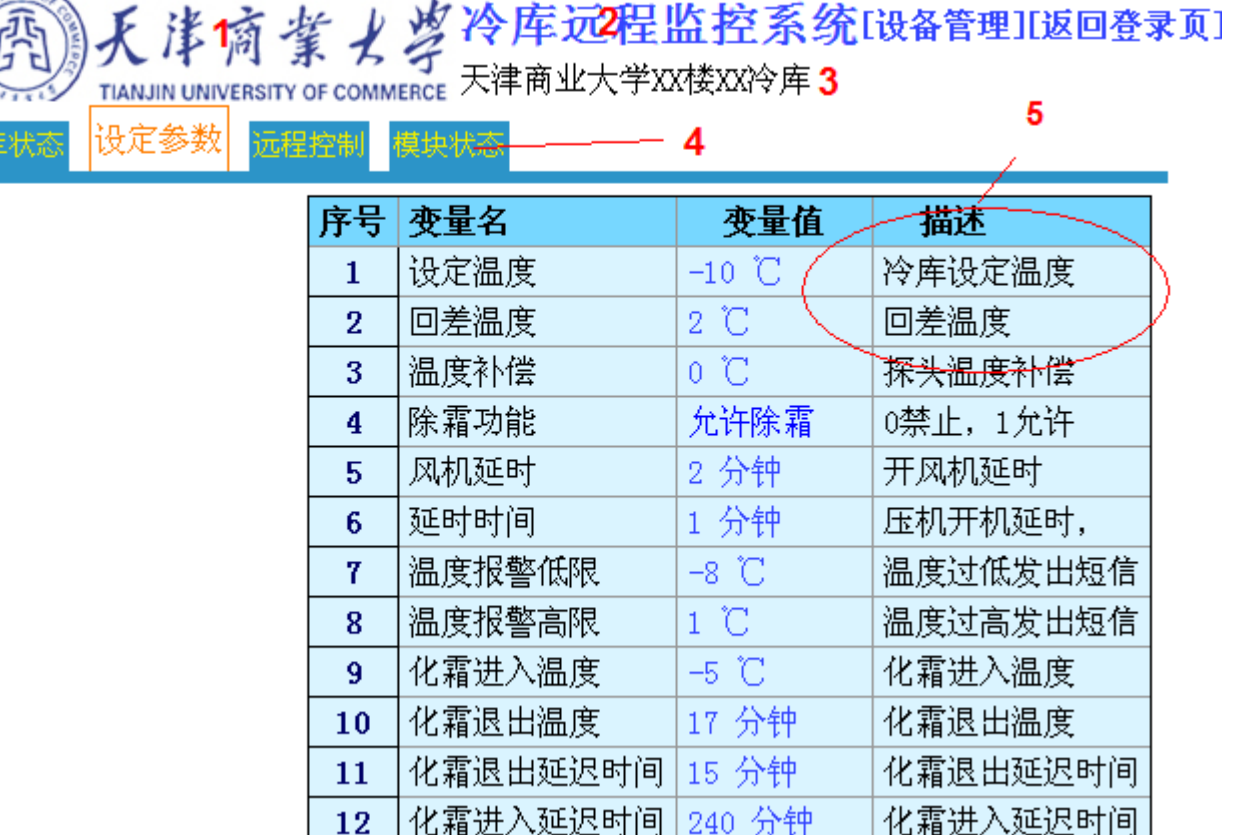

如上图:

- 1. 上图 **1** 处为自定义设备网站图片,可以点击网页上的设备管理,然后上传图片作为 LOGO 图。
- 2. 上图 2 处为本机名称,该名称对应 GRMDEV 中的工程选项中配置的本机名称
- 3. 上图 **3** 处,点击网页上的设备管理,可以配置一个设备信息,做为设备的描述。
- 4. 上图 **4** 处对应 GRM 工程里面的变量组。在工程管理器中,点右键可以新建一个变量组。如下图

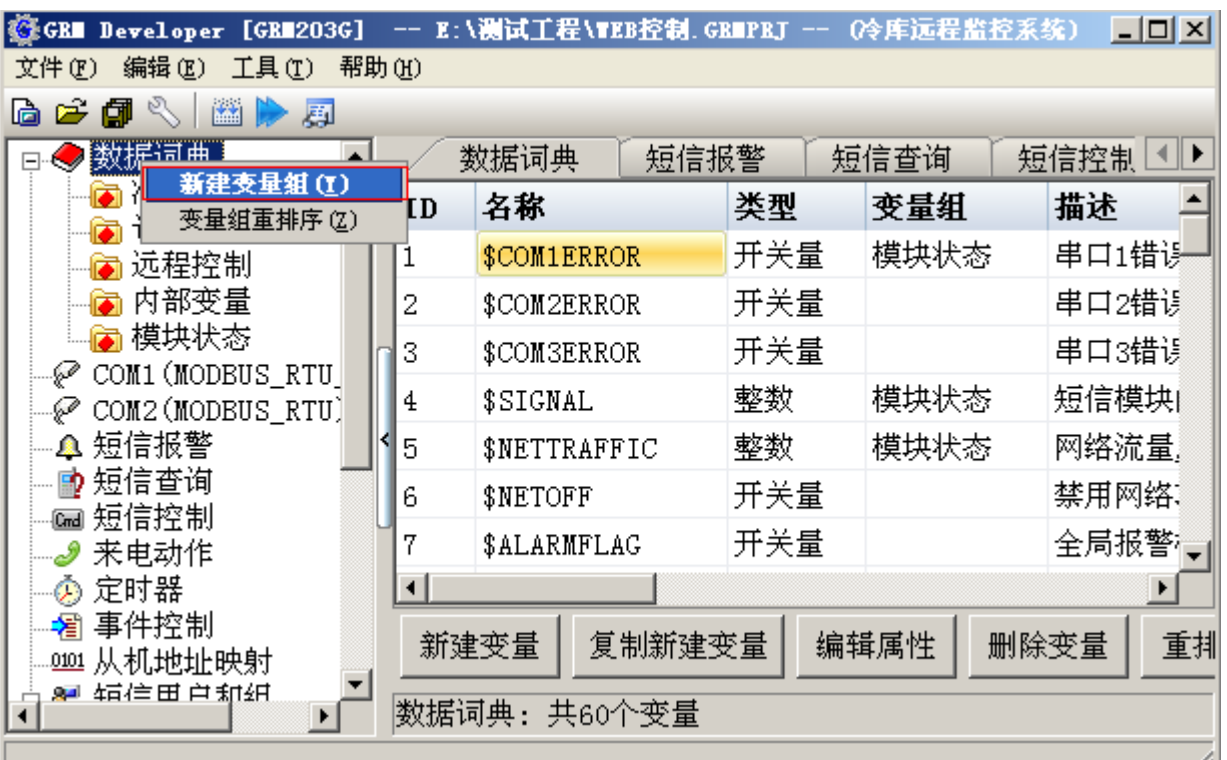

5. 对变量的 WEB 扩展属性进行配置后,可以配置变量在网页上表格样式,下面举例讲解。

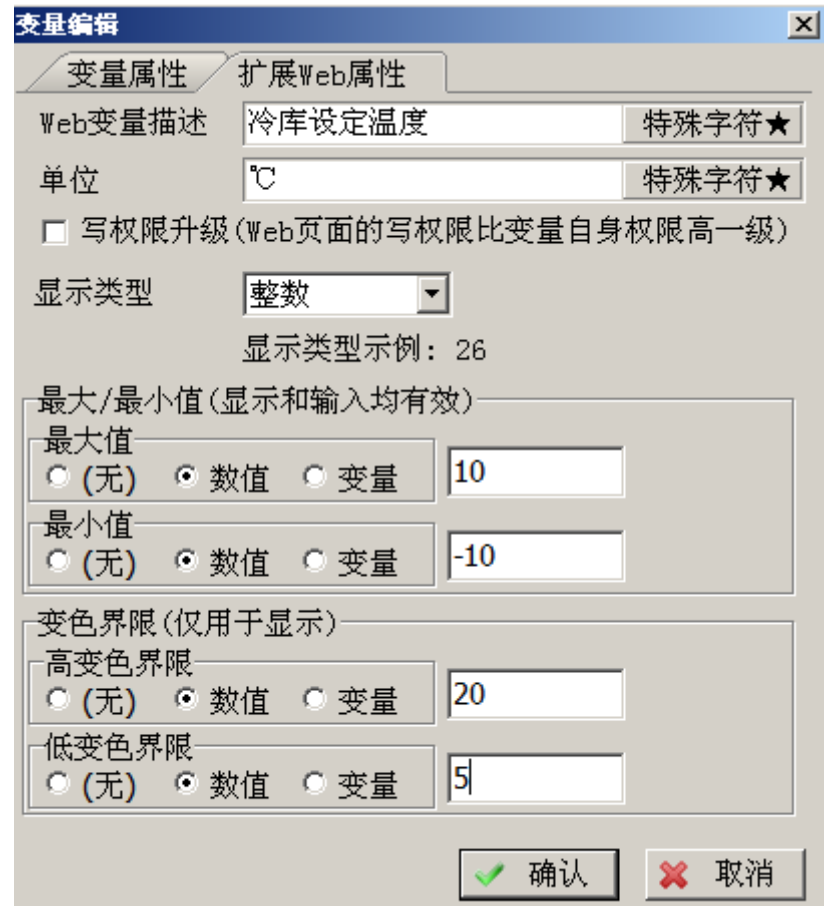

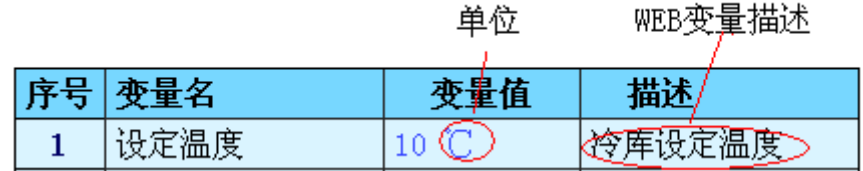

1. WEB 变量描述:

用于对变量进一步描述。

2. 单位:

可以输入变量的单位

- 3. 写权限升级 如果变量
- 4. 显示类型 可以以浮点数,或整数,16 进制等格式来显示变量值。
- 5. 最大值/最小值 如果变量设置为网络写,那么在网页上可以修改变量,可以输入的数值的大小由这个数值限制, 同时显示也被限制在这个范围内。
- 6. 变色界限 变量值大于变色高限或者低于变色低限,在网页上显示的颜色会变化。

#### 举例:

以下是一个开关量的配置方法和显示效果

若变量值为 1 时, 压缩机是闭合的, 网页上显示红色的指示灯。

若变量值为 0 时, 压缩机是停止的, 网页上显示黑色的指示灯。

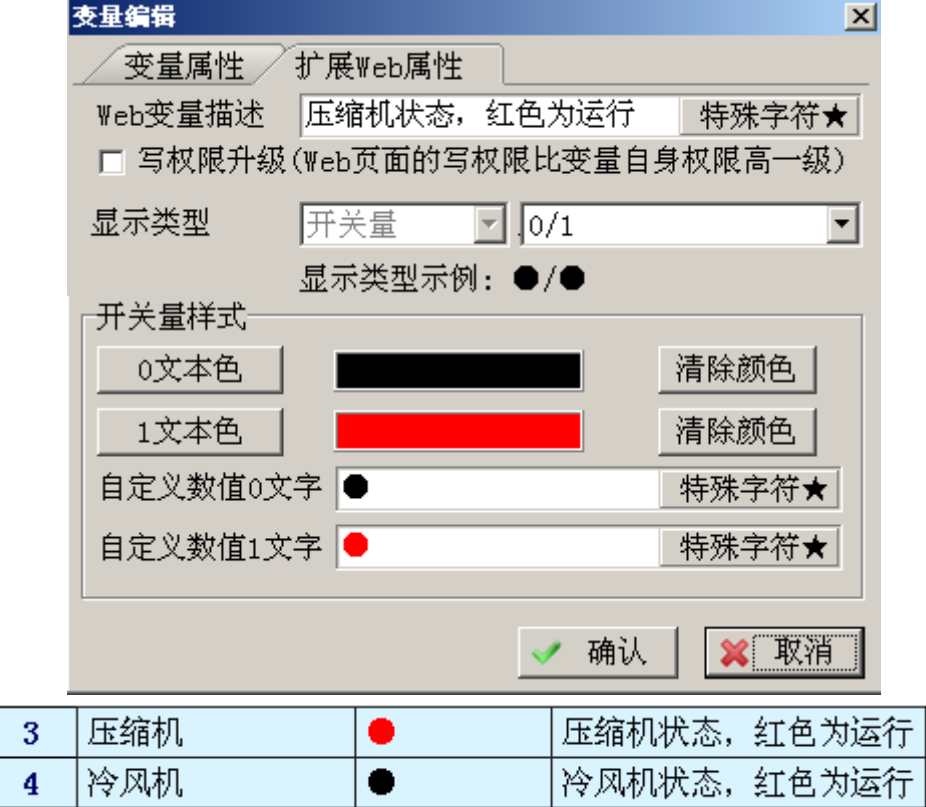

举例:有时候,可能希望根据某个变量不同的值,在网页上显示不同的汉字,可以用多状态文本实现。 和 PLC 寄存器关联的通讯变量 故障代码 =0, 表示系统无故障, =1, 表示电流故障, =2, 表示电压 故障 =3,表示温度故障。要求在网页上该变量值不直接显示数字,而是根据不同数值,显示为不同文字。 1) 配置工程时,新建一个多状态文本,多状态文本名称为"故障信息"。

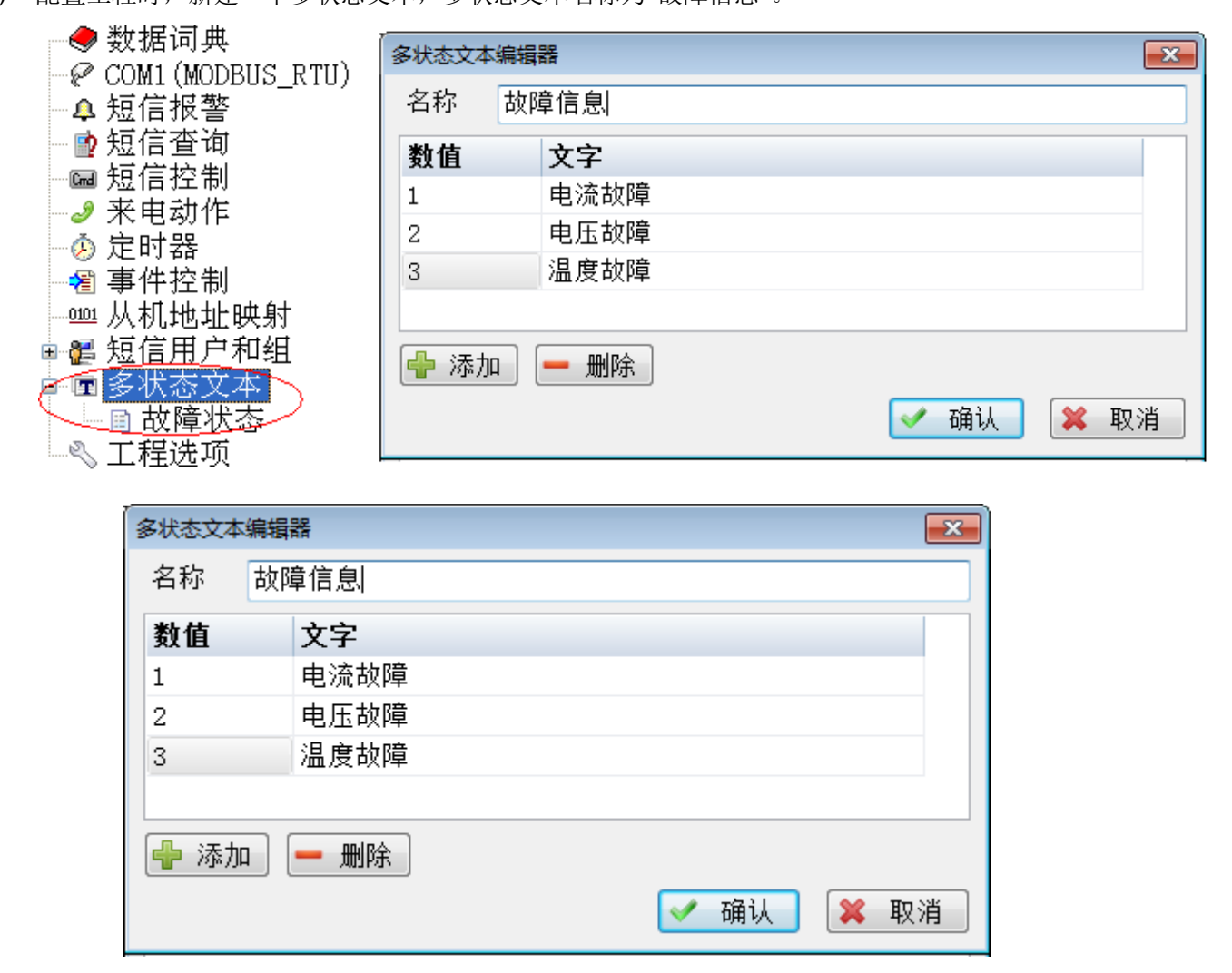

2) 数据词典当中,变量扩展 WEB 属性里面,显示类型使用该多状态文本即可

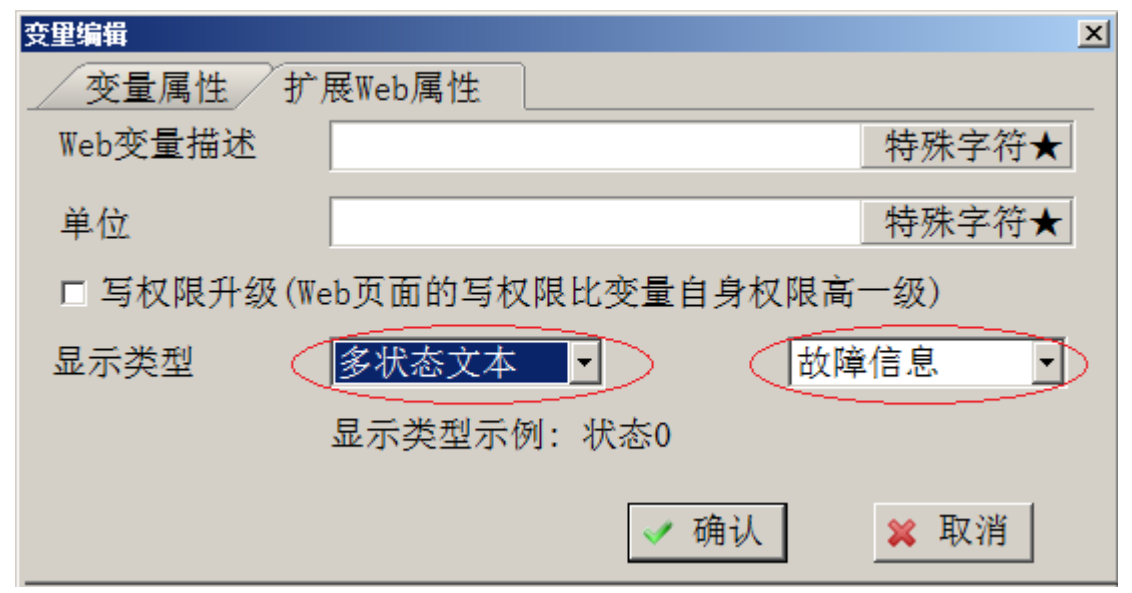

## **1.5** 网页划分为多个子表格

1. 在数据词典中建立变量组和子变量组,并在建立变量时将变量加入对应的变量组里面,如下图: 变量组就对应网页上一个页面的名称,下面的子变量组就是该页面下的子表格名称。

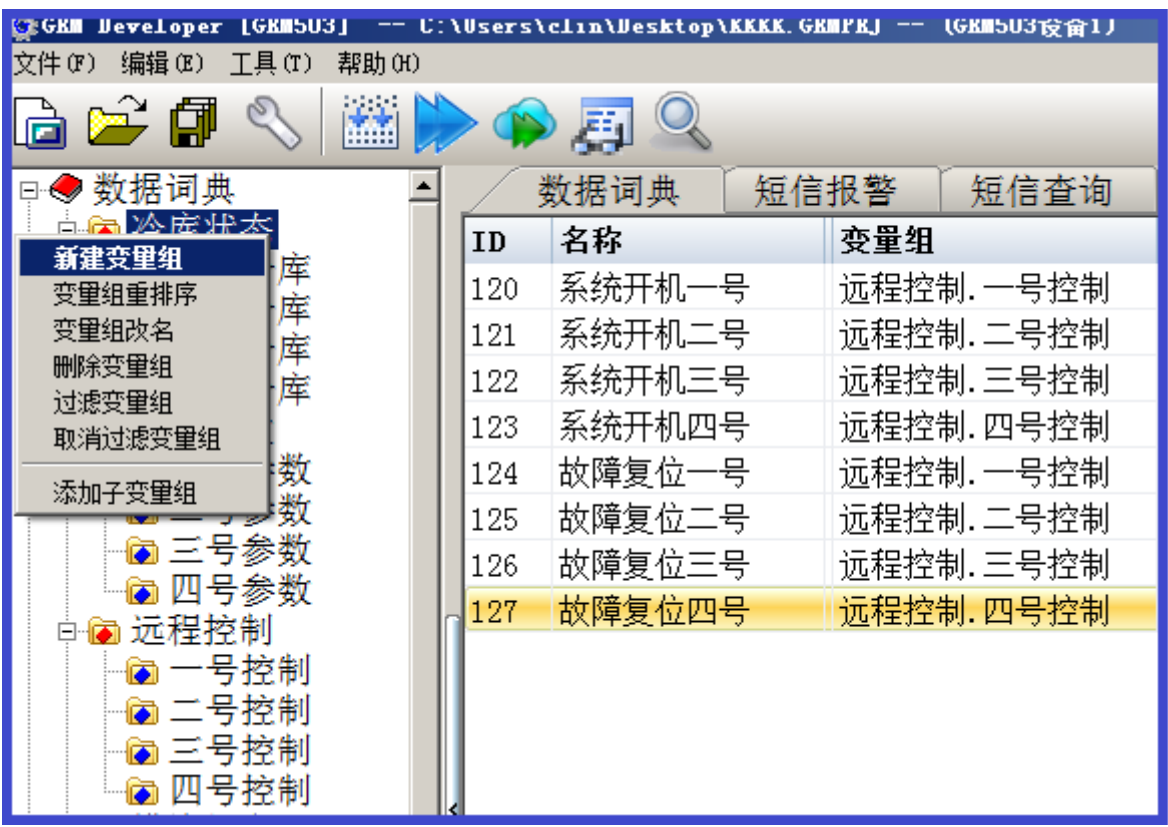

2. 配置完变量组和变量,下载到模块后,等模块登陆完成,用高级密码登陆即可在模块的网页里 面进入设备管理,设置每个网页和子表格的显示样式。

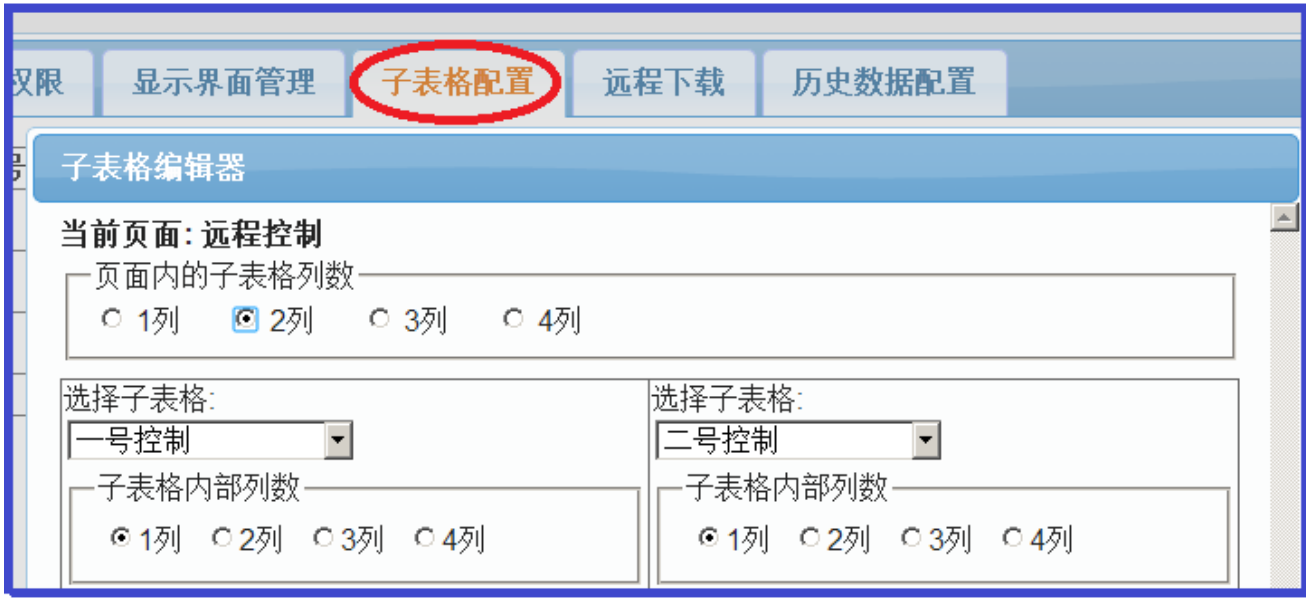

#### 3. 配置保存后,登陆网页即可看到子表格的效果。

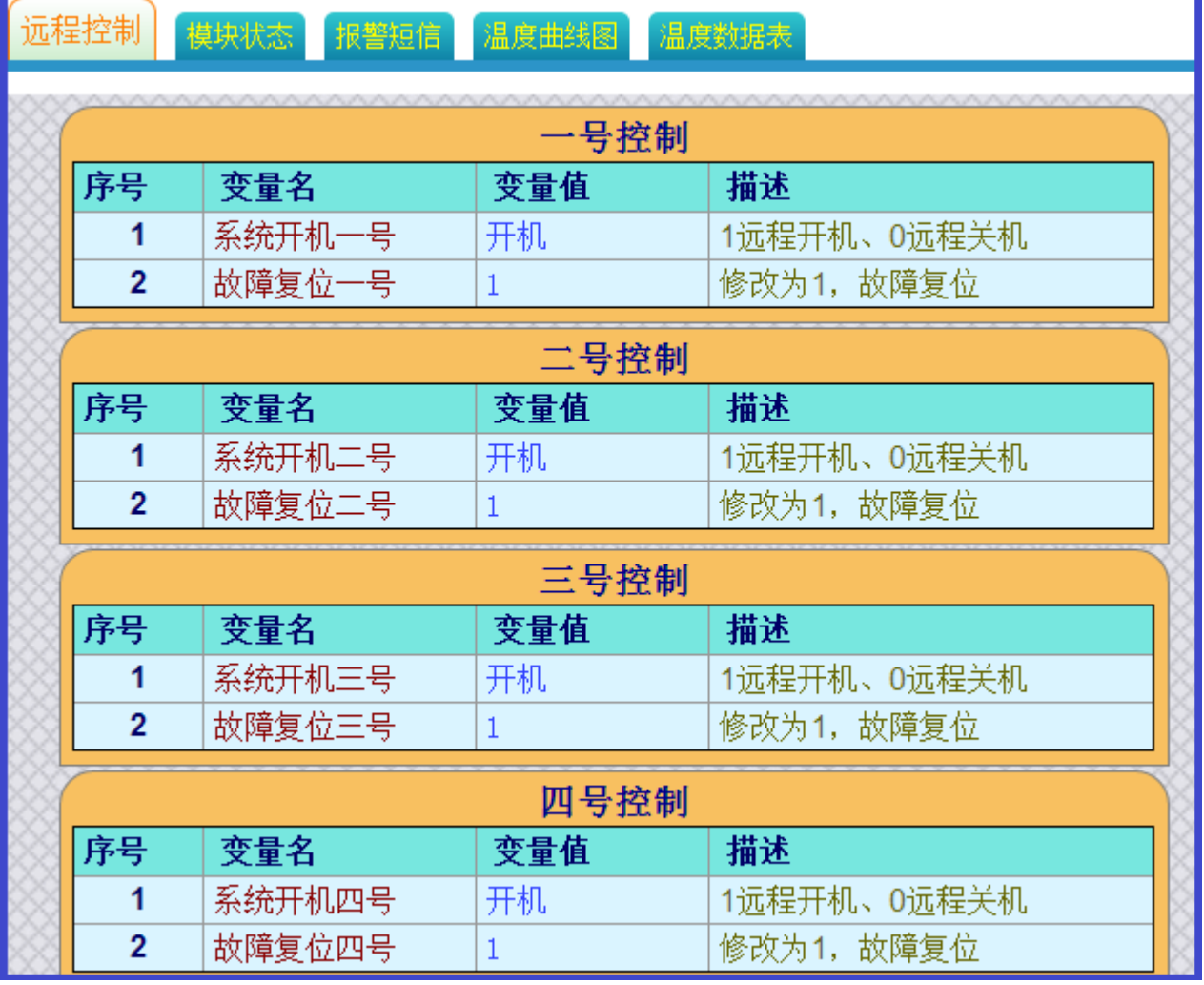

## **1.6** 定时历史数据使用

 GRM530 可以定时存储模块数据词典里面的数据,并上传到云服务器,形成历史数据。在网页上可以用 历史数据表格和历史曲线图查询或者导出历史数据(GRM530 的历史数据功能具备断线续传功能,即使记录 的时候由于网络中断或者卡欠费,导致 GRM530 无法连接服务器,定时记录的数据会在**模块下次上线**后,补 录到云服务器,并不会丢失历史数据)。

方法如下:

- 1. 联系巨控提供购买的模块的序号,申请开通历史数据功能(此功能为收费服务)。
- **2.** 在 GRMDEV 配置软件的文件**-**工程选项菜单中,勾选 使用历史数据记录功能

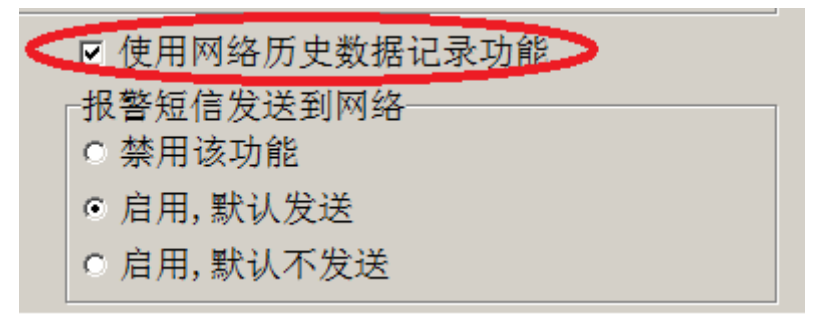

3. 配置历史数据的记录间隔和需要记录的变量,注意,第一次需要输入模块的序号才能进入历史数据记录 配置。可以点击刷新历史数据权限和计算记录时间,查看数据记录的情况。

配置完成后,下载到模块,并让模块登陆服务器

每个模块都要在历史数据记录里输入序号密码,并刷新历史数据权限才能下载使用!

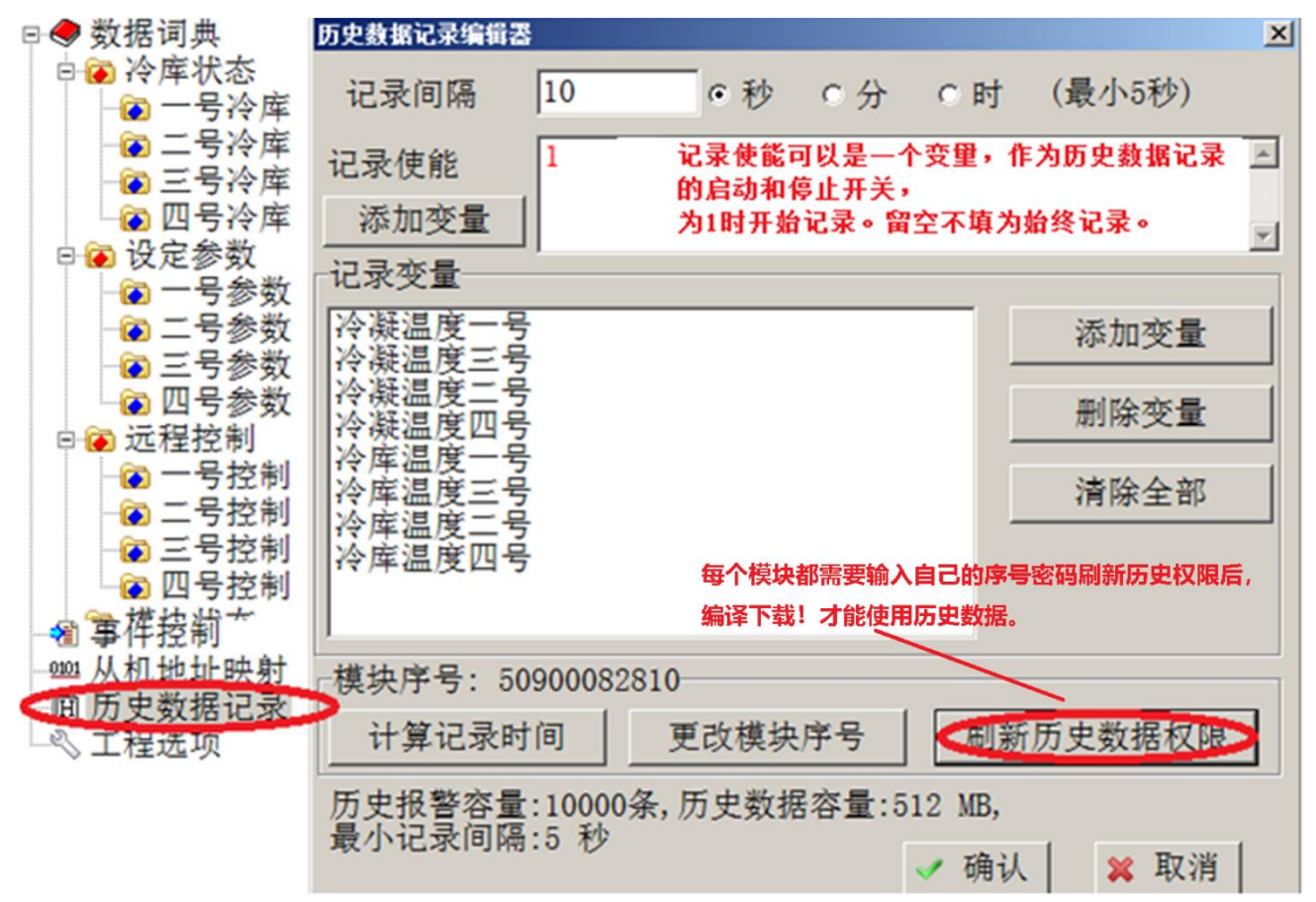

4. 使用高优先级密码和模块序号,登陆巨控云监控网站,进入设备管理页面,新建历史数据表,和历史曲 线图,并配置对应的选项即可。

<sup>2</sup> 注意: 如果在 GrmDEV 当中修改了模块的历史数据记录, 比如增加了一个要记录的变量, 或者删 除了一个要记录的变量,或者在数据词典中要记录的变量改变了数据类型,重新下载工程到模块后,模 块以前在云平台记录的全部历史数据会被自动删除!

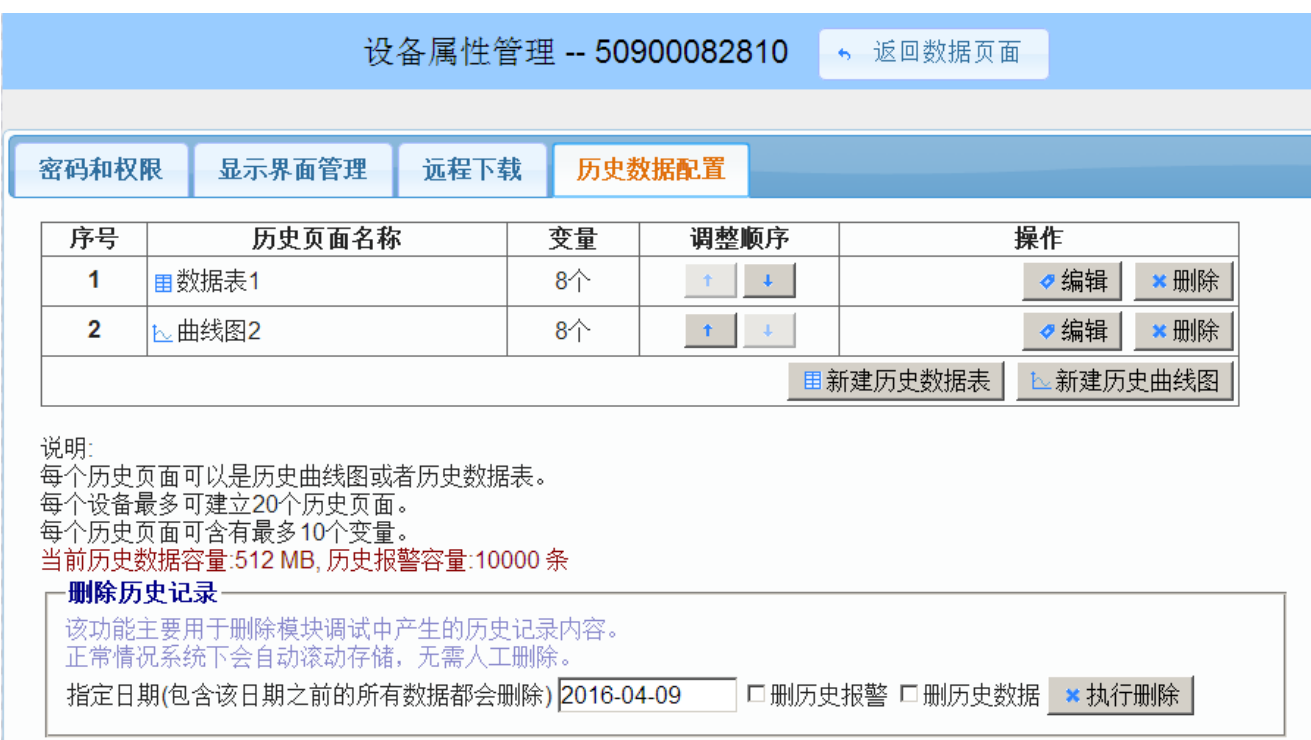

6:配置完成可以看到历史数据表和历史曲线图,在上面选择查询的时间段,即可查询到历史数据和曲线。

### **1.7** 触发式历史数据记录

可以配置一个触发条件作为记录使能,在触发条件满足的情况下,记录一次数据,然后利用记录完触发 脚本清除触发。

内部工作流程如下:如果记录使能条件成立,判断当前时间和上次记录历史数据的时间间隔,如果已经 超过购买的历史数据时间记录间隔,则立刻完成记录。如果时间间隔还没到,需要等到时间,即可记录。

如下图: 当数据记录使能为 1 时, 会立刻记录存储一次, 然后记录完成触发了一个数据记录使能清零 控制,把这个数据记录的使能条件清 0,也就是条件满足记录一次。

第一次记录完成后,如果购买的历史记录是 5 秒一次的,下一次数据记录使能成立距离上一次记录超过 5秒,可以马上记录。

数据记录使能清零的定义在短信控制中完成。

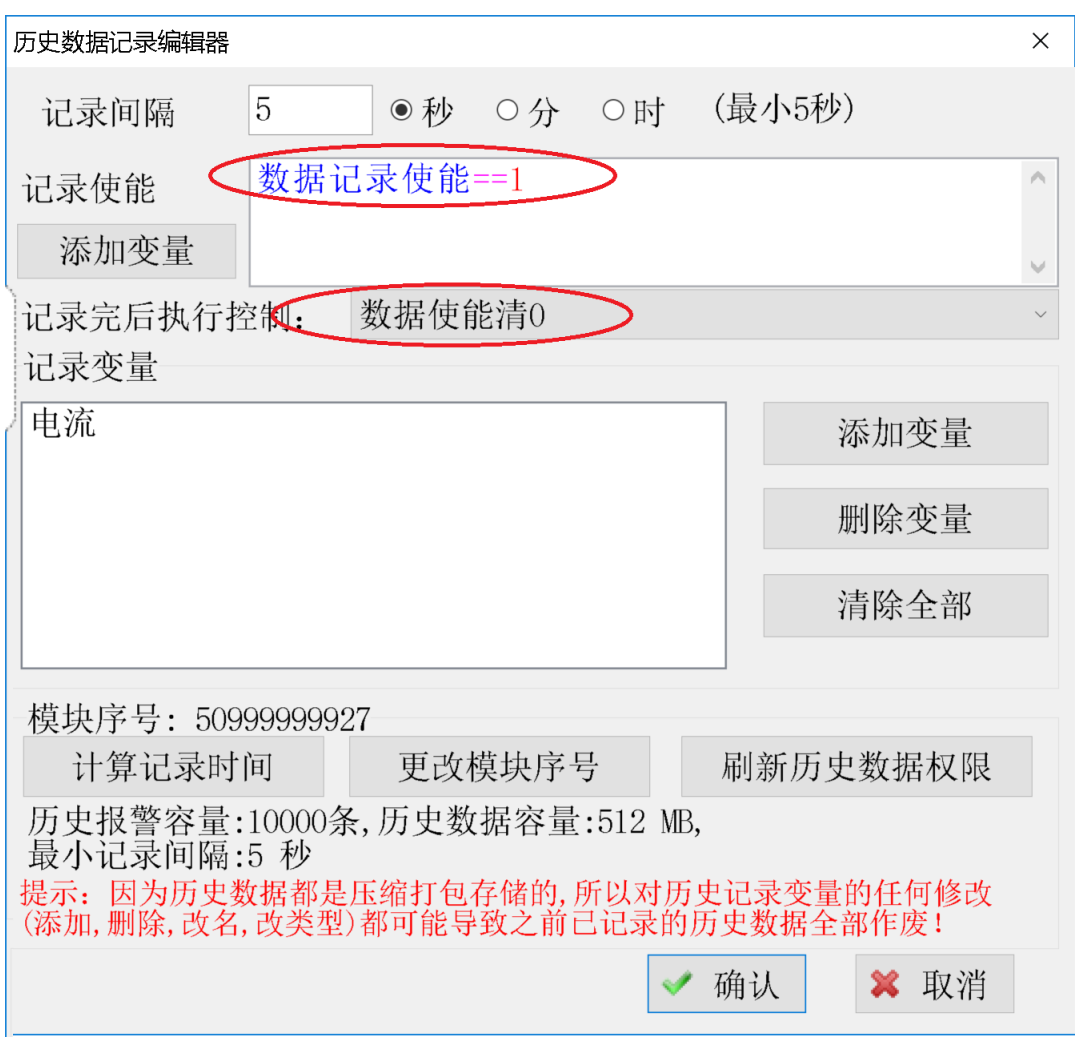

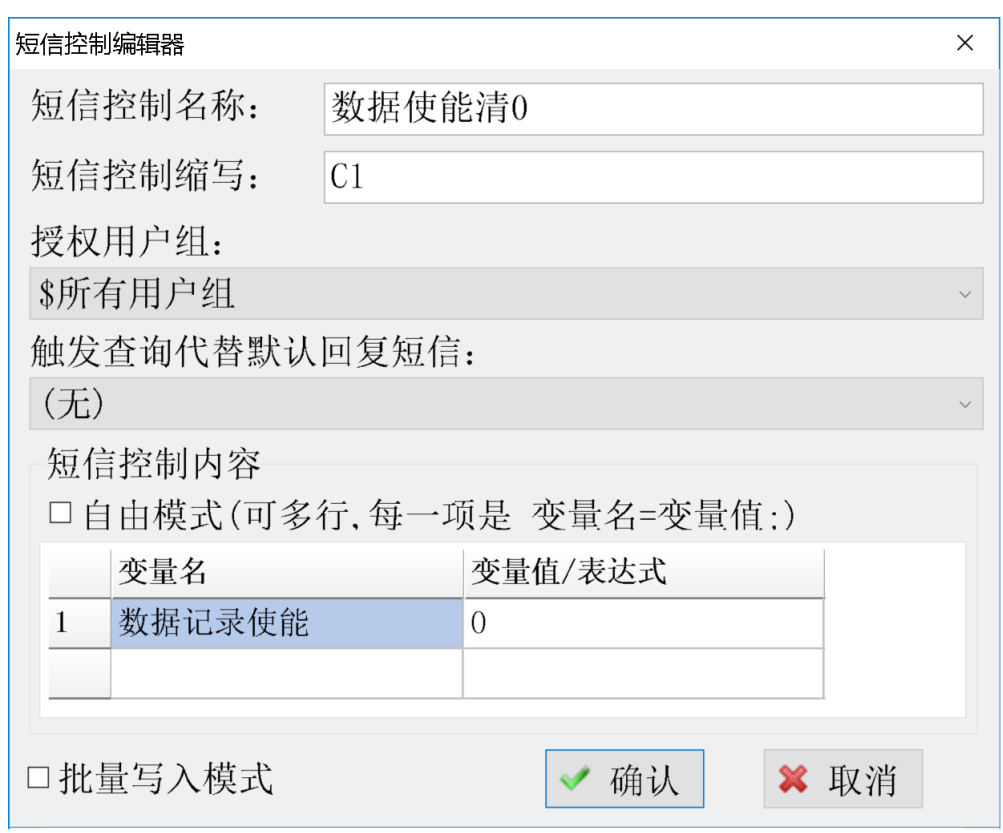

### **1.8** 历史报警使用

 GRM530 可以将报警信息,上传到云服务器,形成历史报警信息。在网页上可以查看历史报警(GRM530 的历史报警功能具备断线续传功能,即使记录的时候由于网络中断或者卡欠费,导致 GRM530 无法连接服务 器,报警信息会在**模块下次上线**后,补录到云服务器,并不会丢失报警信息),该功能即使没有配置短信模 块的型号也能使用!

1. 联系巨控提供购买的模块的序号,申请开通历史报警功能(此功能为收费服务)。

2. 在工程选项中,勾选报警短信发送到网络。

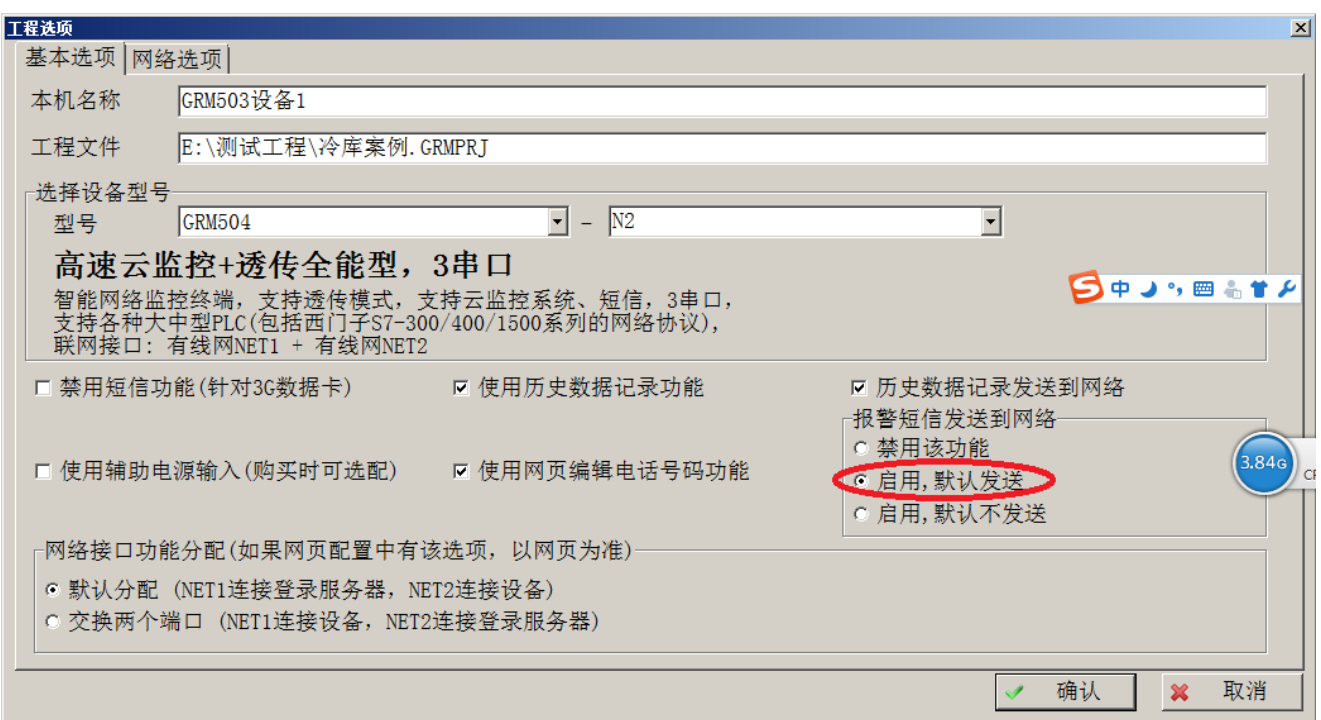

3. 第一次配置时需要在 GRMdev 软件的历史数据功能中,输入模块序号和密码,获取历史权限!

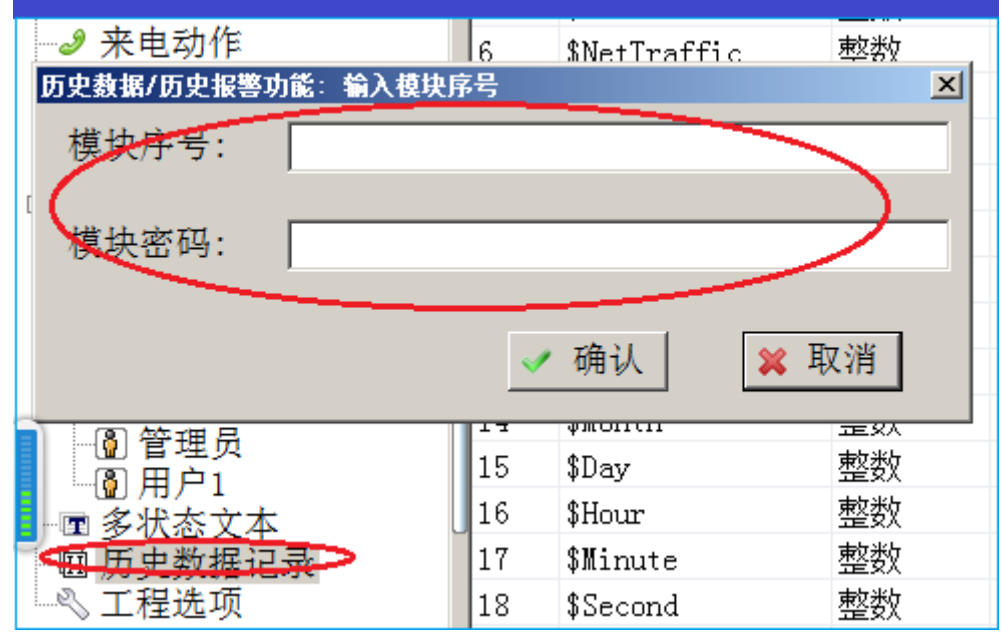

4. 在短信报警编辑器里面选择报警发送到服务器即可!

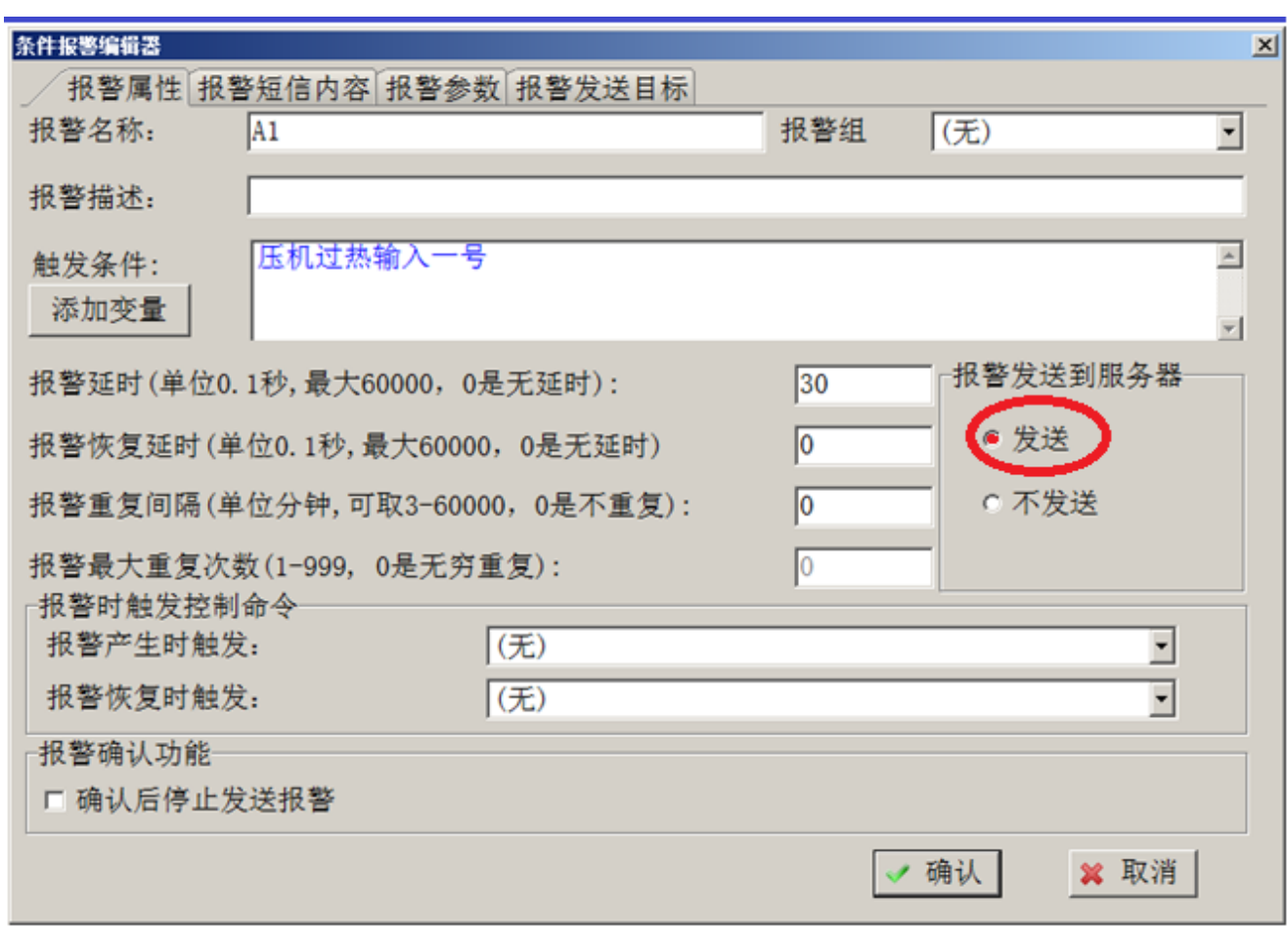

### **1.9** 使用微信报警

使用微信报警和微信查看数据的方法(巨控任何可以接入巨控云的模块均具备此功能,包括 WIFI,2G 4G,网 线上网),模块需要购买历史数据和微信报警功能:

1:在 GRMDEV 软件中配置短信报警,包括报警条件(比如 PLC 寄存器大于 50)、报警内容,下载到模块 。 关于短信报警的使用,请参考本说明书"短信报警"的内容。

2: 必须先配置历史报警, 配置方法请参考本章" 历史报警的使用 " GRMDEV 软件工程选项的基本选项里面要勾选:

☑使用网络历史数据记录功能 报警短信发送到网络 ○禁用该功能 ● 启用, 默认发送 ○ 启用, 默认不发送

3:微信搜索 "巨控科技" 公众号并关注,添加模块序号,密码。

4:当模块有报警时,客户手机微信公众号会收到微信报警推送。

5:客户也可以通过微信查看修改 PLC 数据, 查询历史报警和历史数据。

### **1.10** 网页显示界面管理

使用高优先级密码或者远程下载密码进入网页后,在设备配置管理中,可以修改网页左上角的 LOGO 图片和 设备显示信息。

### **1.11** 模块统一管理和地图功能

 如果用户购买了多个模块,想查看模块数据,需要输入序号,既不方便记忆也很繁琐。用户可以向巨控 申请一个分组,达到一个账号,集中管理全部模块的目的,方法如下:

- 1. 向巨控科技申请一个简单好记的网站名,如: XX 工厂无线监控,巨控会同时分配一个管理密码
- 2. 在网站登陆时,输入网站名和组管理密码。
- 3. 进入后使用设备组管理,可以把购买的模块都加到该网站名下(需输入模块的**高优先级密码**),并可以 将模块再进行内部分组,并可以修改组管理密码,组的高,中,低权限密码。

4. 配置完成后,即可使用网站名和密码查看到配置的全部模块了!如下示例: 如果以组管理密码权限登陆该组,可以增加,删除模块到该网站名下,并进行内部分组。 如果以组高权限密码登陆该组,相当于对该组内全部模块采用高权限登陆网页,可以参考本章 1.1 网页 访问权限。

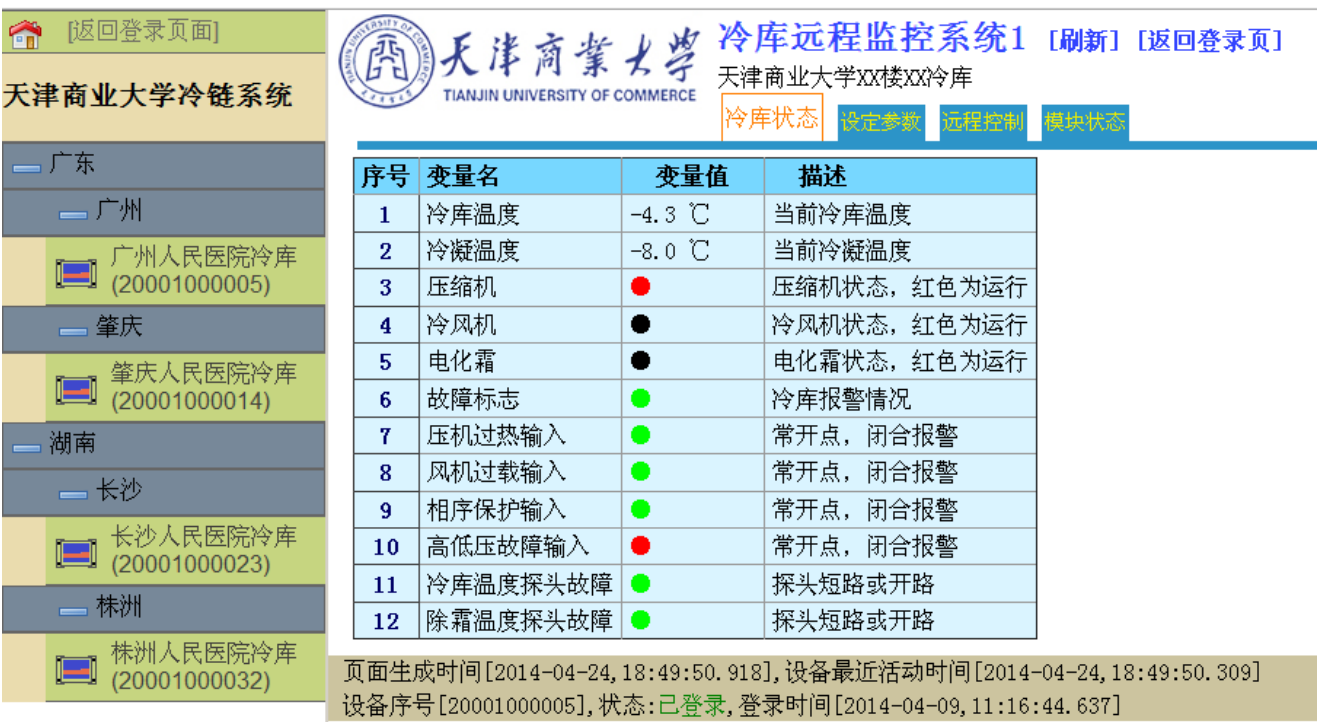

统一管理设备组具备地图功能,可以显示模块所在的地理位置:

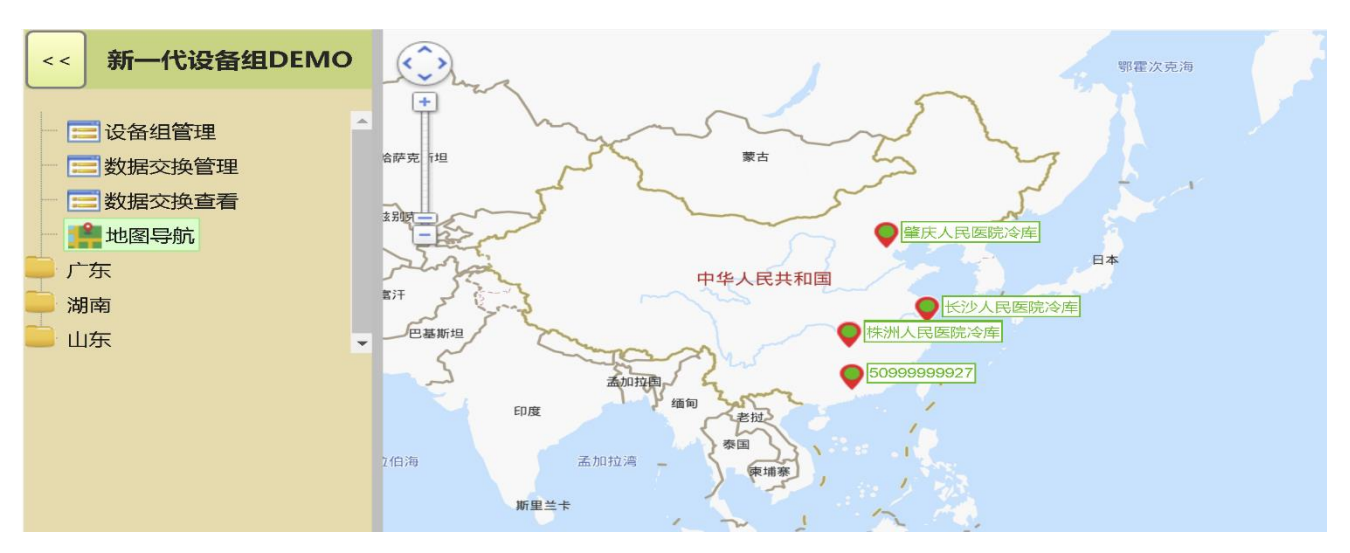

需要登录设备组后,在"设备组管理"里面设置启用地图功能。

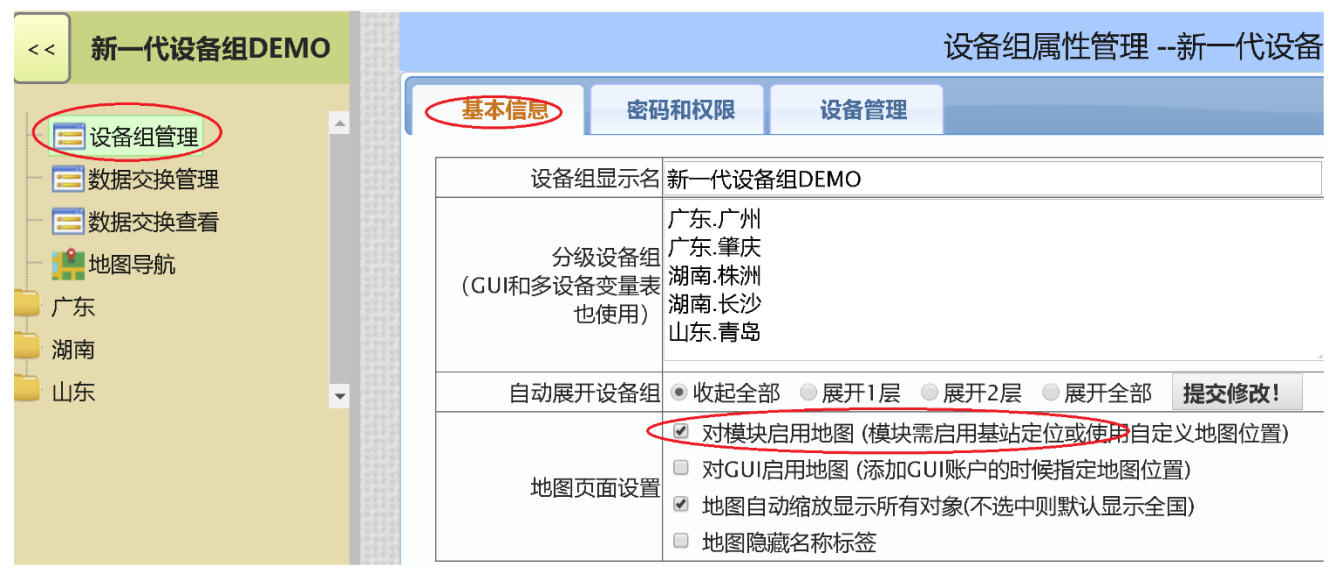

设备组里面的模块要启用位置功能,需要在 GRMDEV 软件的工程选项里面设定并下载到模块, 此功能 使用模块内手机卡的基站定位:

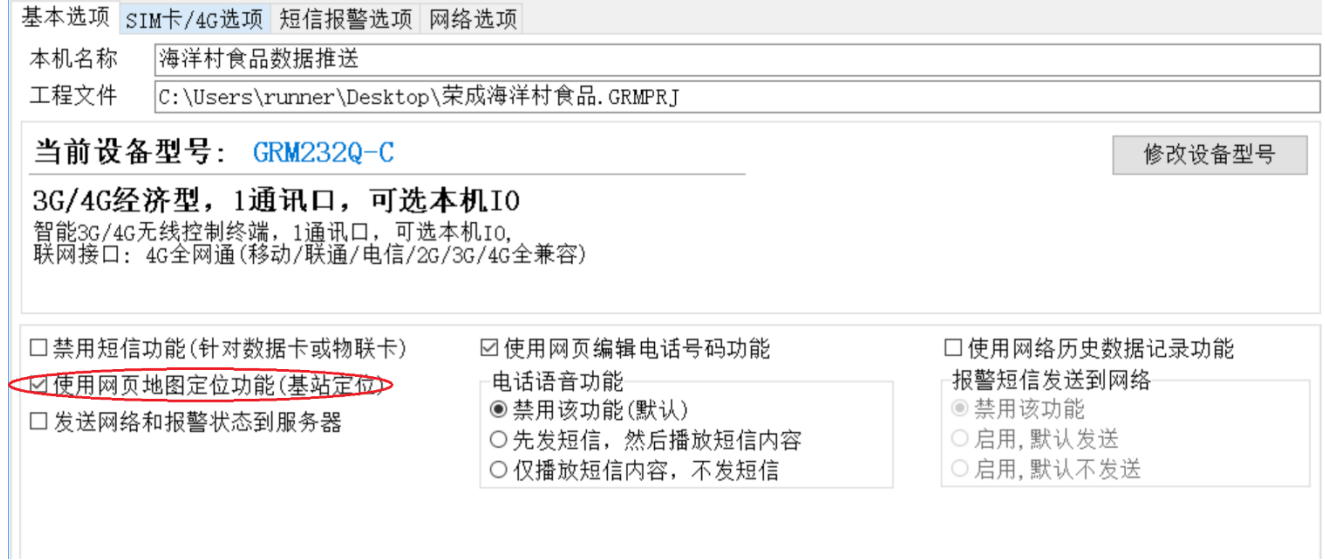

用网线和 WIFI 的模块无法基站定位的,也可以在如上图,模块工程里面启用这个定位功能后, 再在模块网页"设备管理"里面手工指定位置。

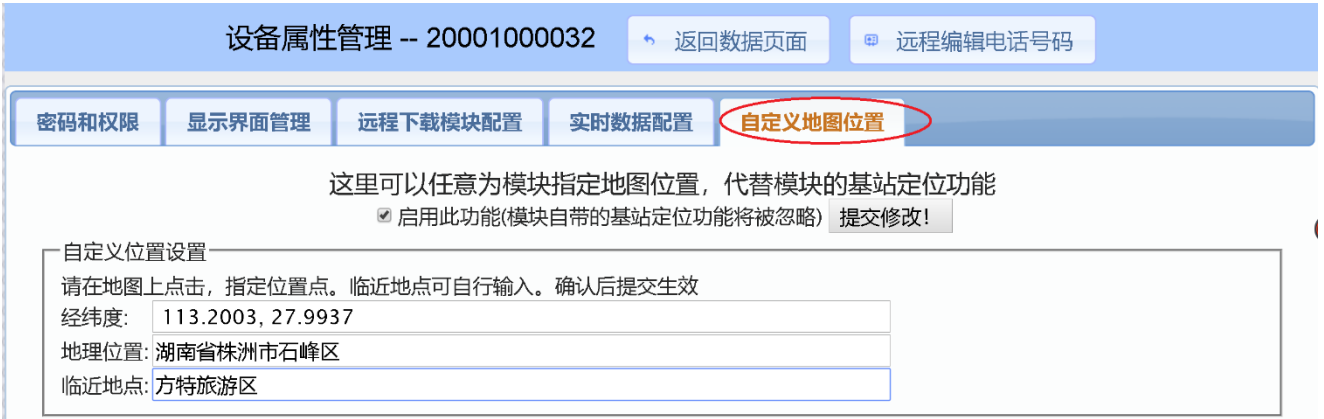

# 八**.** 电脑组态软件远程监控

本章节所描述的功能仅对具有 4G 或网线上网功能的 GRM530 系列有效。

完成组态软件远程监控需要的硬件:

1. GRM530 和 PLC 通过 485 或网口连接,GRM530 通过手机卡或网线上网

2.监控端使用可以上网的电脑一台,只需能上网,任何方式即可,不需固定 IP 和绑定域名

完成远程监控需要的软件:

1.GRM530 工程配置软件 GRM Dev3

2.巨控 GrmOpcServer 软件包, 请从巨控公司网站上下载。

3.巨控组态软件 GiantView V3.5 GRM 专用版,请从巨控公司网站上下载。也可使用组态王等任意组态软 件

使用组态软件远程监控 PLC 的方法

1. 使用 GRM530 工程配置软件 GRMDev5 完成 GRM530G 的工程开发和下载,即配置需要远程监控的 PLC 变量和对应的 PLC 寄存器地址。

2. GRM530 开发下载完毕后,插入 SIM 卡,使之登陆到云监控服务器。等待模块正常连入网络。

3. 使用巨控 GrmOpcServer 软件包中的 GRM OPC 管理器(GrmOpcMgr.exe),"添加 GRM 设备"输入模 块的序列号和密码后(有多个模块的的话登陆多个),并点击"刷新全部 GRM 设备"。

这个时候,GRM 软件里面建立的全部变量都导入到 OPC 里面了。

4. 使用组态软件的 OPC 驱动, 链接 OPCSERVER, 可以看到已经登陆的模块里面建立的全部变量(即 第一步在 GRM 模块中建立的变量),将组态软件的变量关联到对应的 OPC 寄存器。

5. 1 到 4 步, 已经完成了远程 PLC 变量到组态软件变量的全部映射, 这个时候按正常组态软件开发画面 即可。组态软件运行时,会自动启动 GrmOpcServer, GrmOpcServer 并不需要手工启动。

6. 如果 **GRM** 模块增加或者修改变量,需要重复完成一次 **2-4** 的工作。

 注意:使用前请开通插入短信模块的 SIM 卡的 4G 包月服务,详情请咨询 SIM 卡运营商(中国移动 拨打 10086,中国联通拨打 10010)。

### 配置 **GRM** 网络选项

在 GRM 的开发工具 GRMDeveloper 中打开工程选项,看到如下所示网络选项对话框。

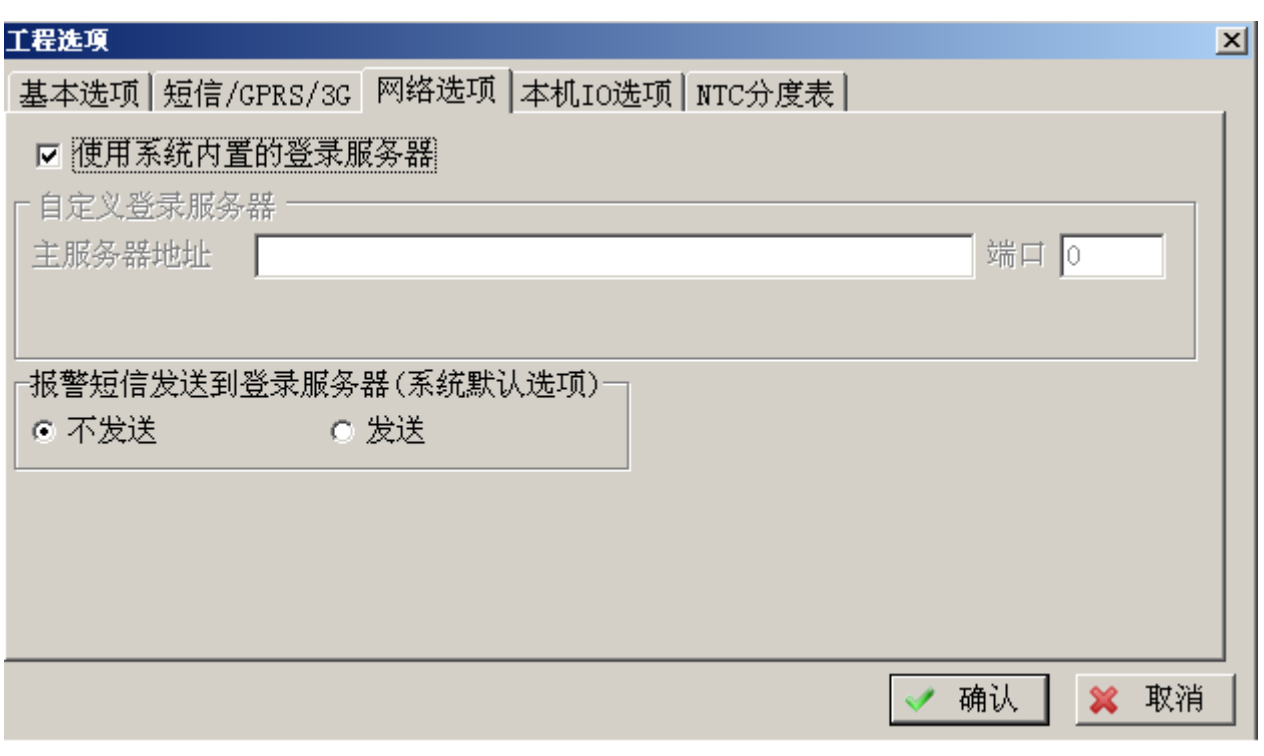

服务器地址:云监控服务器地址,除非自己搭建服务器,一般情况请勾选使用默认服务器。 服务器端口: IO 服务器使用此逻辑端口连接云监控服务器, 默认是 0。

### 组态软件访问权限和设置

需要远程电脑监控的变量,在变量属性中需勾选相关的网络读写属性和权限。比如希望远程电脑能够同 时读写变量"环境温度",需要同时勾上网络读和网络写的选项。

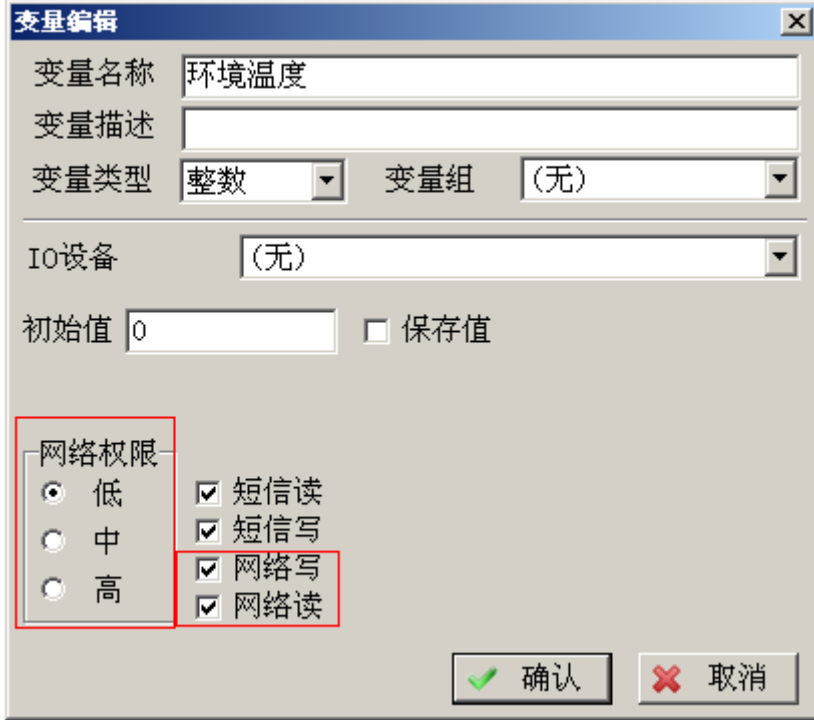

GRM530 设备具备三级权限管理,可以在 GRM OPC 管理器(GrmOpcMgr.exe)中,进行三级权限密码的 设置。密码设置的方法请参考本章 GRM 设备远程管理章节的内容。

若勾上低权限,则远程电脑登陆 GRM530 设备时,以任何权限密码登陆 GRM530 都可对之进行读写操作。 若勾上中权限,则远程电脑只有用高,中权限密码登陆 GRM530 设备后,才能对该变量进行读写操作。 若勾上高权限,则远程电脑只有用高权限密码登陆 GRM530 设备后,才能对该变量进行读写操作。

 注意:GRM530 系列新建变量时都默认具有网络读写的属性,如果该变量不需要在远程电脑上读写, 请取消此属性,可以减少不必要的流量!

### 配置监控端

### **1.1** 安装软件

运行 GrmOpcServerSetup.exe, 把监控端软件安装到某个目录中。

 注意:为了避免软件兼容问题,请在安装和使用过程中关闭全部杀毒软件和防火墙,尤其是 360 之类 的杀毒软件!

### **1.2** 配置和刷新 **GRM** 设备

运行 GrmOpcMgr.exe,看到下图所示 GRM OPC 管理器。

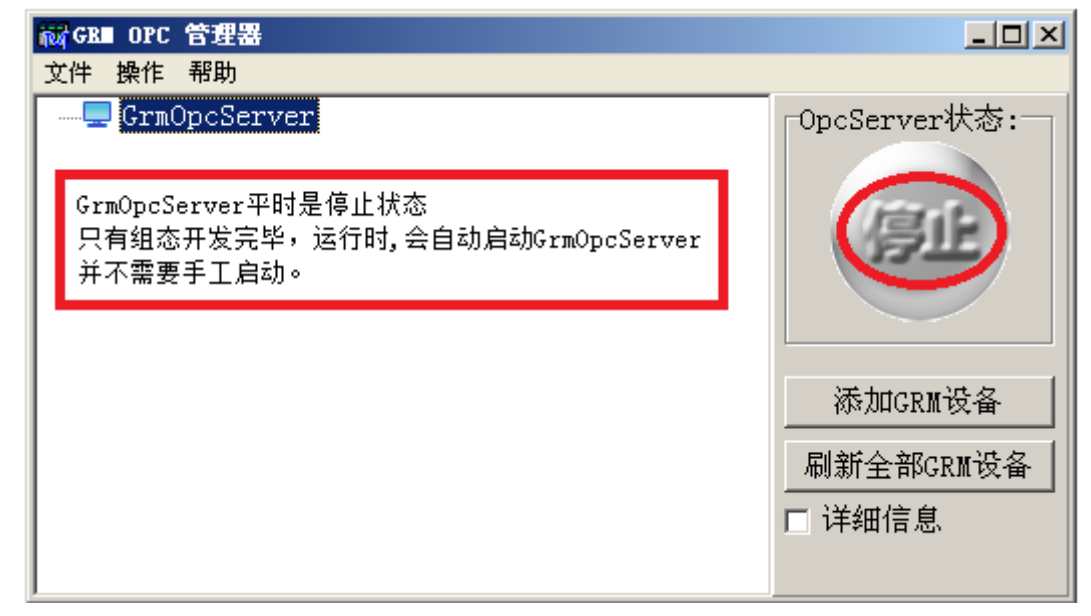

#### ◆ 添加 **GRM** 设备

点击"添加 GRM 设备"按键,弹出下图所示对话框。

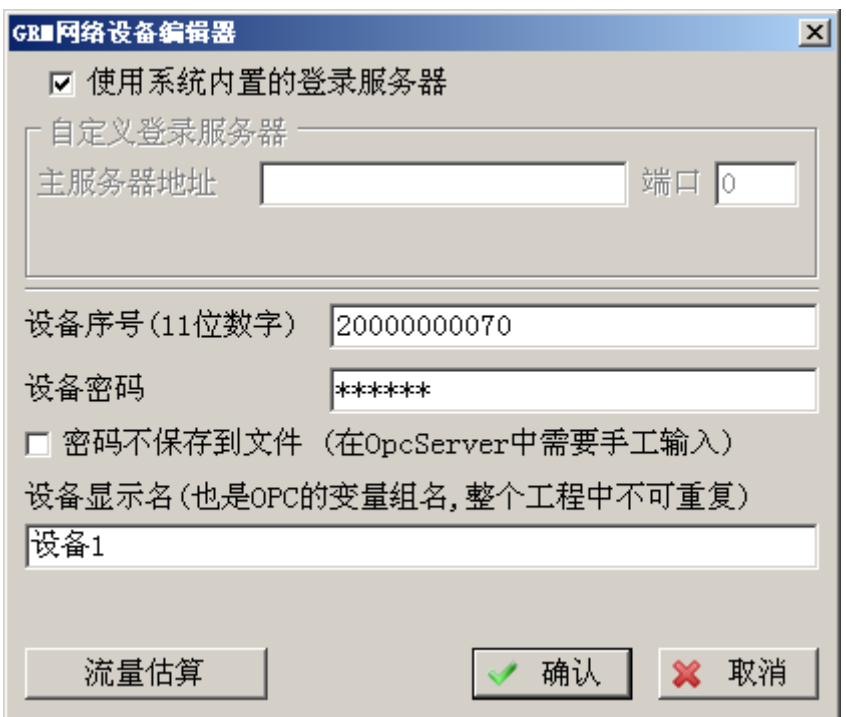

主服务器地址: 如果不是自己搭建监控服务器, 请不要修改此地址。

端口:默认是 0。如果不是自己搭建监控服务器,请不要修改此端口号。

设备序号: 每个 GRM530 出厂时都有唯一的 11 位序号, 产品面板有标示, 用户也可以使用 GRMDev5 实时查看功能或发短信查询查看该序号。

设备密码: GRM 设备访问密码, 密码可以是 1-16 位的数字和字母的组合。出厂时默认远程下载密码 (12345678)。初次登录时,务必使用出厂密码登陆 [WWW.YUNPLC.COM](http://www.yunplc.com/),修改各级密码后,才能使用。

密码不保存到文件: 勾选此选项后, 第一次时运行组态软件, 启动 OPCSERVER 时, 需要输入密码。

设备显示名:为该设备取一个简单好记的显示名,如果同一个组态工程中,使用多个 GRM530,每个 GRM530 的设备显示名必须不同。

 注意:务必在做组态监控工程之前,就确定一个合适的设备显示名,如果在组态过程中临时更改,组 态工程中的 OPC 寄存器的组名也随着变化,数据词典中的变量需要全部重新关联。

流量估算:刷新 GRM 设备成功后,可以点击流量估算,得出每月 4G 的流量费用。

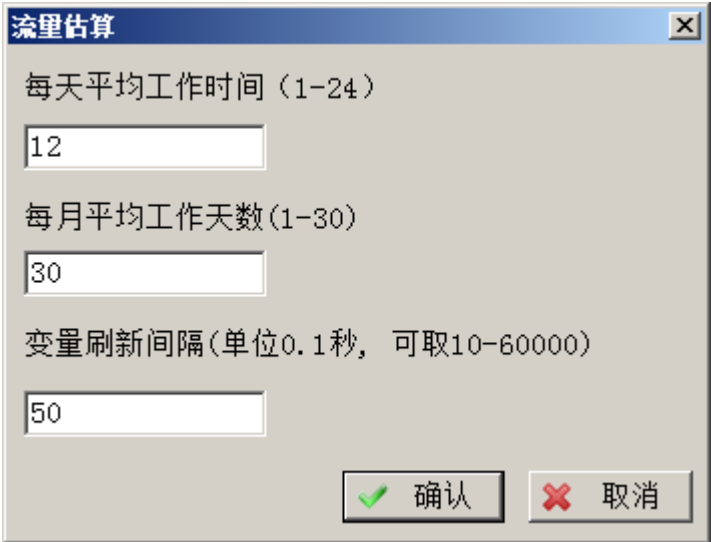

输入以上信息后,点击确认即可完成 GRM 设备的添加。如下图:

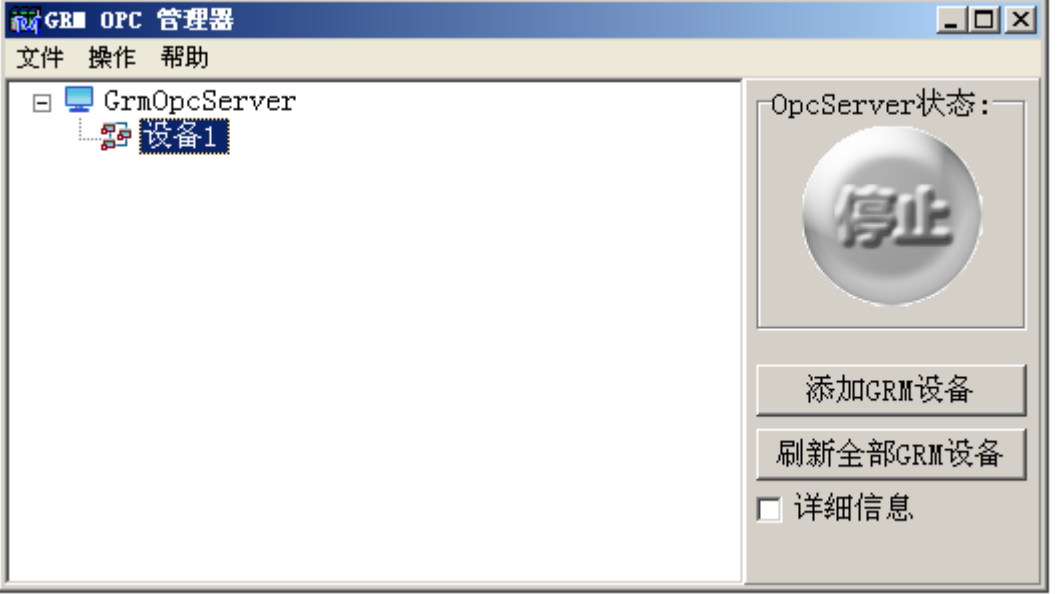

#### ◆ 刷新 **GRM** 设备

添加 GRM 设备配置参数后,点击"刷新 GRM 设备"按键验证配置是否正确。刷新时需保证对应序列号的 **GRM** 设备已经正常上电运行,数码管显示**"**一**"**。且当前电脑能够正常上网。

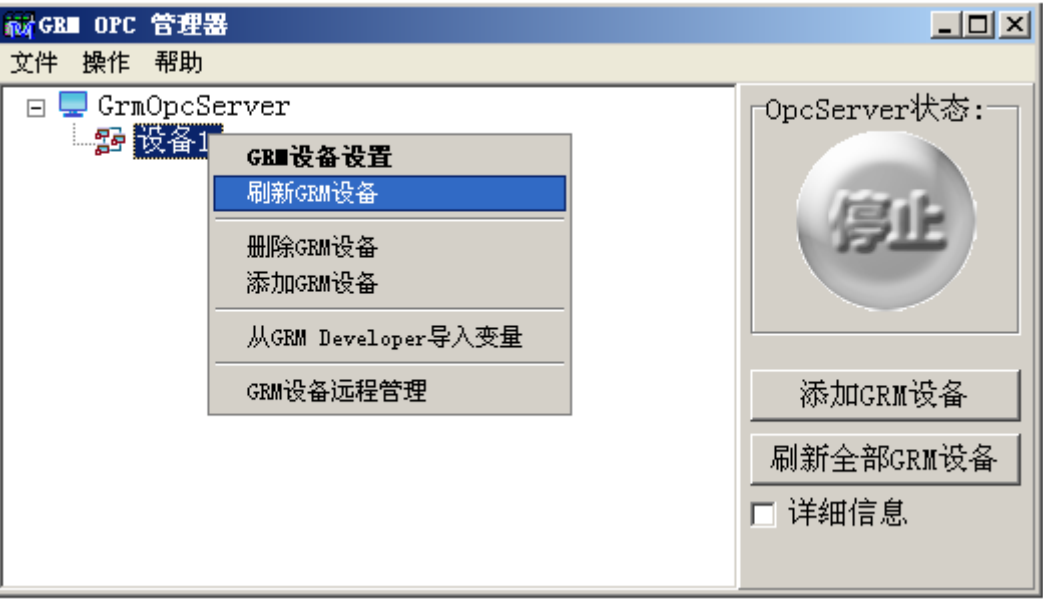

下图表示刷新成功, GRM OPC Server 能与名为"设备 1"的 GRM 设备建立连接。

<sup>2</sup> 注意: GRM 设备内部工程因增加变量、删除变量或修改变量名称而发生变化, 在 GRM530 重新下载 工程并运行后,电脑监控端需使用 GrmOpcMgr 重新刷新 GRM 设备。

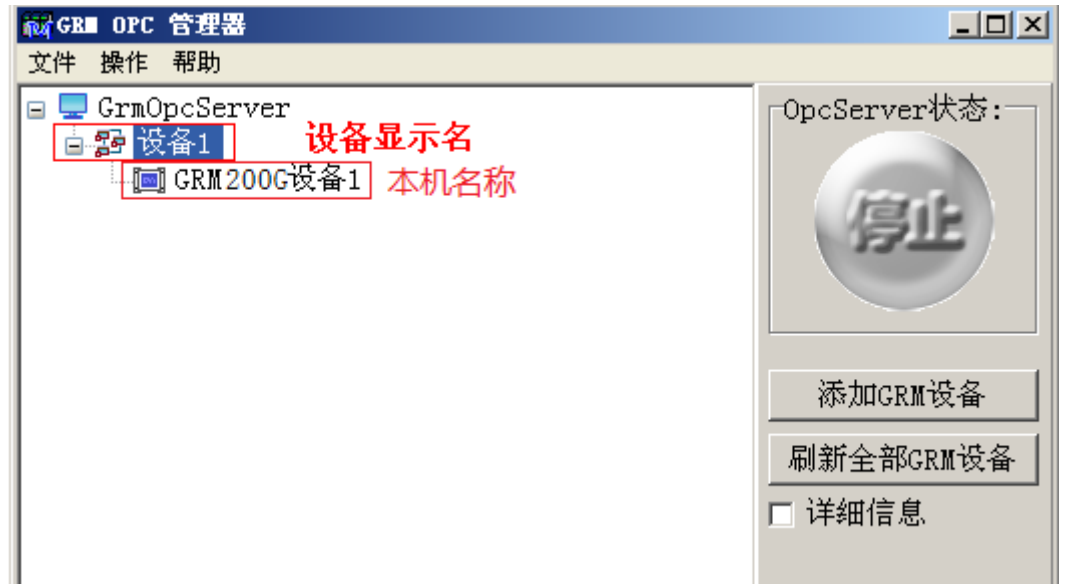

上图红框所示的本机名称,与 GRM530 中工程选项中本机名称一致,如下图所示。

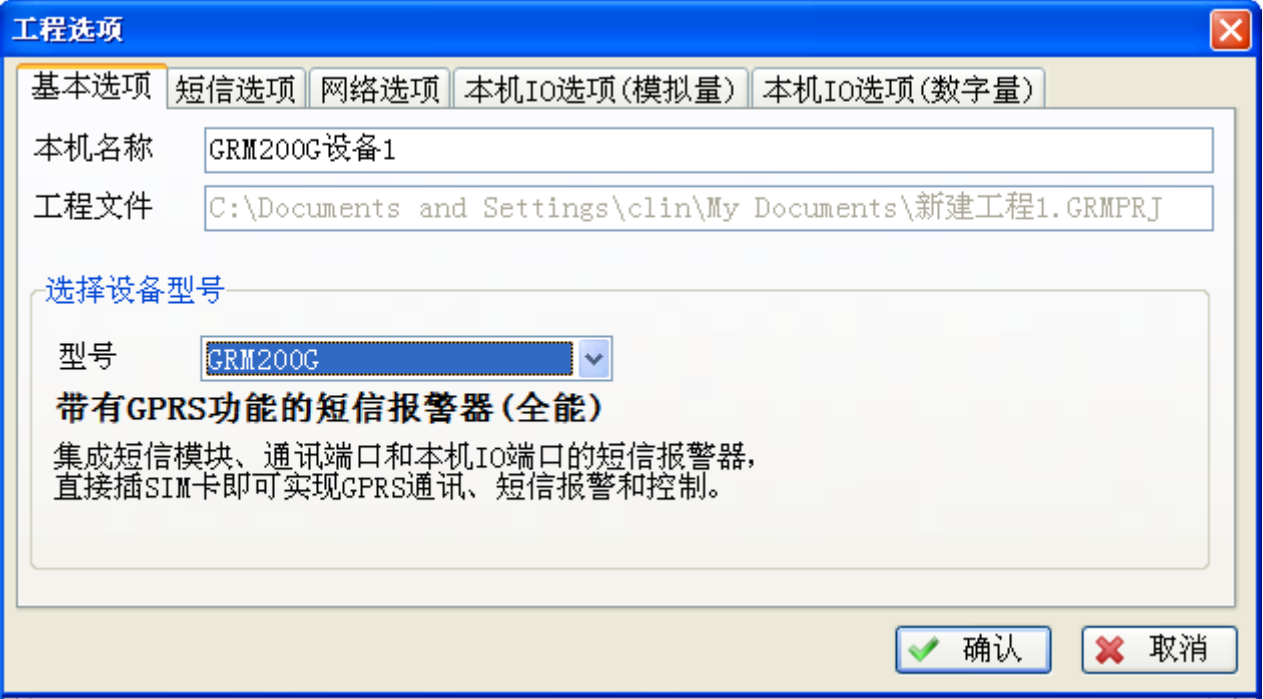

刷新 GRM 设备时可能出现下列错误提示:

1. 通讯故障。表示当前电脑无法连接到云监控服务器,原因是服务器地址,服务器端口配置错误或当前电 脑无法连接网络。

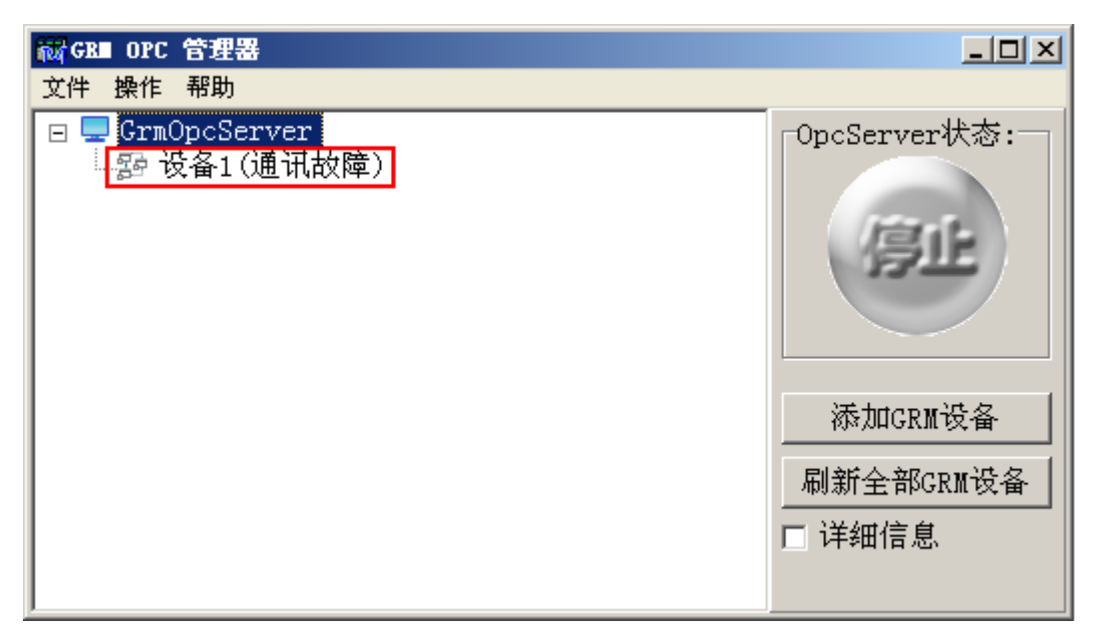

2. 设备序号错误或不存在。输入的 GRM530 设备序号不正确, 或者该 GRM530 设备从未连接到巨控云监 控服务器。

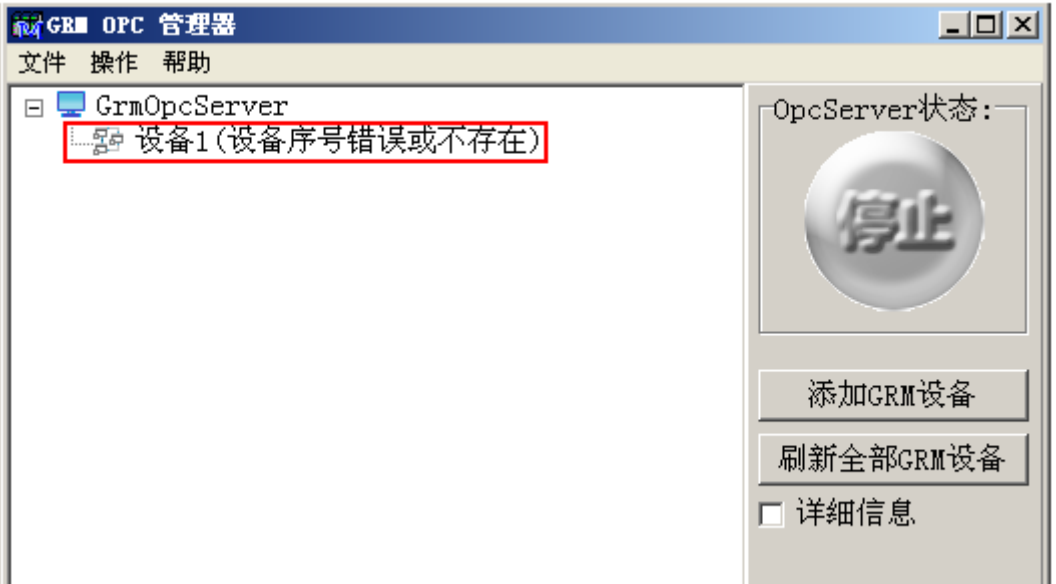

**3. G**RM 设备通讯故障。表示无法连接到 GRM 设备,原因是 GRM 设备目前不在线,未连接到巨控云监控 服务器。请确保 GRM530 已经通电,且数码管闪烁显示"一"。
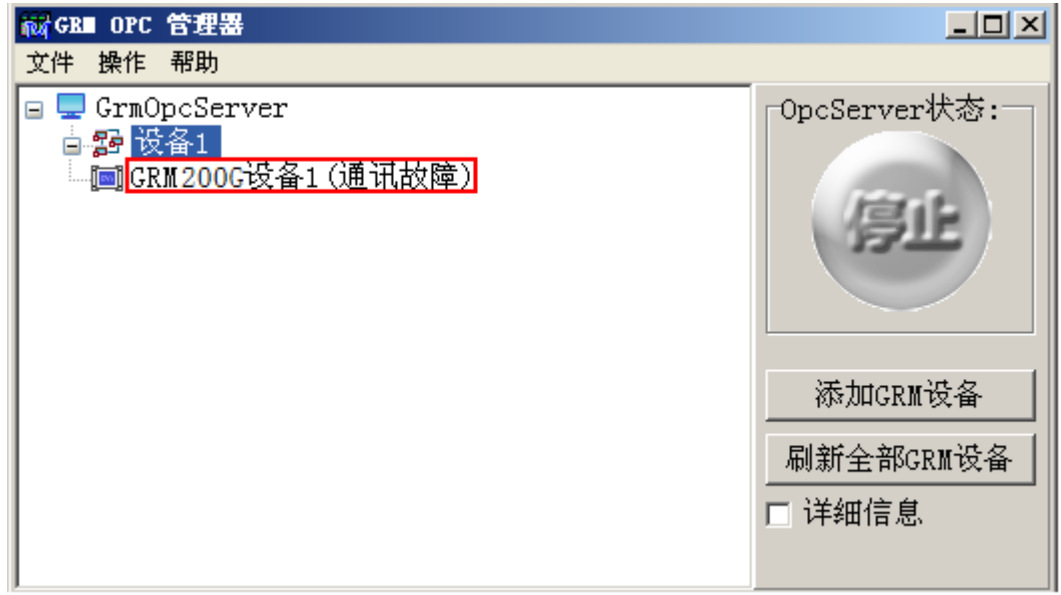

4. 登录密码错误。设备的密码错误,无法连接到巨控云监控服务器。

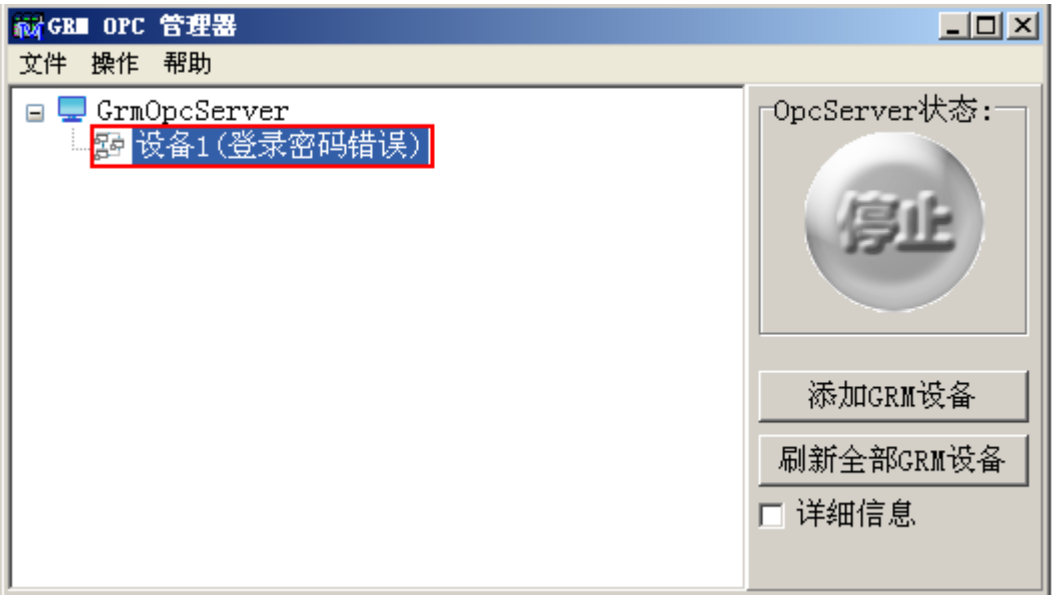

#### ◆ 流量估算

流量估算是对特定 GRM 的工程配置而言的,因此流量估算之前,必须下载对应的 GRM530 的工 程到模块,然后将模块上电正常工作,电脑上保证上一步刷新 **GRM** 设备的操作成功后方可进行该 工程的流量估算。如下图,点击 **GRM** 设备设置。

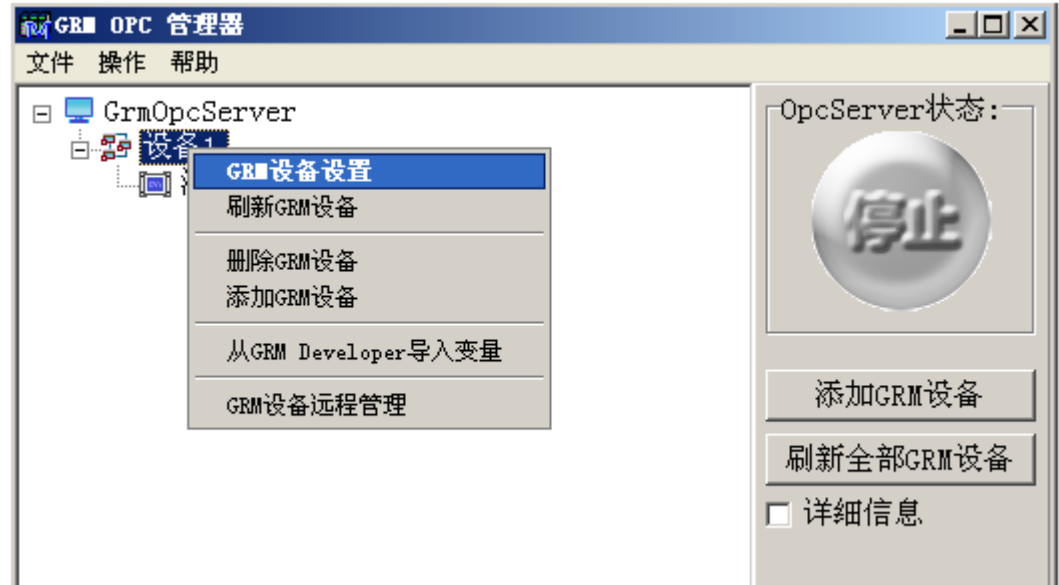

#### 在如下对话框中,点击流量估算:

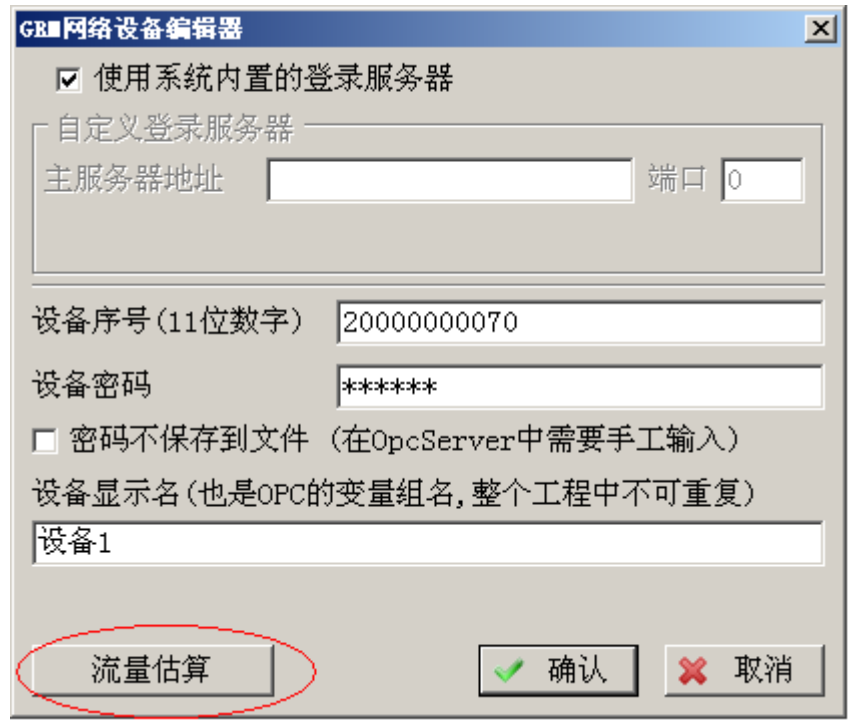

GRM 根据输入的工作时间,工作天数,刷新间隔,计算出当前 GRM 工程的流量费用。

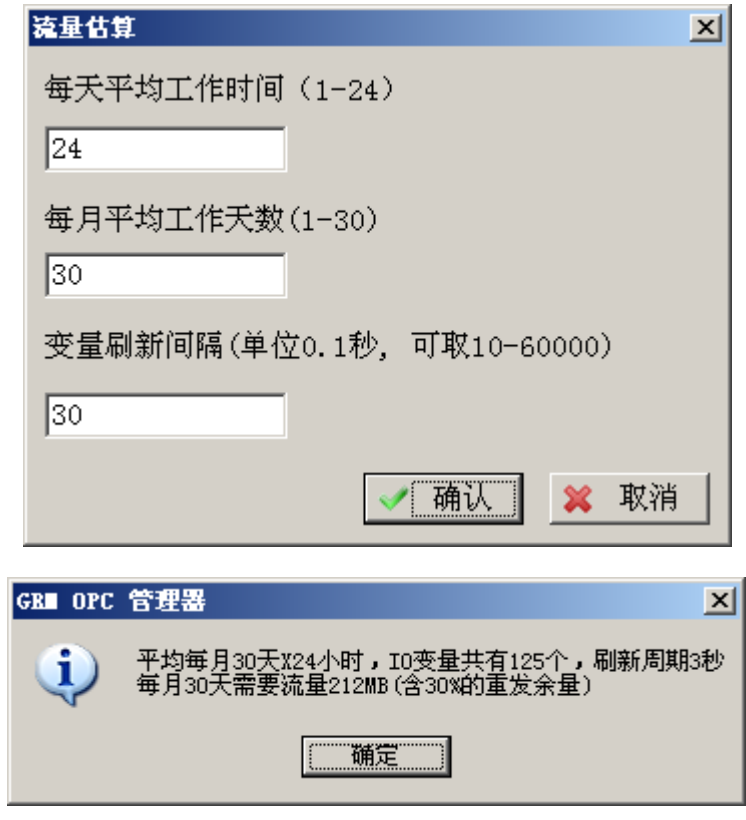

### **GRM** 设备远程管理

GrmOpcMgr 设备远程管理允许用户修改设备密码和网络模式。

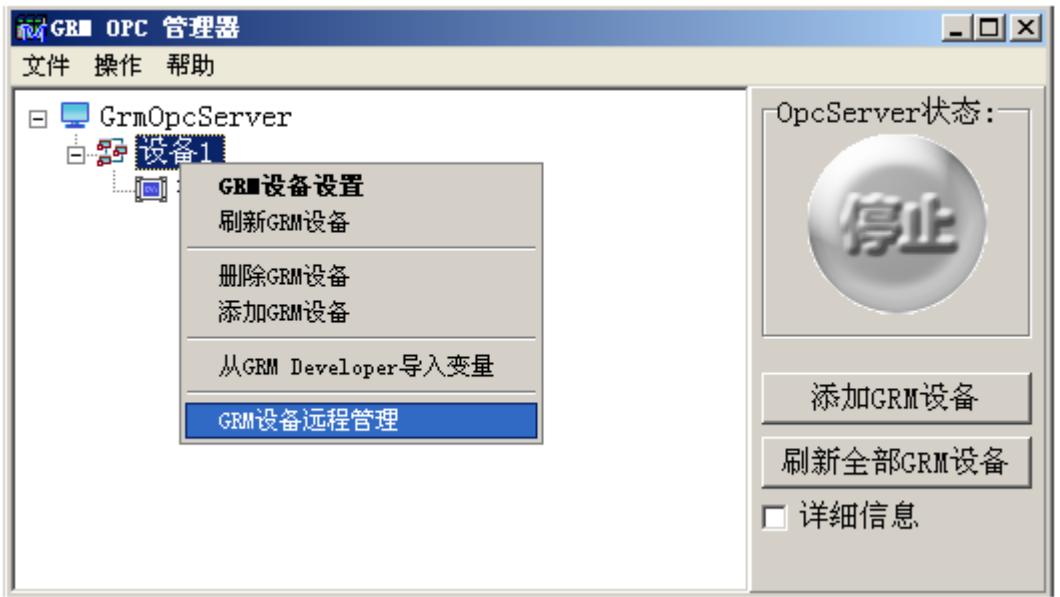

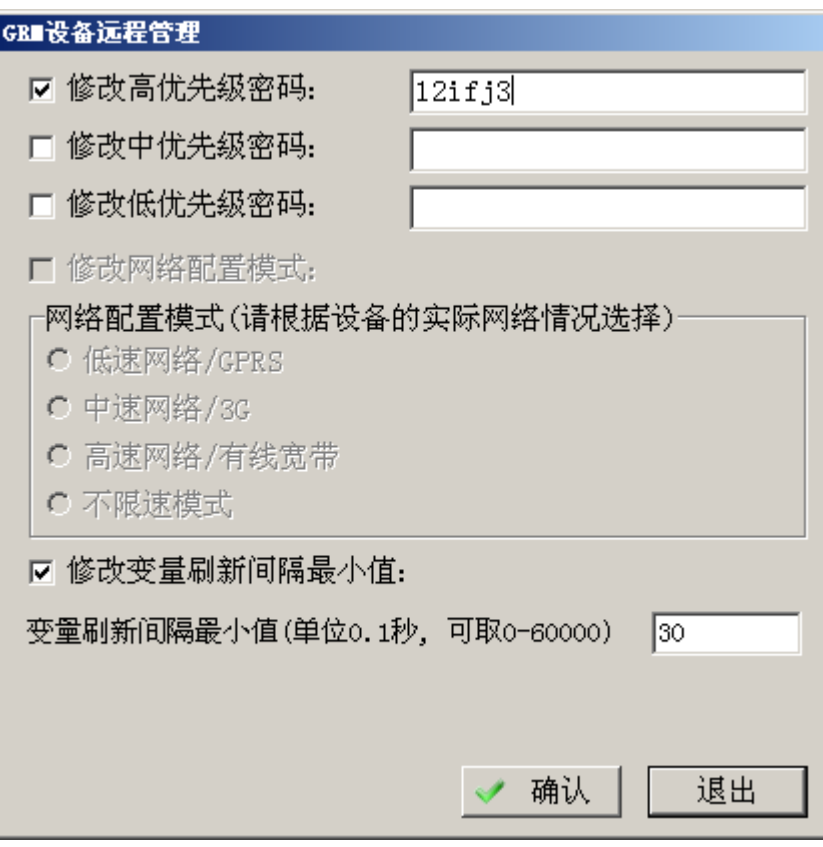

修改密码: 高优先级用户可以更改低优先级用户密码。

变量刷新间隔最小值:两次读变量间隔。此间隔越小,速度越快,但流量会越大,请根据实际需要设置 合适的速度。

 $\triangle$  注意: GRM 设备出厂时, 变量刷新间隔为 60 秒, 用户根据需要修改此时间即可。GRM530 和组态软 件的通讯速度和流量取决于此参数,与组态软件中设置的 OPC 采集周期无关。

参考经验值: 若 GRM530 工程中有 100 个变量, 3 秒钟刷新一次, 监控电脑 24 小时开机(和同时监控的 电脑的台数无关),一个月大概需要 100-200M 流量。

修改后点击"确认"键,如果出现下图所示远程管理成功提示后,请点击"保存设置到服务器"。

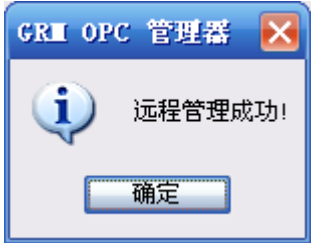

### 使用巨控组态开发监控系统

GRM530 工程配置完成,并使用 GrmOpcMgr 对监控端配置后,就可以使用任何支持 OPC 协议的工具开 发监控系统,如各种组态软件。

为了方便用户实现 4G 远程监控,巨控科技提供巨控组态软件 GiantView GRM 专用版。下面以查看变量 "环境温度"值为例简单说明如何使用组态软件实现 4G 远程监控。关于巨控组态软件的使用,请参考巨控组 态使用手册。

 注意:进行如下工作前请保证已经配置并刷新了 GRM 设备(见配置和刷新 GRM 设备章节的内容), 而且 GRM530 已经正常运行中, 数码管显示为"-"

#### **1.1** 新建组态工程

请按巨控组态使用手册新建组态工程。

### **1.2** 添加 **OPC** 设备

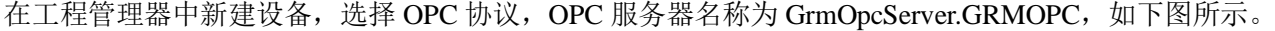

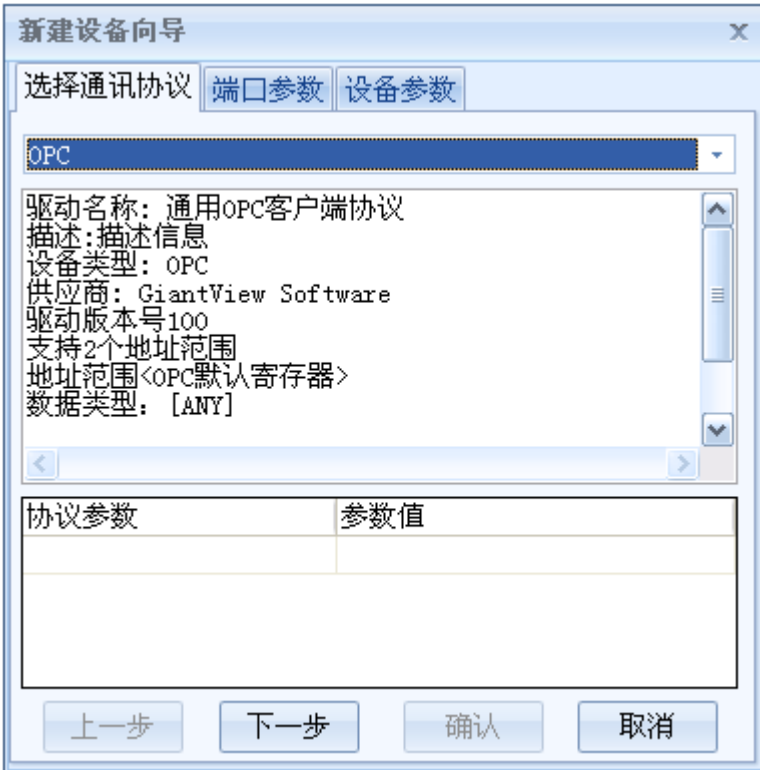

然后点击"下一步",输入 OPC 服务器名称,点击确认。

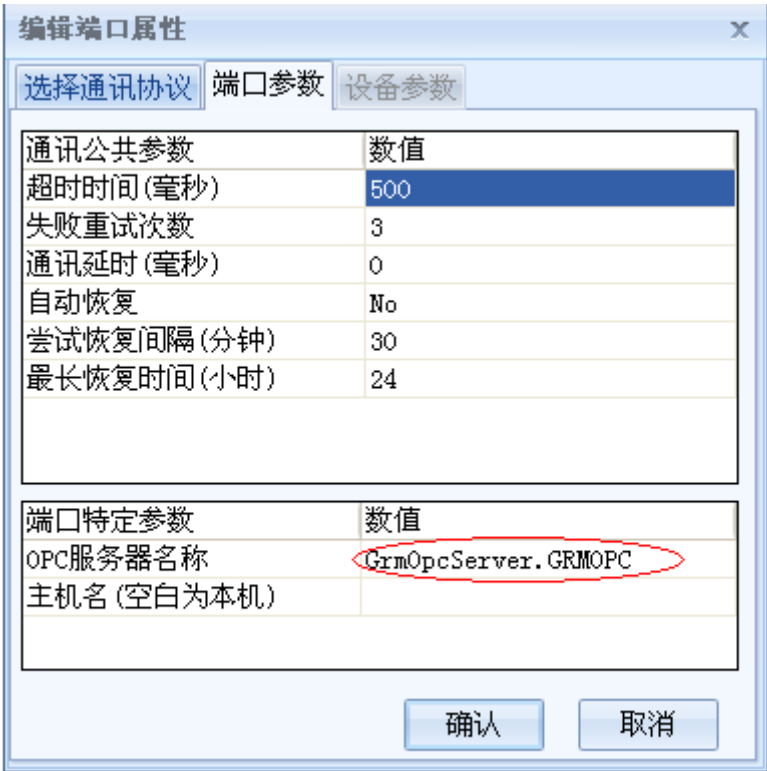

### **1.3** 添加设备变量

首先在数据词典窗口中新建变量,如下图所示:

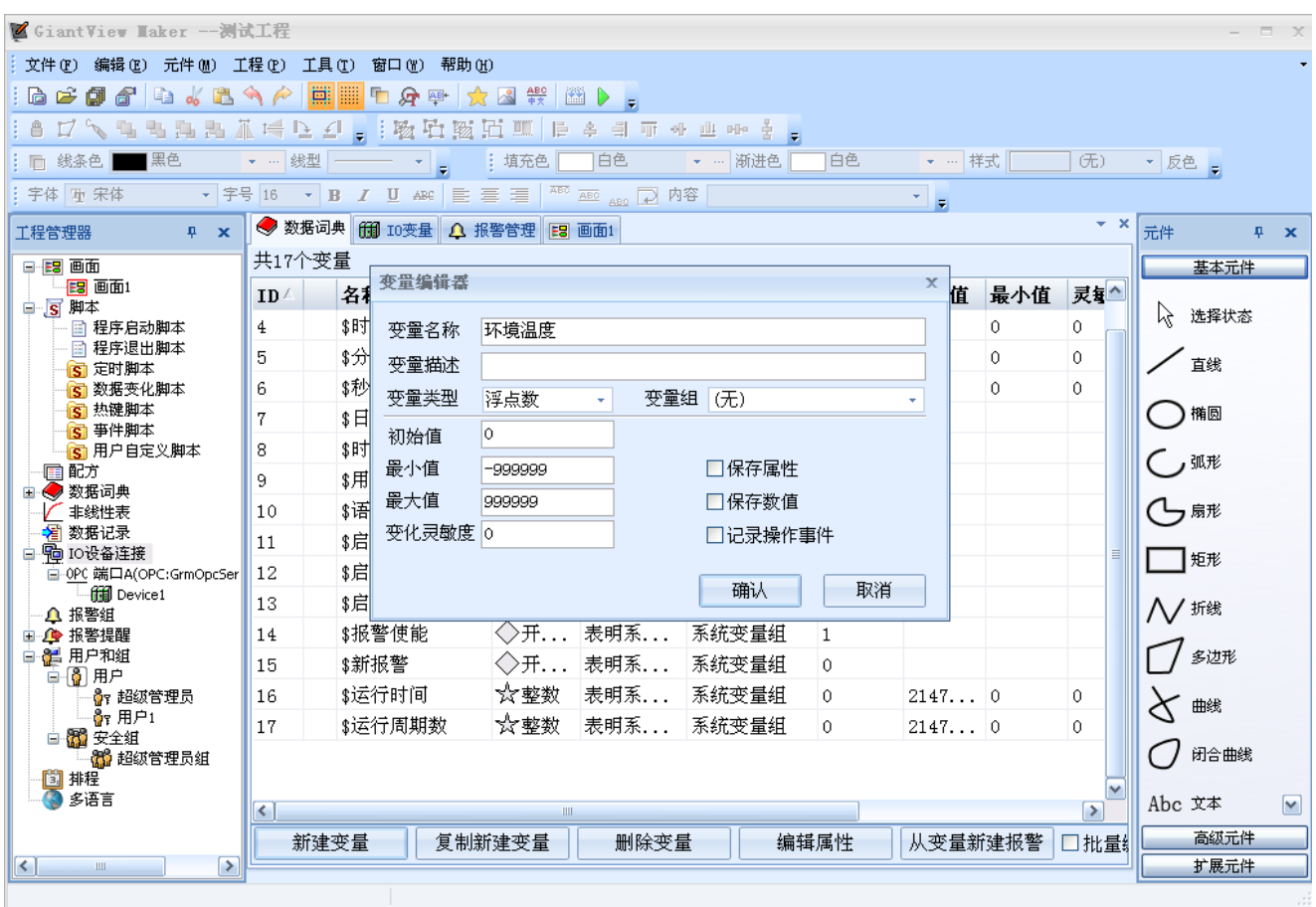

然后在 IO 变量窗口中新建 IO 变量, 并将该变量关联到 OPC 寄存器, 下图中可以手工输入寄存器名字 或点击选择寄存器来获取寄存器名字。

 注意:寄存器格式为设备显示名**.GRM530** 工程中的变量名 如下图 寄存器名称为设备 **1.**环境温度。

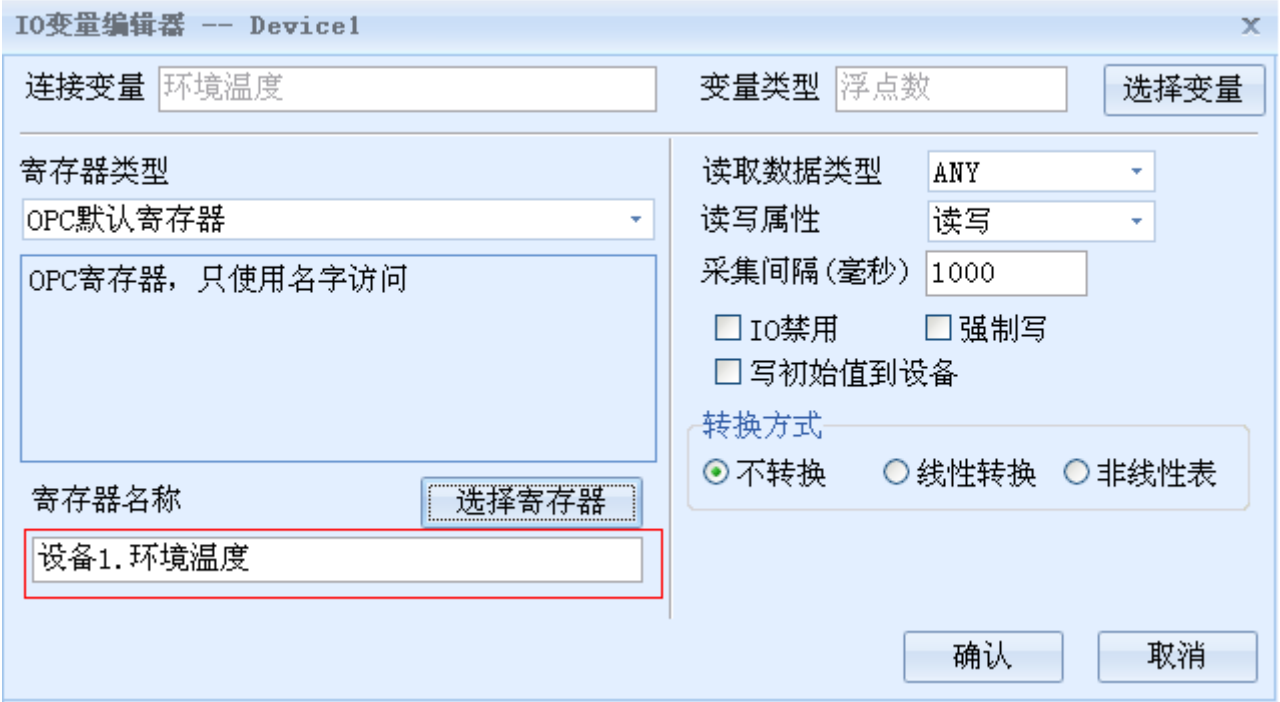

其中: 设备1是在 GrmOpcMgr 程序中添加 GRM 设备时, 设置的设备显示名。

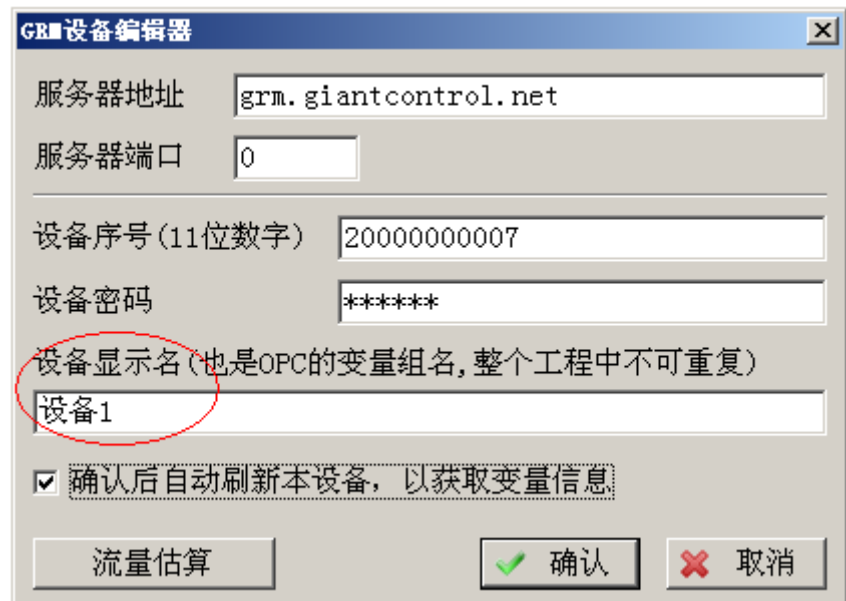

环境温度是在 GRMDev5 中对应 GRM530 工程中的变量名称

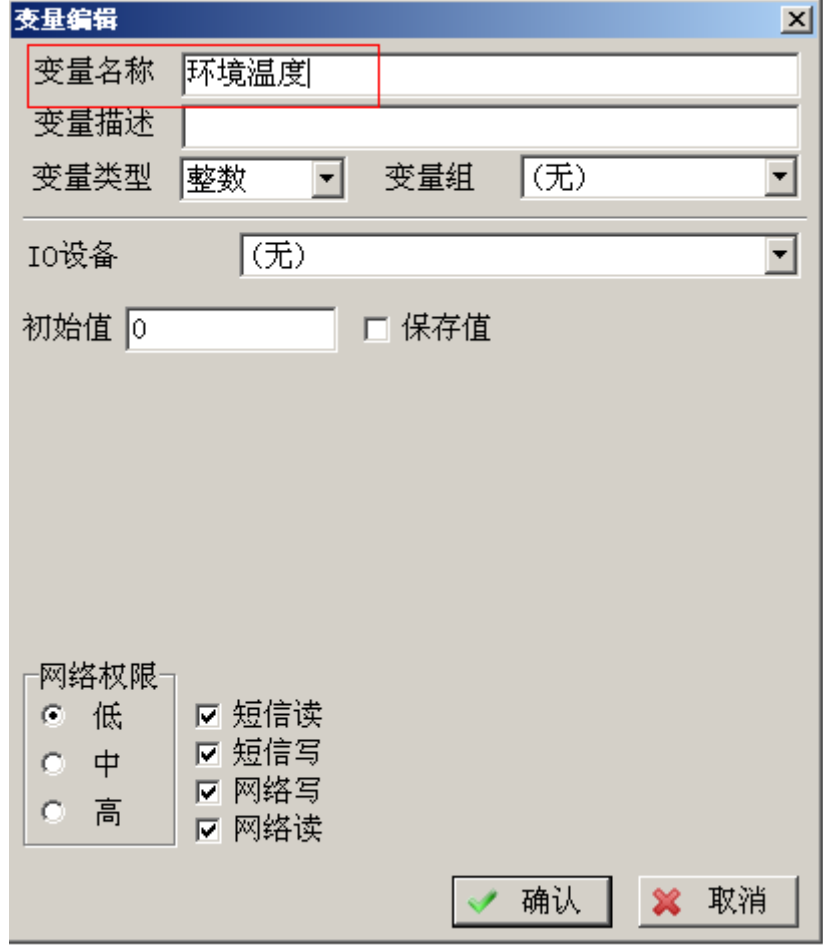

若当前电脑已经正确配置 GRM530 设备,并使用 GrmOpcMgr 成功刷新该设备,建议使用选择寄存器,自 动获取寄存器名称,防止出错。选择寄存器的界面如下图,浏览器里面自动列出了远程 GRM530 中所有具备

网络读写的变量!

 注意:GRM 设备内部工程因增加变量、删除变量或修改变量名称而发生变化时,需下载新工程到 GRM530 并运行后, 使用 GrmOpcMgr 重新刷新 GRM 设备, 并在下图的 OPC 浏览器中点击刷新, 即可更新 OPC 寄存器的名字。

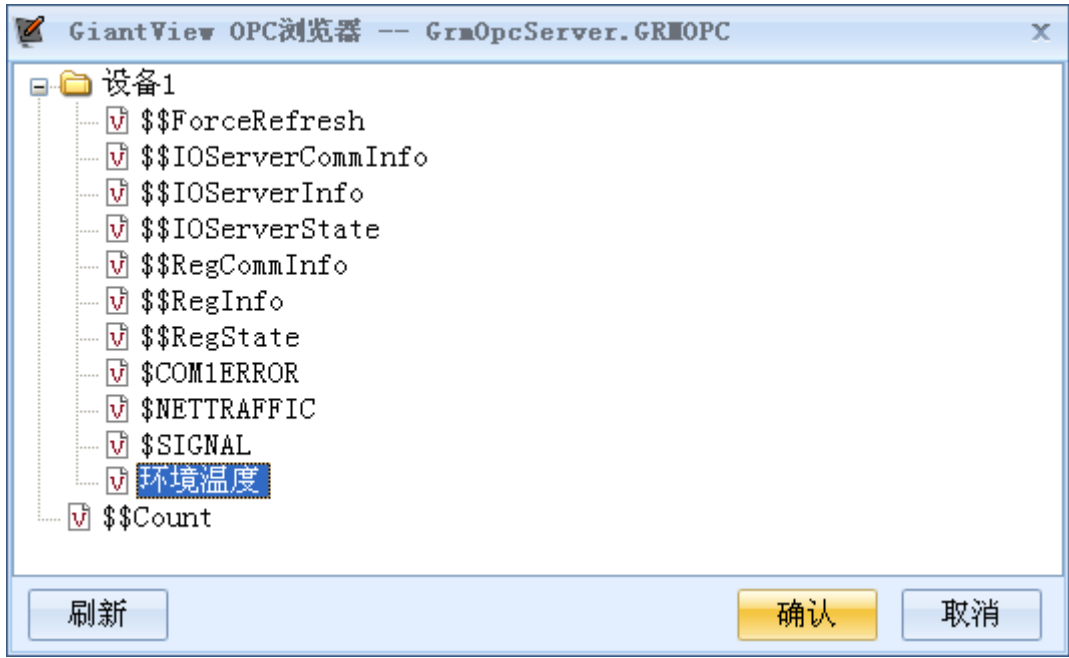

### **1.4** 监视变量值

在画面中新建一个"文本"元件,设置文本输出属性为"数值",如下图所示:

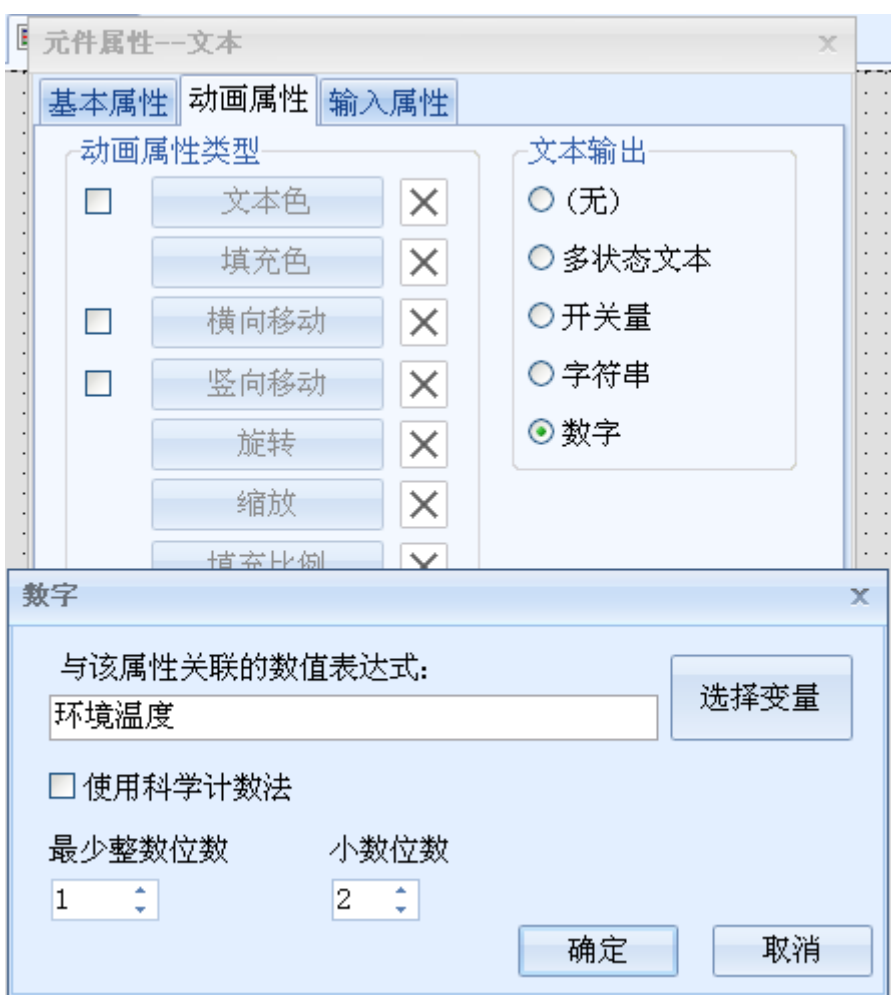

然后启动运行系统,看到如下图所示:

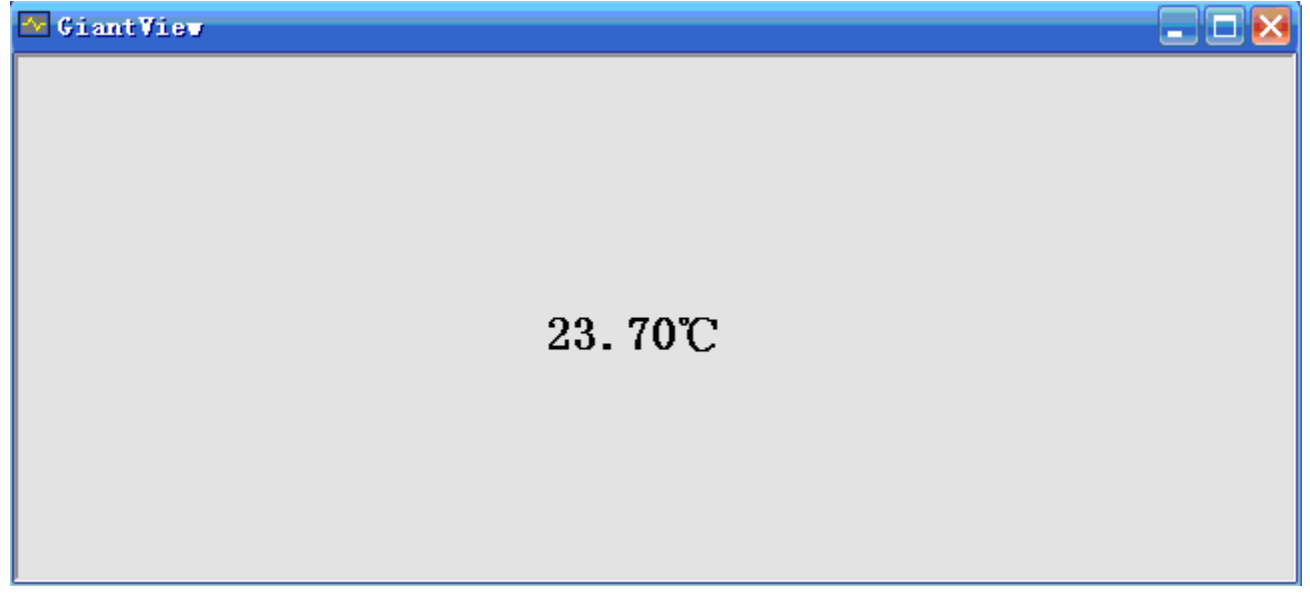

正常运行时,巨控组态软件会自动启动 GrmOpcServer.exe, 在电脑右下方的任务栏中可以看到。

(田見る》 ※ 四 15:09

若未能正常启动 GrmOpcServer.exe, 在巨控组态的信息记录器窗口中可以看到对应提示, 如下图:

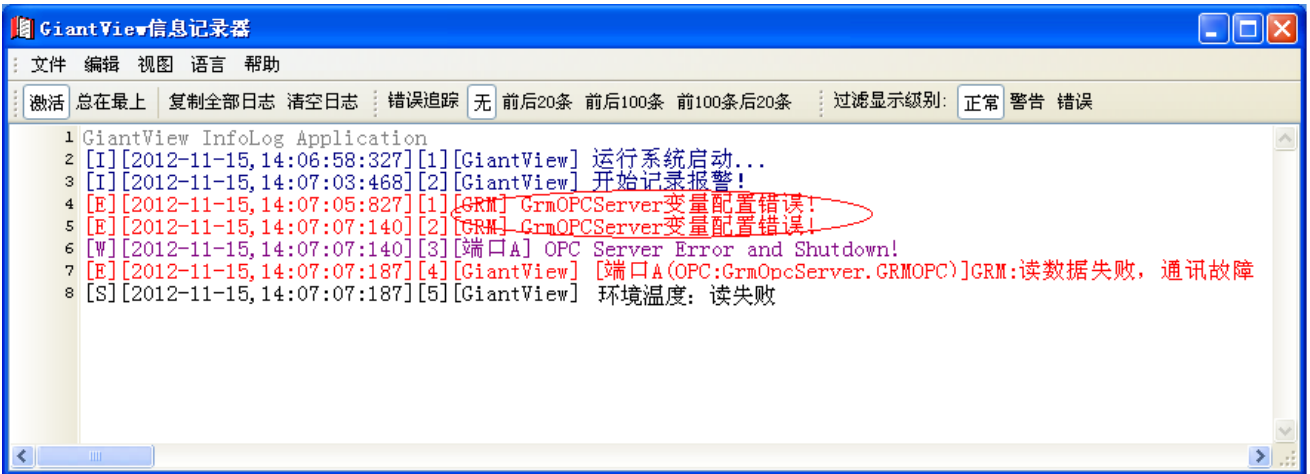

提示表明巨控组态中用到的变量环境温度在 OPC 服务器中并不存在, 原因是因为该变量在 GRM530 中根 本不存在, 或者 GRM530 中有该变量, 但是没有正常刷新到 OPC 服务器。这个时候, 请重新下载正确的 GRM530 工程,并刷新设备,请参考配置和刷新 **GRM** 设备章节。

#### **1.5 OPCServer** 特殊变量

GRM OPC Server 提供一些特殊变量,各变量名称及功能描述如下,这些变量可以做为做工程时的调试信 息参考:

◆ \$\$ForceRefresh

整数,可读写,默认为 0, 如果写 1 则触发一次强制读所有变量, 读完变量后自动变为 0。

◆ \$\$RegState

整数,只读,表示 GRM OPC Server 到登陆服务器的连接状态, 0 是无错误, 其他值是错误码。

错误码及含义如下:

1=连接故障 2=设备序号错误 3=密码错误 4=变量配置错误

◆ \$\$IOServerState

整数,只读,表示 GRM 设备到登陆服务器的连接状态,0 是无错误,1=连接故障。

◆ \$\$RegInfo

字符串,只读,表示 GRM OPC Server 到登陆服务器的连接信息,其中第一行是错误码的文字描述,仅 供调试用。

#### ◆ \$\$RegCommInfo

字符串,只读,表示 OPC 到登陆服务器的通讯收发包信息,仅供调试用。

◆ \$\$IOServerInfo

字符串,只读,表示 GRM 设备到登陆服务器的连接信息,其中第一行是错误码的文字描述,仅供调试 用。

◆ \$\$IOServerCommInfo

字符串,只读,表示 GRM 设备到登陆服务器的通讯收发包信息,仅供调试用。

### 使用组态王开发无线监控系统

GRM530 工程配置完成,并使用 GrmOpcMgr 对监控端配置后,就可以使用任何支持 OPC 协议的组态软 件实现远程监控,下面以查看 GRM530 变量"环境温度"值为例,简单说明如何使用组态王对 GRM 设备实现 4G 远程监控。本节使用的组态王版本是 V6.55.

 注意:进行如下工作前请保证已经配置并刷新了 GRM 设备(见配置和刷新 GRM 设备章节的内容), 而且 GRM530 已经正常运行中, 数码管显示为"-"。

#### **1.1** 新建组态工程

请按组态王使用手册新建组态工程。

### **1.2** 添加 **OPC** 设备

在工程浏览器中新建 OPC 服务器:

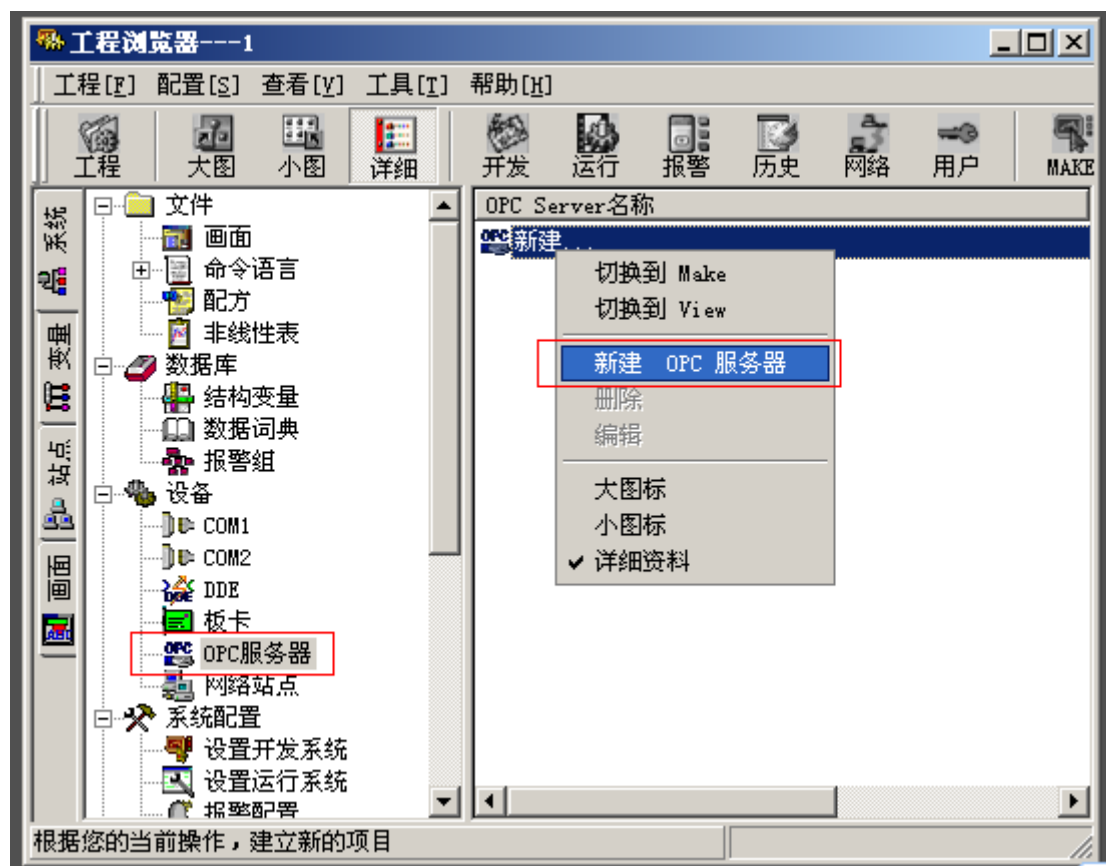

OPC 服务器选择 GrmOpcServer.GRMOPC, 读写方式选择"同步读"和"同步写"。如下图所示

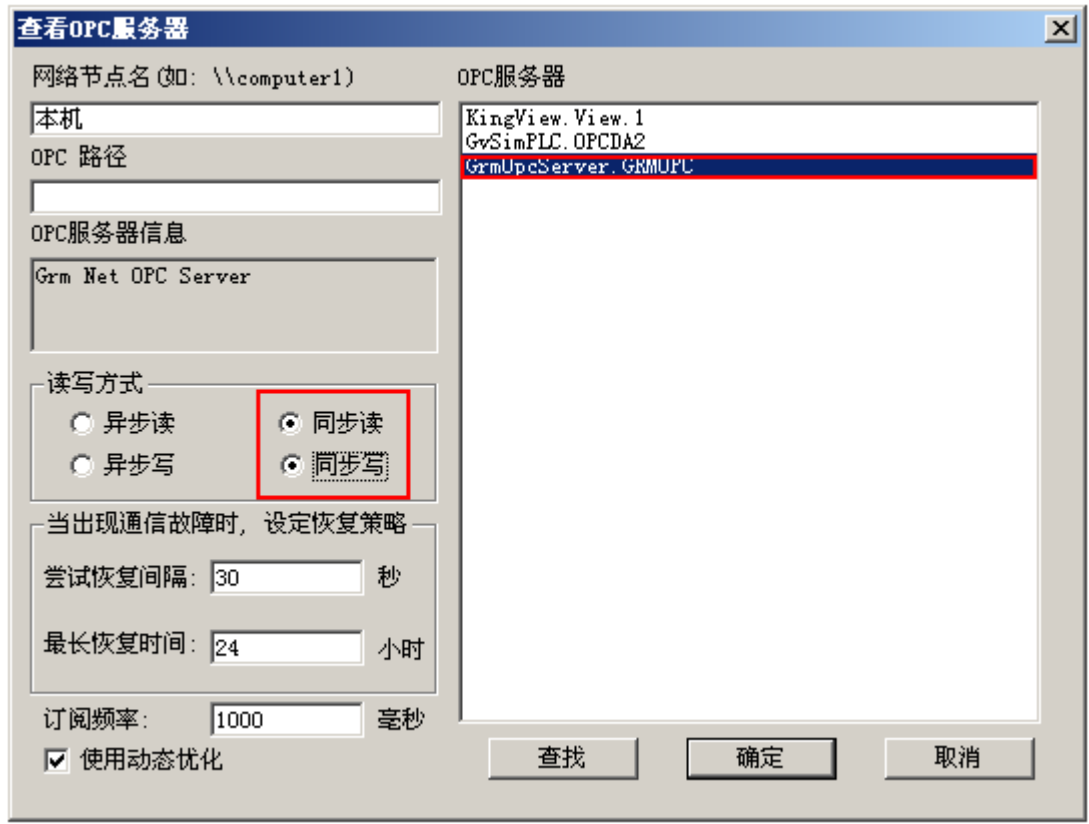

### **1.3** 添加设备变量

首先在数据词典窗口中新建类型为 I/O 整数的变量,如下图所示,点击红色部分选择 OPC 服务器,注意, 不是点击连接设备:

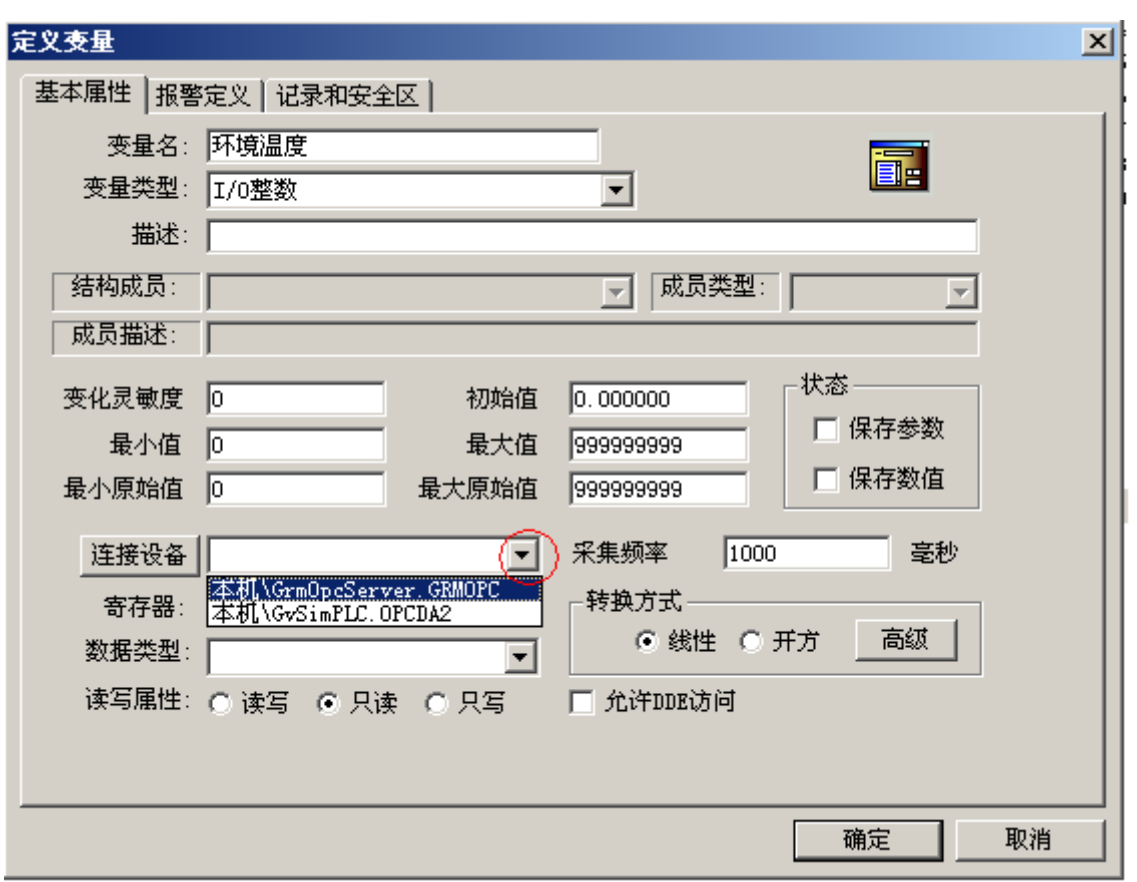

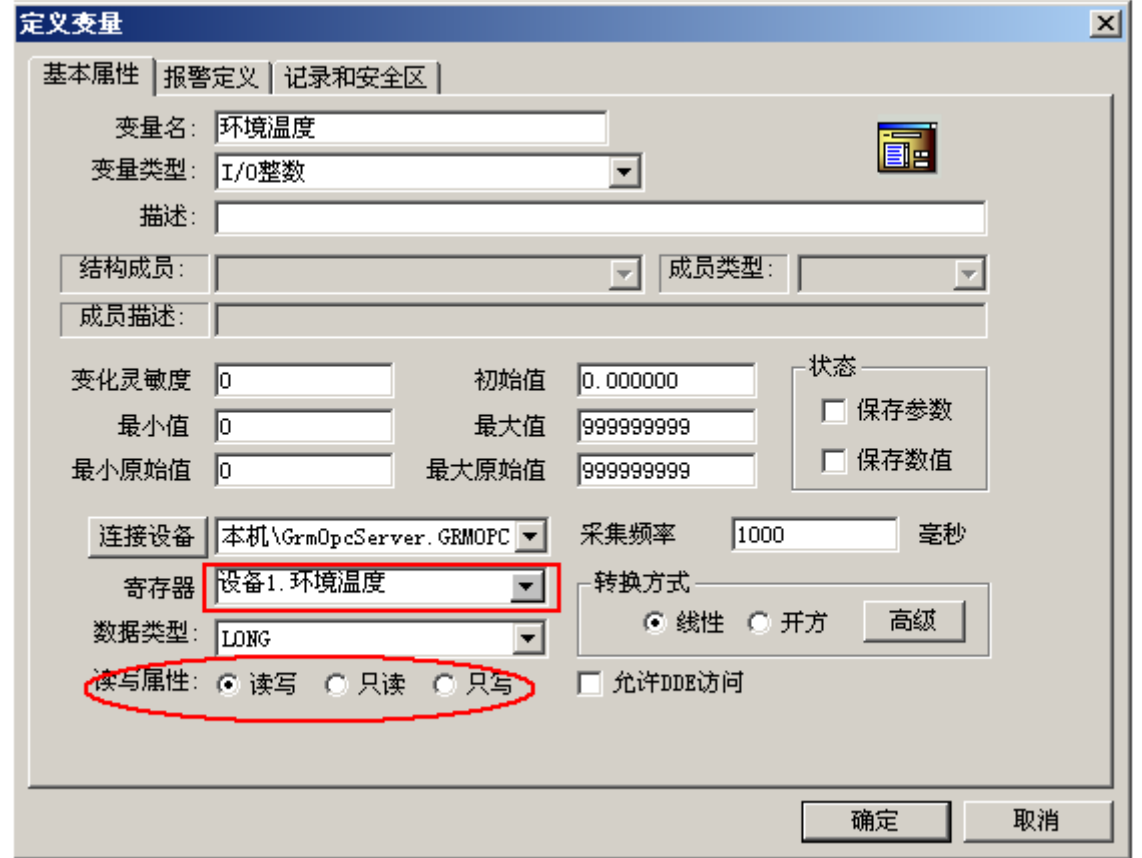

上图中数据类型和 GRM 设备中定义的变量类型需保持一致。GRM 设备变量整数对应组态王 LONG,开关

然后在下图的寄存器窗口中,可以手工输入寄存器名字。

量对应组态王 BIT,浮点数对应组态王 FLOAT。读写属性请根据实际需要勾选。

注意:寄存器格式为设备显示名**.GRM530** 工程中的变量名,

上面输入的寄存器名字是**设备 1.环境温度,** 其中: 设备 1 是在 GrmOpcMgr 程序中添加 GRM 设备时, 设 置的设备显示名。

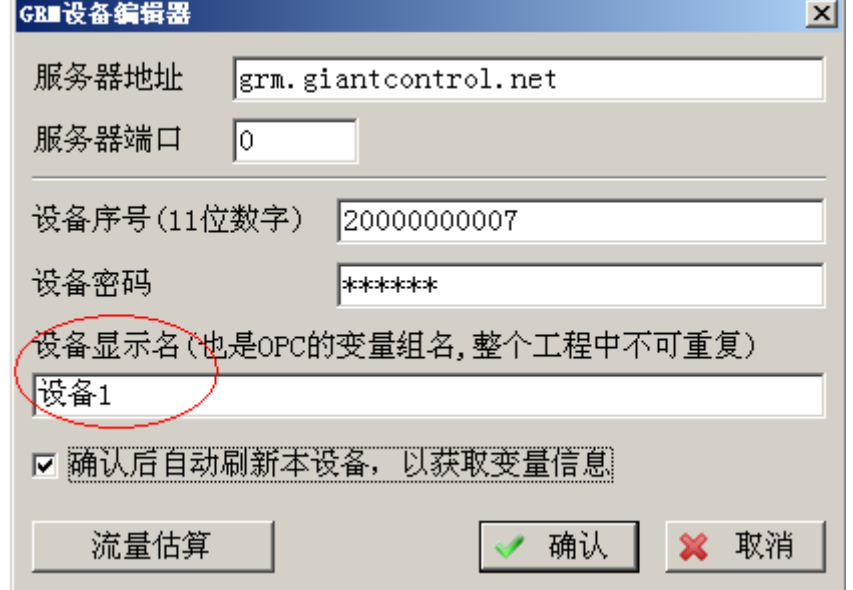

环境温度是在 GRMDev5 中对应 GRM530 工程中的变量名称

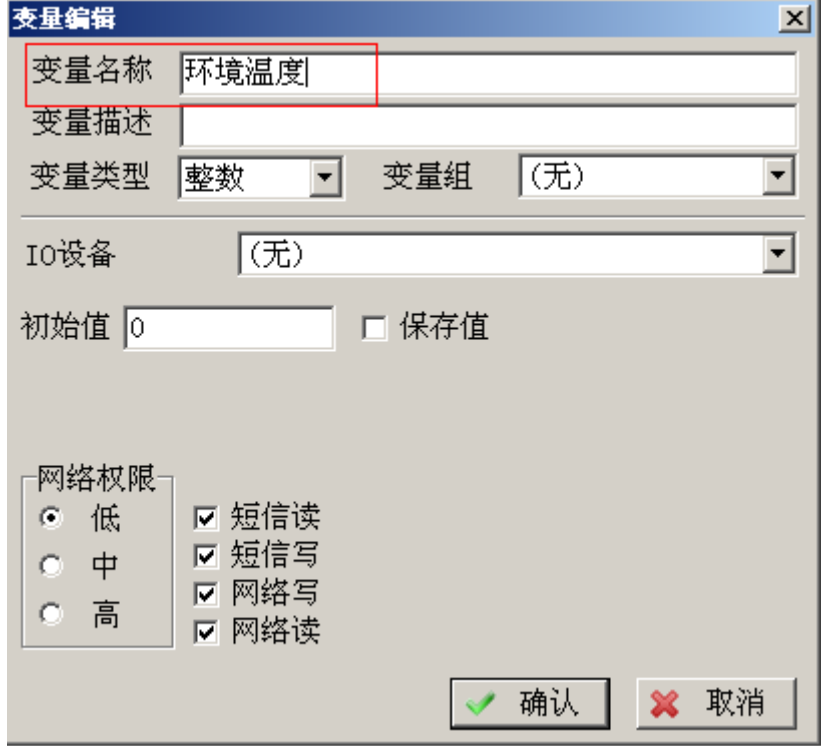

 若当前电脑已经正确配置 GRM530 设备,并使用 GrmOpcMgr 成功刷新该设备,建议点击下图红色圆圈所 示的下拉按钮,自动获取寄存器名称,防止手工输入出错。

选择寄存器的界面如下图,浏览器里面自动列出了远程 GRM530 中所有具备网络读写的变量!

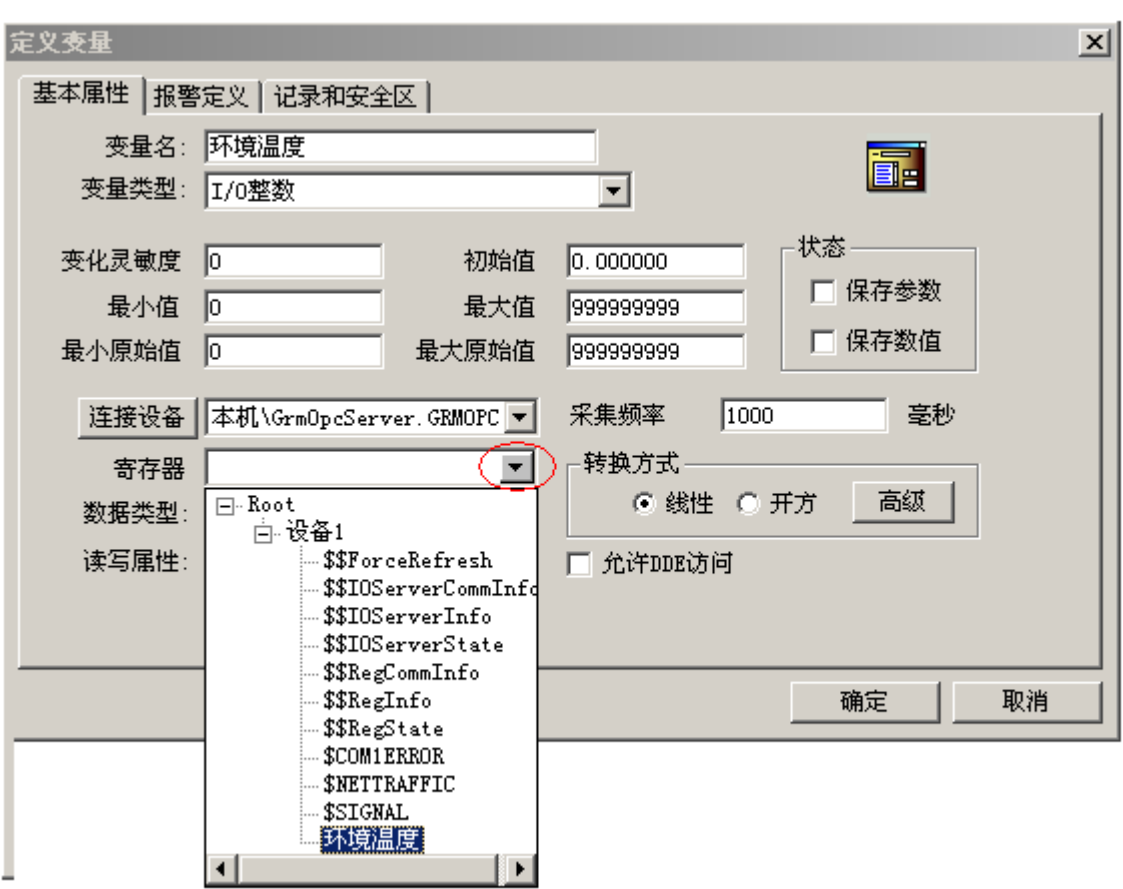

 注意:GRM 设备内部工程因增加变量、删除变量或修改变量名称而发生变化时,需下载新工程到 GRM530 正常运行后,并使用 GrmOpcMgr 重新刷新 GRM 设备, 然后退出组态王, 再重新进入组态王回到上 图的界面,才能自动获取最新的 OPC 寄存器名。

### **1.4** 监视变量值

在画面中新建一个"文本"元件,设置文本属性为"模拟值输出",如下图所示:

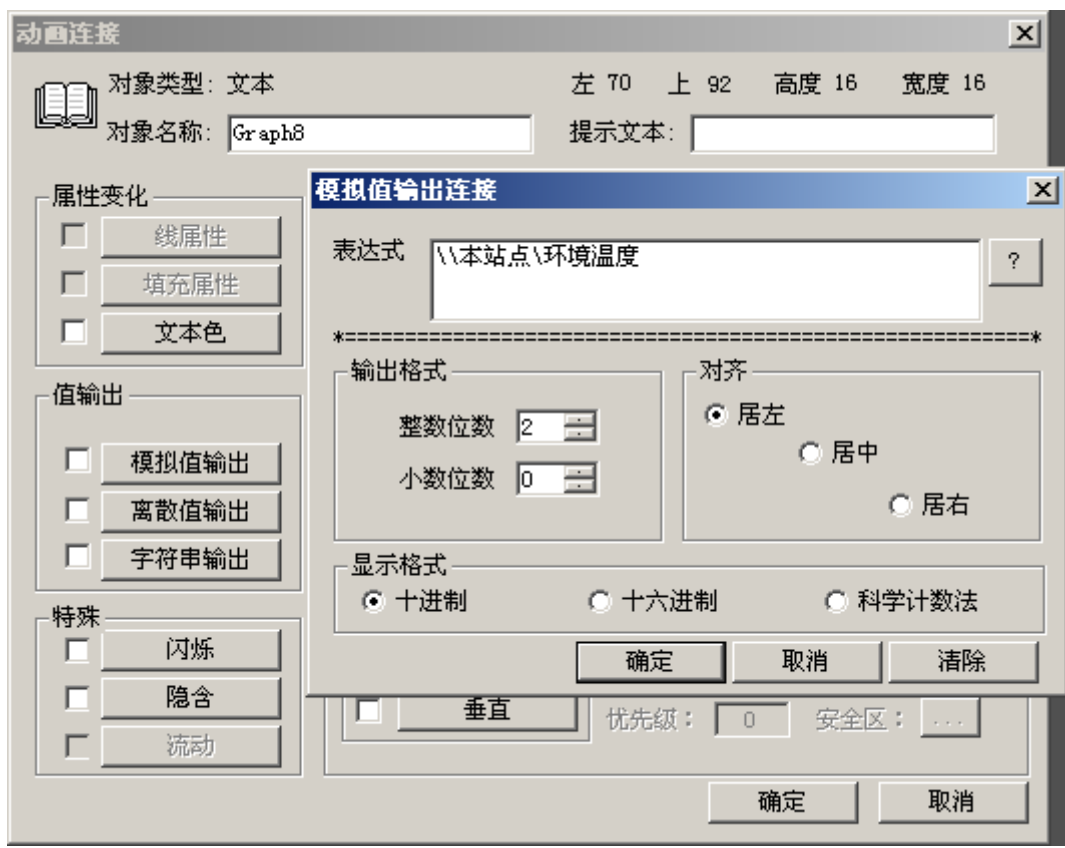

然后启动运行系统,看到如下图所示:

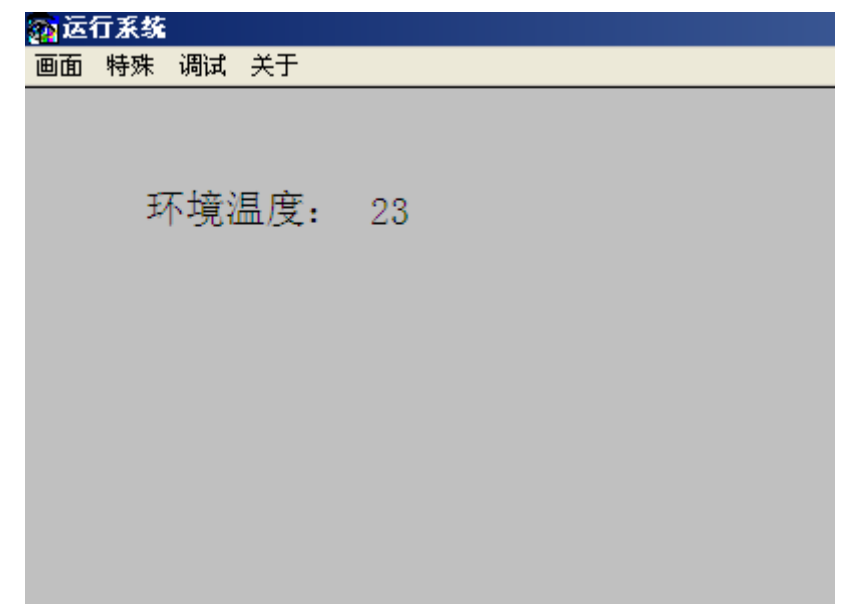

正常运行时,组态王会自动启动 GrmOpcServer.exe,在电脑右下方的任务栏中可以看到。

(田)2 2 2 火風 15:09

也可以从 OPC 管理器里面看到 GrmOpcServer 的运行情况:

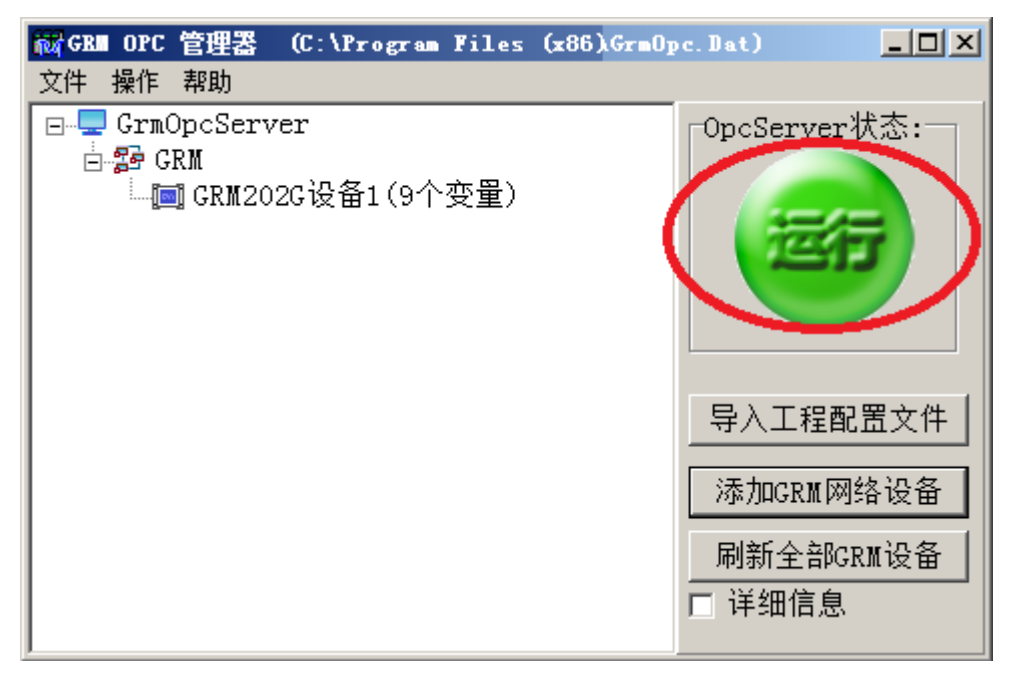

若组态软件未能正常启动 GrmOpcServer.exe, 很有可能是组态变量出现了问题。 例如: 在组态王的信息窗口中可以看到对应提示, 如下图:

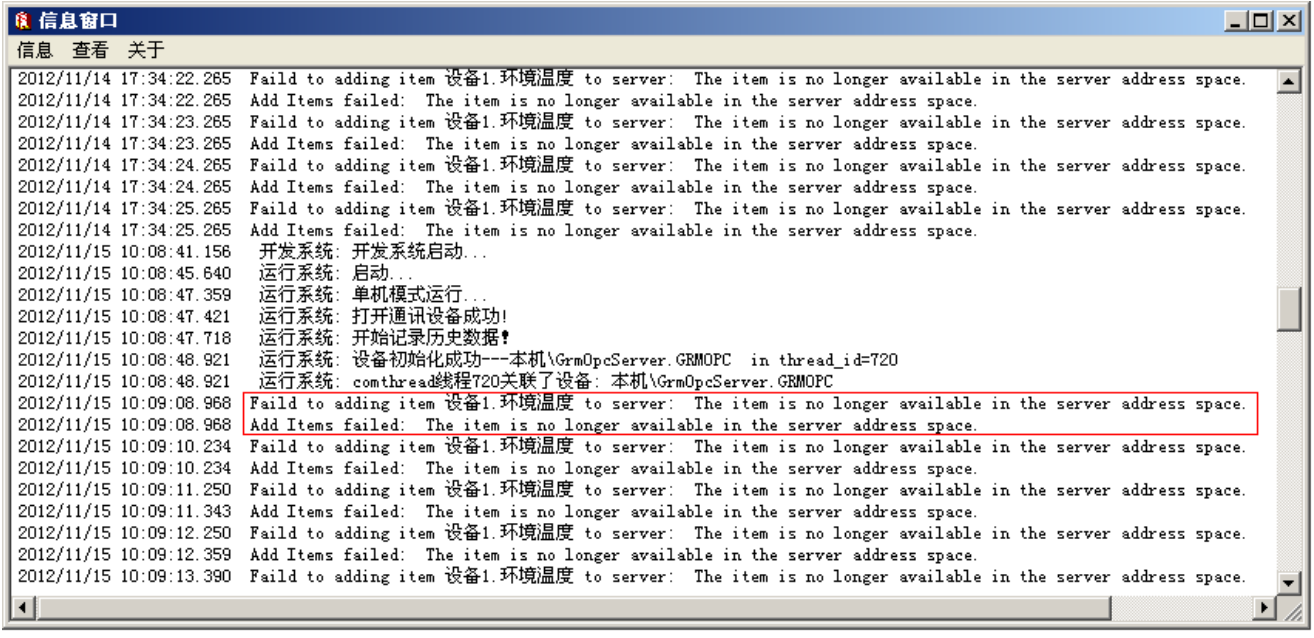

以上提示表明组态王中用到的变量环境温度在 OPC 服务器中并不存在, 原因是因为该变量在 GRM530 中 根本不存在, 或者 GRM530 中有该变量, 但是没有正常刷新到 OPC 服务器。这个时候, 请重新下载正确的 GRM530 工程,并刷新设备,请参考配置和刷新 **GRM** 设备章节。

### **1.5 OPCServer** 特殊变量

GRM OPC Server 提供一些特殊变量,各变量名称及功能描述如下,这些变量可以做为做工程时的调试信 息参考:

◆ \$\$ForceRefresh

整数,可读写,默认为 0, 如果写 1 则触发一次强制读所有变量, 读完变量后自动变为 0。

◆ \$\$RegState

整数,只读,表示 GRM OPC Server 到登陆服务器的连接状态, 0 是无错误, 其他值是错误码。 错误码及含义如下:

1=连接故障 2=设备序号错误 3=密码错误 4=变量配置错误

◆ \$\$IOServerState

整数,只读,表示 GRM 设备到登陆服务器的连接状态,0 是无错误,1=连接故障。

◆ \$\$RegInfo

字符串,只读,表示 GRM OPC Server 到登陆服务器的连接信息,其中第一行是错误码的文字描述,仅 供调试用。

◆ \$\$RegCommInfo

字符串,只读,表示 OPC 到登陆服务器的通讯收发包信息,仅供调试用。

◆ \$\$IOServerInfo

字符串,只读,表示 GRM 设备到登陆服务器的连接信息,其中第一行是错误码的文字描述,供调试用。

◆ \$\$IOServerCommInfo

字符串,只读,表示 GRM 设备到登陆服务器的通讯收发包信息,供调试用。

### 使用力控开发无线监控系统

GRM530 工程配置完成,并使用 GrmOpcMgr 对监控端配置后,就可以使用任何支持 OPC 协议的组态软 件实现远程监控,下面以查看 GRM530 变量"环境温度"值为例,简单说明如何使力控组态对 GRM 设备实现 4G 远程监控。本节使用的力控版本是 V6.1.

 注意:进行如下工作前请保证已经配置并刷新了 GRM 设备(见配置和刷新 GRM 设备章节的内容), 而且 GRM530 已经正常运行中,数码管显示为"**-**"

### **1.1** 新建组态工程

请按力控使用手册新建组态工程。

#### **1.2 IO** 设备组态

在工程浏览器中新建 OPC 服务器,设备型号为 OPC CLINET 3.6:

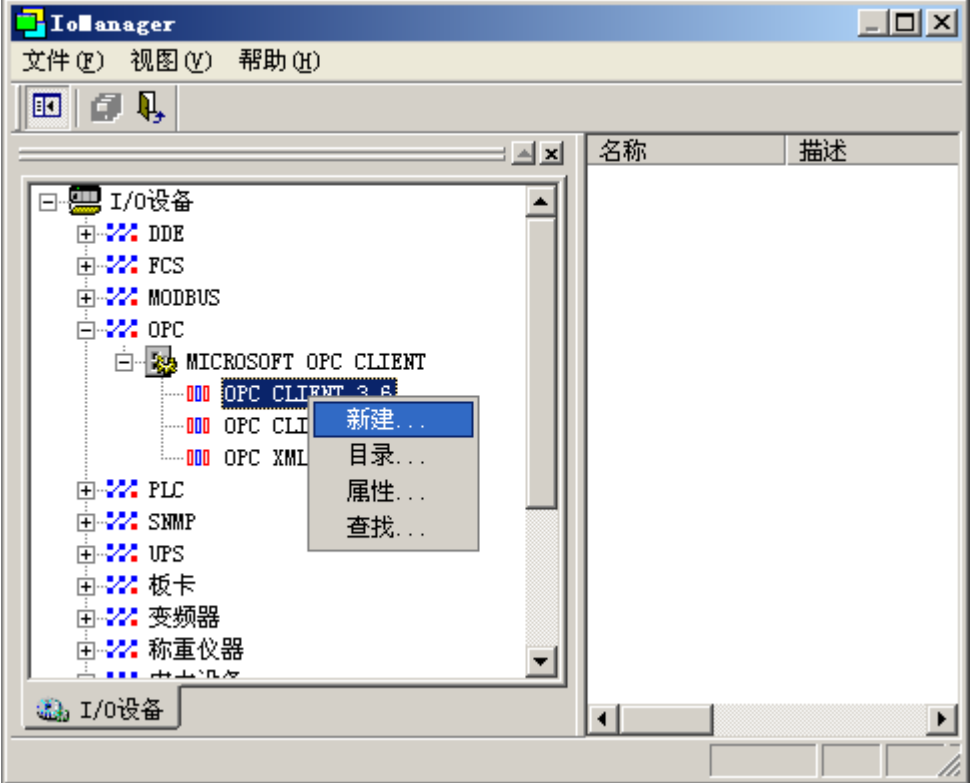

如下图所示,设备名称任意取一个,如 GRM, 其他选项均按默认值,可以不修改:

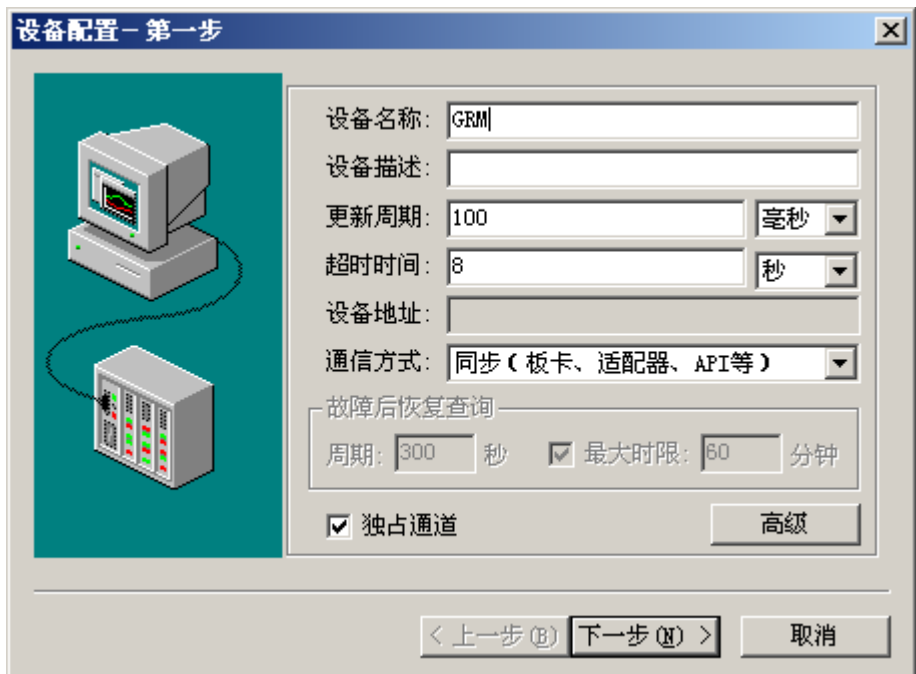

OPC 服务器选择 GrmOpcServer.GRMOPC,其它选项可以不修改,按默认值即可

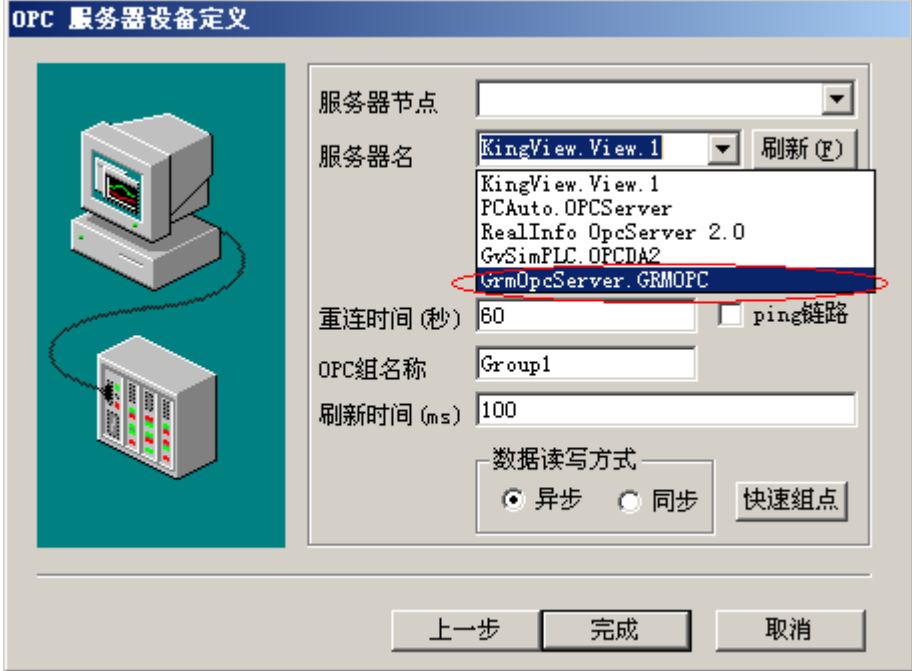

### **1.3** 数据库组态

假设变量名为 VAR,如下图所示,

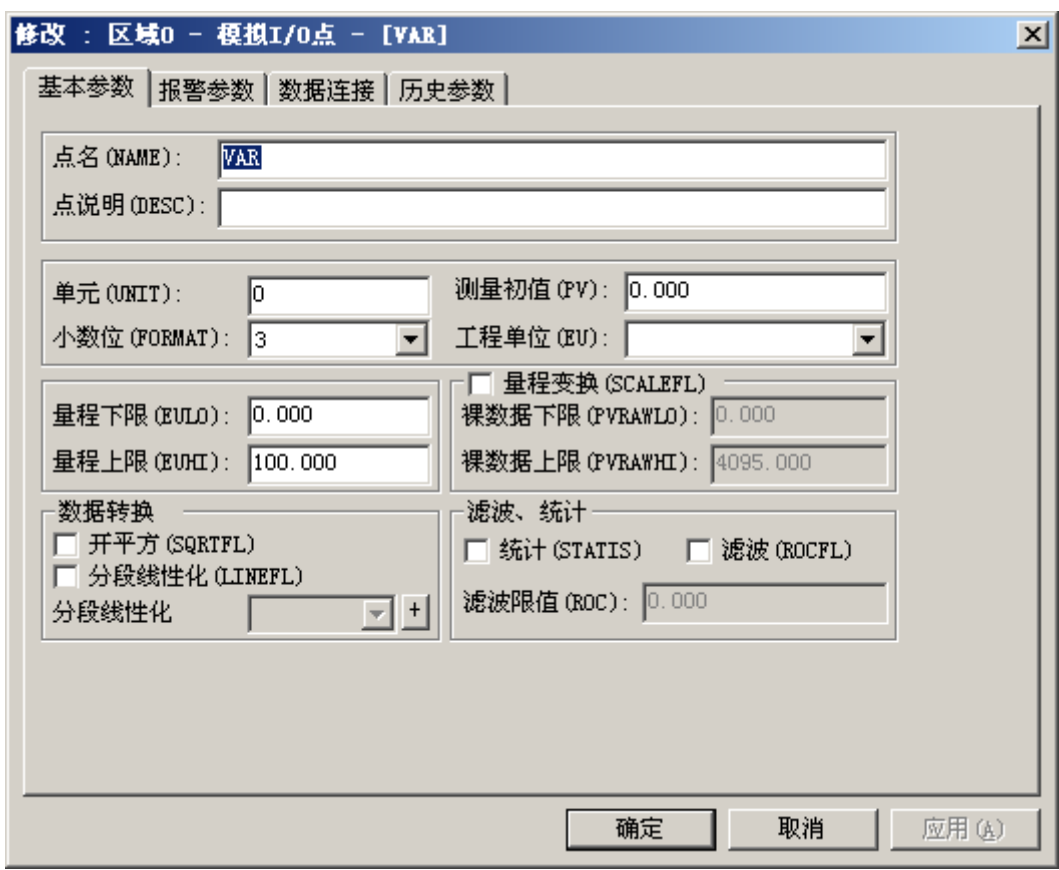

然后在下图的寄存器窗口中,连接项 点击 增加:

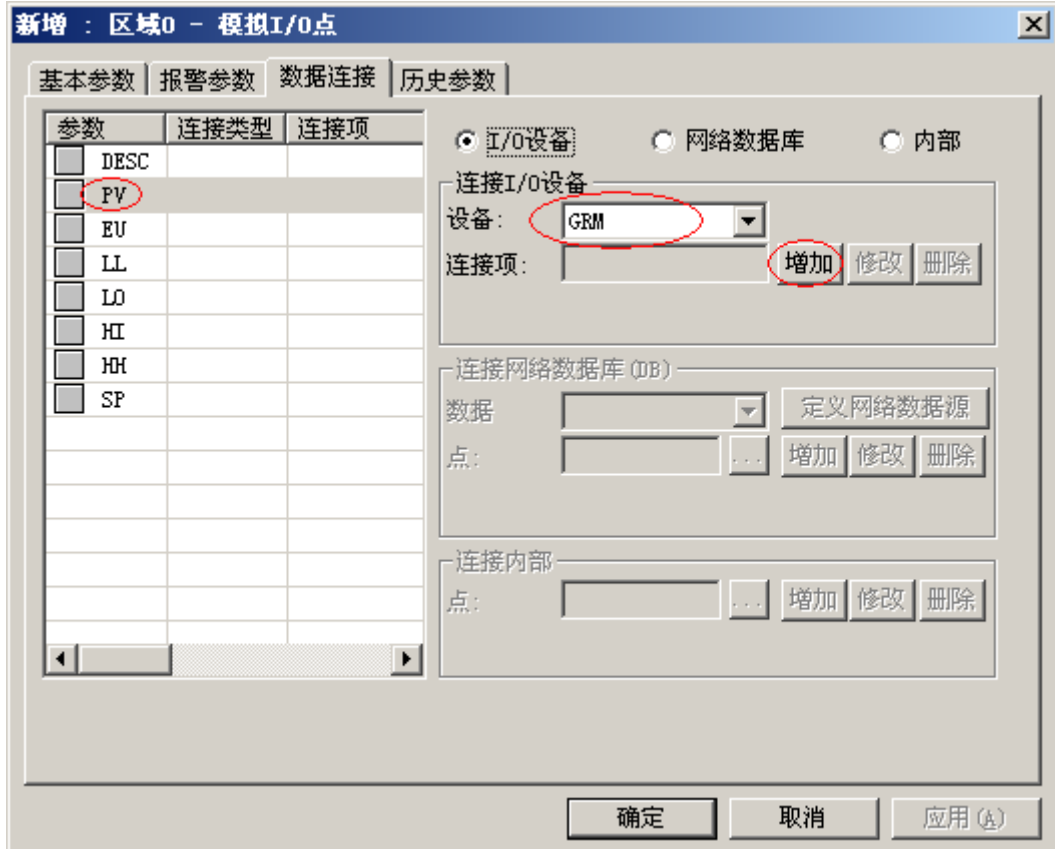

下图中选择要关联的 OPC 变量即可:

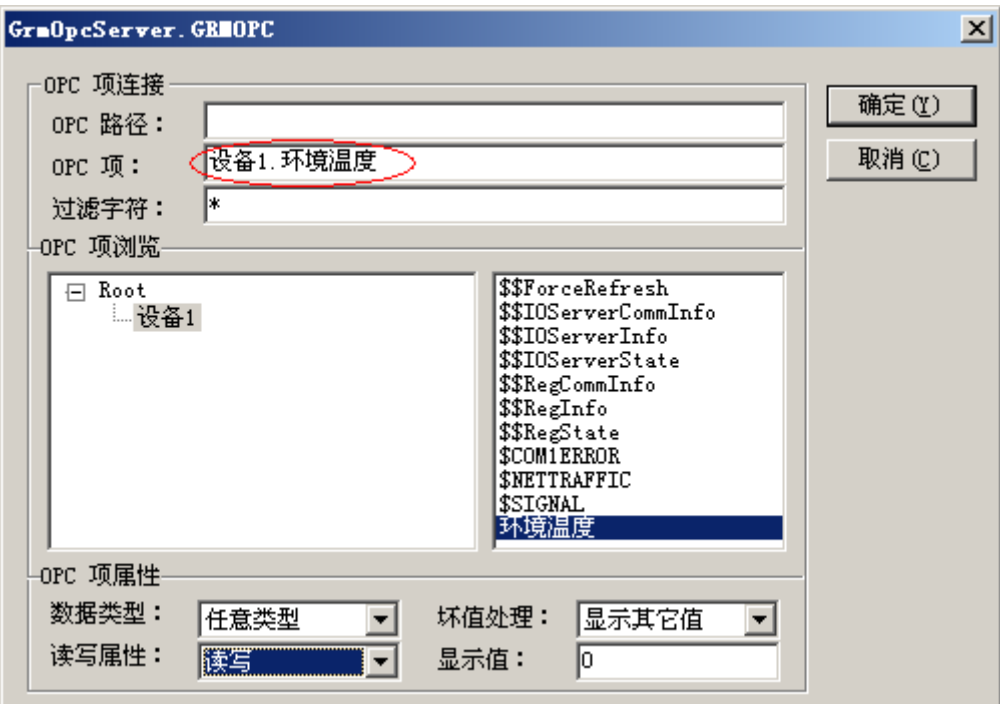

注意:上图显示的 OPC 项为设备显示名**.GRM530** 工程中的变量名,

其中: 设备1是在 GrmOpcMgr 程序中添加 GRM 设备时, 设置的设备显示名。

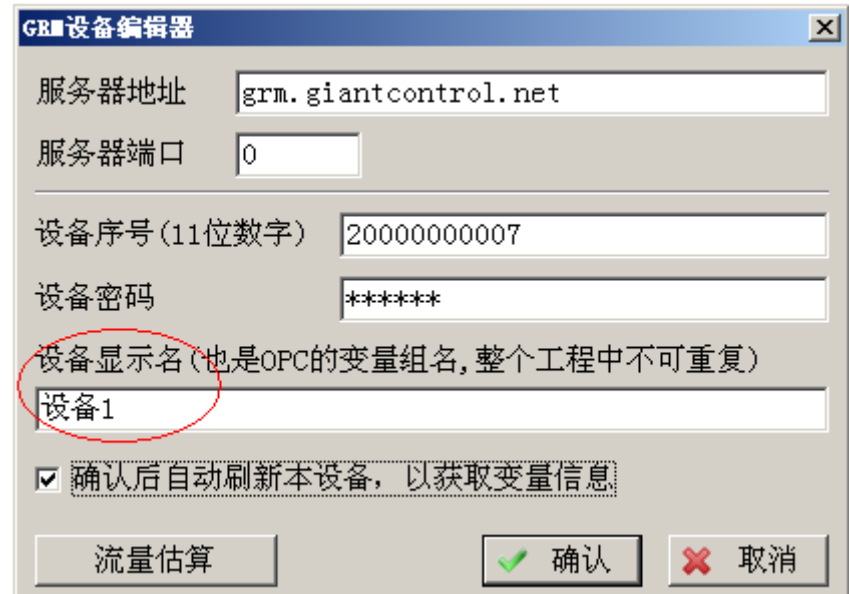

环境温度是在 GRMDev5 中对应 GRM530 工程中的变量名称

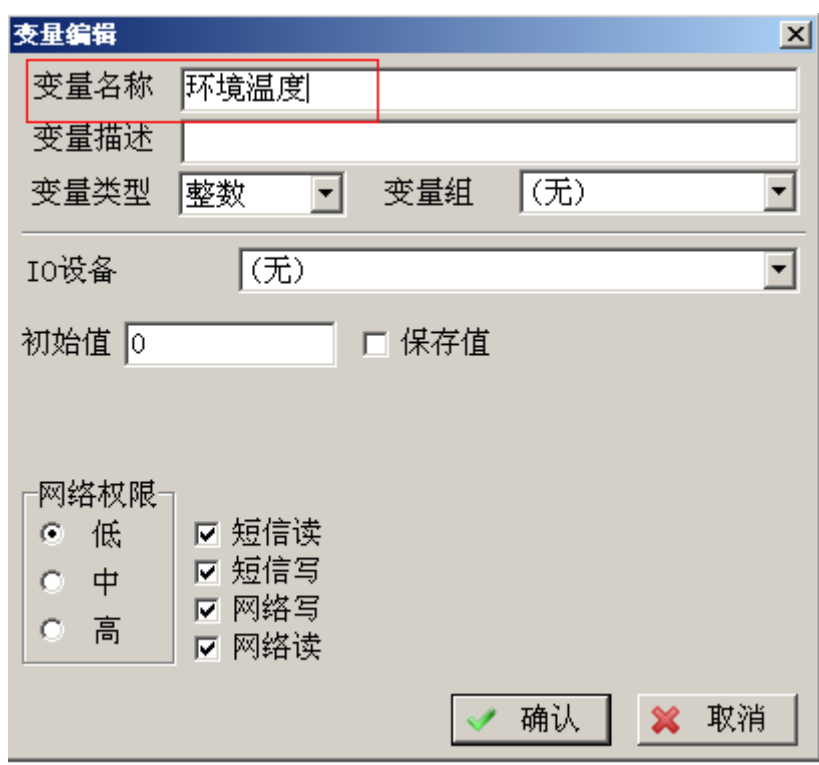

 注意:GRM 设备内部工程因增加变量、删除变量或修改变量名称而发生变化时,需下载新工程到 GRM530 正常运行后,并使用 GrmOpcMgr 重新刷新 GRM 设备,才能自动获取最新的 OPC 寄存器名。

### **1.4** 监视变量值

在画面上放置一个 WINDOW 控件: 文本输入, 变量使用 VAR, 如下图

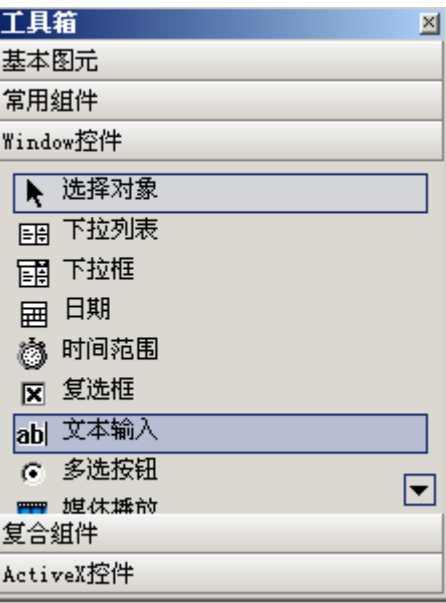

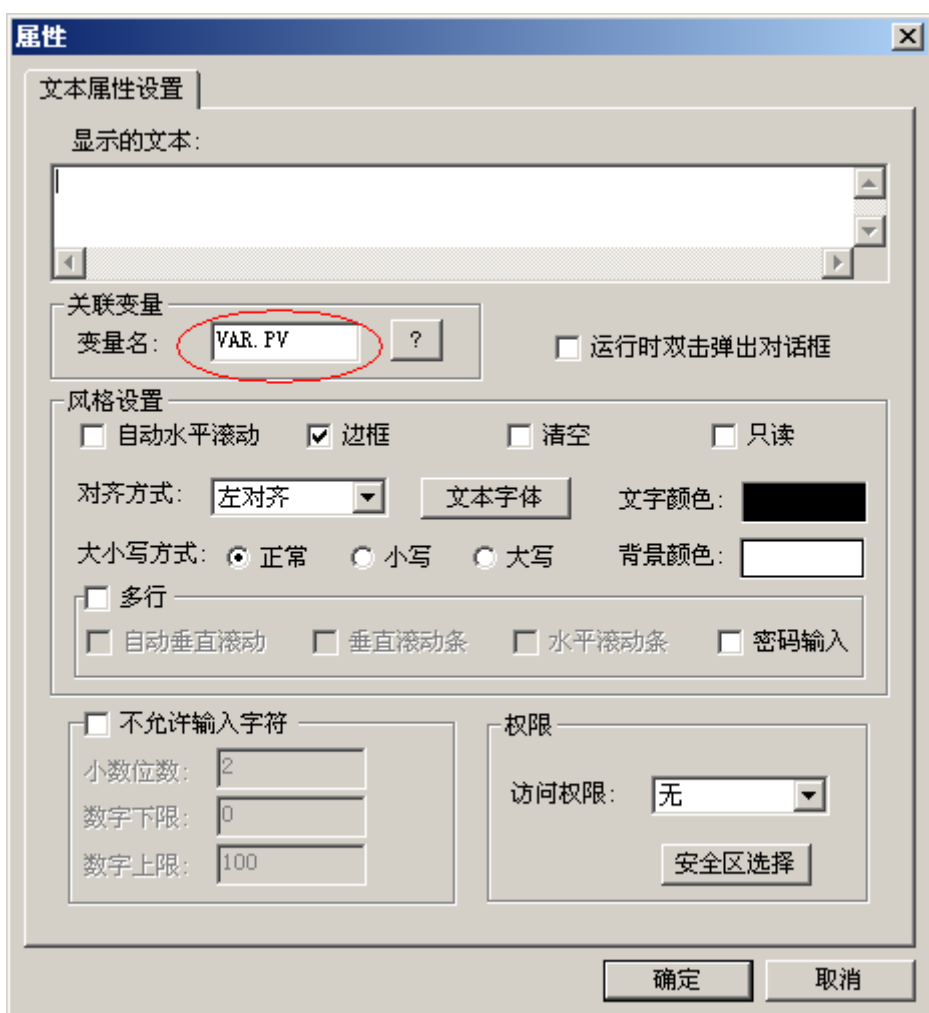

然后启动运行系统,看到如下图所示,力控通过 4G 远程读取 GRM 变量成功!

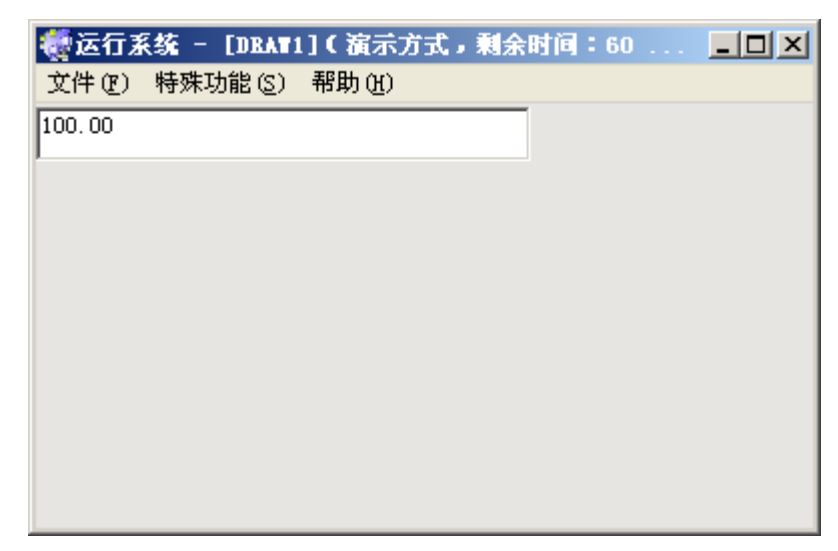

正常运行时,力控会自动启动 GrmOpcServer.exe,在电脑右下方的任务栏中可以看到。

(田) る 2 メロ 15:09

### **1.5 OPCServer** 特殊变量

GRM OPC Server 提供一些特殊变量,各变量名称及功能描述如下,这些变量可以做为做工程时的调试信 息参考:

#### ◆ \$\$ForceRefresh

整数,可读写,默认为 0, 如果写 1 则触发一次强制读所有变量, 读完变量后自动变为 0。

◆ \$\$RegState

整数,只读,表示 GRM OPC Server 到登陆服务器的连接状态, 0 是无错误, 其他值是错误码。 错误码及含义如下:

1=连接故障 2=设备序号错误 3=密码错误 4=变量配置错误

#### ◆ \$\$IOServerState

整数,只读,表示 GRM 设备到登陆服务器的连接状态,0 是无错误,1=连接故障。

#### ◆ \$\$RegInfo

字符串,只读,表示 GRM OPC Server 到登陆服务器的连接信息,其中第一行是错误码的文字描述,仅 供调试用。

#### ◆ \$\$RegCommInfo

字符串,只读,表示 OPC 到登陆服务器的通讯收发包信息,仅供调试用。

◆ \$\$IOServerInfo

字符串,只读,表示 GRM 设备到登陆服务器的连接信息,其中第一行是错误码的文字描述,供调试用。

◆ \$\$IOServerCommInfo

字符串,只读,表示 GRM 设备到登陆服务器的通讯收发包信息,供调试用。

### 使用 **WINCC** 开发无线监控系统

GRM530 工程下载完成,并使用 GrmOpcMgr 对监控端配置并刷新后,就可以使用任何支持 OPC 协议的 组态软件实现远程监控,下面以查看 GRM530 变量"环境温度"值为例,简单说明如何使用 WINCC 对 GRM 设备实现 4G 远程监控。本节使用的 WINCC 版本是 WINCC V7.0 SP1 ASIA.

 注意:进行如下工作前请保证已经配置并刷新了 GRM 设备(见配置和刷新 GRM 设备章节的内容), 而且 GRM530 已经正常运行中, 数码管显示为"-"

### **1.1** 新建组态工程

请按 WINCC 使用手册新建组态工程。

注意,某些版本的 WINCC OPC 驱动对中文支持有问题,比如: 博图 V15 的 wincc, 设备名字和变量名都不能是中文。

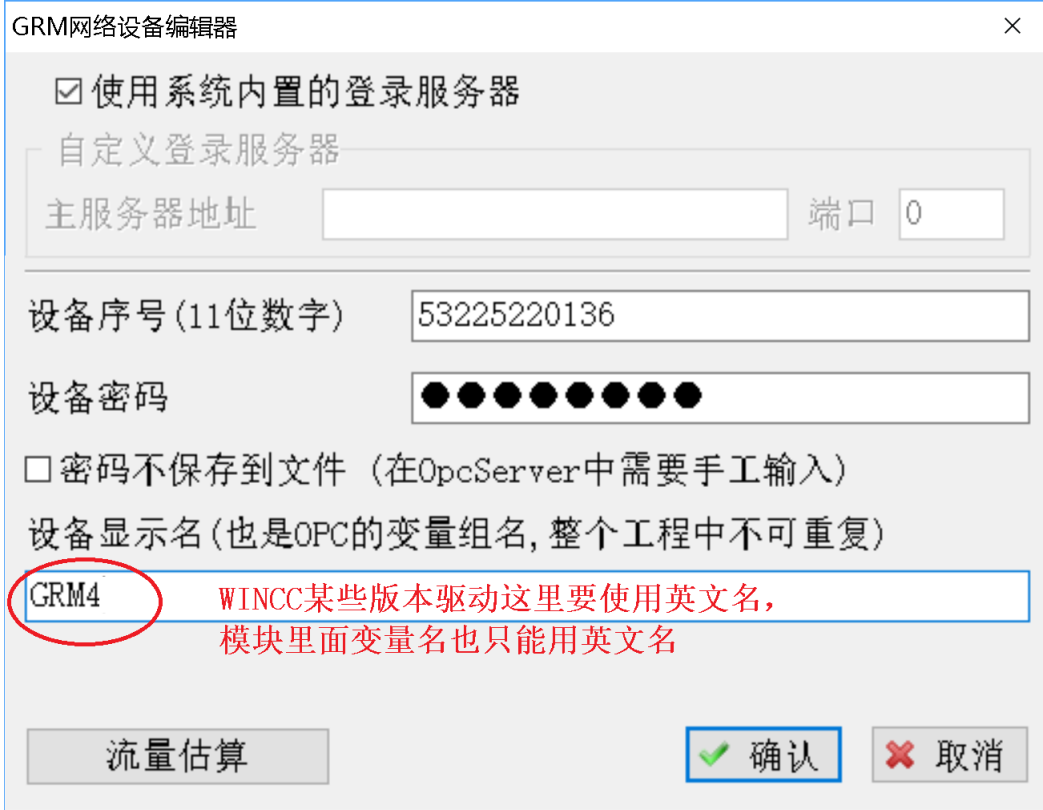

### **1.2** 添加 **OPC** 设备

在 WICC Explorer 中添加新的驱动程序:

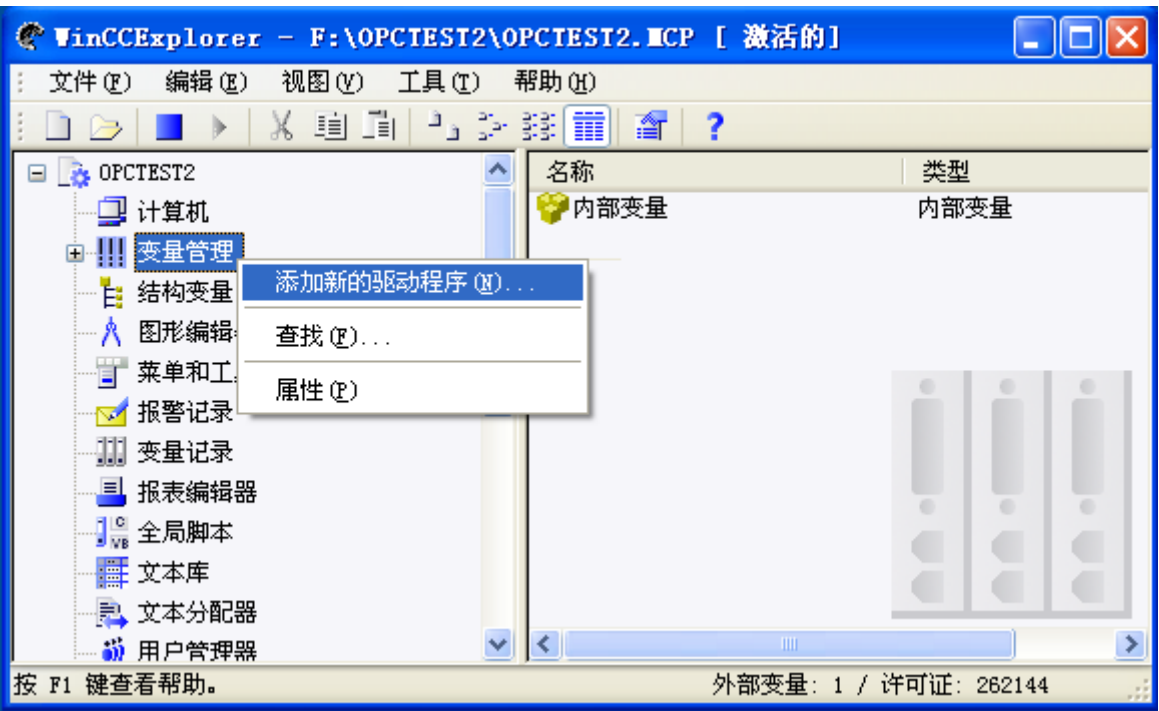

如下对话框中,选择驱动协议为"OPC.chn"即可

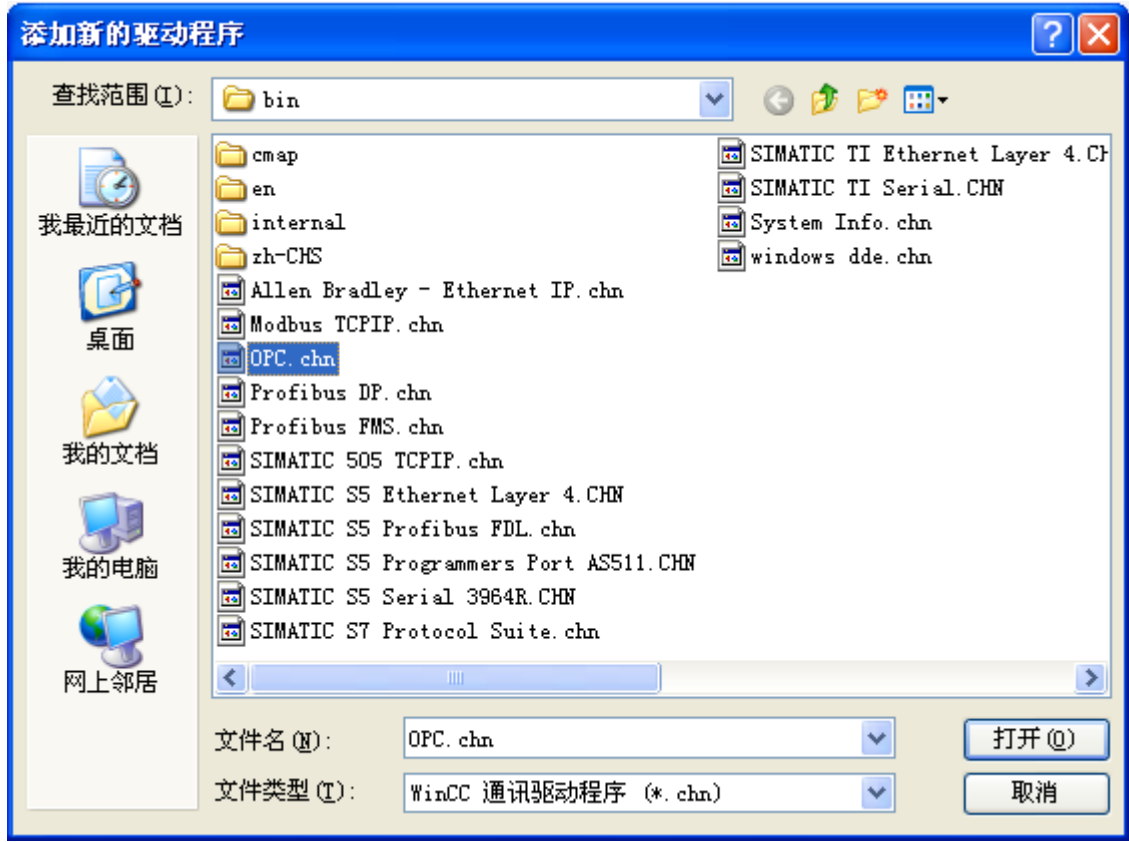

### **1.3** 添加设备变量

如下图,点击"系统参数",来查找电脑上可用的 OPCServer。

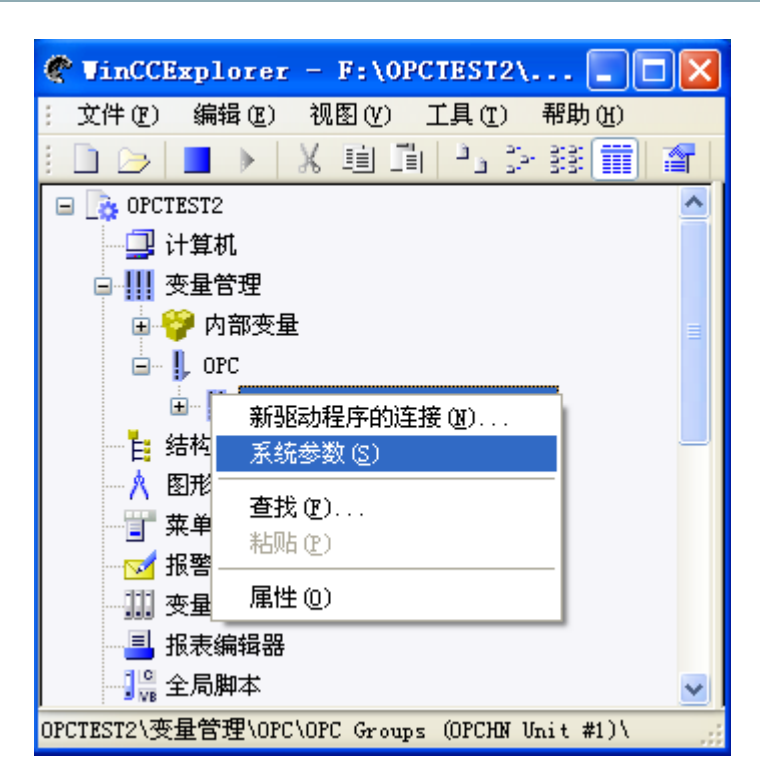

点击 **LOCAL(**即本机),可以查看本机上可用的 OPC 服务器。OPC 服务器选择 GrmOpcServer.GRMOPC,

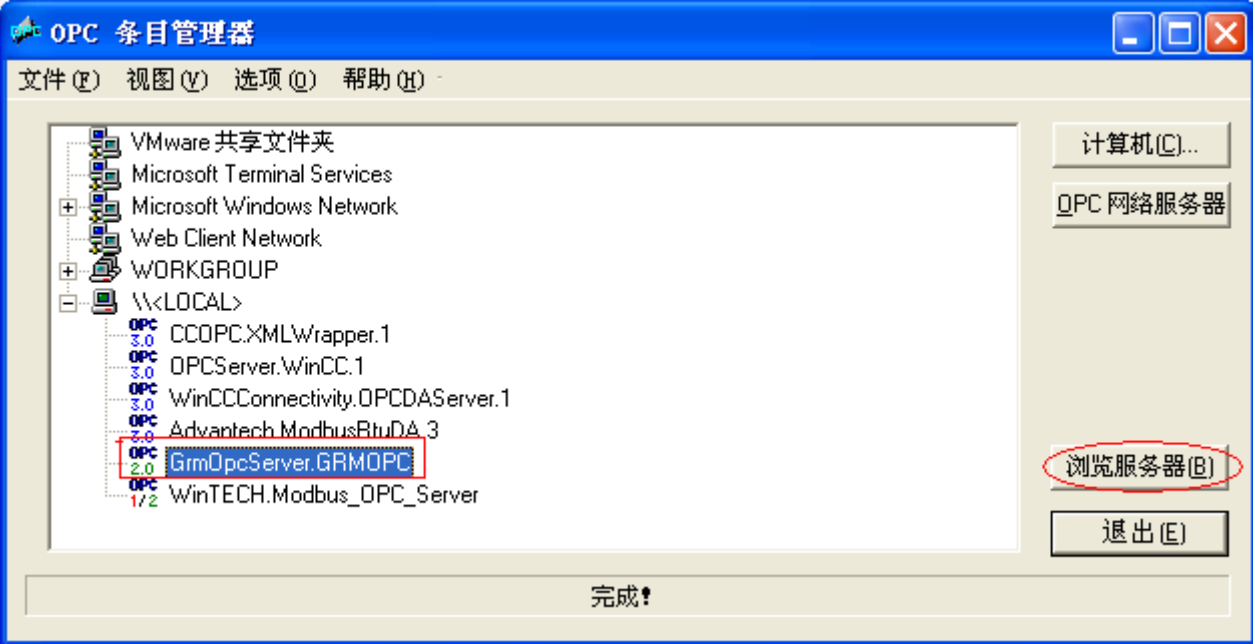

点击**"**浏览服务器**"**后,WINCC 会自动启动 GrmOpcServer,如下图。并同时弹出**"**过滤标准**"**对话框

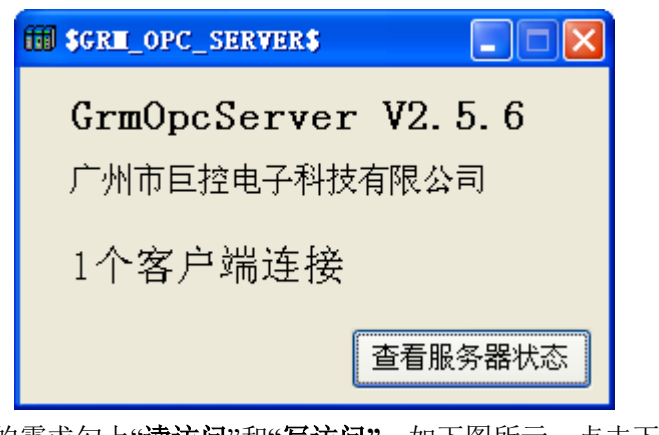

过滤标准中务必根据使用的需求勾上"读访问"和**"**写访问**"**。如下图所示,点击下一步

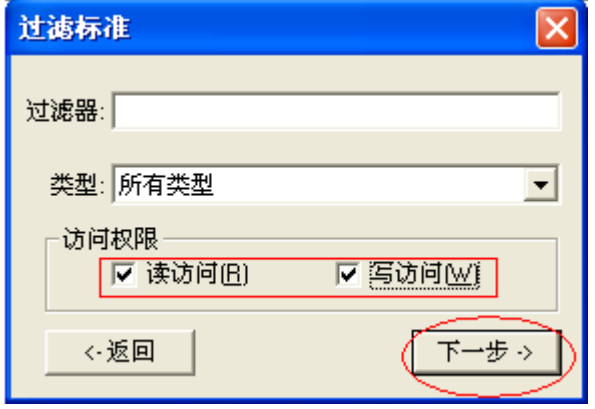

这样 WINCC 会列出远程 GRM530 里面的所有具备网络读和网络写属性的变量,选中需要访问的变量"环 境温度",点击"添加条目"即可。

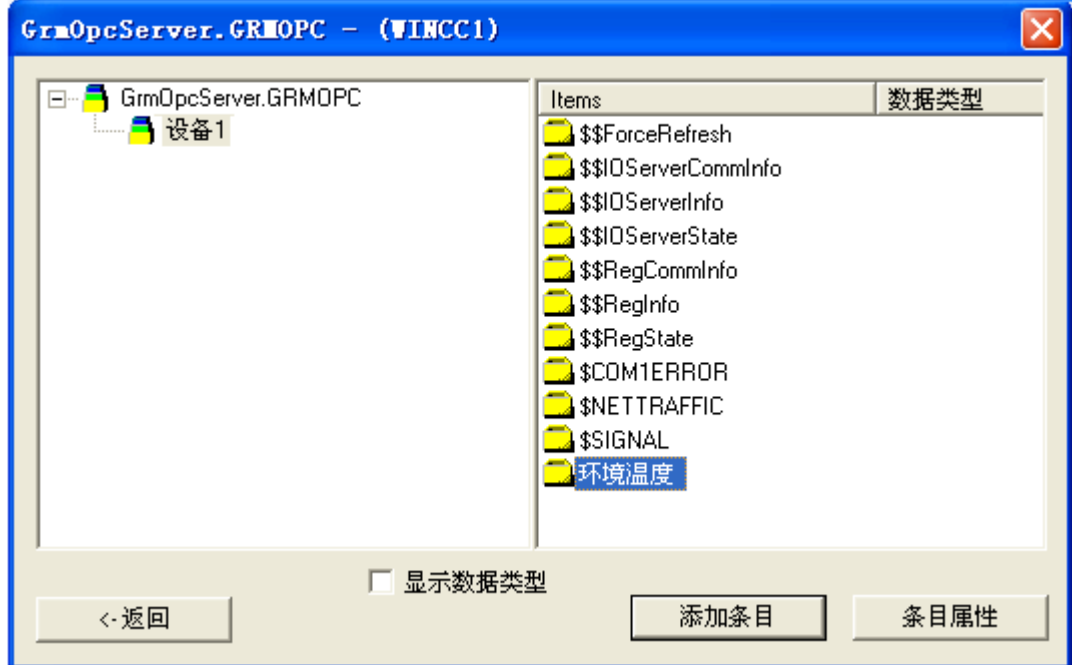

这个时候,WINCC 会要求先创建一个逻辑连接,点击**"**是**"**即可。

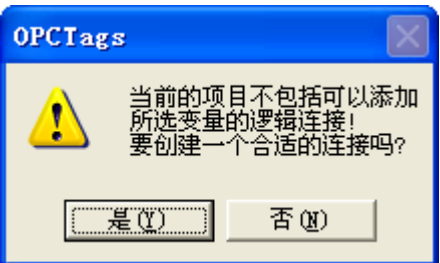

在下图新连接对话框中,点**"**确定**"**即可

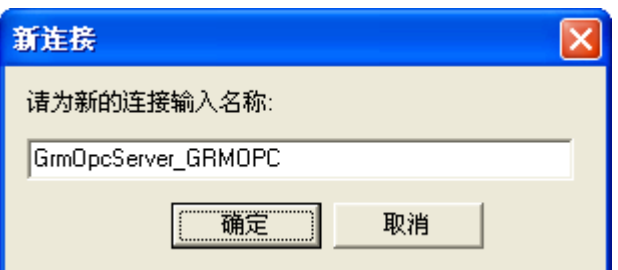

在下图添加变量对话框中,选中 GrmOpcServer\_GRMOPC,点击完成即同时完成创建 OPC 连接和建立 OPC 变量的过程。

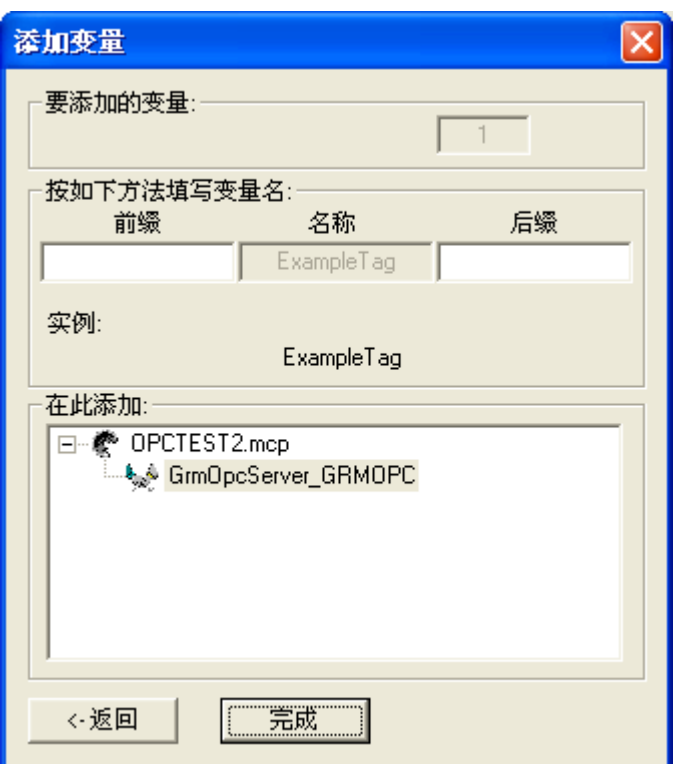

配置完毕后,可以看到已经添加了一个 OPC 设备,并建立好了一个名为**"**环境温度**"**的变量。

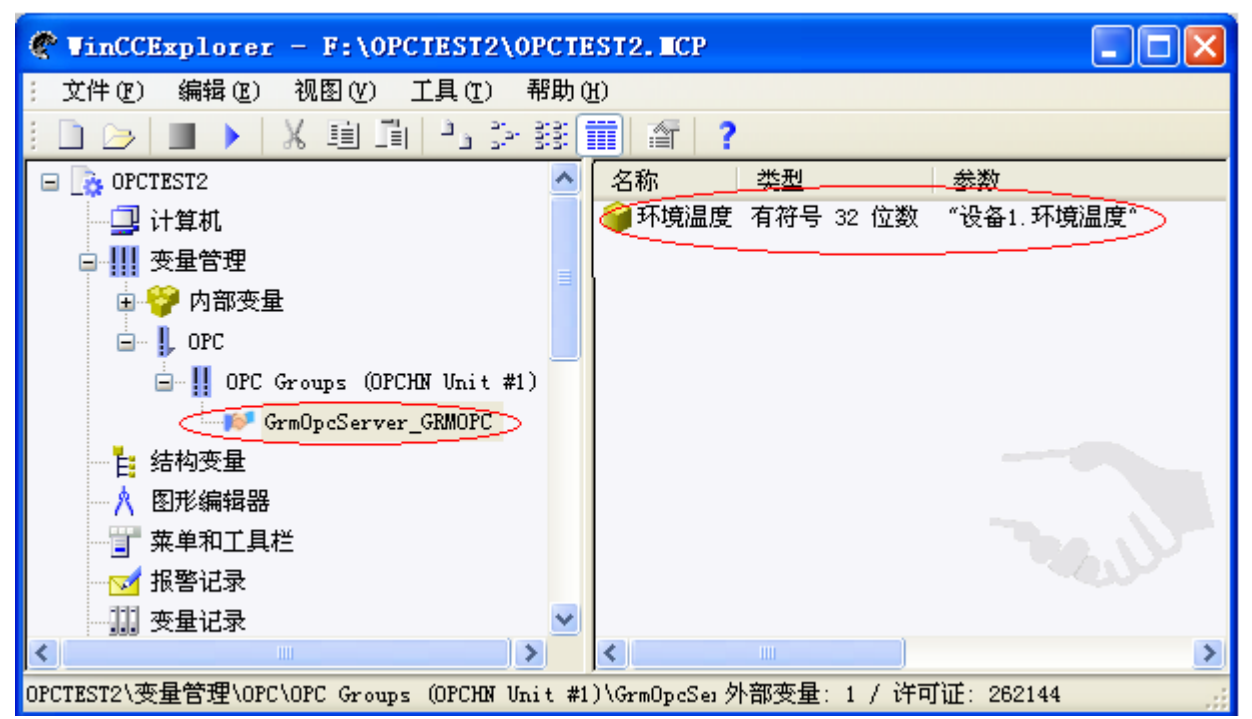

可以手工添加更多的 OPC 变量,如下图:

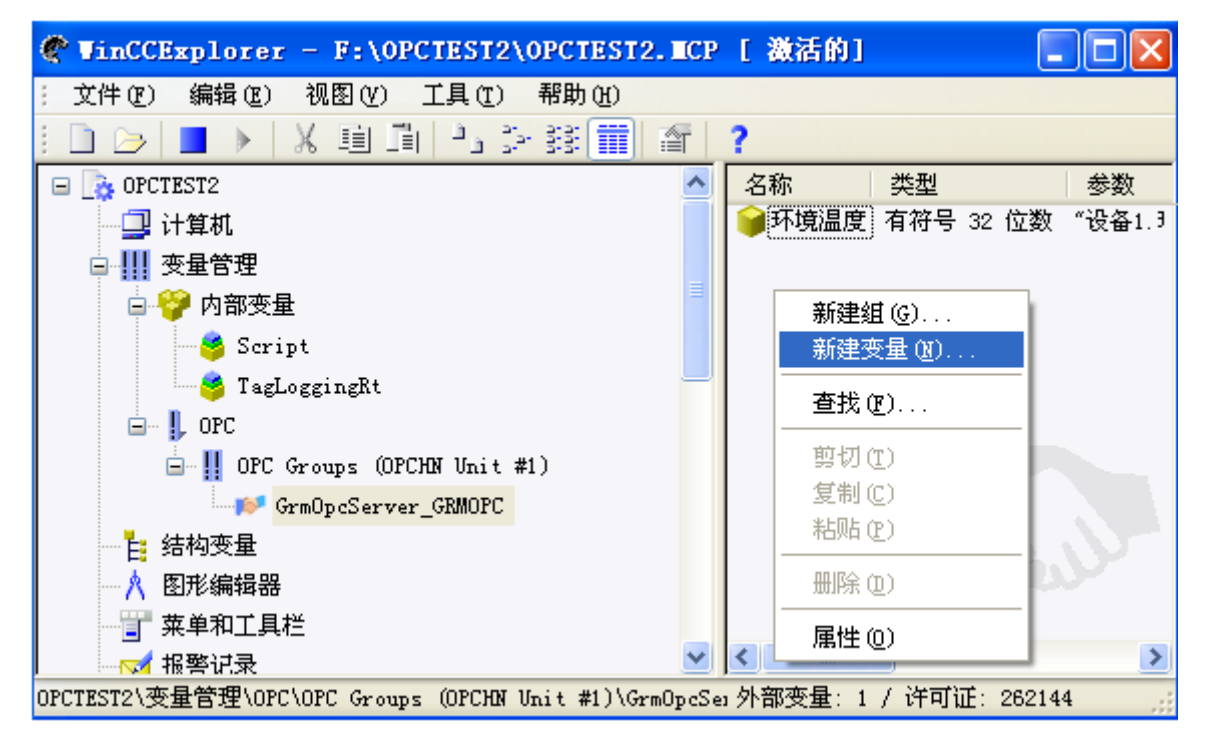

变量属性中 数据类型和 GRM530 中一致。GRM 设备变量中整数类型对应 WINCC 有符号 **32** 位数,开关量 类型对应 WINCC 中二进制变量,浮点数类型对应 WINCC 浮点数 **32** 位 **IEEE 754**。

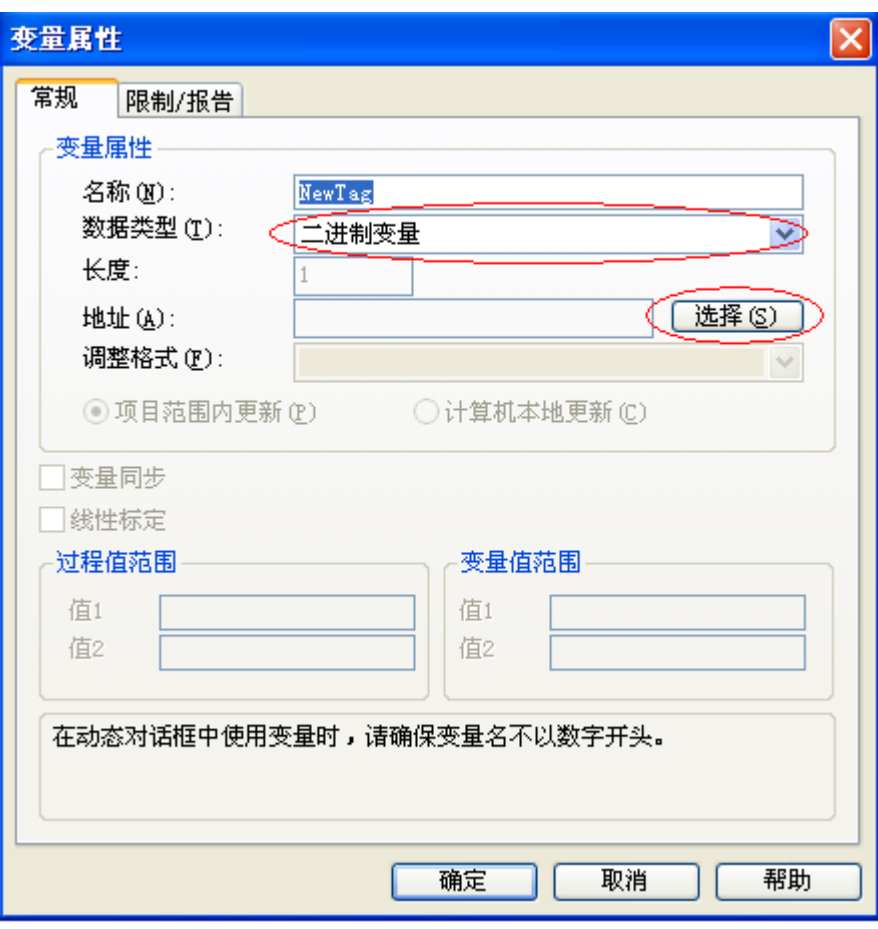

点击上图选择选择,弹出下图 OPC 地址:

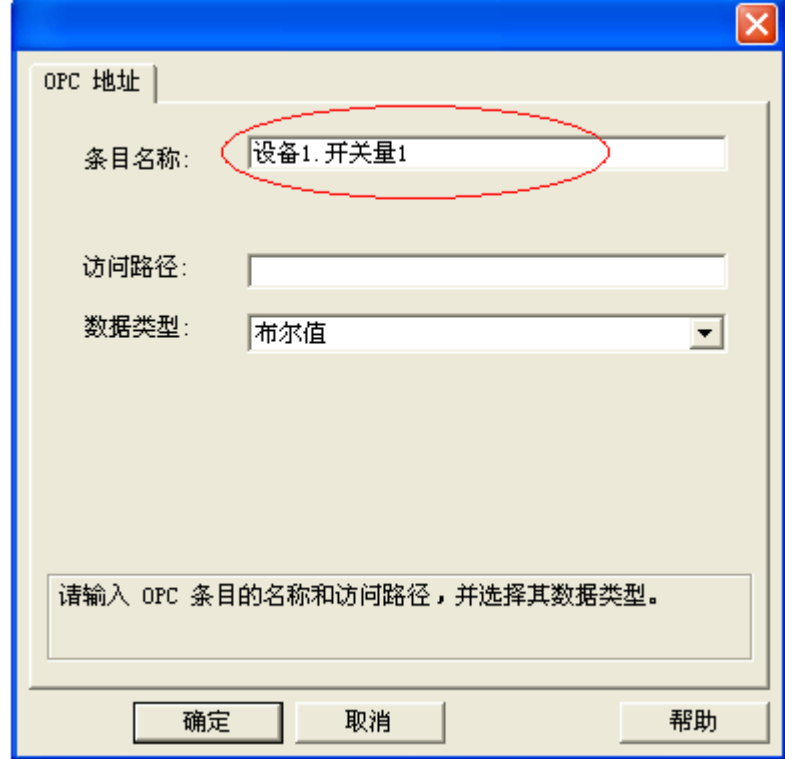

条目地址需要手工输入,格式为设备显示名**.GRM530** 工程中的变量名

上面输入的条目地址是设备 1.开关量 1, 其中: 设备 1 是在 GrmOpcMgr 程序中添加 GRM 设备时, 设置的设 备显示名。

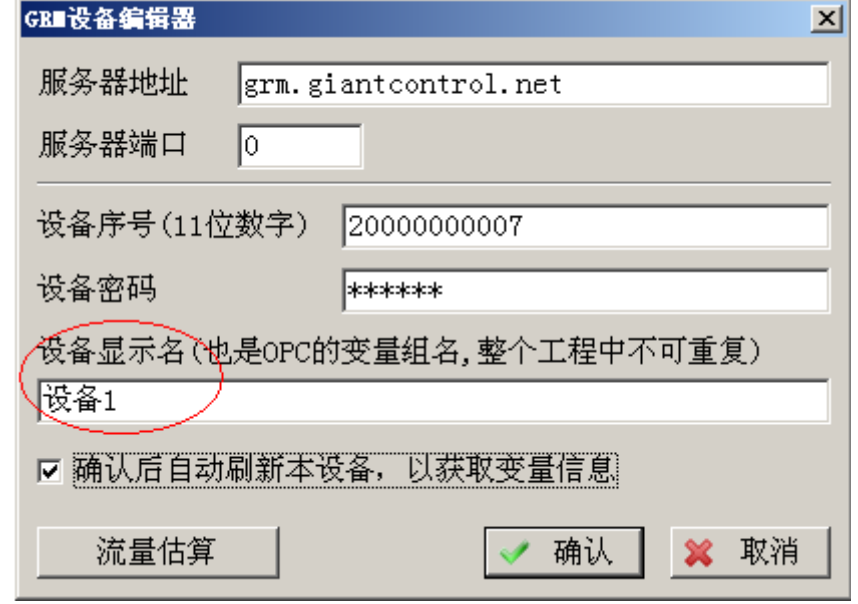

开关量 1 是在 GRMDev5 中对应 GRM530 工程中的变量名称

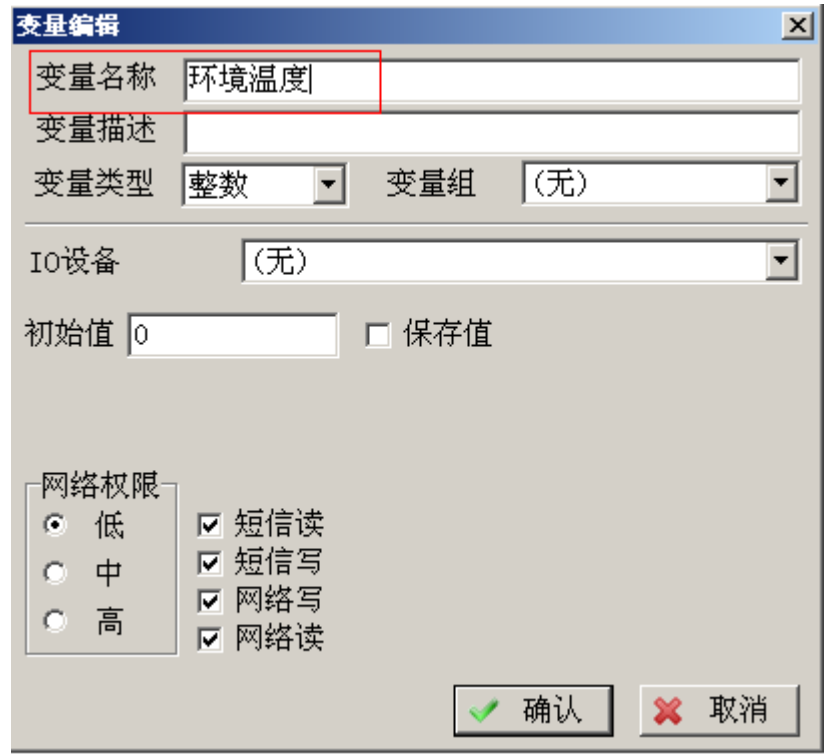

 注意:GRM 设备内部工程因增加变量、删除变量或修改变量名称而发生变化时,需下载新工程到 GRM530 正常运行后, 并使用 GrmOpcMgr 重新刷新 GRM 设备, 然后退出 WINCC, 再重新进入 WINCC 回 到上图的界面,才能自动获取最新的 OPC 寄存器名。

### **1.4** 监视变量值

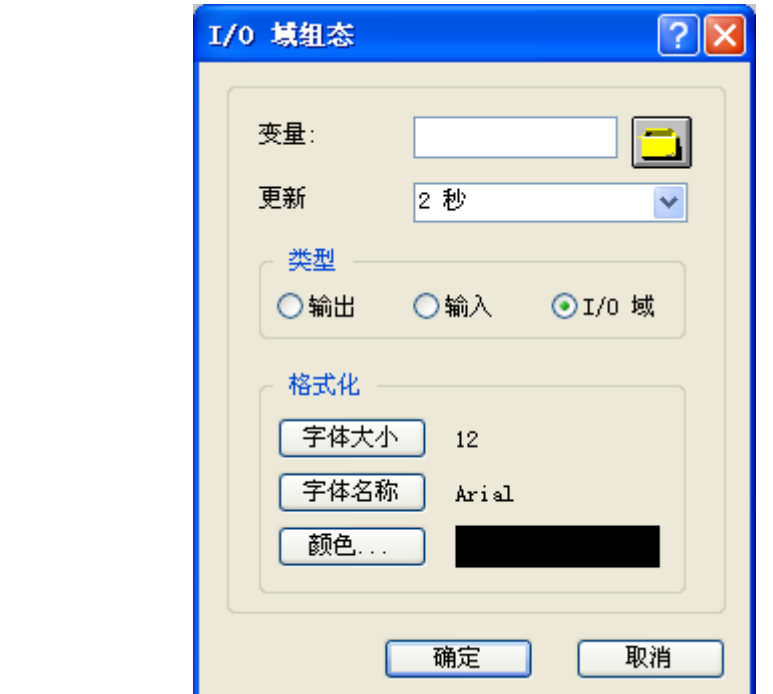

在 WINCC 画面中新建一个"输入输出域"元件, 配置如下图所示:

变量选择刚才我们建立的**"**环境温度**"**即可

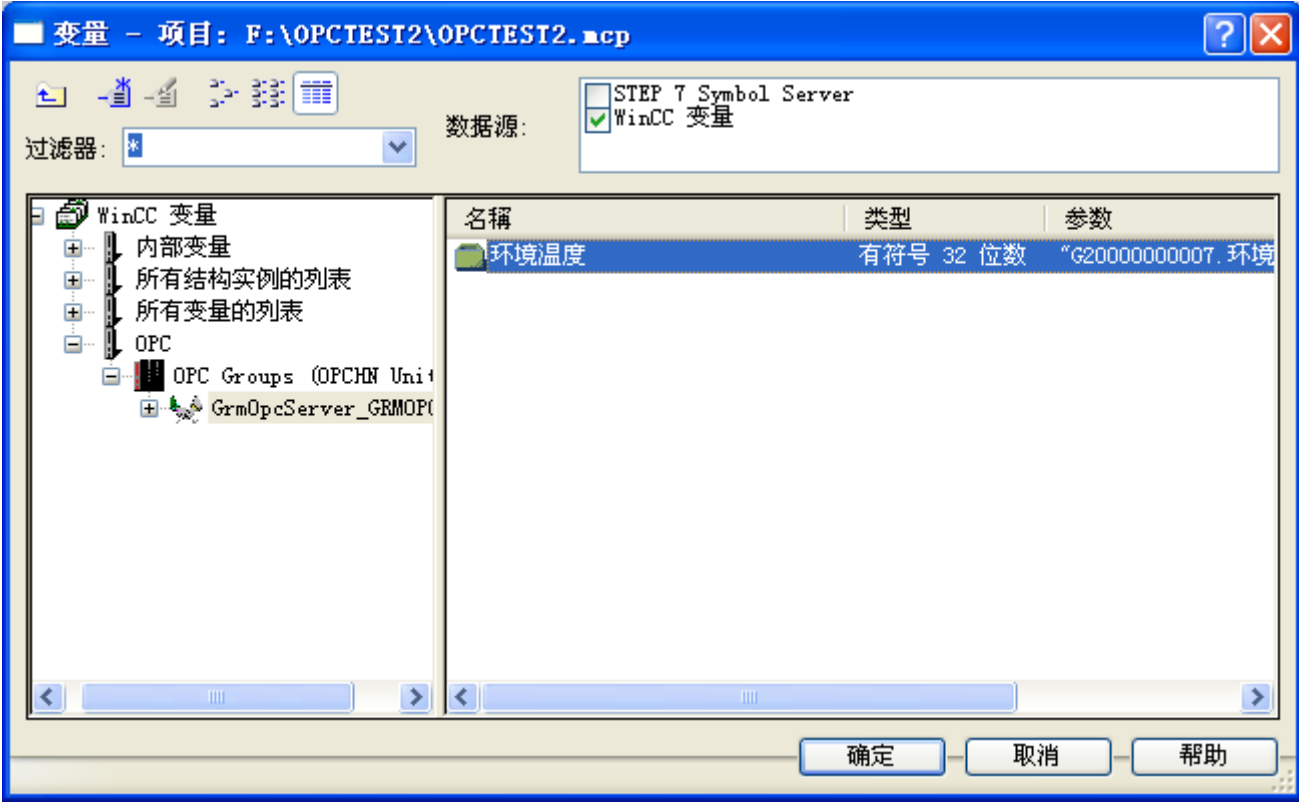

然后启动运行系统,看到如下图所示的"环境温度"值。

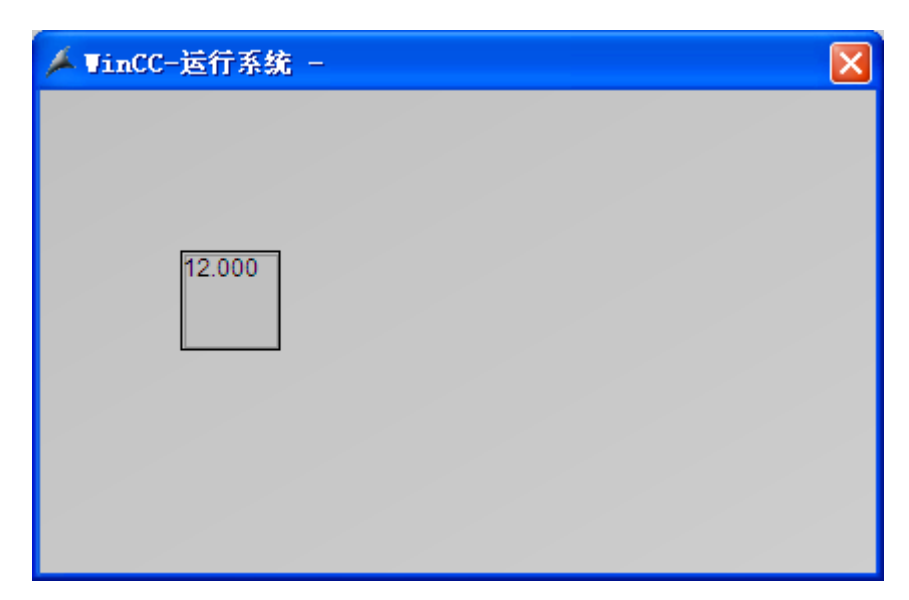

若运行时变量显示出现黄色警告标志,如下图:

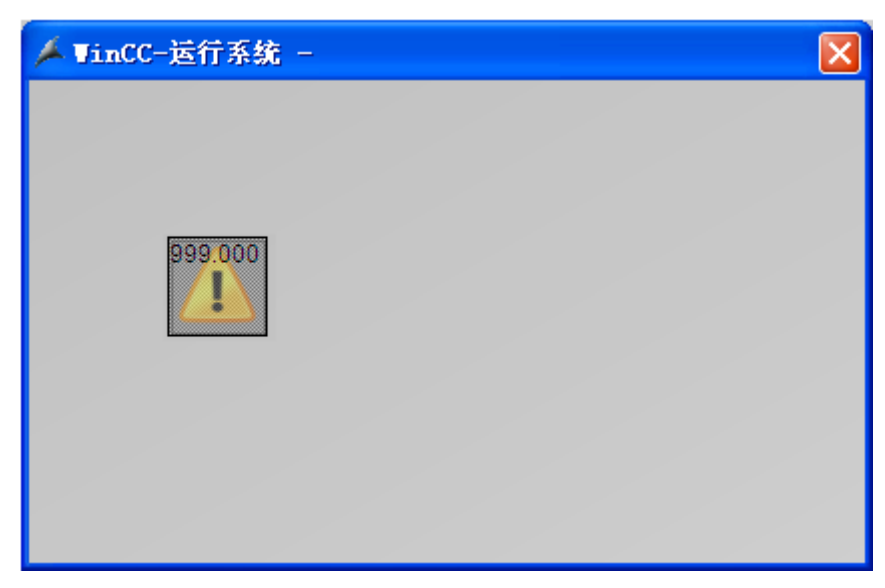

以上情况有两种可能:

1:GRM530 和服务器之间的连接失败,导致 WINCC 读到的是变量的无效值。

2: WINCC 中用到的变量环境温度在 OPC 服务器中并不存在, 原因是因为该变量在 GRM530 中根本不存 在, 或者 GRM530 中有该变量, 但是没有正常刷新到 OPC 服务器。这个时候, 请重新下载正确的 GRM530 工程,并刷新设备,请参考配置和刷新 **GRM** 设备章节。

#### **1.5 OPCServer** 特殊变量

GRM OPC Server 提供一些特殊变量,各变量名称及功能描述如下:

#### ◆ \$\$ForceRefresh

整数,可读写,默认为 0,如果写 1 则触发一次强制读所有变量,读完变量后自动变为 0。

◆ \$\$RegState
整数,只读,表示 GRM OPC Server 到登陆服务器的连接状态, 0 是无错误,其他值是错误码。 错误码及含义如下:

1=连接故障 2=设备序号错误 3=密码错误 4=变量配置错误

◆ \$\$IOServerState

整数,只读,表示 GRM 设备到登陆服务器的连接状态,0 是无错误,1=连接故障。

◆ \$\$RegInfo

字符串,只读,表示 GRM OPC Server 到登陆服务器的连接信息,其中第一行是错误码的文字描述,仅 供调试用。

◆ \$\$RegCommInfo

字符串,只读,表示 OPC 到登陆服务器的通讯收发包信息,仅供调试用。

◆ \$\$IOServerInfo

字符串,只读,表示 GRM 设备到登陆服务器的连接信息,其中第一行是错误码的文字描述,仅供调试 用。

◆ \$\$IOServerCommInfo

字符串,只读,表示 GRM 设备到登陆服务器的通讯收发包信息,仅供调试用。

## 如何在一个电脑上同时监控多个模块

同一个组态软件中,可以同时监控不同地点的多个 GRM 模块!

1:在 GRMOPC 管理器中登陆多个模块,输入每个模块的序号和密码,并给每个模块不同的 设备显示名!

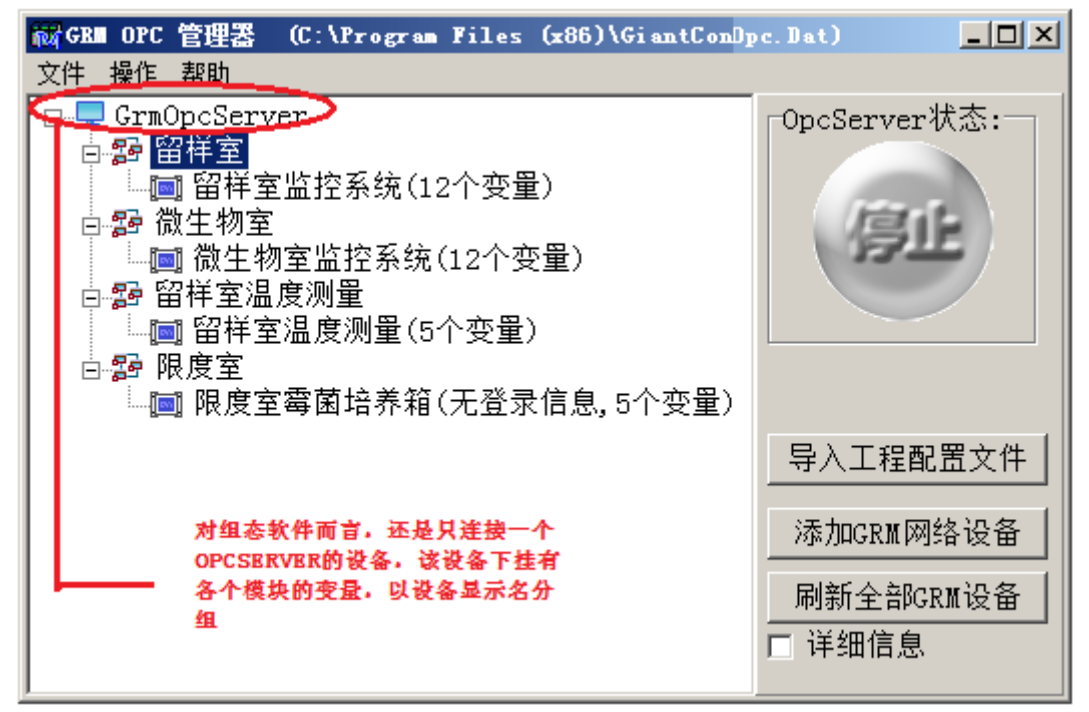

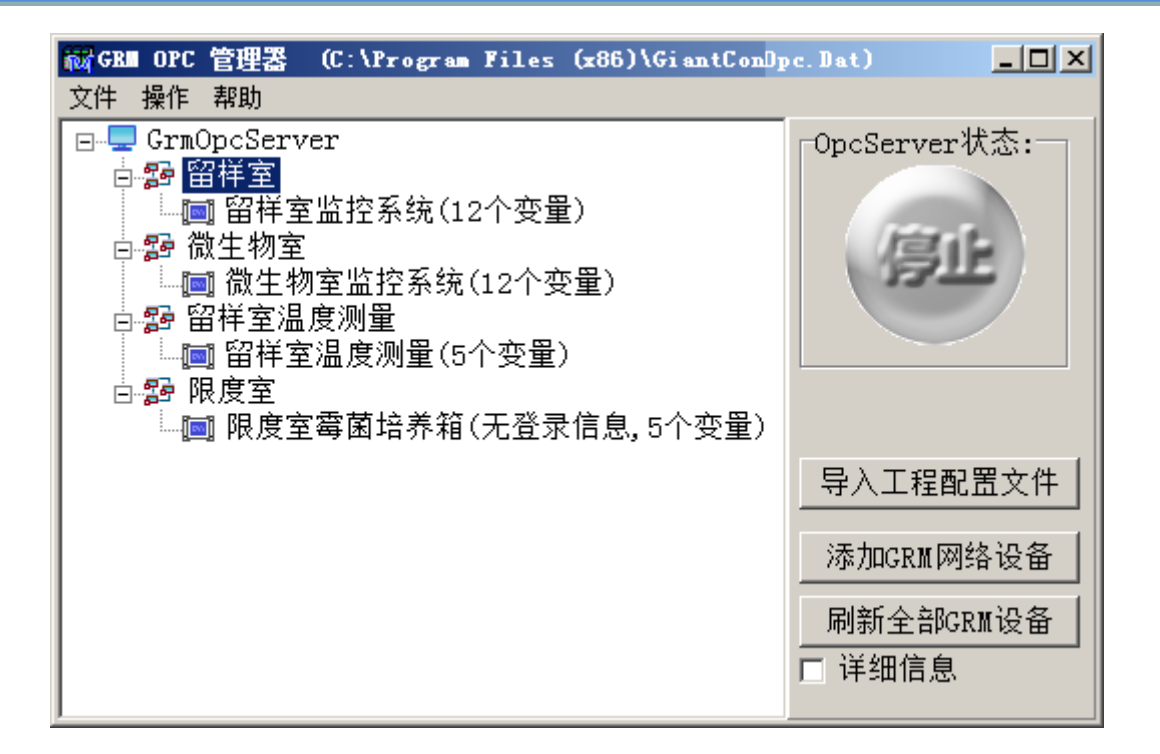

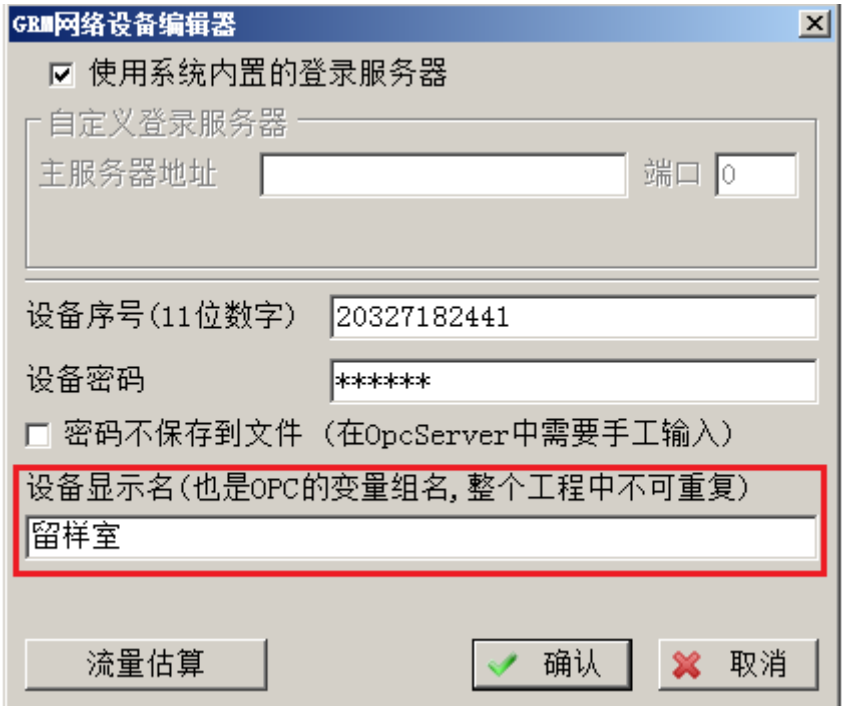

2:在组态软件中,**OPC** 驱动和设备仍然只需要有一个,只需在 OPCMANG 里面登陆多个模块,组态软件浏 览变量的时候,会看到该 OPC 设备下有登陆的各个模块的变量(按设备显示名区分)。

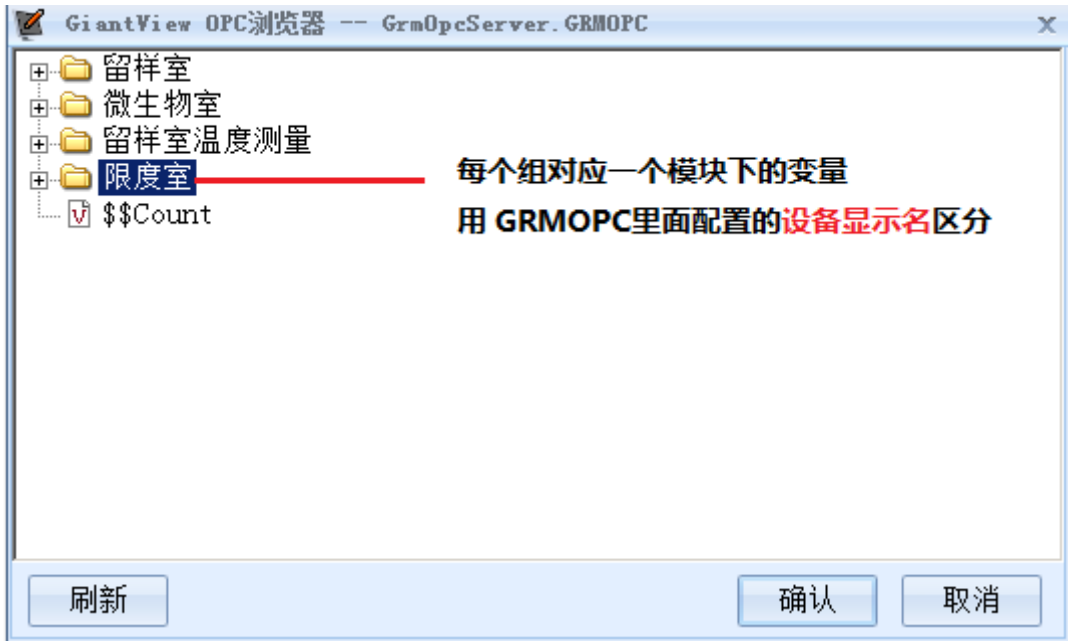

## 开发监控工程完成后的打包

开发工程师使用巨控组态开发完工程后,如果需要将整个工程打包成安裝文件给最终客户使用,请联系 巨控索要工程打包工具并按照里面说明书打包即可。

开发工程师使用其他组态软件开发完工程后,最终客户使用的监控电脑上除了安裝对应组态的运行版及 对应工程,也要安裝 GrmOpcServer 软件包或者 [GrmOpcRuntime](http://www.giantcontrol.com/down/html/?12.html) 软件包(注意,需要正常安裝,而不是拷贝), 并且把开发工程师电脑上的 GrmOpcServer 安裝目录下的 GrmOpc.Dat 的文件拷贝到最终用户安裝的 GrmOpcServer 软件包目录下。

GrmOpcServer 软件包或者 [GrmOpcRuntime](http://www.giantcontrol.com/down/html/?12.html) 软件包在巨控公司网站上可以下载, 区别是 GrmOpcRuntime [软件包中](http://www.giantcontrol.com/down/html/?12.html)没有 GrmOpcMgr, 可以防止最终用户误修改 OPC 配置。

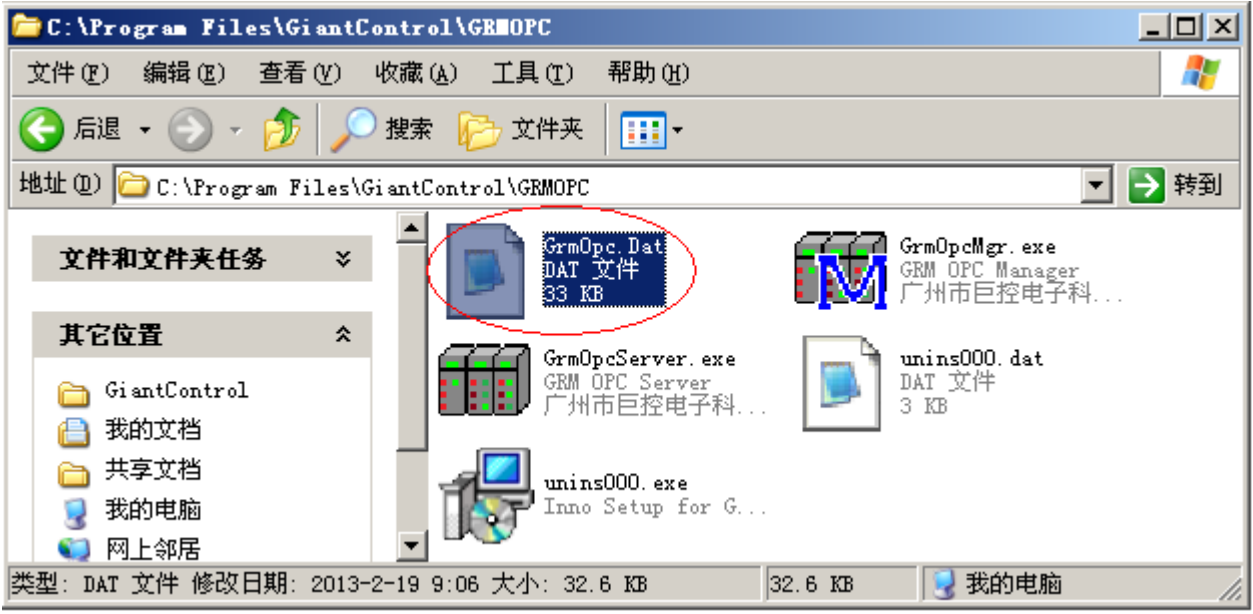

# 九**.** 多个 **GRM** 模块直接交换数据

多个 GRM530 模块之间可以直接交换数据, 客户无需任何网络知识和搭建服务器, 典型应用如下

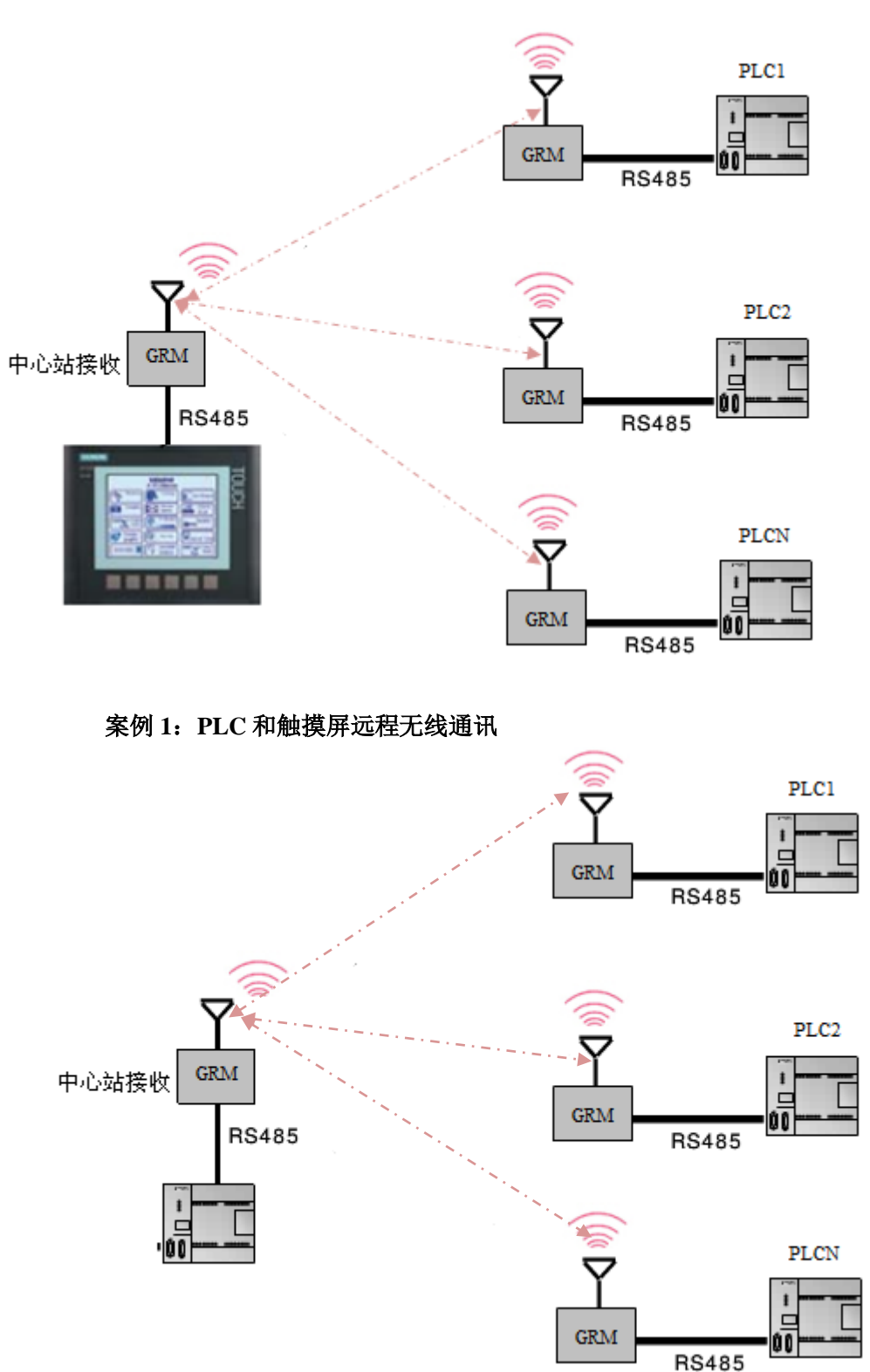

#### 案例 **2**:多个 **PLC** 之间互相交换数据**.**

除上述举例外,还可实现组态软件和 PLC 之间,触摸屏和传感器之间,等远程交换数据。

方案特点:

- 1. 远程传输,无需布线,无距离限制,只需有手机信号即可。
- 2. 无主从限制,可以实现一对多,多对一,多对多等各种方式的数据交换
- 3. 使用简单,对客户而言,无需任何网络知识,也无需搭建服务器。
- 4. 兼容性好,支持各种不同通讯协议类型 PLC,触摸屏,组态软件之间互相交换数据
- 5. 可扩展性好,可以随时加入不同设备。
- 6. 同时还可以通过手机网页和组态软件可以查看到各个设备的数据。

## **1.1** 完成远程监控的方法

- 1. 使用 GRM530 工程配置软件 GRMDev5 完成 GRM530 的工程开发和下载。通过通讯口和本地 IO 连接 设备的方法请参考前面章节的内容。
- 2. GRM530G 开发下载完毕后,插入 SIM 卡(或者通过网线上网),使之登陆到云监控服务器。
- 3. 自己取一个交换数据组名,比如"广州水泵监控",向巨控科技申请数据交换功能,巨控会开通提供 初始密码。
- 4. 使用手机网页浏览器或者电脑网页浏览器打开巨控云监控的网址,输入刚才申请的组名密码。
- 5. 点击"添加/删除/编辑设备",客户自己将需要交换数据的模块的序列号加入到该组下面。
- 6. 点击"服务器数据交换管理",输入需要交换的变量信息和数据交换周期。

 注意:数据交换周期同时也受每个模块的变量刷新间隔限制,每个模块的变量刷新间隔,请设置 为小于或者等于数据交换周期。在每个模块的设备管理页面,可以设置"变量刷新间隔"。请根据需 要设置交换速度,过快的交换速度,模块需要很高的网络流量。

7. 配置完毕,提交修改后,模块就可以直接交换数据了。

## 配置服务器数据交换展交修改

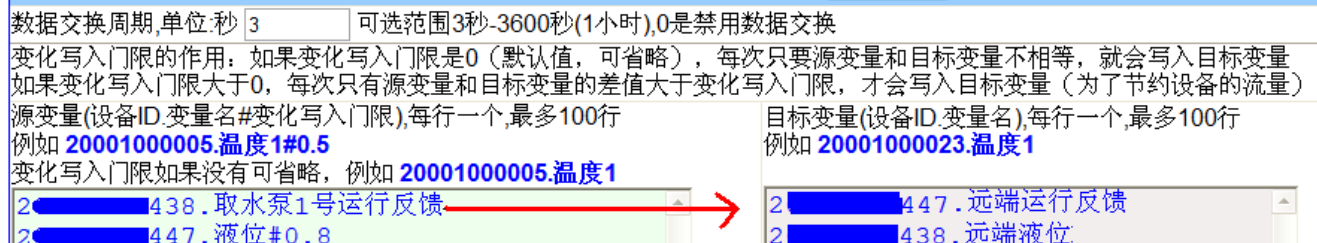

如上图可以实现 2 个模块互相传递数据:

每隔三秒钟,如果开关量变化的话,会将模块序号为 438 的变量名为"取水泵 1 号运行反馈"的变量值赋给 模块序号为 447 的变量名为"远端运行反馈"的变量!

每隔三秒钟,如果模拟量变化阀值超过 0.8 的话,会将模块序号为 447 的变量名为"液位"的变量值赋给模 块序号为 438 的变量名为"远端液位"的变量!

 注意:对于模拟量数据,可以根据实际需要最好加上合适的变化阀值,这样只有超过变化阀值,赋值 才会进行。可以大大节约不必要的流量浪费,并明显提高速度。

比如市电电压 220V,变化几伏,对系统几乎没有影响,没必要写到远端。可以把变化阀值设置为 10V, 都能满足正常使用要求。

# **1.2** 如何利用多个模块互相监视在线状态

 如果有多个模块互相交换数据,可以利用如下方法,实现模块之间的互相监视,即模块 A 掉线,和他进 行数据交换的另外一个模块 B 可以判断出来 A 已经掉线,并发出**短信提醒值班人员**或者执行其他控制动作! 使用此方法可以大大提高远程监控的可靠性!

方法如下:

1. A 模块, 建立一个内部变量, 假设变量名为清零变量 A, 初始值为 0 即可。

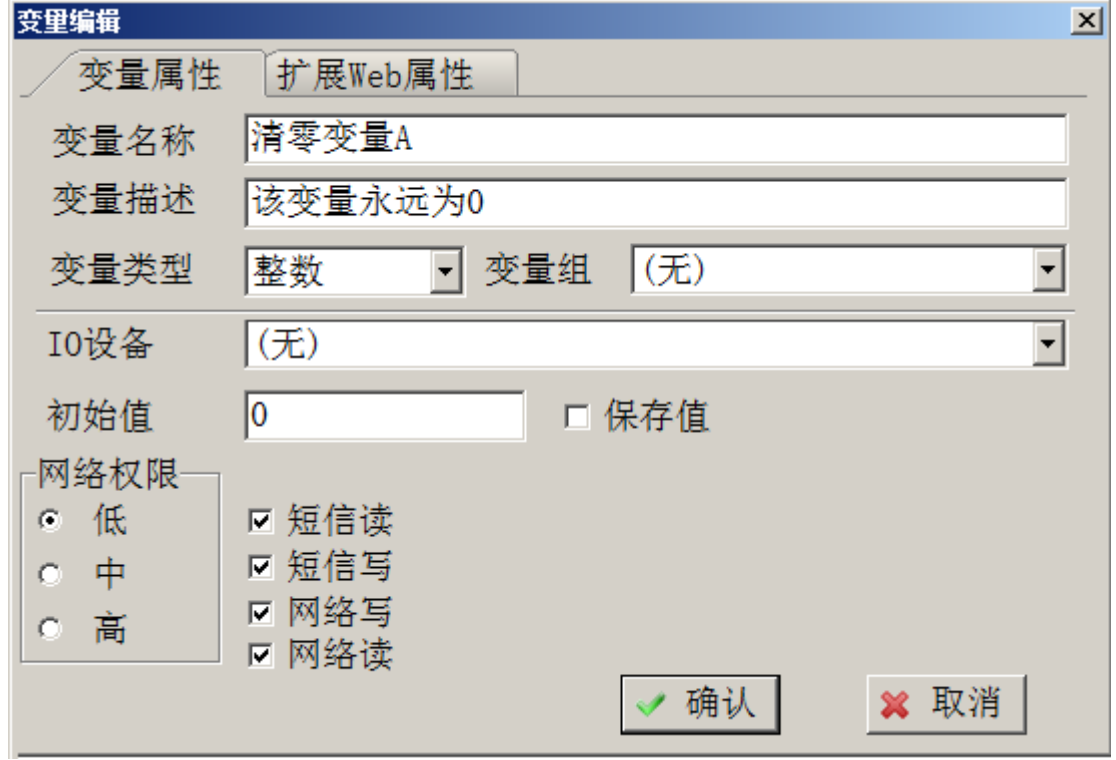

2. B 模块,建立一个内部变量,假设变量名为计时器 B,并利用模块的事件控制每分钟加 1。

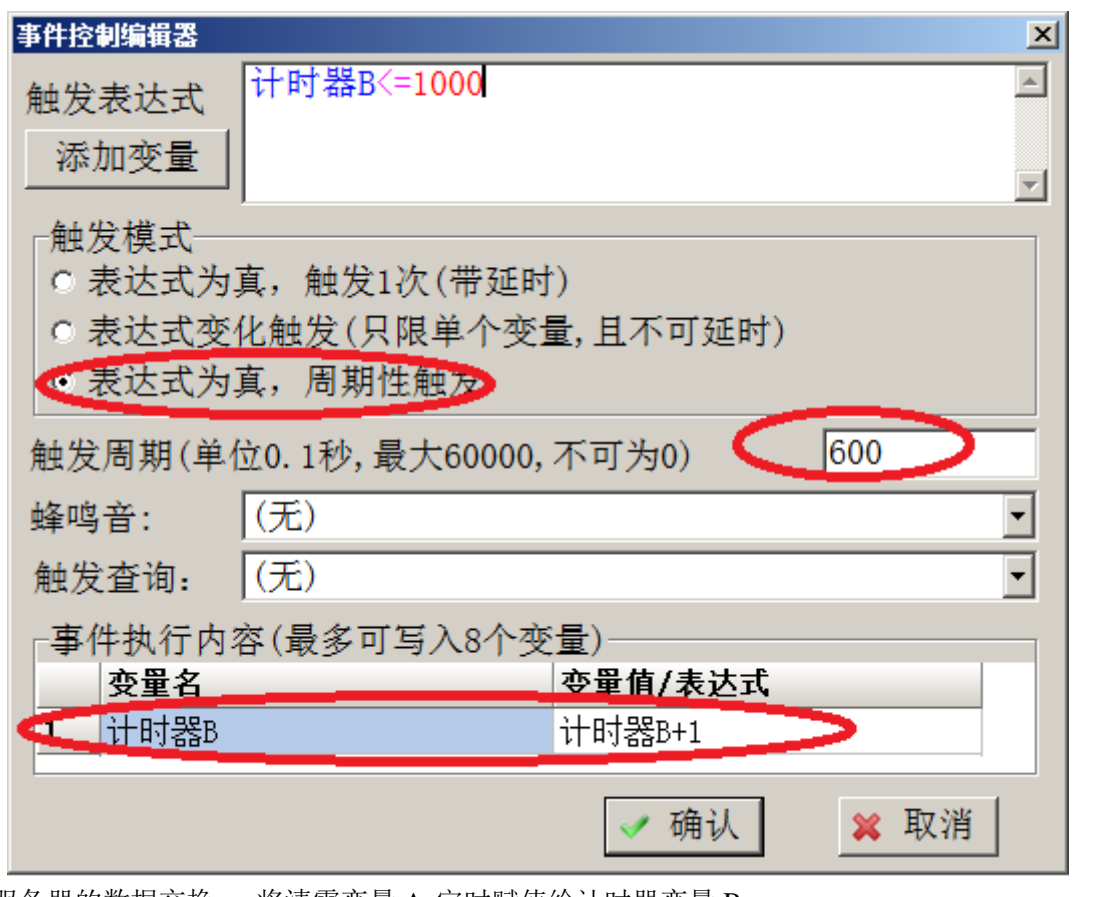

然后利用服务器的数据交换 ,将清零变量 A 定时赋值给计时器变量 B.

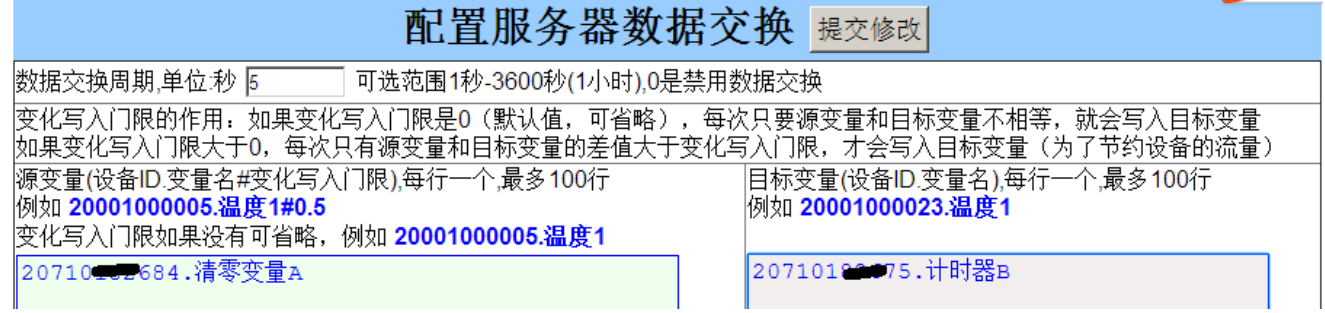

如果 A 模块没有掉线,那么计时器变量 B 在几秒内会很快被清零。

一旦 A 模块掉线, 那么数据交换不执行, B 模块的计时器 B 会一直按分钟累加到大于 10, 也就是十分钟, 这个时候可以认为 A 模块掉线,比如可以用它触发短信通知值班人员。

如下图在计时器 B 大于 10 的时候,关闭水泵并触发短信给值班人员。

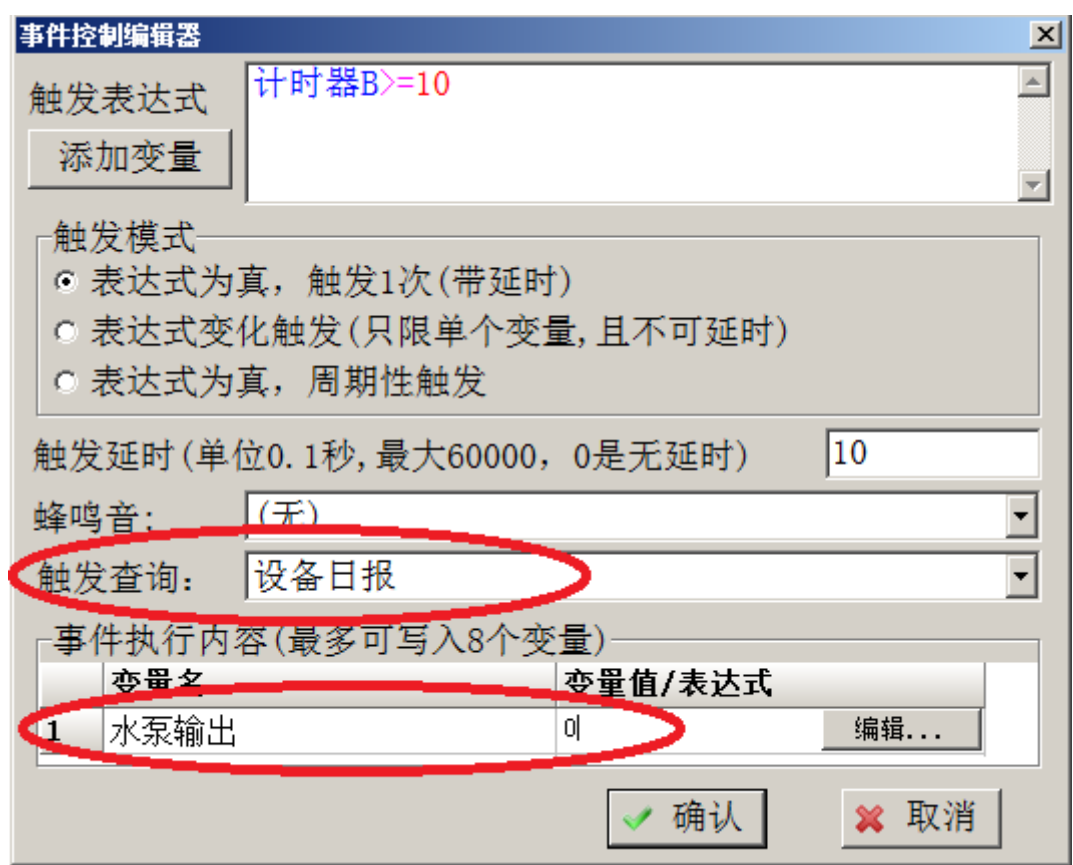

# 十**.** 短信功能

GRM530(仅对支持可插 4G 卡的型号有效)可以实现短信控制, 查询, 修改 PLC 数据, 或者在 PLC 数据 满足预定条件时,发出报警短信。

## 短信用户和组

本系统允许定义最多 120 个用户和 100 个组。每个用户可以属于多个组,每个组也可以含有多个用户。 短信报警的发送目标和短信查询、短信控制的授权用户都可以使用用户或用户组。

本系统允许管理员用手机随时修改用户手机号,禁用或启用某个用户,详见短信命令之短信管理章节 用户组内所有用户具有相同的权限,如果指定用户组,则相当于指定了属于该组的所有用户。 每个用户包含用户名,密码和手机号码。

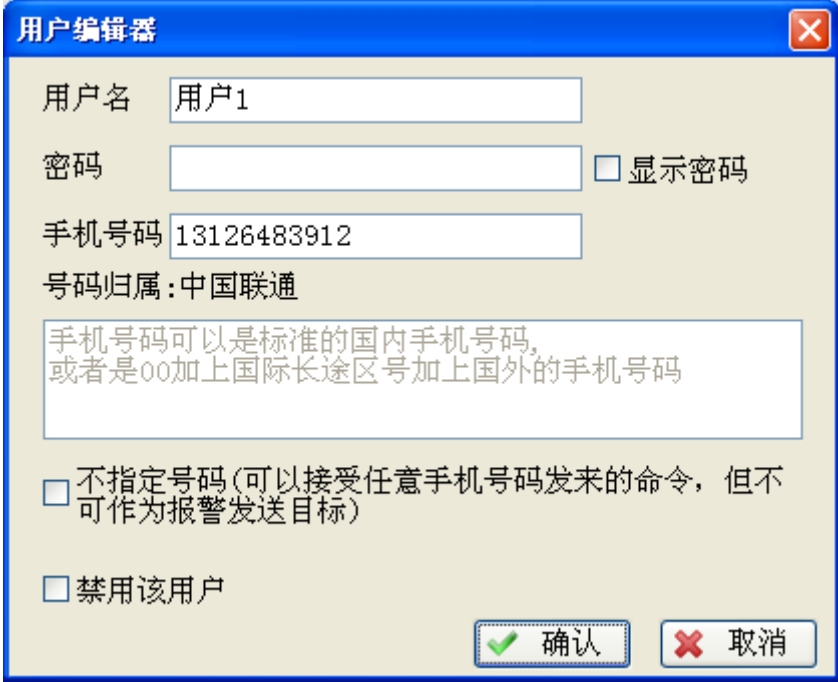

- ◆ 用户名
- ◆ 密码

如果配置了密码,那么该用户向短信模块发出任何短信命令时,都需要带上此密码,短信模块才能 执行短信命令。默认留空时,则发短信时不需要密码。

- ◆ 手机号码
	- (1)、短格式,即手机号
	- 如,13126483912
	- (2)、长格式,即 00+国际长途区号+手机号
	- 如,008613126483912
- **不指定号码**

未选择此选项,则该用户用设置的手机号码即可发送短信命令,短信中不需要用户名。

选择该选项, 则该用户可以使用任何手机号码发送短信命令给 GRM530,但发送短信中必须带有 用户名。若配置了密码,发送短信命令时,还必须带上密码。选择该选型的用户不会收到报警短信。

◆ 禁用该用户

勾上此选项时,不需要输入手机号码,被禁用的用户名将失去全部权限。

属于**\$**系统管理员组的手机可以随时设置该用户的手机号,一旦设置了正确的号码,该用户被启用。

详见短信管理。

系统有几个内置的组和用户:

**\$**所有用户组:包括系统中所有的用户,不可以修改或删除该组。

**\$**系统管理员组:属于该组的用户拥有系统管理员权限,可以修改其他用户的手机号。详见短信管理。

**\$**读取变量用户组:属于该组的用户可以使用 R(读)命令读取数据词典中的变量。

**\$**写入变量用户组:属于该组的用户可以使用 W(写)命令修改数据词典中的变量。

## 消息模板

消息模板用于定义本产品发出的短信息内容。消息模板中,除了用{}括起来的参数之外,其他的文本照 原样发送。参数最多 8 个, 在消息模板中使用{P1}到{P8}表示, 运行中, 这些参数在短信中会按照类型转化 为字符串。

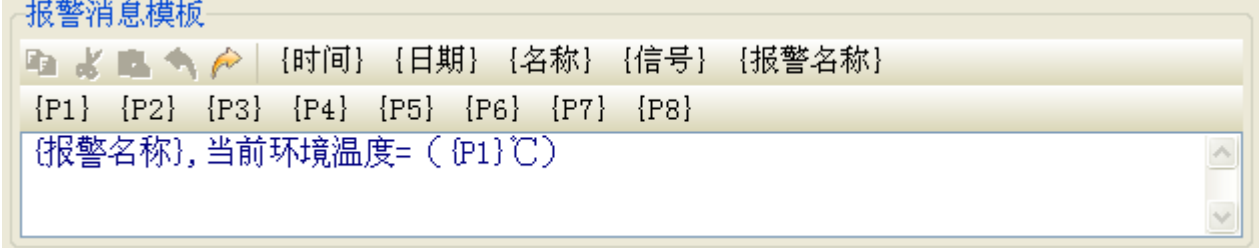

消息模板中还可以使用{时间}、{日期}、{名称}、{信号}和{报警名称}这 5 个特殊参数。

8 个参数中的每一个都包括参数表达式和参数类型。参数表达式是一个 C 语言的数值表达式。最简单的 参数就是单个变量名,但也可以通过多个变量来计算出一个参数。例如,可以有一个参数表示功率,它的表 达式是 电压\*电流 。可以用这个方法把原始的变量转换为让短信接收者最容易理解的形式。

参数的类型包括开关型、十进制整型、十六进制整型、浮点型、科学计数法和多状态文本,各个类型描 述如下:

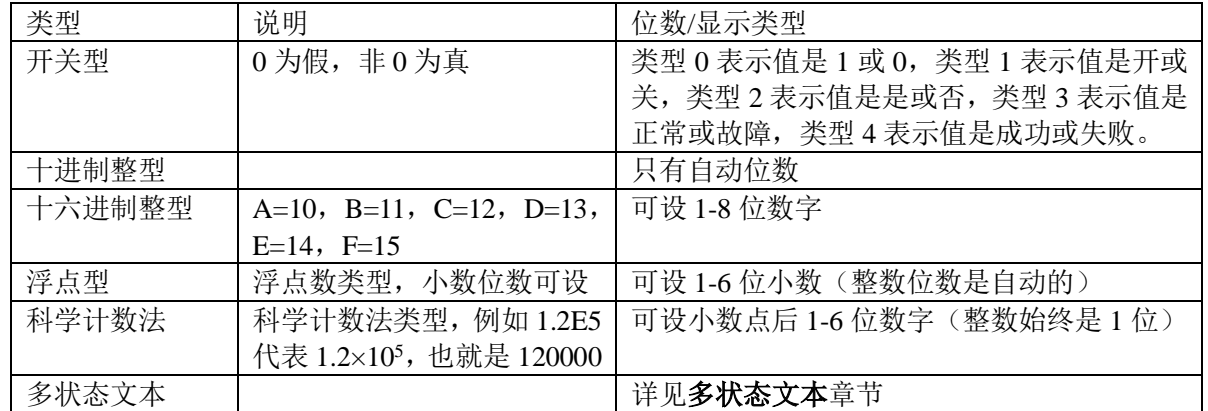

注意:

### ➢ 报警信息总长度不能超过 **256** 字符,否则收到的信息不全。

## 多状态文本

多状态文本是一个数值-文本转换表,主要应用于报警和查询的消息模板参数中。GRM530 将数值转换成

人们更容易理解的文本发给信息接收方。

本系统允许定义多个多状态文本,每个多状态文本具有唯一名称。

多状态文本中多个数值必须是升序关系,即后一项值必须大于前一项值。取值规则如下:(假定有 10 项, 数值从 X1 到 X10)

变量值 <= X1 时, 取值 X1 对应的文本。 Xn <= 变量值 < Xn + 1, 取值 Xn 对应的文本。(其中 1 < n < 10) 变量值>=X10 时, 取值 X10 对应的文本。

≤举例: 和 PLC 寄存器关联的通讯变量 故障代码 =0, 表示系统无故障, =1, 表示电流故障, =2, 表 示电压故障 =3, 表示温度故障。要求短信模块根据变量故障代码的值,自动发送不同的报警短信。

3) 配置 GRM530 工程时, 新建一个多状态文本, 多状态文本名称为"故障信息"

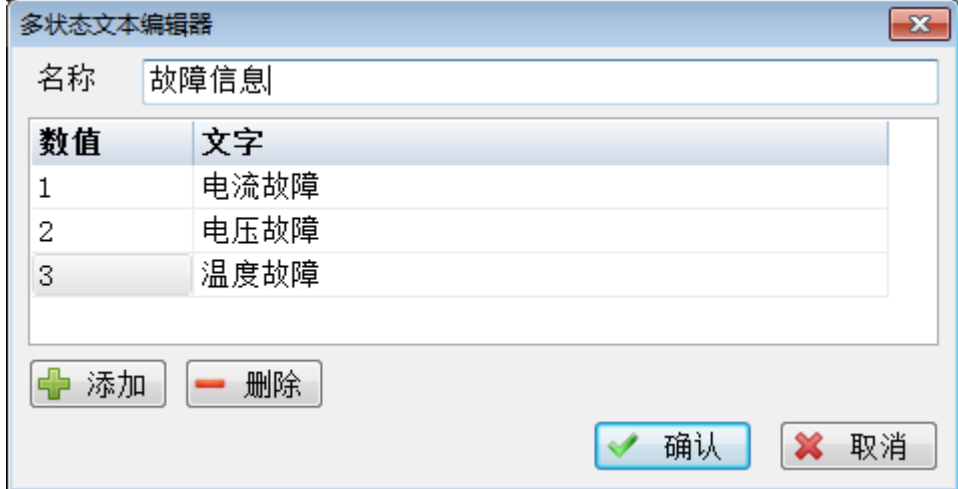

4) 新建报警如下: 故障表达式的含义是 当变量"故障代码"不为 0 时, 触发报警短信:

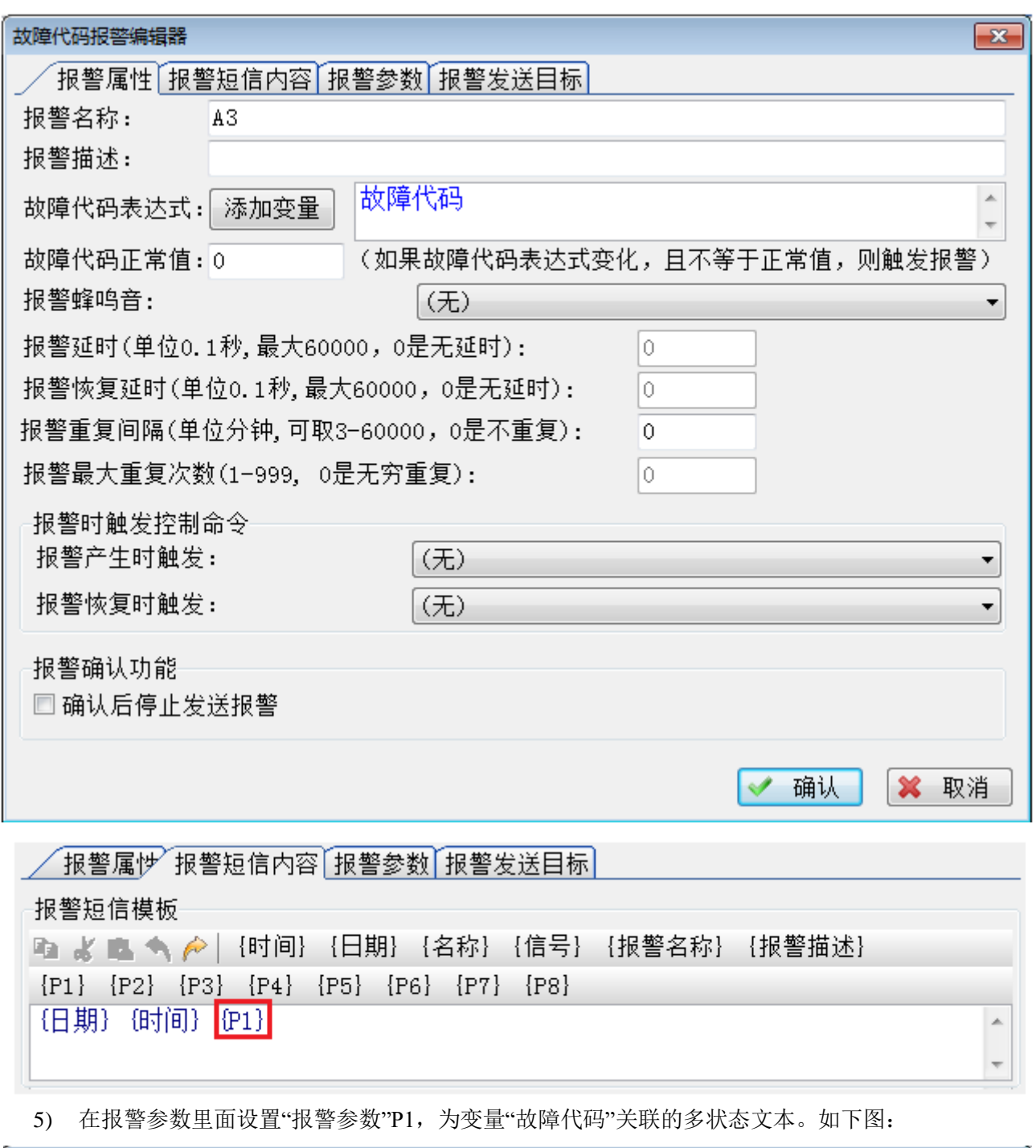

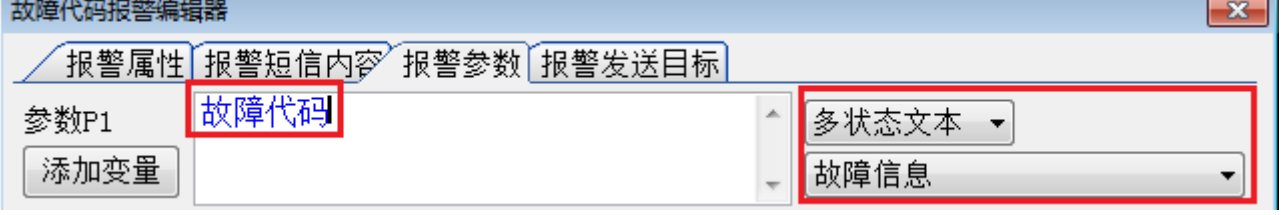

6) 运行时,GRM530 会根据变量"故障代码"的不同值,将报警信息模板中的 P1,替换成对应的多状态 文本"故障信息"中对应的文本,从而实现不同值,发送不同报警短信给用户的目的。

## 短信报警

使用普通物联卡无法发送短信,请使用实名认证的普通手机卡才可以发短信。

运营商对发短信数量有严格限制:比如浙江地区的电信用户,发短信给中国移动的手机用户时,每分钟 不能超过 **20** 条,每小时不能超过 **200** 条,每天不能超过 **500** 条。若超出数量限制,则会被移动拉为黑名单。

测试或实际工作时,请注意不要超过限制值,如果用户比较多,可以分组延迟发送,避免每分钟发送数 量过多的情况。

如下图,将用户分成了 **2** 个用户组,间隔 **3** 分钟发送:

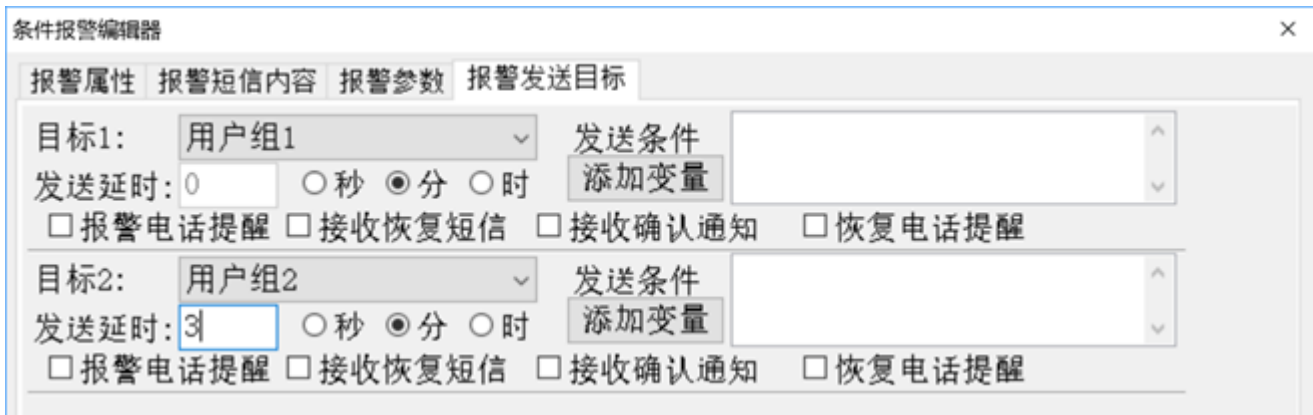

## **1.1** 报警基本概念和分类

短信报警也叫短信通知,是指当系统中某些量的值超过了所规定的界限或满足报警表达式时,GRM530 自动发送报警短信,提醒值班人员。本系统支持 500 条短信报警,每条短信报警包含报警条件,发送目标、 报警延时和报警消息模板等要素。

报警的基本概念:

- 1) 报警产生: 指变量或者表达式满足预先定义的触发表达式,即报警条件。报警产生后,可以定义发 出的报警内容和接受目标。
- 2) 报警恢复: 报警后, 如果报警条件不成立, 即认为报警恢复。如果需要在报警恢复发出短信, 请 配置报警恢复短信模板,并在报警发送目标中勾选接收恢复短信。
- 3) 报警确认: 在安全性要求很高的场合,我们可以将报警短信设置为多次重复发送, 直到相关人员发 短信给 GRM530 确认报警, GRM530 才停止发送报警短信。如果启用了确认通知, 在值班人员发送 确认报警短信后, GRM530 会以短信的形式, 发送确认通知给相关人员, 以作为记录备查。 短信报警分为四类:
- 1) 界限报警: 用于单个整数或浮点数的报警, 高于高限或低于低限时发出报警。 如温度高于 50 度或者低于 10 度要发出报警短信,请选用此类报警。
- 2) 条件报警(开关量报警): 用于开关量或者条件表达式的报警。在表达式为真时, 发出报警短信。 如开关量闭合或者断开要发出报警短信,以及多个变量的组合条件报警,请选用此类报警。
- 3) 故障代码报警: 根据单个整数变量的不同值, 发出不同内容的报警短信。 如变量为 1,表示电压过高,变量为 2,表示电流过高,请选用此类报警。 请根据实际情况, 选择不同的报警类型。

## **1.2** 界限报警

#### 举例:温度界限报警

当温度上升至 50℃, 且持续时间超过 5 秒钟(报警延时)时, GRM530 立即依次给"值班组"各个成员发 送"A1:温度过高,当前温度=50℃"报警信息,同时拨打接收人手机。

如果 3 分钟内(极警重复间隔) 高温报警没有恢复, 且没有收到接收人回复的"答, A1"确认信息, 系统 再次给"值班组"成员发送报警信息。

高限报警发生后,当温度降至低于 47℃时,高限报警恢复,系统立即给值班组发送"A1:高限恢复,当前 温度=46℃"。

当温度过高或过低报警发生时,开启声光报警器,报警恢复时关闭声光报警器。 低温报警和高温报警要求类似,报警低限设置为一10度。

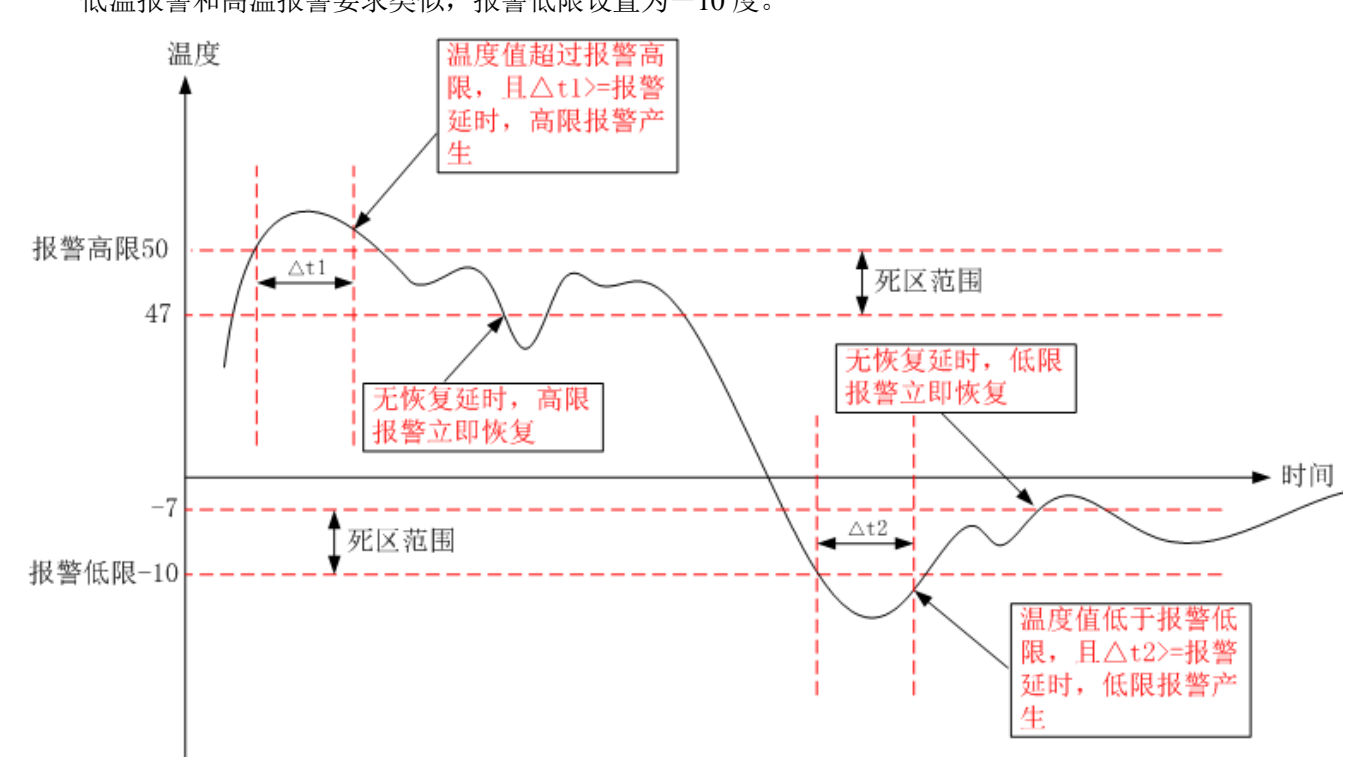

报警属性配置和说明如下:

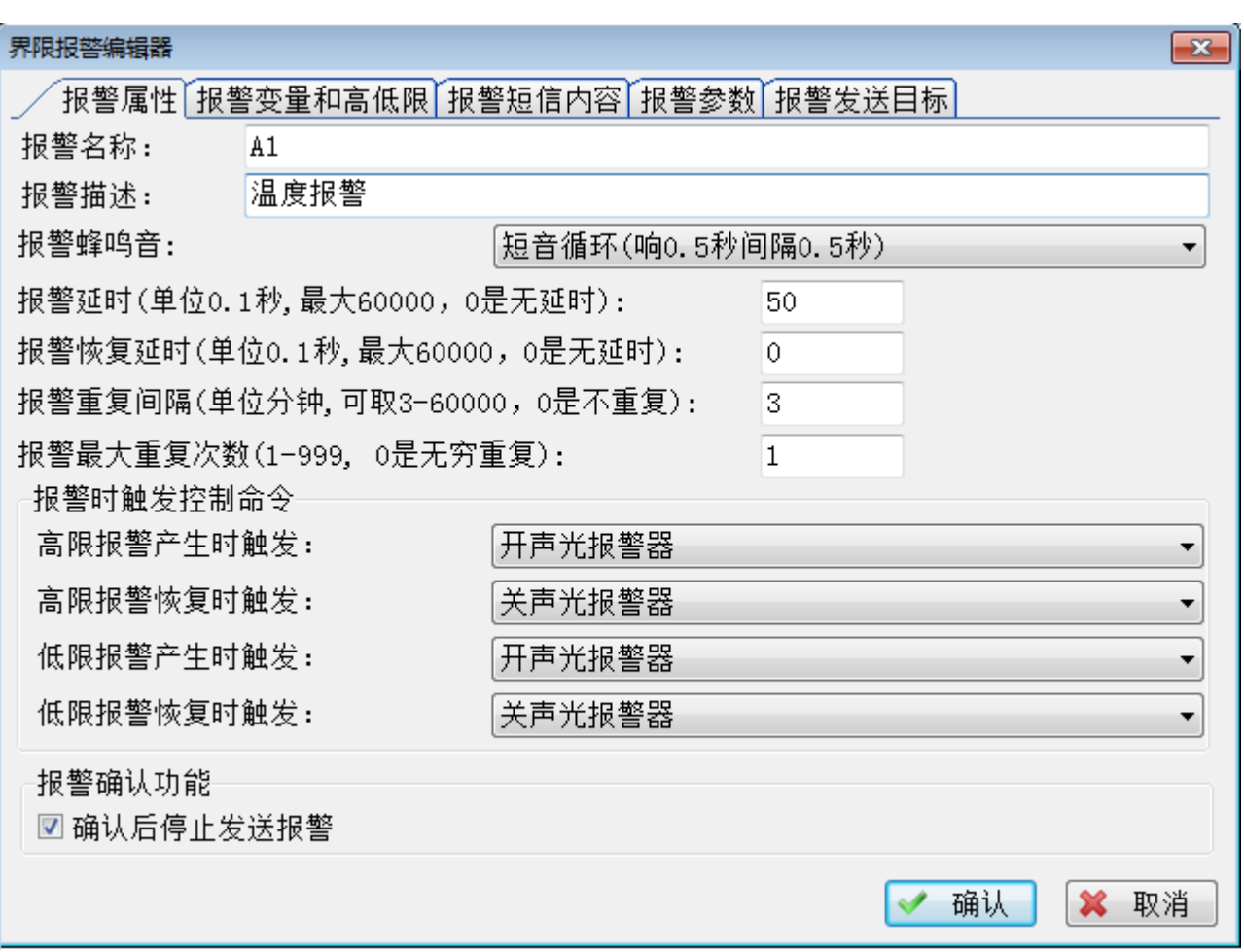

#### ◆ 报警名称

该报警的名字,如"A1",报警名称可以在报警短信中出现,此外报警确认中也需要用到,以区分是确认 哪个报警。请参考"报警确认"。

#### ◆ 报警描述

表示短信模板中的特殊变量"{报警描述}"的内容。在默认"报警确认通知短信模板"中出现,也可在报警 短信中出现。

#### ◆ 报警蜂鸣音

报警发生时,GRM530 蜂鸣器发出不同声音,提示现场人员有故障发生。注意,一旦蜂鸣器发出报警声 音以后,即使报警消除,也不会静音,除非设置了"报警蜂鸣音持续时间",否则只有按住 GRM530 上的消音 按钮,才会消除的报警音。

#### ◆ 报警延时

当报警变量值超出高/低限值,且持续时间大于报警延时,报警产生。0 表示当报警变量值超出高/低限值 时立即产生报警。本例设置为 50,单位 0.1 秒,即超出限制持续 5S,才发出报警。

注意:建议配置一定的报警延时时间,可以有效的避免频繁的误报警。

#### ◆ 报警恢复延时

当报警变量值到达高/低限恢复区域,且持续时间大于报警恢复延时,报警恢复。

#### ◆ 报警重复间隔

如果报警条件一直成立,则每隔设定时间重发报警短信,0 表示不重发。这个参数的目的是在报警发生 后多次发短信提醒值班人员尽快解决现场报警故障。本例设置为 3 分钟后重发报警短信,只重发一次。

### ◆ 报警最大重复次数

如果报警条件一直成立,且报警重复间隔设置不为 0,系统每隔设定时间向值班人员重发报警短信,当 重发次数达到设置值时不再发送报警信息。报警最大重复次数设置为 0 表示只要报警条件成立,报警短信会 按报警重复间隔一直重发报警短信。本例设置为 1,即多发出一次报警短信。

### ◆ 报警触发控制命令

高/低限报警产生或恢复时,系统执行相应的控制命令,改变变量的值。控制命令在工程管理器的**短信控** 制中预先定义好。如下图:

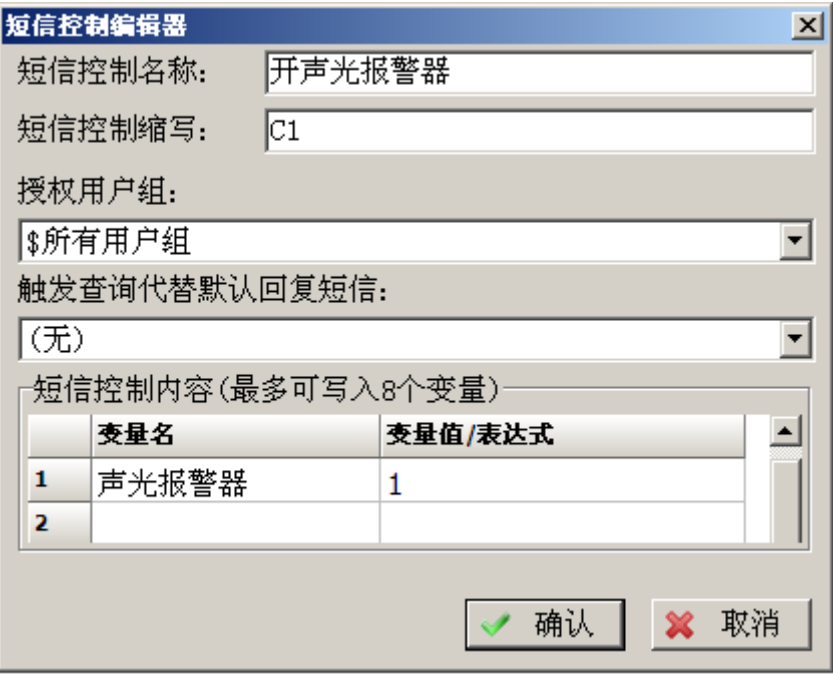

### ◆ 确认后停止发送短信

勾选表示当用户收到报警信息后,可以发送**报警确认**短信给 GRM530, 来禁止系统重发送此报警信息。 若未收到确认短息,系统按照预先定义的报警发送条件发送短信。报警确认短信的格式是固定的,请参考 短 信命令 **1.10** 报警确认

### 报警变量和高低限配置和说明如下:

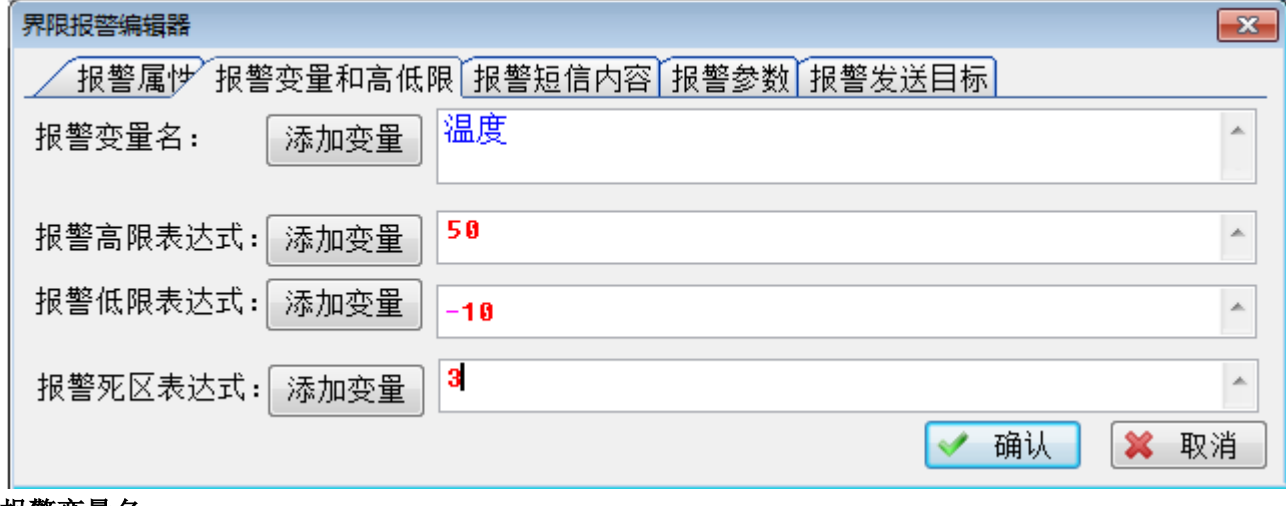

### 报警变量名

产生界限报警的变量。

### ◆ 报警高限表达式

报警变量的数值大于该表达式时,系统开始检测高限报警。可留空不填,则不产生高限报警。

### ◆ 报警低限表达式

报警变量的数值小于该表达式时,系统开始检测低限报警。可留空不填,则不产生低限报警。

### ◆ 报警死区表达式

报警死区的作用是为了防止变量值在报警限上下频繁波动时,产生不真实的报警和恢复,在原报警限上 下增加一个报警限的阈值,使原报警限界线变为一条报警限带,当变量的值在报警限带范围内变化时,不会 产生和恢复报警,而一旦超出该范围时,才产生报警信息。这样对消除波动信号的无效报警有积极的作用。 死区根据变量的变化情况设定,比如实际情况下,温度经常在1度范围内跳动,那么死区可以设为1。

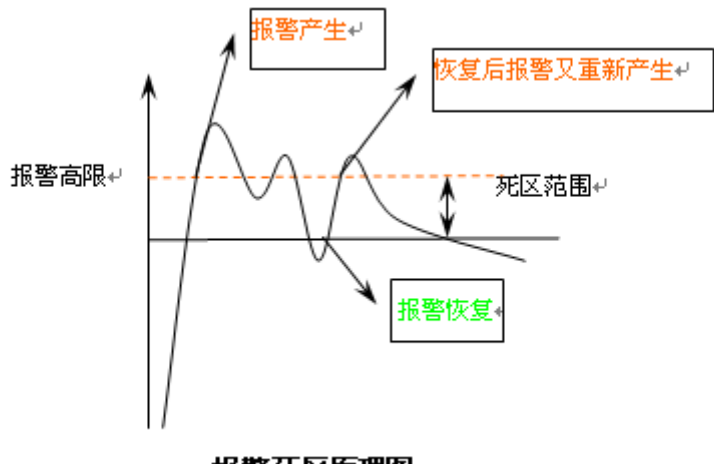

报警死区原理图↩

报警短信内容和报警参数配置和说明如下:

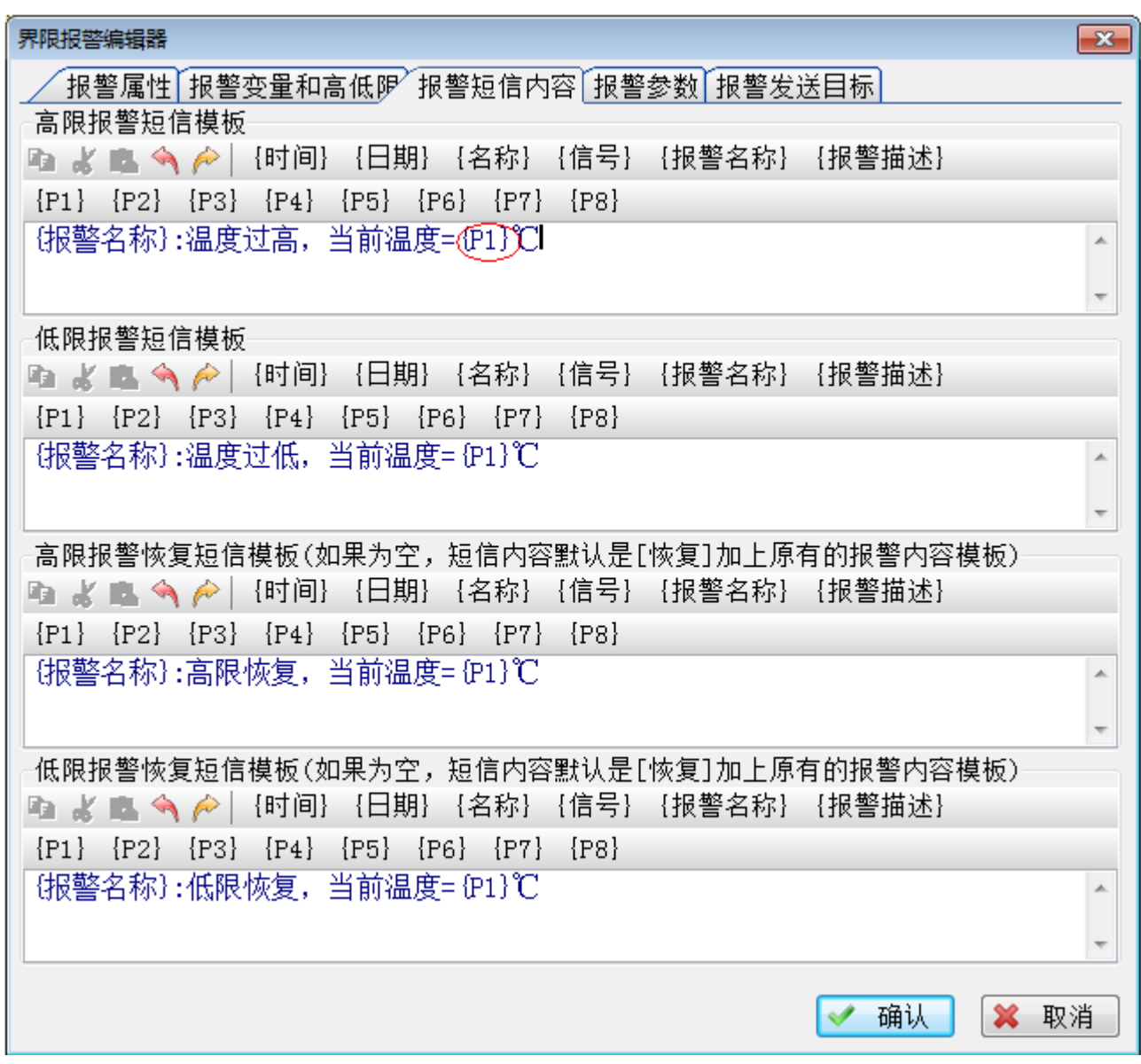

报警消息模板反映了值班人员收到的报警短信的内容。运行过程中,报警消息模板中的报警参数会替换 成相应的变量值,或者多状态文本。

如上图,高限报警短信模板中,选择了一个参数为 P1, 报警参数 P1 配置为下图,关联到变量"温度", 类型为整数。

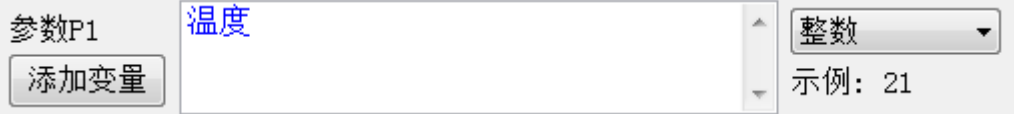

那么运行过程中,当产生高限报警时,消息模板中的{P1}被变量"温度"的数值替换,用户收到的报警短 信实际内容如下:

### **A1:** 温度过高,当前温度**=59**℃

报警发送目标说明如下:

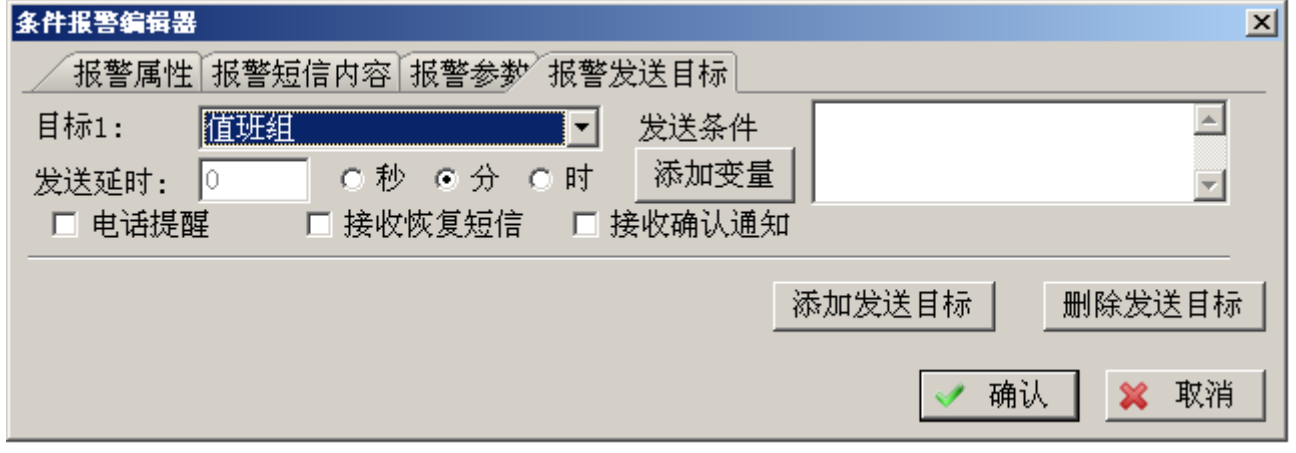

## ◆ 目标 **1**

报警短信可以发给多个目标,每个目标可以是包含多个用户的用户组,也可以是单独某个用户。系统最 多支持 8 个目标组。

相邻目标之间发送延时的差,必须大于等于 3 分钟。

如下,目标 2 是在报警产生后 3 分钟发送,目标 3 是在报警产生后 6 分钟发送,2 者发送延迟是 3 分钟。

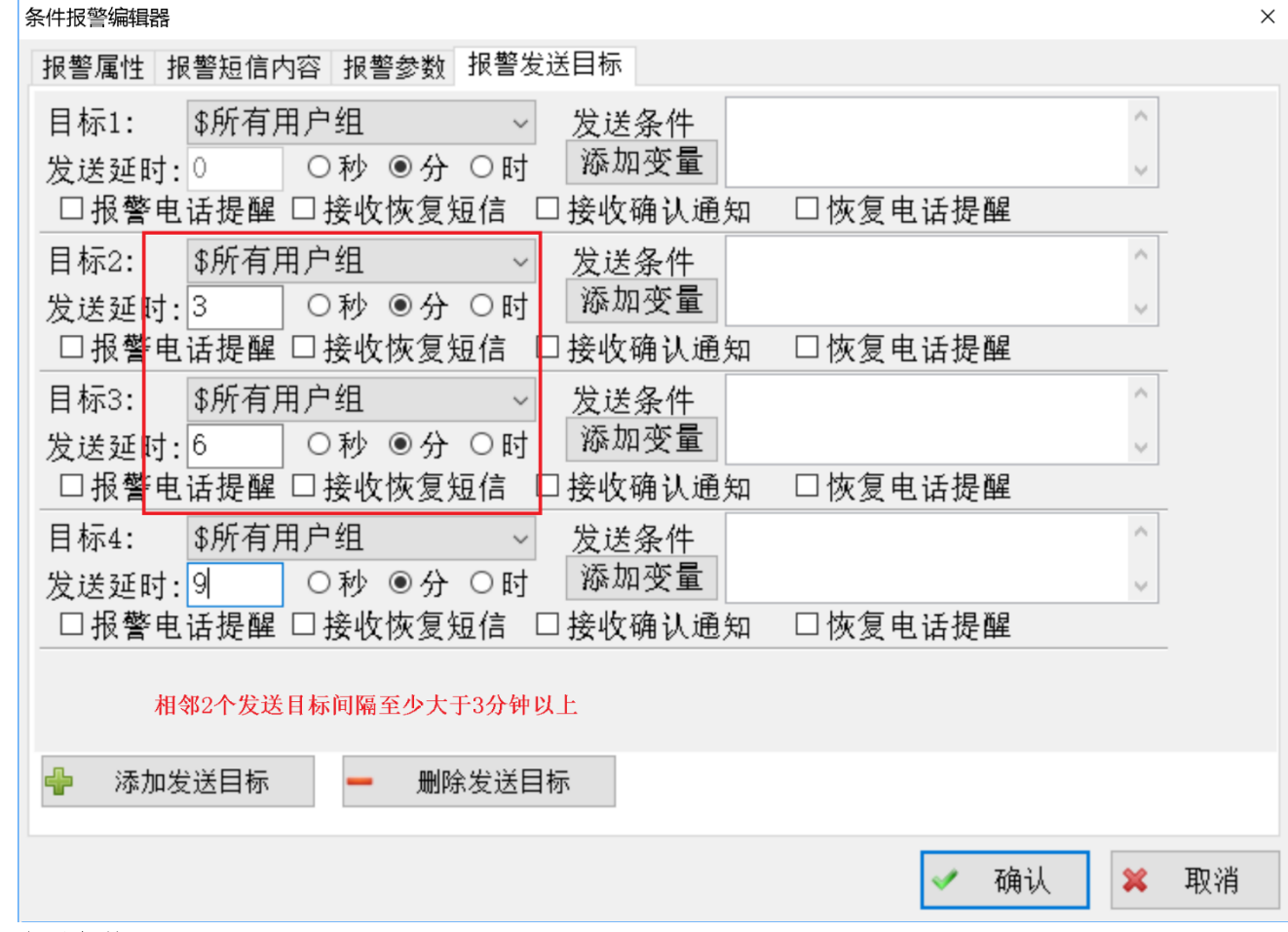

## ◆ 发送条件

发送条件是个表达式,计算结果为非 0 表示发送条件成立。当发送条件成立时该发送目标才有可能收到 报警信息和确认通知信息。发送条件为空也认为发送条件成立。

### ◆ 发送延时

报警成立后,对相应的发送目标,可以加以一定的延时后,再发送报警短信。

注意:利用不同的报警发送目标,发送条件,发送延时,可以实现轮班值守,和报警的分级权限功

能,请参考 本节 **1.5** 报警配置范例(轮班值守)**1.6** 报警配置范例(分级权限)

#### ◆ 电话提醒

勾选后,发送报警短信后,系统会拨打接收目标手机(并无语音,仅振铃提醒),30 秒后自动挂断。

#### ◆ 接收恢复短信

勾选后,当报警恢复,且该发送目标之前已经收到报警信息,则系统发送报警恢复信息给该接收目标。 恢复信息的内容在每个报警中的报警恢复消息模板中配置。

### ◆ 接收确认通知

勾选后,当报警被某个报警信息接收用户发短信确认后,系统发送确认通知信息给该接收目标,以便让 相关人知晓已经有用户收到报警信息并准备处理该报警。通知信息内容详见工程选项->短信/4G/4G 中的"**报** 警确认通知短信模板"。

报警确认通知短信模板 可用特殊变量:[时间]表示当前时间,[日期]表示当前日期,[名称]表示本机名称,<br>[确认用户名], [确认用户号码]。其他文字原样发送。 【报警描述】:{日期}.{时间}被{确认用户名}{确认用户号码}确认 设为默认

按上图配置,当有用户发出确认报警短信时,设置了接受确认通知的用户将收到如下格式的短信: 温度报警:2013-1-21**,** 09:34:20 被值班员 13888888888 确认

注意:建议每个报警定义完毕后,点击每个短信报警,预览短信报警信息的内容以保证是预期的效果。

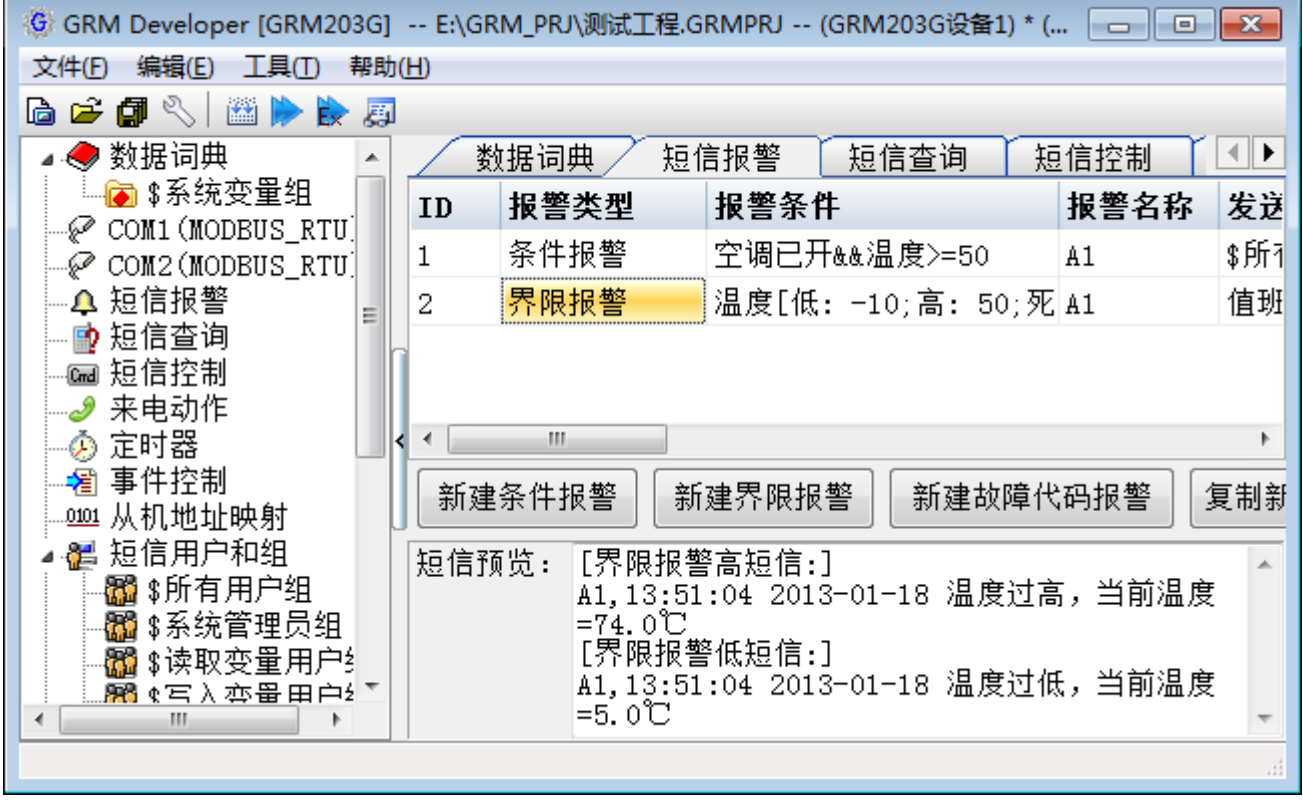

# **1.3** 条件报警(开关量报警)

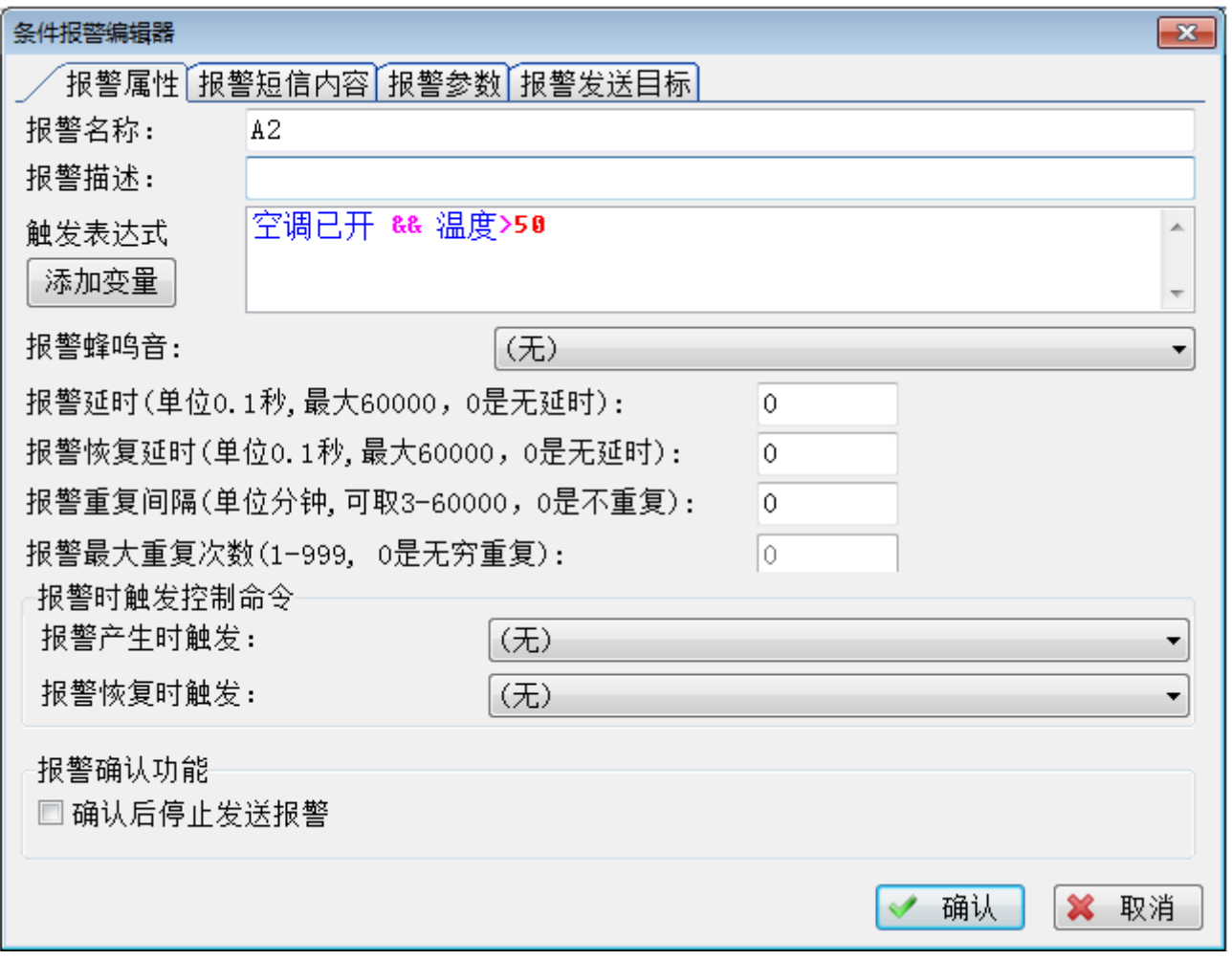

### ◆ 触发表达式

触发表达式即报警条件,可以是一个开关量,也可以是一个复杂的表达式。表达式计算结果值不等于 0 表示报警条件成立。

### 举例:

开关量闭合报警,触发表达式: 开关量==1 开关量断开报警,触发表达式: 开关量==0 复杂表达式用于多个条件组合报警,例如触发表达式:空调已开&&温度>=50

条件报警的其他配置选项的含义和界限报警完全一致,请参考上一节 **1.1** 界限报警。

# **1.4** 故障代码报警

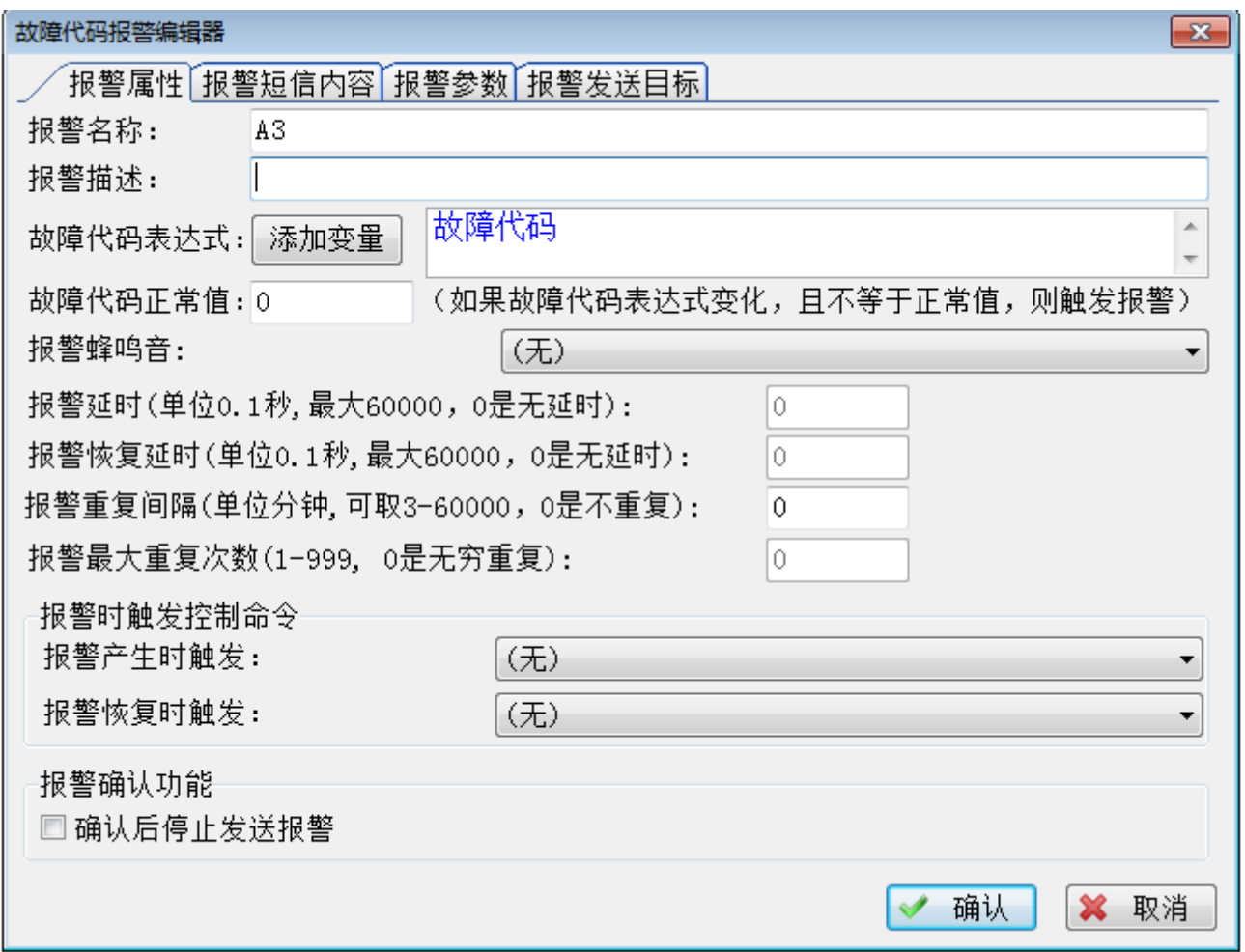

当"故障代码表达式"计算结果值发生变化,且不等于"故障代码正常值"时,GRM530 发出报警短信。建 议"故障代码表达式"中使用整型变量,不使用浮点数变量,否则可能会频繁产生报警短信。

 故障代码报警通常和多状态文本组合使用,以达到不同报警向值班人员发送不同报警短信的目的,请参考 多状态文本相关的内容介绍。

故障代码报警的其他配置选项的含义和界限报警完全一致,请参考上一节 **1.1** 界限报警。

## **1.5** 双电源供电和停电报警

GRM530 可以采用双电源供电(订货时请注明),达到一路电源停电,自动切换到另外一路电源长期工 作,并可以实现拨号短信等,通知值班人员现场已经停电,典型使用方法如下:

- 1. GRM530 上的主电源(VCC 和 GND 端子)采用 24V 开关电源供电。
- 2. GRM530 的辅助电源(AUX 和 GND 端子),采用巨控标配 UPS 12V 供电。
- 3. 使用时,可以利用数据词典的\$POWERIN(主电源电压)变量,小于 20V 持续 1 分钟,触发短信报警, 达到在主电源停电时,发出停电通知的功能。
- 4. 2 路电源都有供电时,会使用主电源供电,辅助电源并不会耗电。。
- 5. 平时 UPS 辅助电源由配置的电源适配器充电。
- 6. 主电源停电后,辅助电源 UPS 电量可供模块工作一个小时以上。

# **1.6** 报警配置范例(轮班值守)

值班人员分为两班,要求报警短信白天发给白班值班人员,晚上发给夜班值班人员。配置如下:

- 1. 数据词典中新建两个开关型的变量,白班标志和夜班标志。
- 2. 利用定时器的每日定时功能,在 8:30:00-17:29:59 时间段内,将白班标志置为 1,夜班标志置为 0.

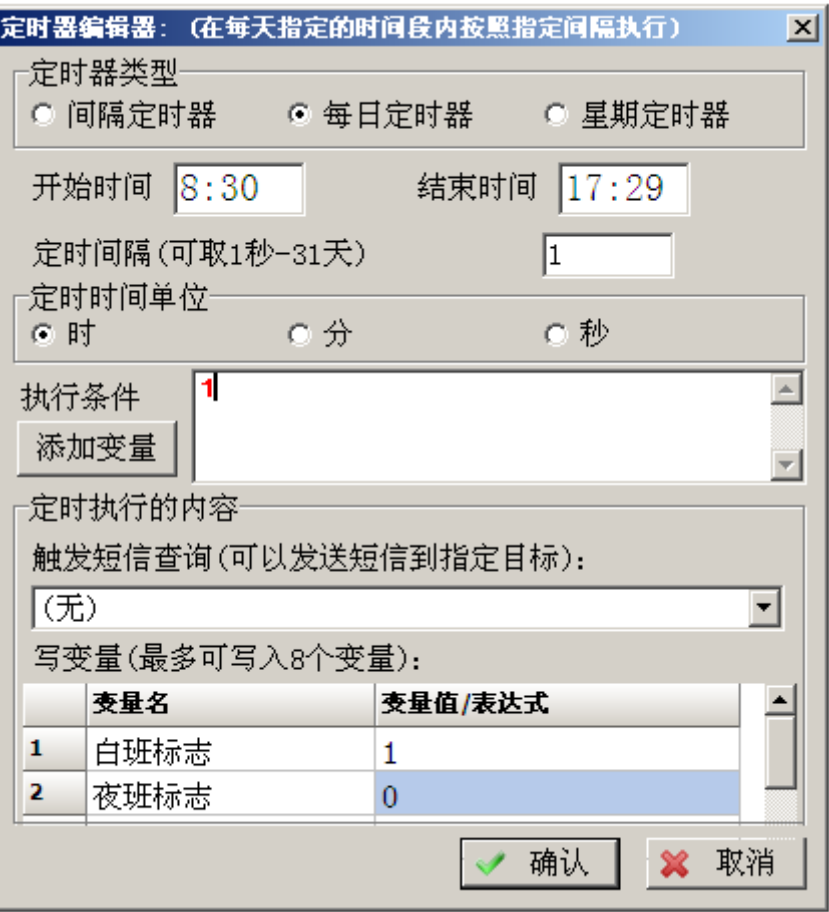

3. 在 17:30:00-8:29:59 时间段内,将白班标志置为 0,夜班标志置为 1.

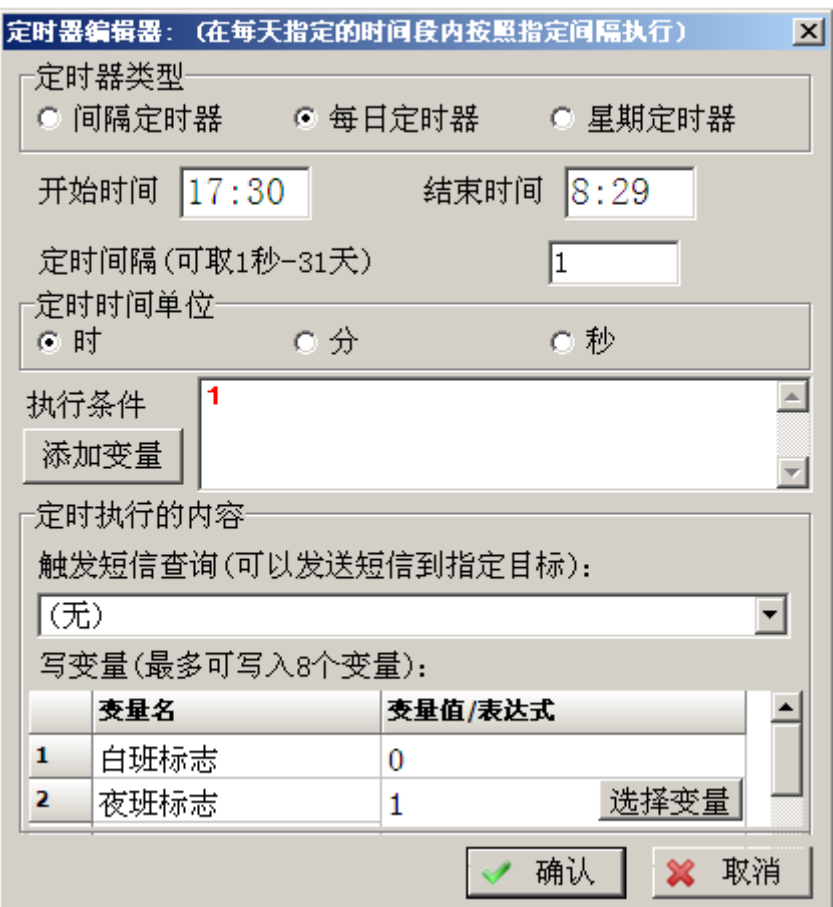

4. 利用白班标志和夜班标志,做为白班值班组和夜班值班组的发送条件,即可达到同一个报警根据不同的 时间段发给不同值班人员的功能。

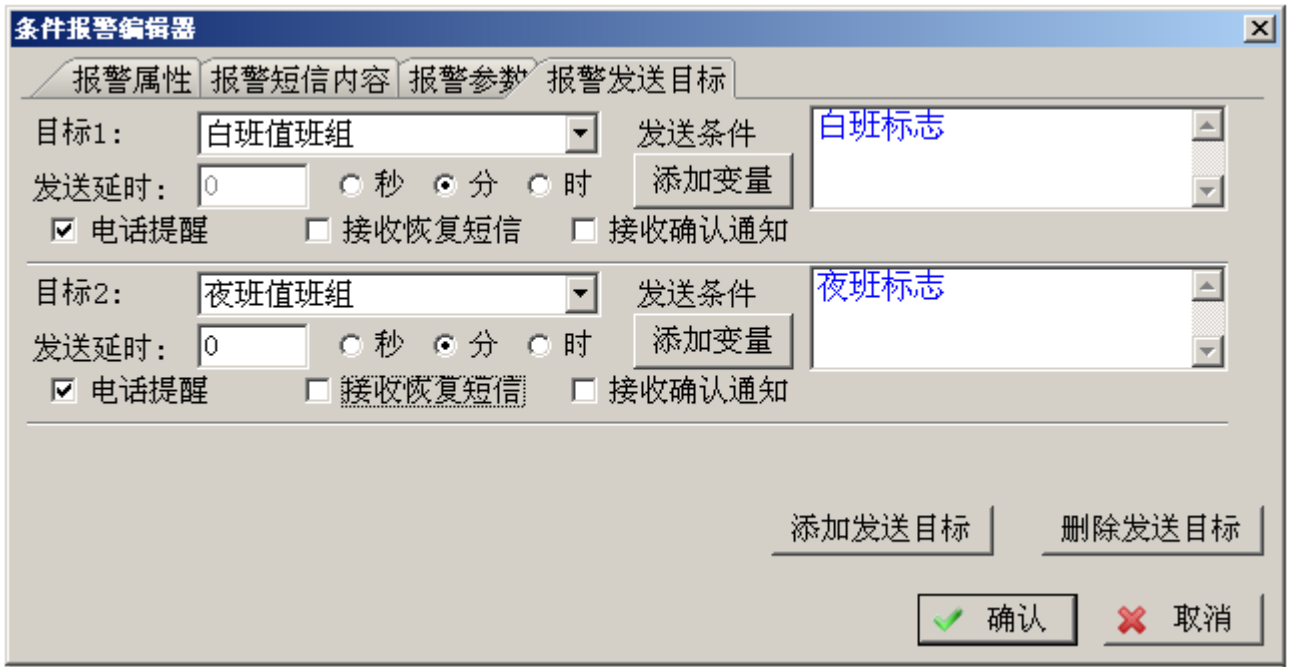

# **1.7** 报警配置范例(分级权限)

用户分为 3 个级别,短信报警发送配置要求如下:

- 1. 出现故障时,报警短信立即发送给**"**维修员组**"**。
- 2. 1 个小时后,若报警未被维修人员处理,即报警条件依然存在,则发送给"工程师组**"**。
- 3. 再经过一个小时,如果故障还未排除,报警短信才发送给"经理组**"**。

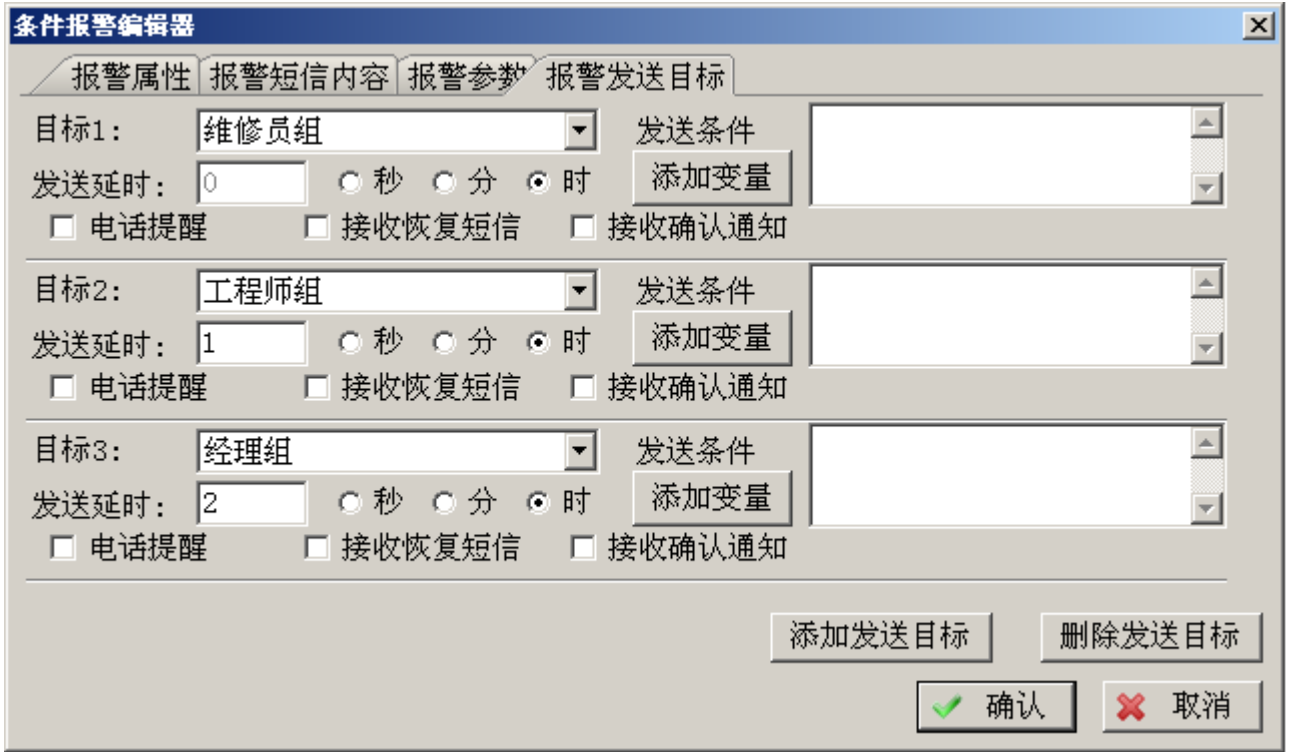

注意:发送延时从报警条件成立开始计算,如果某个目标的发送延时已经满足,但是当时该目标的发送条件 还未成立,则该目标的用户被跳过,不会再收到短信。

## 短信命令

GRM530 支持多种形式短信命令,并将执行结果以短信形式发送到命令发送者手机中。GRM530 接收的 短信命令包括读变量、写变量、查询、控制、管理和报警确认命令。

GRM530 具备自动过滤骚扰短信能力。当收到的信息包含非法操作码时,GRM530 自动丢弃该信息,并 且不产生任何回复信息。

## **1.1** 短信命令语法

短信命令语法格式:

### 操作码**<#**用户名**><##**密码**>**,动作参数

◆ 操作码

在一条短信命令中,操作码是必需的

#### 操作码定义如下:

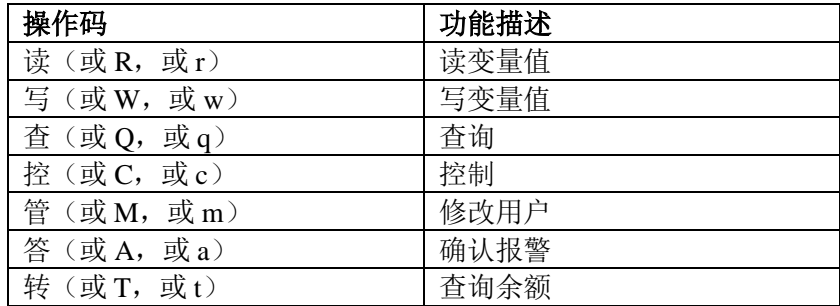

## ◆ 用户名

在一条短信命令中,用户名不是必需的。普通用户不需要写用户名,因为用户名与手机号码是一一对应 的。只有在用户编辑器中设为"允许任意手机号码"的用户发出的命令才需要提供用户名,如下图。

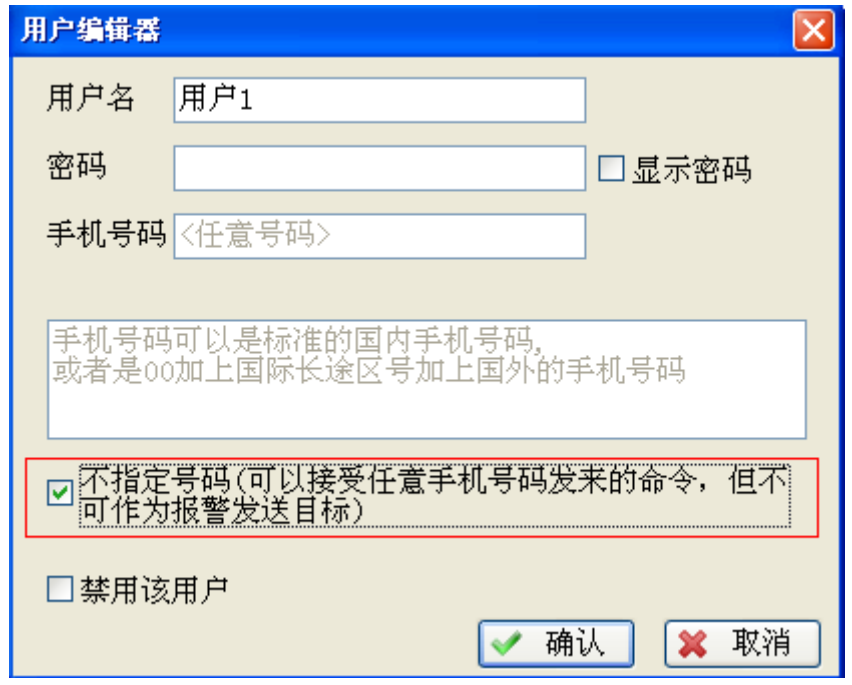

输入用户名时,用户名必须紧跟在操作码后面,中间不能有空格,且用户名前必须加#号。如, 查**#**用户 **1**,机组状态

### ◆ 密码

在一条短信命令中,密码也不是必需的。如果该用户没有设置密码,则不需要提供密码。 输入密码时,密码必须紧跟在操作码或用户名后面,中间不能有空格,且密码前必须加双#号。如

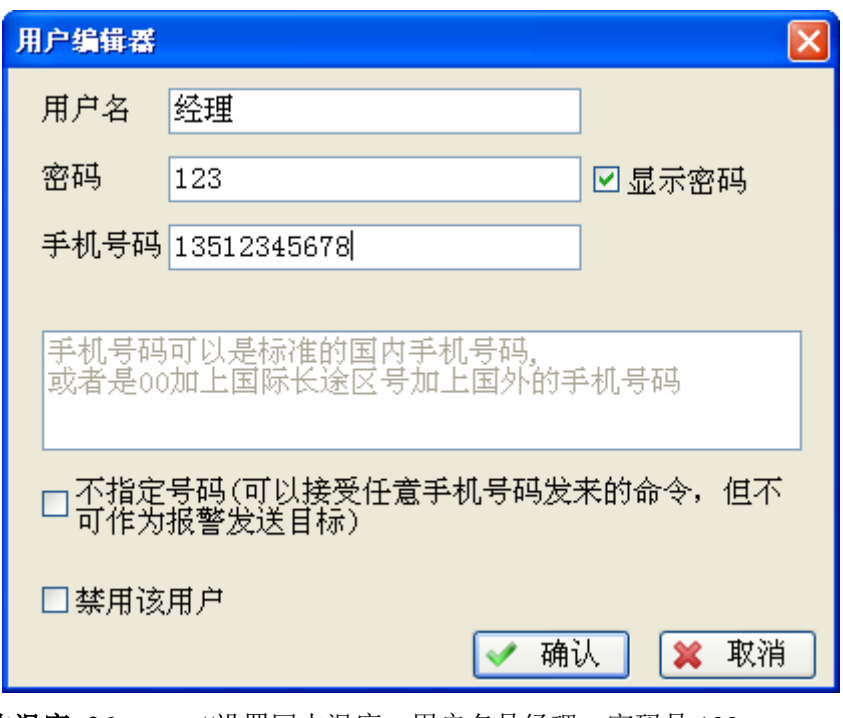

写**#**经理**##123**,回水温度**=26** //设置回水温度,用户名是经理,密码是 123 写**#**用户 **1**,回水温度**=26** //设置回水温度,用户名是用户 1,无密码 写,回水温度**=26** //设置回水温度,无用户名和密码

#### ◆ 动作参数

在一条短信命令中,动作参数是必需的。动作参数写在短信命令的尾部,且必须用逗号(,)与前面内 容分隔开。不同操作码时,动作参数有所不同。多个动作参数之间必须以号(,)分隔。如, 读,出水温度,回水温度// 注意:两个逗号都不可缺少 写##123, 运行模式=1, 回水温度=26 // 2 注意: 两个逗号都不可缺少

## **1.2** 短信读变量

短信读变量用于手机发短信给 GRM530,来读取 GRM530 中的变量值, 一次可以读取 4 个变量当前值, 被 读取变量在建立时,需勾选短信读属性。只有属于**"\$**读取变量用户组**"**内的用户的手机有读取变量权限。

读变量短信格式:

读**<#**用户名**><##**密码**>,**变量 **1<,**变量 **2><,**变量 **3><,**变量 **4>**

举例:

- 1. 用户发送短信给 GRM530 读取 GRM530 中名为模块 1 温度的变量: 读,模块 **1** 温度 **//**如果用户还配置了密码,需带上密码和用户名 GRM530 返回:模块 **1** 温度**=24;**
- 2. 若用户名为经理,密码为 123,向短信模块发送如下短信一次读取 2 个变量: 读**#**经理**##123**,模块 **1** 温度,模块 **2** 温度 GRM530 返回

### 模块 **1** 温度**=24;**模块 **2** 温度**=25;**

正常情况下,GRM530 返回每个变量当前值,并以分号(;)分隔每个变量。有时 GRM530 并不能返回 变量当前值,如变量**模块 1 温度**所在设备与 GRM530 出现通讯故障时, GRM530 返回读变量错误信息, 如, 模块 **1** 温度**:**设备通讯故障**;**模块 **2** 温度**=25;**

读变量命令可能返回的错误信息及原因如下:

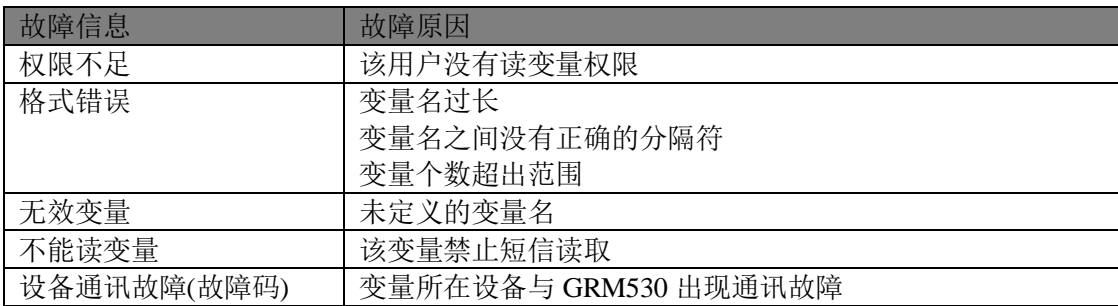

## **1.3** 短信写变量

短信写变量用于手机发短信给 GRM530 来修改 GRM530 中的变量值,一条写变量短信,可以最多修改 4 个变量,被写的变量在建立时,需勾选短信写属性。只有属于**"\$**写入变量组**"**内的用户的手机有写变量权限。

写变量命令格式:

写**<#**用户名**><##**密码**>,**赋值表达式 **1<,**赋值表达式 **2><,**赋值表达式 **3><,**赋值表达式 **4>** 赋值表达式形式为:变量=常量,如:模块 2 温度=25。

#### 举例:

1: 向 GRM530 短信模块发送如下短信修改 GRM530 中的变量"设置温度"

**写, 设置温度=25 //如果用户还配置了密码,** 短信内容需带上密码和用户名

GRM530 返回

#### 设置温度**=25:OK**

2:若用户名为经理,密码为 123,向短信模块发送如下一次短信写两个变量:

写**#**经理**##123**,设置温度**=25**,电流阀值**=100**

GRM530 返回

#### 设置温度**=25**,电流阀值**=100: OK;**

正常情况下, GRM530 返回 OK 表示变量赋值执行成功。有时 GRM530 并不能执行赋值操作, 如变量**模** 块 **1** 温度所在设备与 GRM530 出现通讯故障时,GRM530 返回赋值错误信息,如,

#### 模块 **1** 温度**:**设备通讯故障**;**模块 **2** 温度**=25:OK;**

### 写变量命令可能返回的错误信息及原因如下:

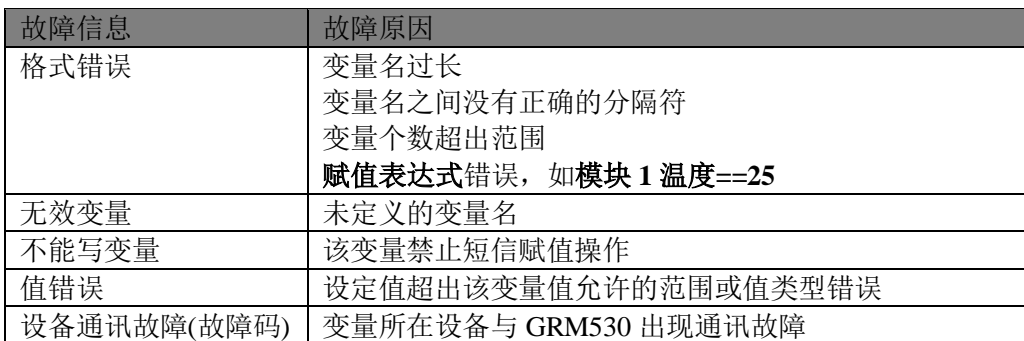

# **1.4** 短信查询

授权用户组内的用户发送一条短信给 GRM530, GRM530 以文本或数字形式回送一条短信,反映当前状 态(GRM530 中的一个或者多个变量值,相关文字描述)。

短信查询命令格式如下:

### 查**<#**用户名**><##**密码**>,**查询名称

每条短信查询命令只允许有一个查询名称。

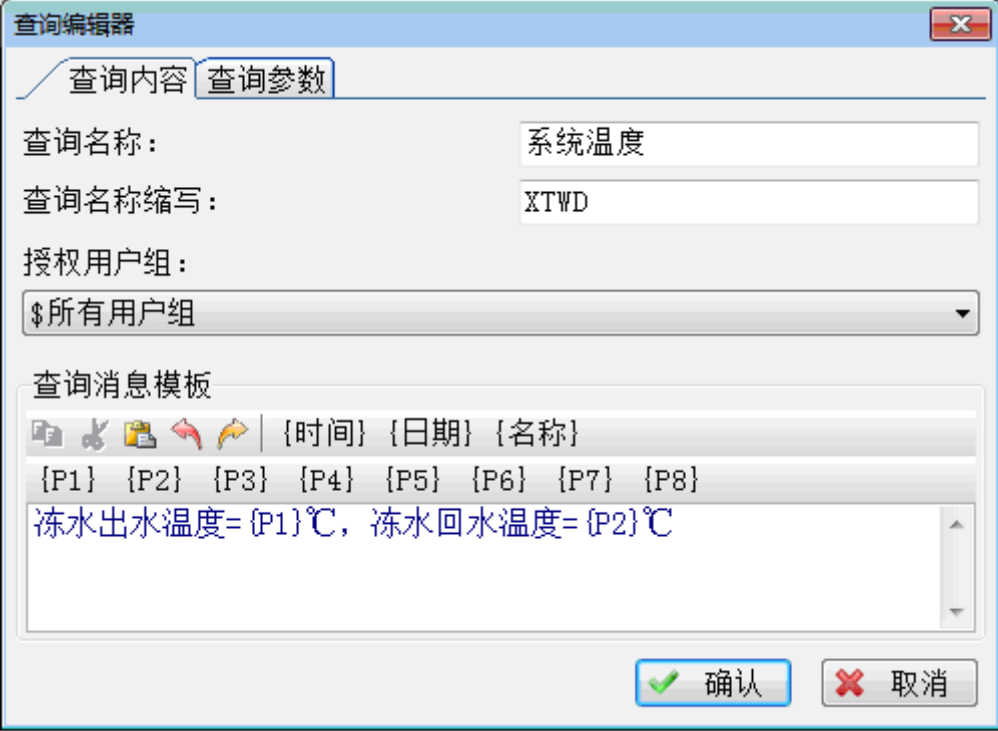

### 查询名称

每个短信查询有唯一的查询名称,查询名称不区分大小写,且最大长度不能超过 15 个字符。用户在编 写查询命令短信时,查询名称也可以使用查询名称缩写替代。如上图所示,查询命令"查**,**系统温度**"**和查询命 令"查**,XTWD"**是等效的。

### ◆ 授权用户组

只有授权用户组内用户发送的查询命令才会被 GRM530 接受。

### 查询消息模板

GRM530 回送的信息内容,详见消息模板。

#### 举例:

发送查询系统温度命令,包括冻水出水温度和冻水回水温度。 没有用户名和密码的时候,向短信模块发送如下短信:

查,系统温度 **//**如果用户还配置了密码,短信内容需带上密码和用户名 若用户名为经理,密码为123,向短信模块发送如下短信:

#### 查**#**经理**##123**,系统温度

GRM530 返回

#### 冻水出水温度**=20**℃,冻水回水温度**=26**℃

正常情况下,GRM530 返回查询消息模板中定义的信息。如果查询名称超出 15 个字符,GRM530 返回"无 效的查询"信息。如果消息模板某个参数变量所在设备与 GRM530 出现通讯故障, GRM530 返回的是变量在 出现通讯故障前的值。

## **1.5** 短信控制

GRM530允许定义多个短信控制,短信控制命令简化了短信写命令,用户不需要知道变量和赋值等细节, 授权用户组内的用户只需向 GRM530 发送一条短信控制命令信息,GRM530 接收信息后把设定值赋给相应变 量,并写入设备,完成操作后给发送方回送一条信息表示操作成功或失败。

当短信控制中触发查询为"无"时,系统按默认方式回复信息表示赋值操作成功或失败。

当短信控制中触发查询不为"无"时,如果系统执行变量赋值操作失败,则先回送失败信息,然后回送查 询信息,否则只返回查询信息。

短信查询命令格式:

#### 控**<#**用户名**><##**密码**>,**控制名称

每条短信控制命令只允许有一个控制名称。

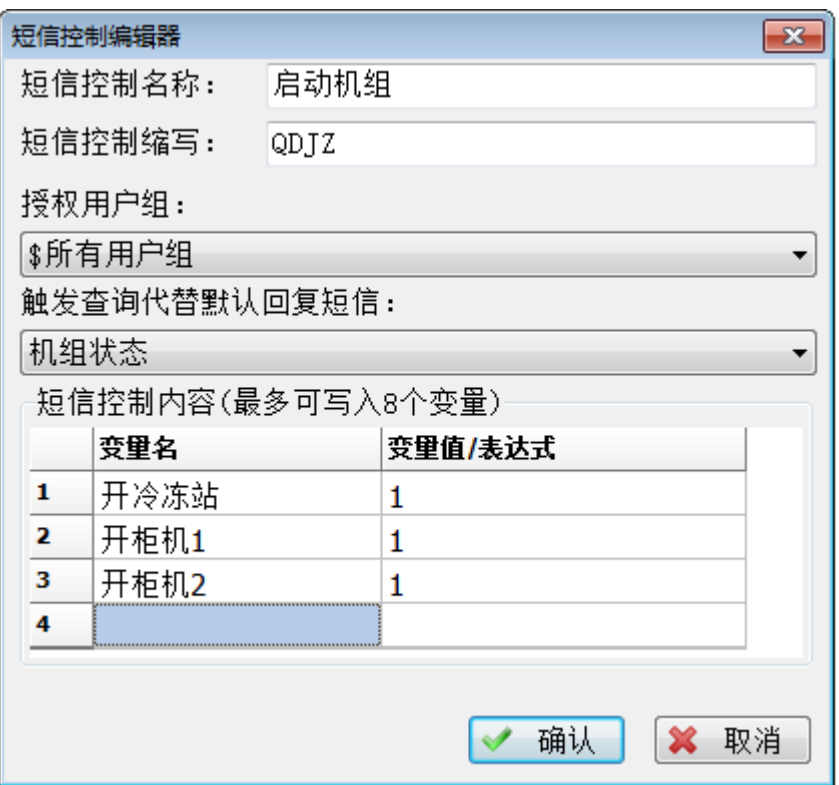

#### ◆ 控制名称

每个短信控制有唯一的控制名称,控制名称不区分大小写,且最大长度不能超过 15 个字符。用户在编 写控制命令短信时,控制名称也可以使用控制名称缩写替代。如上图所示,控制命令**"**控**,**启动机组**"**和控制命 令"**C,QDJZ"**是等效的。

### ◆ 授权用户组

只有授权用户组内用户发送的控制命令才会被 GRM530 接受。

### ◆ 触发查询代替默认回复短信

GRM530 在执行短信控制内容规定的赋值后,给发送方回送一条已定义的查询信息。 若不选此选项,GRM530 默认回复为

控制名称:**OK**

### ◆ 短信控制内容

短信控制内容实际上就是变量赋值操作,本命令最多允许 8 个变量赋值操作。

#### 举例:

发送启动机组命令,包括开启冷冻站、开启柜机 1 和开启柜机 2 功能。 没有用户名和密码的时候,向短信模块发送如下短信:

### 控,启动机组

若用户名为经理,密码为123,向短信模块发送如下短信:

### 控**#**经理**##123**,启动机组

GRM530 默认返回

### 启动机组:**OK**

正常情况下, GRM530 默认会返回控制名称加": OK"字样表示成功执行控制命令中全部赋值操作。有时 GRM530 并不能执行控制命令中全部赋值操作,如变量开柜机 **2** 所在设备与 GRM530 出现通讯故障时, GRM530 返回赋值错误信息,如,

## 开冷冻站:**OK;**开柜机 **1**:**OK;**开柜机 **2**:设备通讯故障**;**

短信控制命令可能返回的错误信息及原因如下:

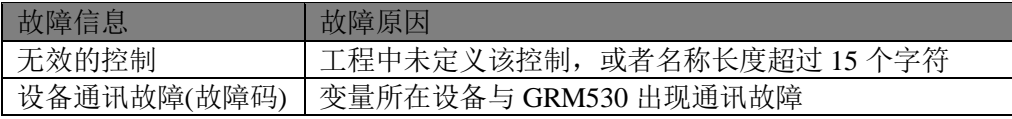

## **1.6** 短信管理用户

短信管理命令用于修改用户手机号,同时可以禁用或启用某个用户。一条短信管理命令可以修改 4 个用 户手机号。只有系统管理员组的用户才有修改用户手机号权限。

短信管理命令格式:

管**<#**用户名**><##**密码**>,**用户 **1=**手机号**<,**用户 **2=**手机号**><,**用户 **3=**手机号**><,**用户 **3=**手机号**>**

如果手机号是星号(\*)表示禁用该用户,被禁用的用户不能再收报警信息。设置正确的手机号可以启 用被禁用的用户。

注意: "SIM"是个特殊用户名,表示 SIM 卡,例当用户发送"M.SIM=10086"时表示修改短信模块 SIM 卡 运营商为移动。

### 举例:

经理发送短信管理命令将"维修工 1"手机号改为 13126483913,同时禁用"维修工 2"。

管**#**经理,维修工 **1=13126483913**,维修工 **2=\*** 

GRM530 返回

维修工 1=13126483913, 维修工 2=\*: OK

正常情况下,GRM530 返回 OK 表示改号成功。

短信管理命令可能返回的错误信息及原因如下:

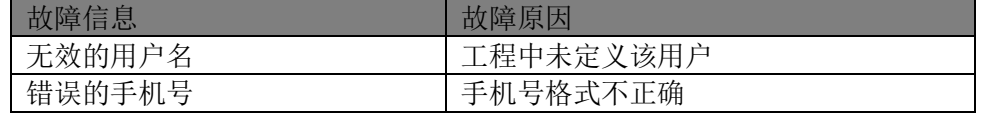

## **1.7** 短信查询用户

系统管理员组的用户可以发短信查询 SIM 卡运营商,已经有的用户名,和密码。 命令格式:

查,用户 **//**如果用户还配置了密码,短信内容需带上密码和用户名

#### 或

**Q**,**USER**

## 举例:

GRM530 返回 SIM, 10010 管理员,,13126483912 用户 1,,13126483913

## 1.8 短信查询序号, 型号

工程中配置的任意用户可以发短信查询 GRM530 的设备序号和设备型号。设备型号和 GRM530 的硬件 配置有关。设备序号是设备出厂的唯一识别码,只有带 4G 功能的短信报警器才具备。

命令格式:

查,序号 **//**如果用户还配置了密码,短信内容需带上密码和用户名

或

**Q**,**ID**

**GRM530** 返回

GRM530A:----

## **1.9** 短信查询余额和流量

工程中配置的任意用户可以发短信查询 GRM530 中 SIM 卡余额。

命令格式:

### 转,短信模块内 **SIM** 卡运营商 **SP** 号,余额查询码或流量查询码

中国移动 SIM 卡运营商 SP 号是 10086, 中国联通 SIM 卡运营商 SP 号是 10010。余额查询码与短信模块 内插入的 SIM 卡运营商和区域有关,使用时请咨询短信模块内的 SIM 卡运营商。

GRM530 收到该短信后,将余额查询码转发给 SIM 运营商,然后将运营商的回复信息转发给用户。

#### 举例:

短信模块内使用中国移动广州的卡,值班人员可以给短信模块发送如下短信,查询短信模块内 SIM 卡的 余额。

转,10086,YE

中国联通,广州,SIM 卡查余额

转, 10010, CXYE

短信模块内使用中国移动广州的卡,值班人员可以给短信模块发送如下短信,查询短信模块内 SIM 卡的 流量套餐。

转, 10086, CX4GTC

## **1.10** 短信进行报警确认

在安全性要求很高的场合,我们可以将报警短信设置为多次重复发送,直到相关人员发短信确认报警, 并去现场排查。如果启用了确认通知,在值班人员发送确认报警短信后, GRM530 会以短信的形式, 发送确 认通知给相关人员,以作为记录备查。

如下图,当报警条件成立后,报警会每隔 3 分钟发送 1 次,共计重复发送 10 次,给该报警配置的报警 发送目标!

如果勾上"确认后停止发送报警"选项后,该报警配置的报警发送目标中的任何用户,只要发短信给 GRM530 确认此报警,GRM530 收到后,将不再重复发送该报警信息。

报警确认命令格式:

答**,**报警名称

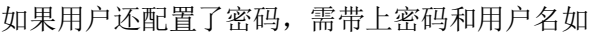

### 答**#**经理**##123**,报警名称

报警确认命令中必须有且只有一个报警名称。

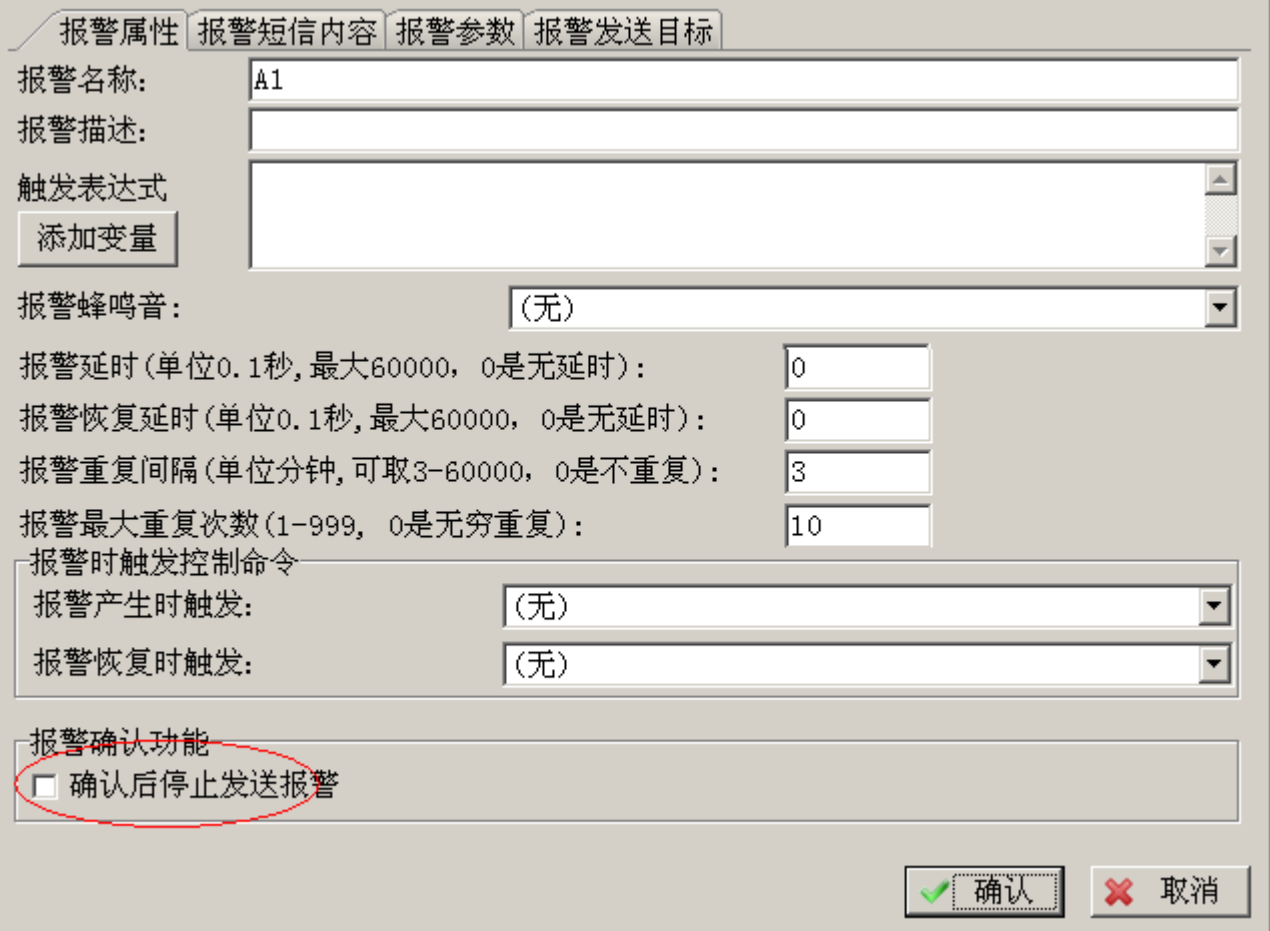

如果在报警发送模板中,勾上"接收确认通知",那么报警发送目标里面配置的任意用户发短信确认报警 后,只要勾选了**"**接收确认通知**"**的用户,将收取到确认通知!

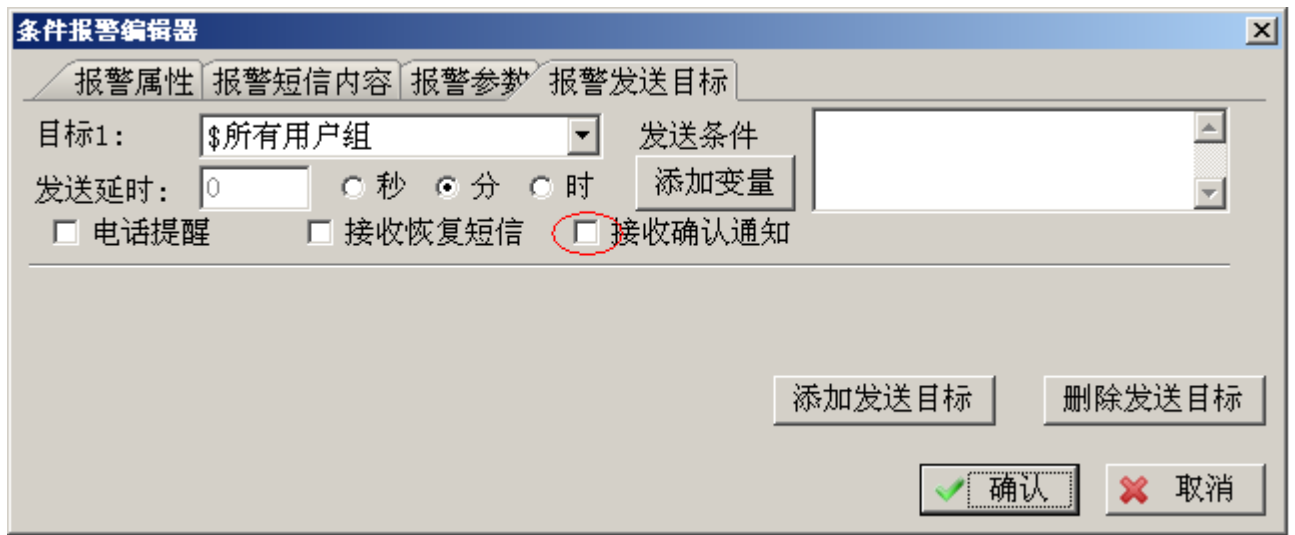

报警确认通知的短信内容在工程选项中指定:

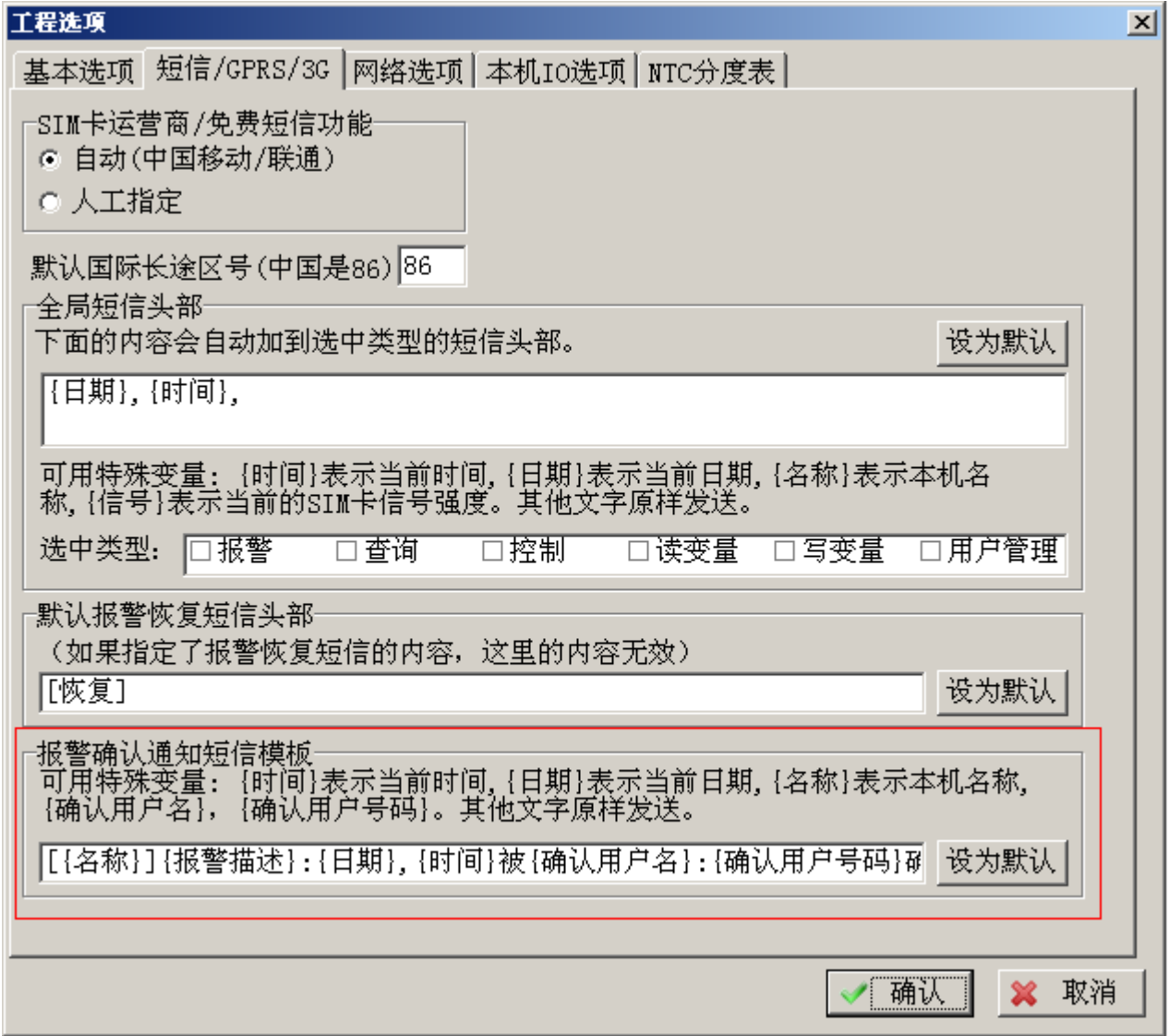

如上图配置,收到的确认通知如下:

[GRM530]:2013-03-22,17:17:53 被管理员:135XXXXXXXXX 确认
## 十一**.** 常见问题

本章主要介绍一些 GRM530 应用中的常见问题。

### 短信报警相关问题

### **1.1** 如何保证短信报警的可靠性

- 1) 可以将高优先级的报警设置为必须短信确认。若值班人员未发短信确认此报警,则报警信息会按照设定 的时间间隔,不停的发送报警短信给值班人员。
- 2) 可以在报警中设置电话提醒, 短信模块在发送短信后, 会拨打值班人员手机, 提醒有报警。30s 后自动 挂断,值班人员也可以强行挂断。此功能可以防止节假日短信系统繁忙的时候,即使短信发不出去,值 班人员仍然可以收到短信模块的报警电话。
- 3) 可以设置报警重复间隔和重复次数,在报警出现时,GRM530 将报警短信重复发送到值班人员手机。
- 4) 值班人员可以用手机主动发查询短信给 GRM530,查询 GRM530 里面 SIM 卡内的余额,保证短信模块 不会因为没有余额发不出报警短信。请参考 **6.9** 短信查询余额。
- 5) 可以设置短信模块定时给值班人员手机发短信,这样值班人员可以知道 GRM530 余额充足,且还在正常 工作。

## **1.2** 如何防止用户过多,短信容易丢失

如果一个短信报警条件成立,需要同时发送给几十甚至上百个人时,如果用一个组一起发送,很容易造 成短信丢失。原因如下

- 1. 基站可能不能在很短时间内同时处理一个手机号发送的多个短信(考虑到垃圾群发广告短信的屏蔽)。
- 运营商对单张卡每个小时和每天能发的最大短信数目都有限制。
- 2. GRM 设备的处理能力和缓冲区有一定限制。

因此建议将发送目标分组,然后错开时间,分别发送,方法如下:

- 1. 将多个用户按重要级别分成多个组,比如现场维修人员可以首先发,然后延时后,再发给工程师,依次 类推。
- 2. 如果一个组内有 5 个用户,那么需要发出 5 条短信,建议和下一个组的延迟时间大于 30S 以上比较安全。 依次标准按比例类推(建议每条短信预留 5 秒钟, 每个组不大于 15 个用户)。

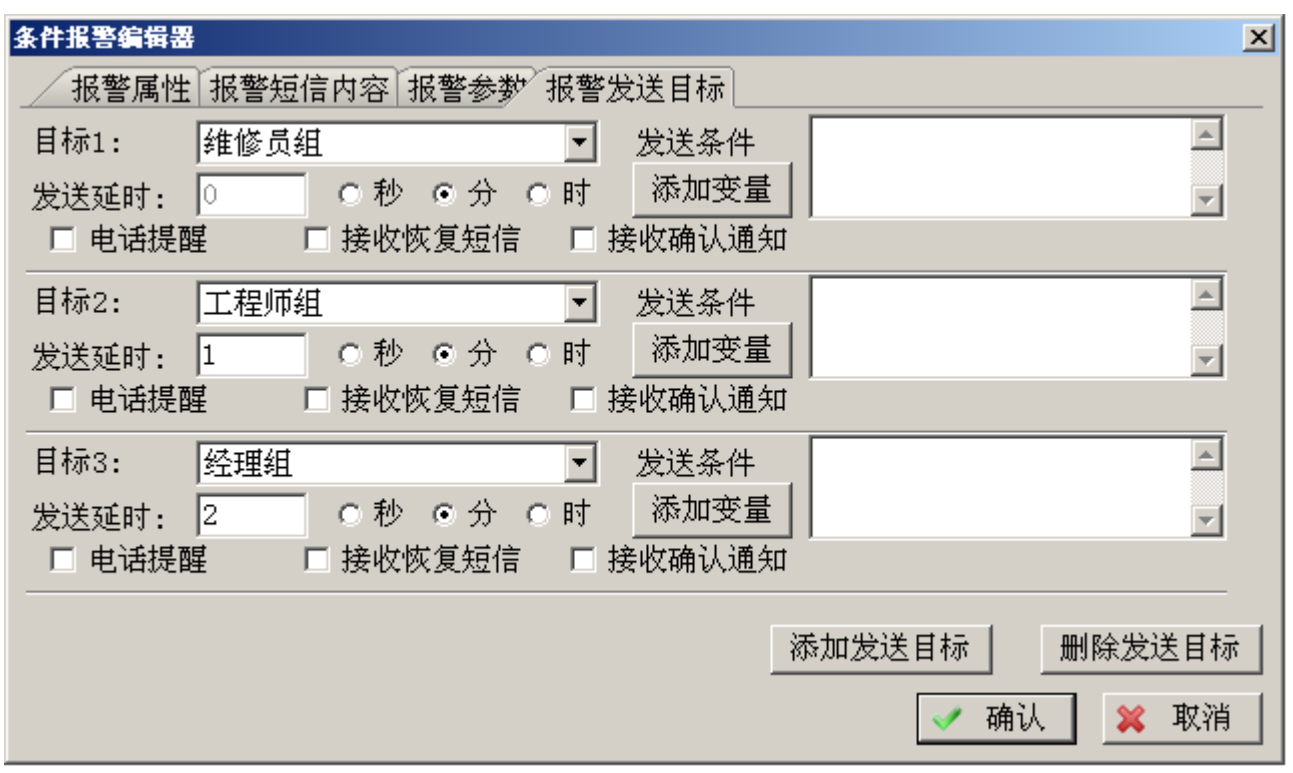

## **1.3** 为什么模块的短信发不出去

可能原因如下

1) 短信报警条件并没有成立(可以通过网线连接模块,使用 GRMDEV 实时查看报警是否成立),或者在发 送目标中加了附加的发送条件。

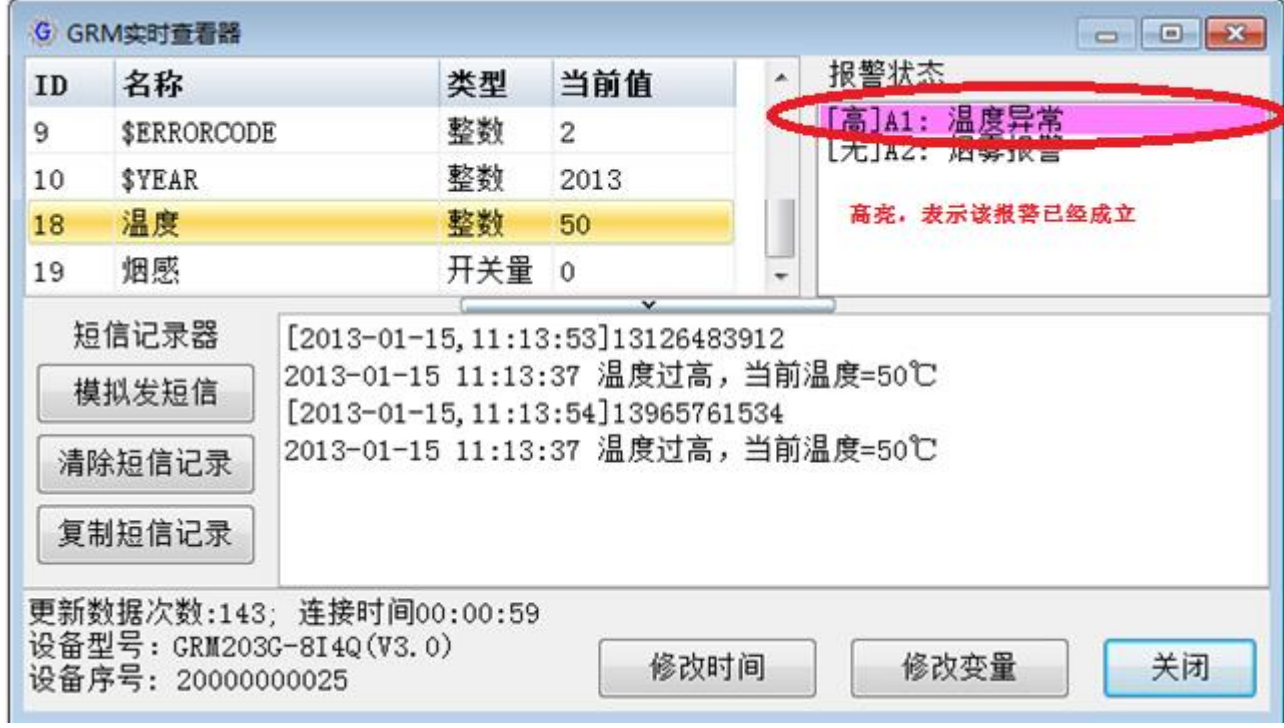

2) 信号不好,或者卡欠费。可以观察数码管的显示,数码管显示 46 表示模块提交短信给基站失败。

请确定模块天线已经插好,卡本身没有欠费。使用物联卡无法发送短信,请使用实名认证的普通手机卡 才可以发短信。

- 3) 某些短信被运营商认为有敏感词屏蔽,这个时候数码管不会显示 46 (短信发送失败),因为模块短信已 经提交成功短信了,只是运营商屏蔽没有发出给接收人。 每个地方的运营商的屏蔽系统都会有不同,比如有些地方认为短信"机房温度报警!"报警为关键词, 可以改成"机房温度过高!"
- 4) 接受对象填错了手机号,发给其他人了,或者根本是错误的号码。

### **1.4** 如何防止短信误报警

- 1) 条件报警可以设置报警延时,只有在报警延时内,报警条件一直成立,短信模块才会发出报警短信,这 样可以有效的防止瞬间数据变化触发的误报警。
- 2) 界限报警时,设置高低限死区防止变量值在报警限上下频繁波动时,产生许多不真实的报警。

### **1.5** 屏蔽上电时一段时间内的报警

调试时,我们可能希望控制器在上电一段时间内不发生报警,过了这段时间内有**新的报警**产生,才 发送短信(上电时间内已经产生的报警,即使时间过了后仍然成立,也需要等下次报警再产生才发送)。 使用时,如下图,先新建一个变量,初始值是 120 秒。变量如果**初始值**是 0,表示不启用屏蔽功能。

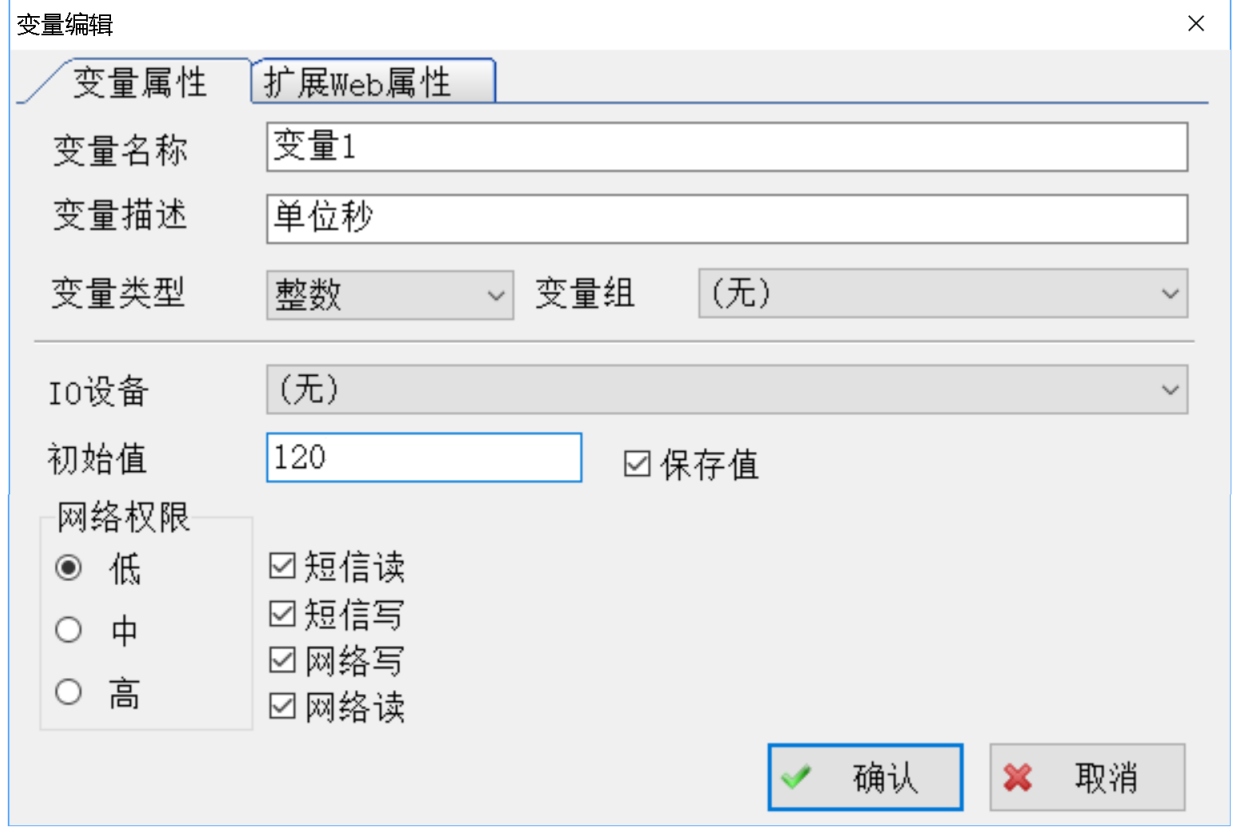

使用时在工程选项里面绑定这个变量即可,上电时,模块会先读取这个变量值作为上电禁用报警的 时间,再执行报警逻辑,所以变量要指定初始值。

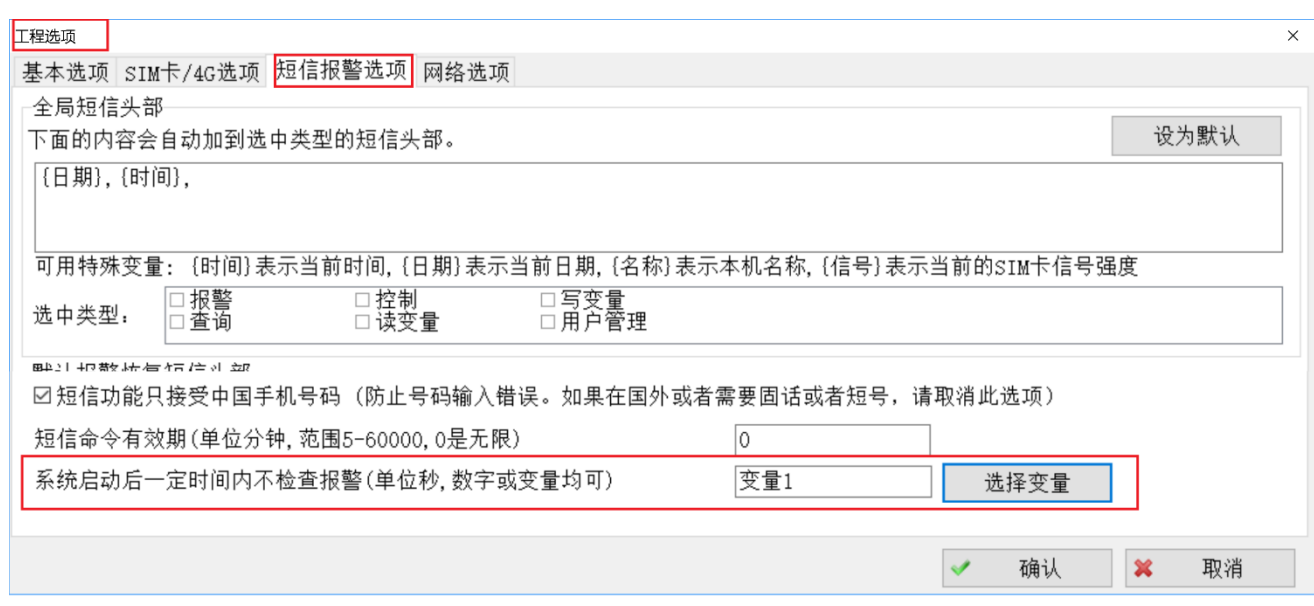

## **1.6** 如何禁用某一个特定的报警

有时候,需要临时禁用掉某个报警,请参考如下实例:

1) 在数据词典里面,新建一个开关量,报警使能标志,初始值为 1,并设置为掉电保存。

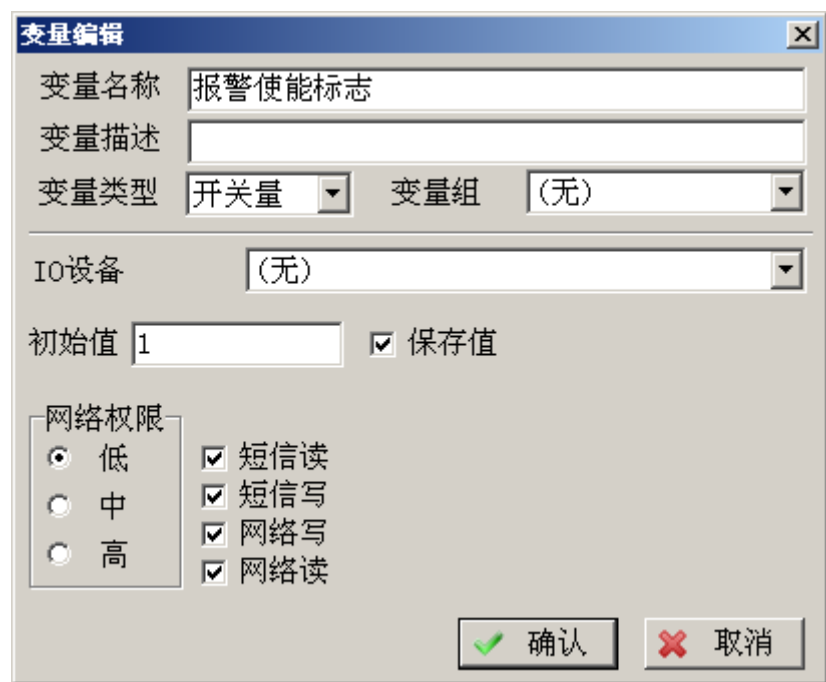

2) 报警的触发表达式中,按下图填写触发表达式

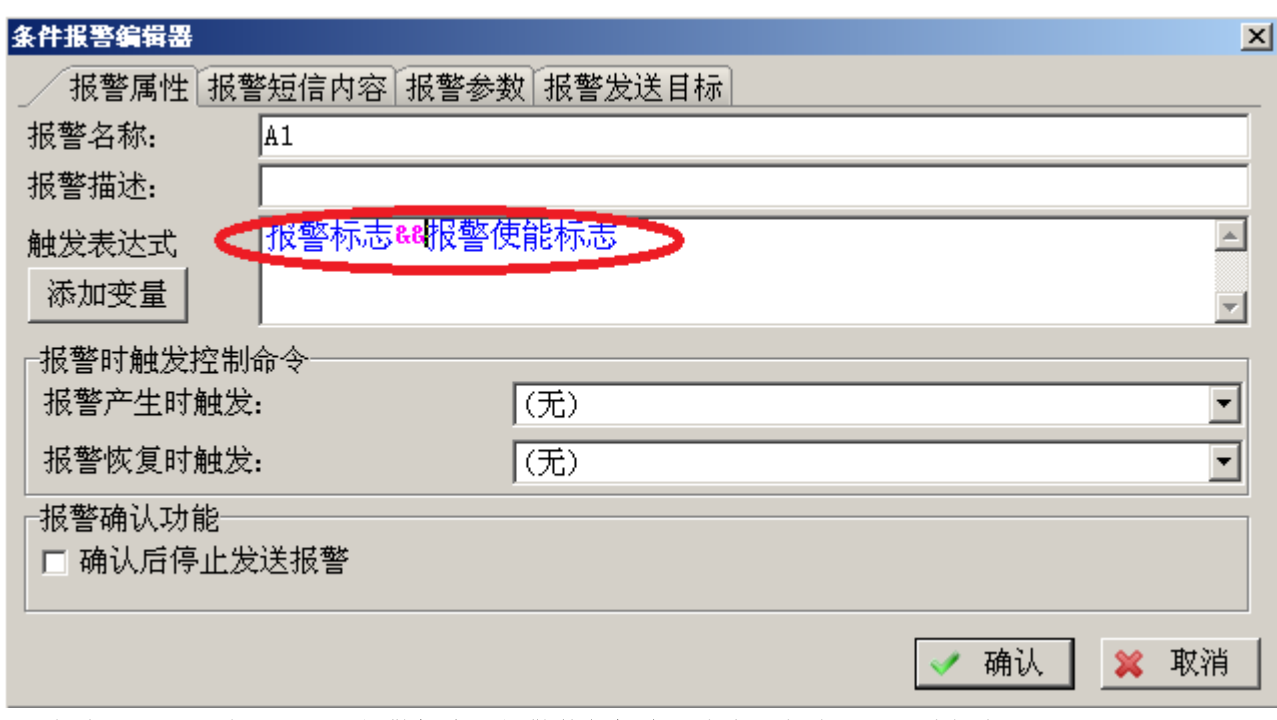

以上触发表达式的含义是: 当报警标志和报警使能标志两个变量都为1时,才触发报警。 因此要禁用报警时,只需利用短信写变量的功能,发短信将**报警使能标志**写 0, 即可禁用报警, 将**报警** 使能标志写 1,重新激活该报警。

## **1.7** 如何每天定时发送设备信息

下图,示例为每天上午 9:00,触发一次短信查询,相关人员将收到短信。在事件控制中建立如下控制即 可,触发的查询需在短信查询中预先定义好:

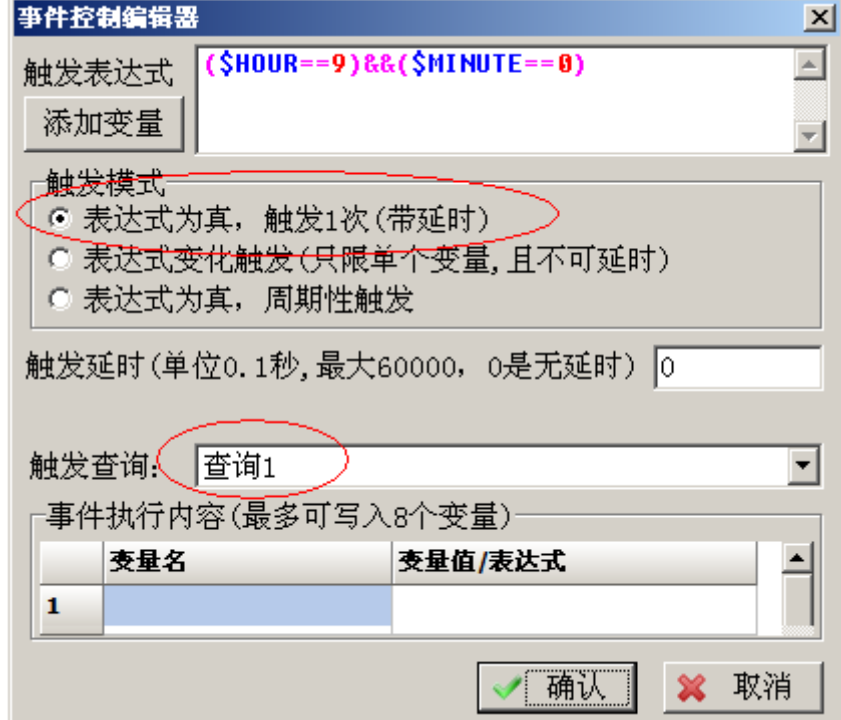

## **1.8** 如何在工作时间定时发送设备信息

下图,示例为每天工作时间 上午 8:30-下午 5:00,每一小时触发一次短信查询,相关人员将收到短信。 在定时器中建立如下控制即可,触发的查询需在短信查询中预先定义好,执行条件 1 意思是只要在 8:30-17:30 这个时间段内,每隔一个小时,GRM530 都会发出一次短信,没有其他的附加条件。

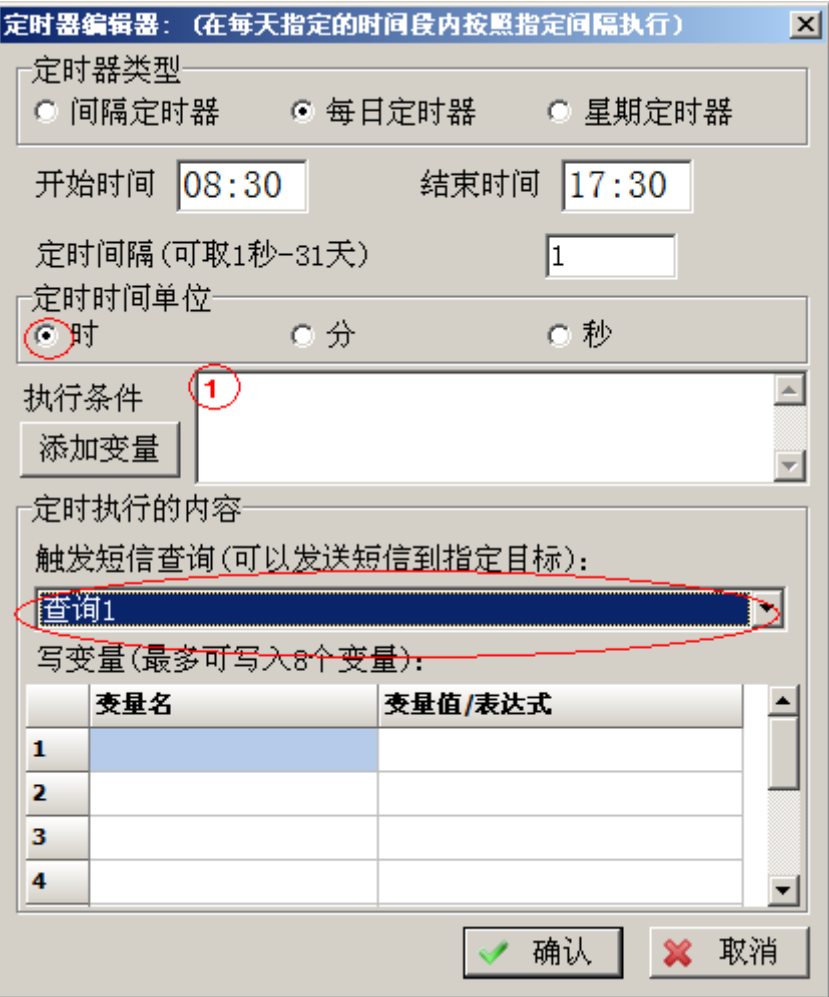

## **GRM** 逻辑控制举例

案例 1: 温度控制电机, 当温度>30 度, 风机打开, 当温度<25 度, 风机关闭

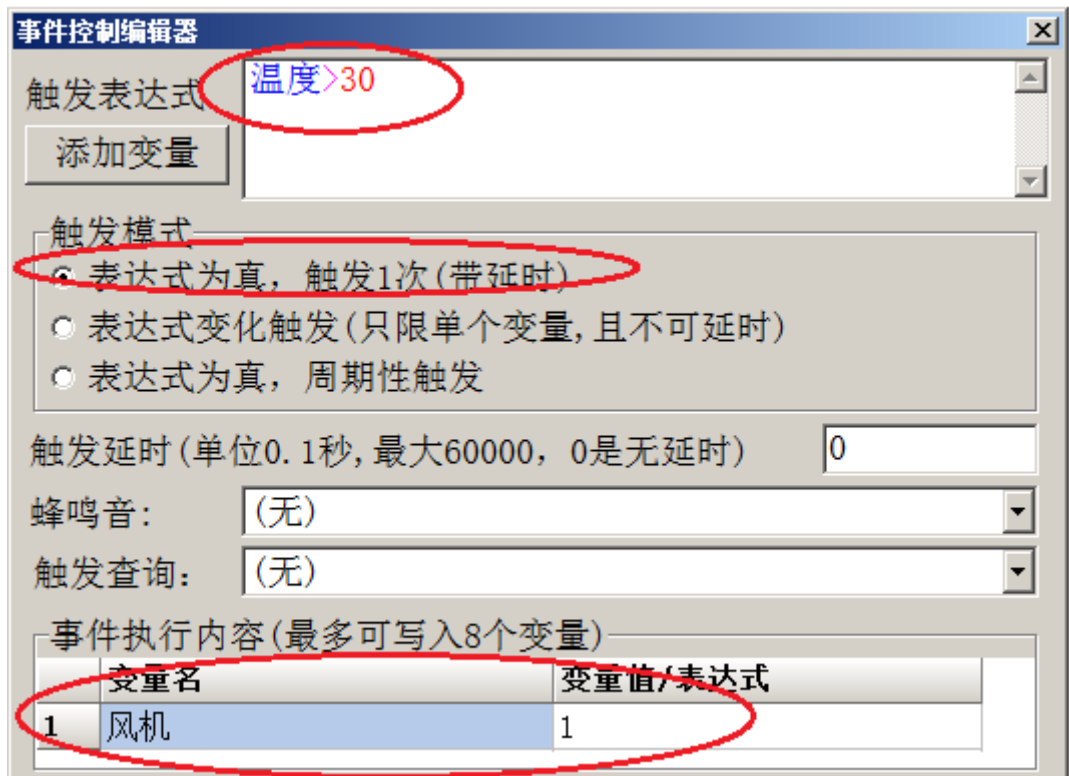

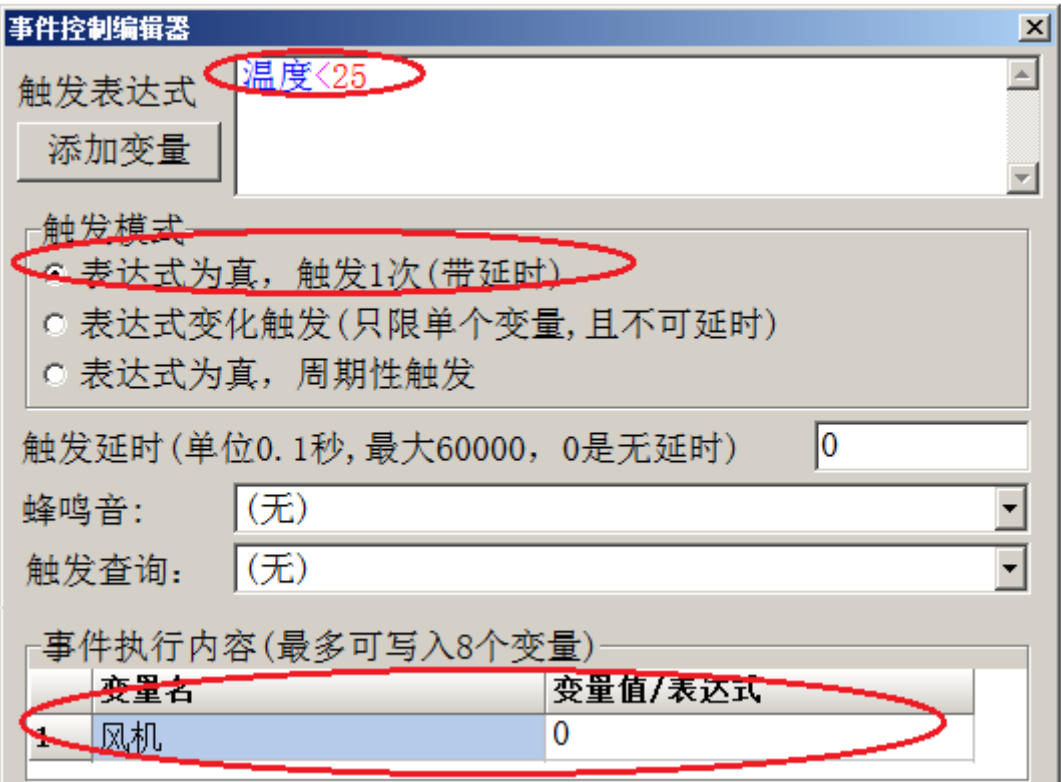

案例 **2**: 定时控制路灯,早上 **7:00-18:00** 路灯关闭,晚上 **18:00-**早上 **7:00** 路灯打开

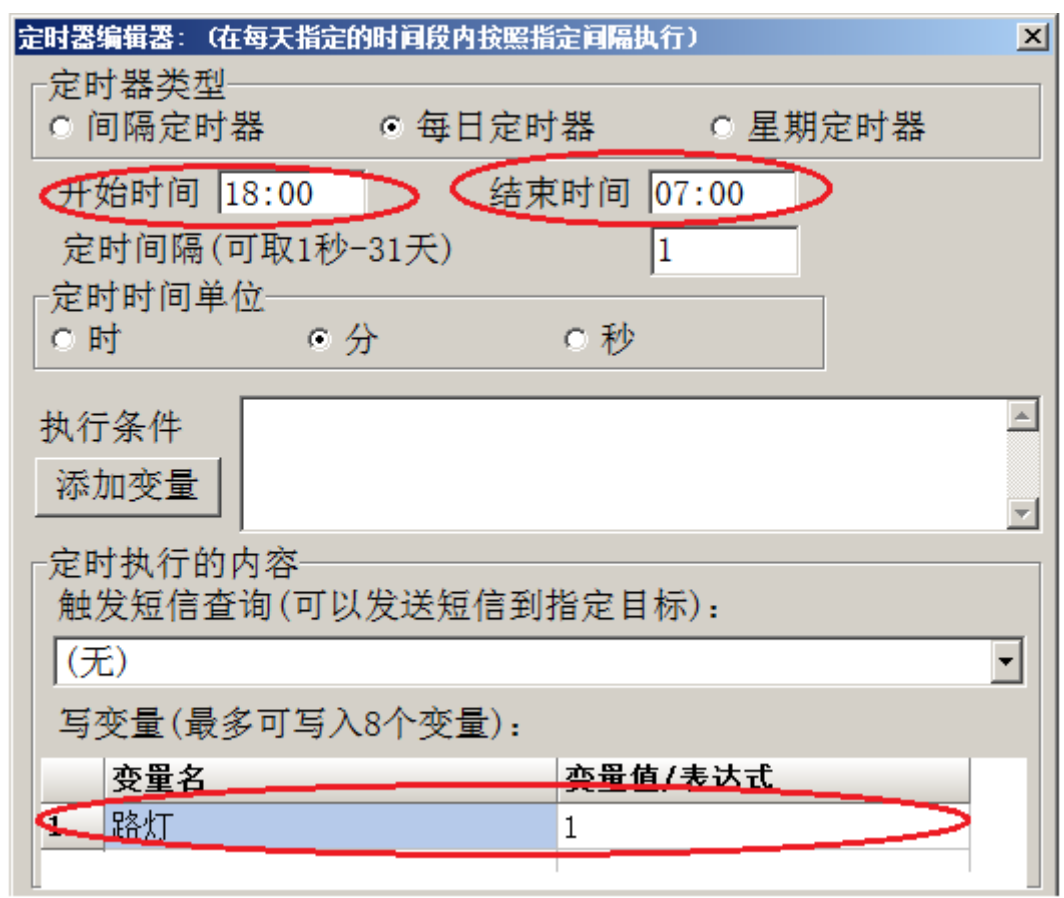

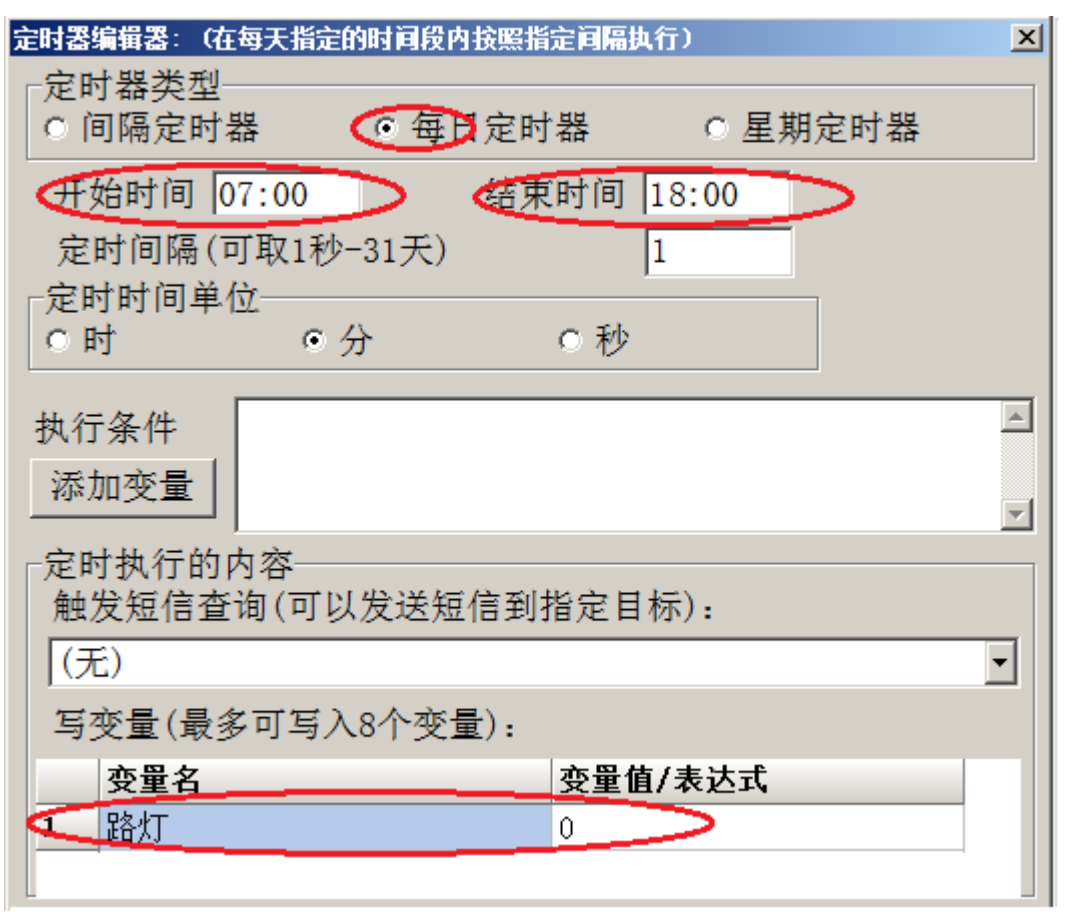

## **GRM530** 和 **PLC** 的 **485** 通讯问题

本节主要介绍 GRM530 作为通讯主机的常见故障排查和调试要点。

## **1.1** 如何判断 **485** 通讯是否正常

- 1) 在运行时,COM1、COM2 故障指示灯常亮或闪烁,表示通讯有故障 常亮: 串口设备无应答。 快闪:接收串口设备数据校验失败,一般由干扰引起的通讯故障。 1 秒慢闪: 串口设备响应异常, 异常码需查看设备特殊寄存器值。
- 2) 可以利用 GRMDev5 的实时查看, 如果系统变量\$COM1ERROR 为 1 表示 COM1 通讯有故障, 系统变量 \$COM2ERROR 为 1 表示 COM1 通讯有故障。此外如果某个 PLC 变量通讯异常, 当前值会显示为"--"

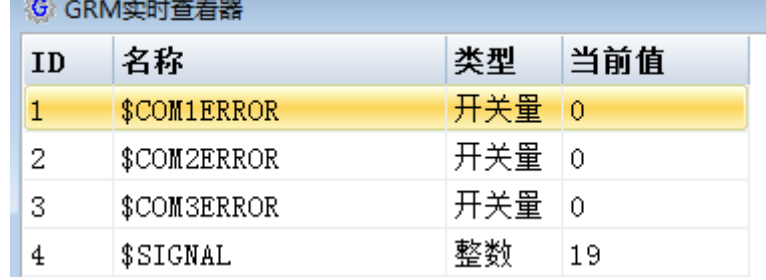

### **1.2 485** 通讯故障排查方法

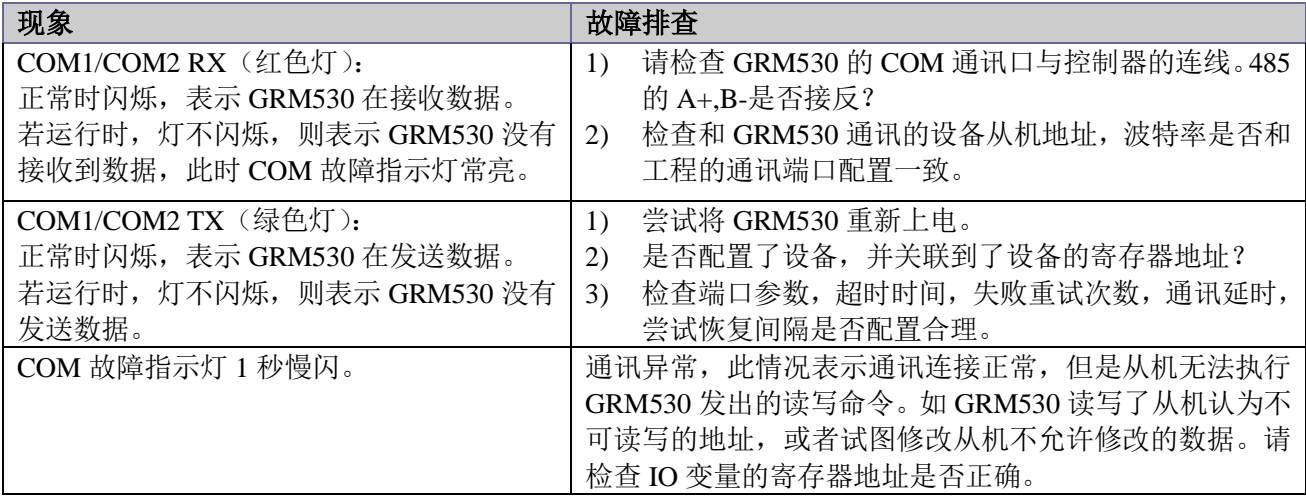

### **1.3 485** 通讯的其他异常

1) 未出现前面的通讯故障,但是修改不了某个数据。

答: 通常是由于 PLC 也在修改此数据。这样导致 GRM530 发出了写, 但是数据又被 PLC 改成其他值了。 或者检查一下该数据的寄存器地址, 是否正确, PLC 中该寄存器是否允许通过通讯修改?

2) 未出现前面的通讯故障,但是 GRM530 上的数据和 PLC 中的数值不一致。

答:通常是由于数据类型原因,在设置变量属性时,**IO** 数据类型必须和 PLC 中原始数据的实际类型一致。 如果使用了线性转换,请检查线性转换的配置是否正确。

### **GRM530** 无线通讯调试问题

### **1.1 GRM530** 设备通讯要点

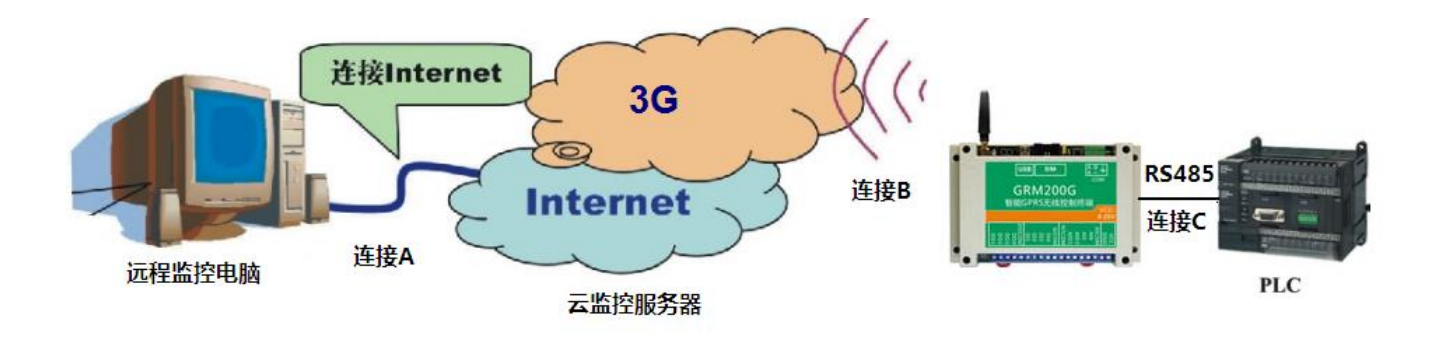

GRM530 到远程监控电脑的整个连接分为三部分:

- 1. 连接 **A:** 即远程电脑到云监控服务器的连接,要求远程电脑能上网即可。
- 2. 连接 **B:** GRM530 通过 4G 或有线到云监控服务器的连接,要求 GRM530 插入 SIM 卡,并开通 4G 功能, 或者通过网线上网,可以通过网页登陆查看模块是否在线。
- 3. 连接 **C:** GRM530 通过 485 到 PLC 的连接,若 通讯异常,GRM530 的数码管会显示通讯异常码,解决方 法请参考本说明书 **GRM530** 和 **PLC** 通讯问题的章节。

除了保证以上三个连接的正常,还有很重要的一点就是始终保证 **GRM530** 的变量和 **OPC** 服务器的变量的 一致性。这一点,需要通过刷新 GRM 设备来保证。也就是说只要 GRM530 中的变量进行了增加,修改,删 除,就要通过刷新 GRM 设备,将新的变量表刷新到 OPC 服务器,刷新 GRM 设备的方法请参考配置和刷新 **GRM** 设备。

### **1.2** 用户如何查看 **GRM** 的连接状态

#### 方法 **1**:在组态界面上显示当前通讯状态

OpcServer 有两个内置的变量,可以用来指示当前的通讯状态,客户只要在界面上使用这两个变量即可。

◆ \$\$RegState

整数,只读,表示 GRM OPC Server 到登陆服务器的连接状态, 0 是无错误,其他值是错误码 这个变量可以用来指示当前的监控电脑和登陆服务器之间的通讯是否正常。

#### ◆ \$\$IOServerState

整数,只读,表示 GRM 设备到登陆服务器的连接状态,0 是无错误,1=连接故障。

这个变量可以用来指示 GRM530 和登陆服务器的通讯是否正常。

此外,组态界面上可以引用 GRM530 中的系统变量**\$COM1ERROR**,用来表示 GRM530 和 PLC 的 485 连接是否正常。

#### 方法 **2**:通过 **GrmOpcServer** 查看

组态软件运行中, GrmOpcServer 会和组态软件一起启动, 在电脑右下方的任务栏中可以看到。

**(田見る》】 5:09** 

双击上图中红色圆圈所示部分,即可打开 GrmOpcServer,点击查看服务器状态:

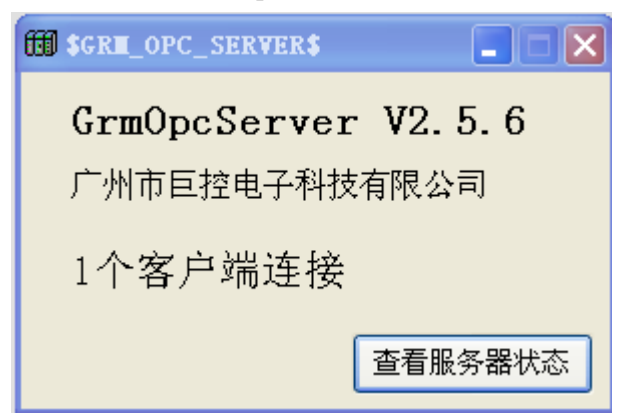

正常工作时用户看到如下状态:

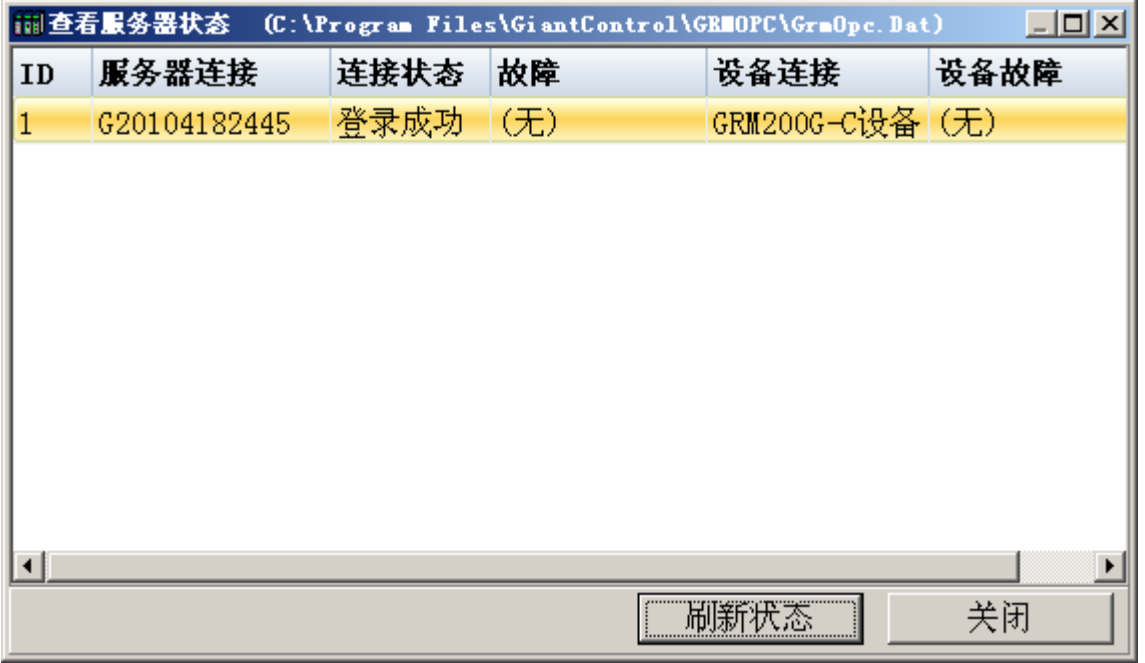

若 GRM530 未能登陆上服务器,则会显示如下状态:

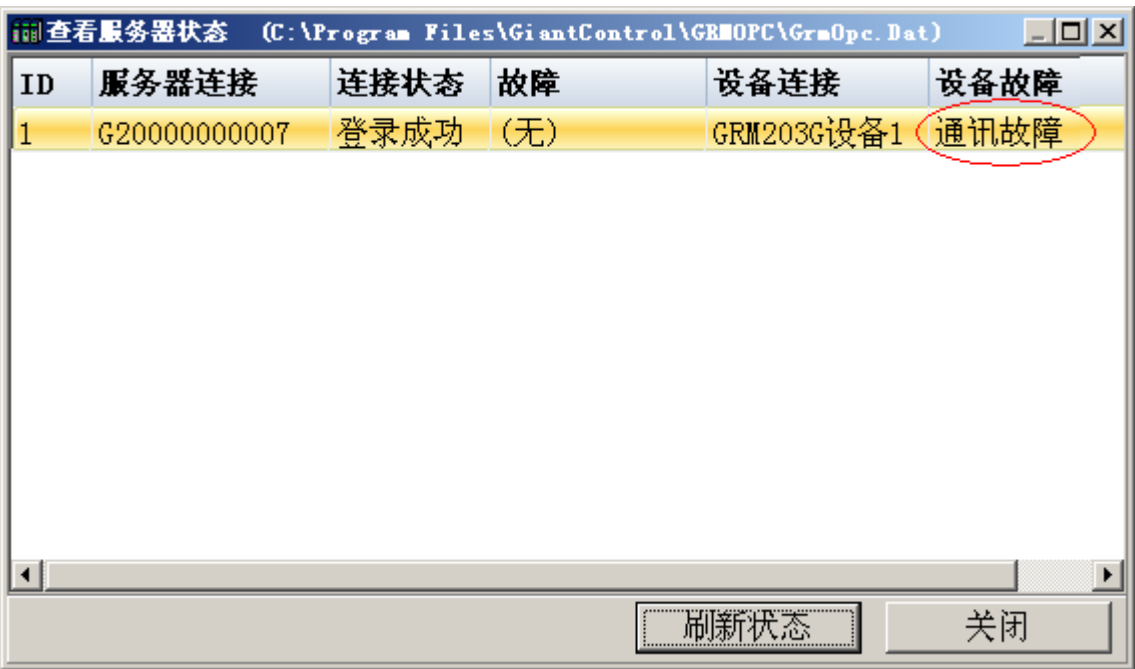

若监控电脑和服务器失去连接,则显示如下状态:

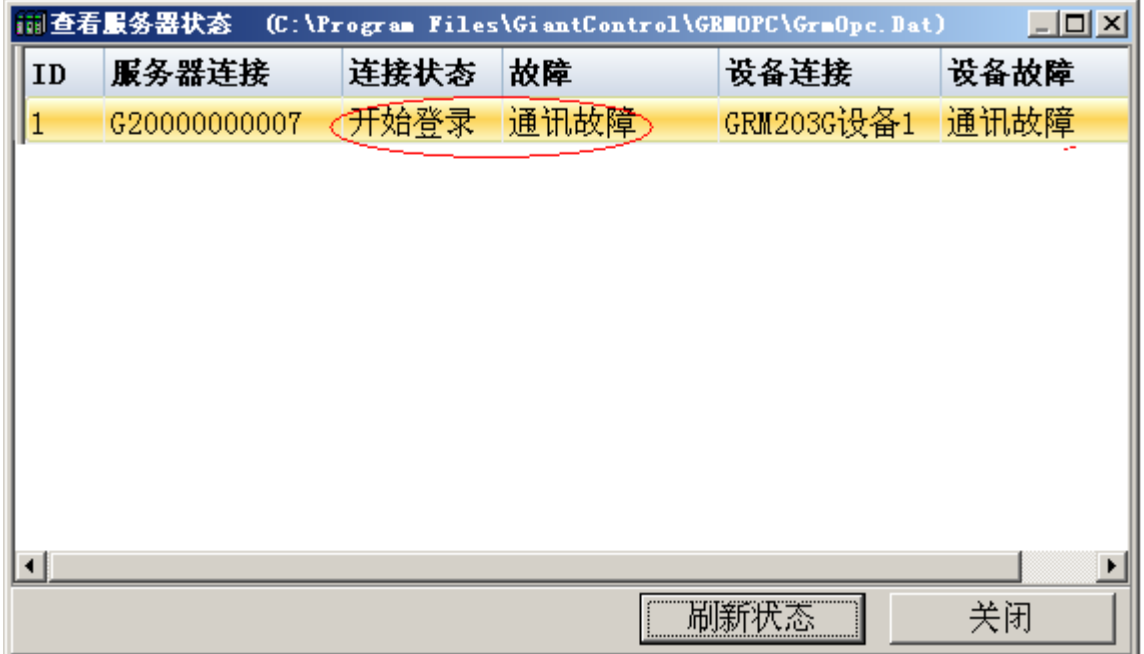

## **1.3** 如何使无线监控更为可靠

4G 作为主流的通信方式可以轻松应对大部分应用,但是其不足之处在于,语音和短信业务的优先级比 4G 的优先级更高。当基站覆盖的区域语音业务比较繁忙时可能导致 4G 中断,此时可使用短信来发送一些紧急 的数据和消息。巨控科技首创的无线方案利用短信和 4G 相结合的方式,即使 4G 中断,依然可以通过手机短 信监控远程设备。

- 1) 在要求高的场合,重要报警除了在电脑上显示外,可以配置短信报警。这样即使监控电脑没开或 4G 网 络繁忙,值班人员的手机仍然可以收到短信报警。
- 2) 重要的控制变量,配置成可以短信读写,即使监控电脑没开或者 4G 网络繁忙,值班人员仍然可以通过 手机随时远程监控系统。

## **1.4** 如何控制无线监控的流量

巨控科技采用非透传的模式,比传统透传模式可以减少一半流量以上,采用如下策略,可以更好降低流 量。

- 1) 在 GRM 设备远程管理中, 设置合适的变量更新间隔。
- 2) 组态软件如果需要向远程的 GRM530 写变量时,请使用"按需写"的策略,也就是需要改变 GRM530 的变 量的时候,才写。而不要采用定时写的策略,重复的向 GRM530 写变量的同一个值,这样会导致流量的 浪费。

### **1.5 GRM530** 通过网线上网

GRM530 可以使用 WAN 口插网线上网连接服务器,如果模块上不了网(通过数码管显示或者直接登录云 平台查看可以知道模块是否登录云服务器),如下几点需要注意:

- 1) GRM530插上网线和路由器或交换机连接后,如果GRM530网口上的指示灯均不亮,有可能是网线问题, 或者路由器或者 GRM530 网口已经损坏。可以试试重新插拔网线,更换一根网线,或者插路由器另外一 个网口排除。
- 2) 确保工程选项里面选的是**系统内置的登陆服务器,**不要自己随便填写任何 IP 或域名。

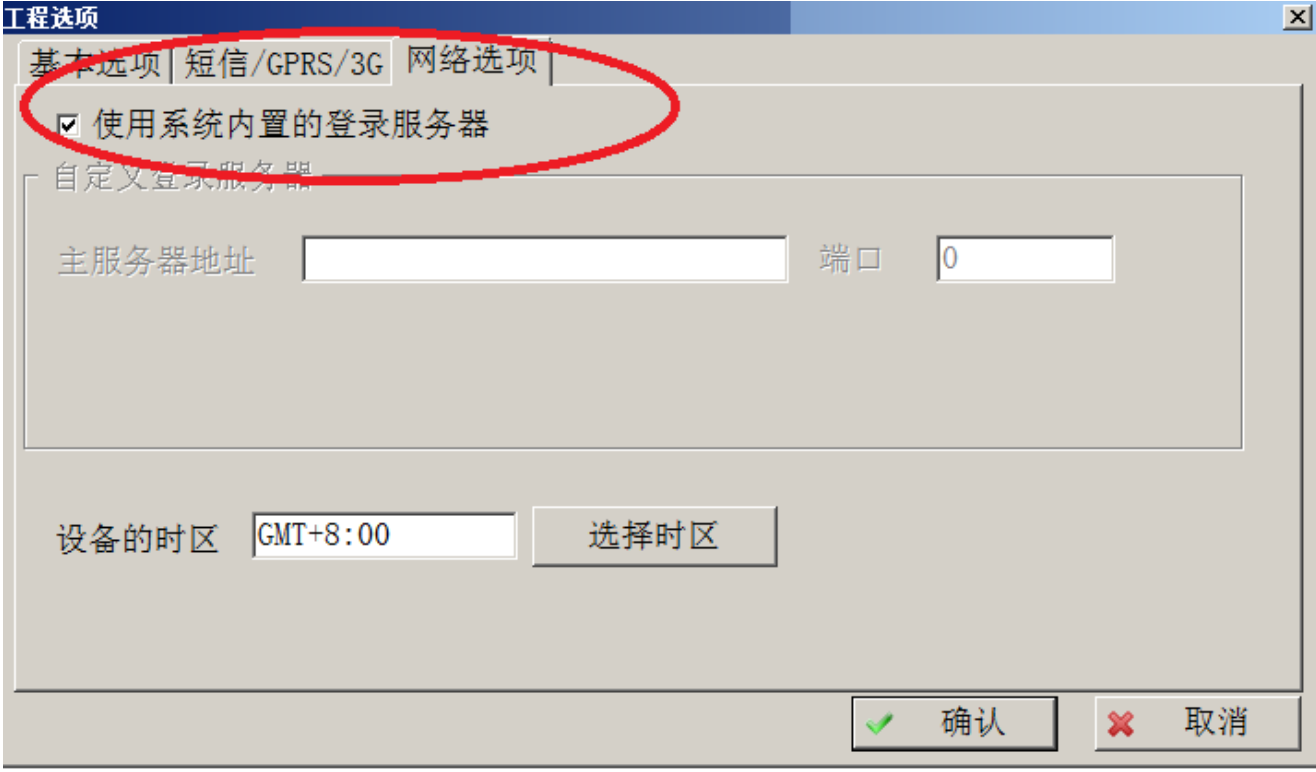

3) 检查该网口的 IP 设置是否正确(一般路由器允许自动分配 IP, 那么 GRM 模块里面的 WAN 口设置为自 动 IP 即可,有些需要指定 IP 的,请按要求设置 IP 和 DNS)。简单的测试方法,是把电脑也连到同一个 路由器上,看看如何设置 IP 和 DNS 以后,电脑能够上网后(务必测试一下 **ping grm.giantcontrol.net -t**, 保证域名解析和延迟都正确,正常情况延迟应该稳定在 **100ms** 以下,不应该出现超时或者延迟过大), 模块照电脑设置 IP(IP 和电脑可以设为不同,但是同一个网段)和 DNS 后,也接入到这个路由器即可。

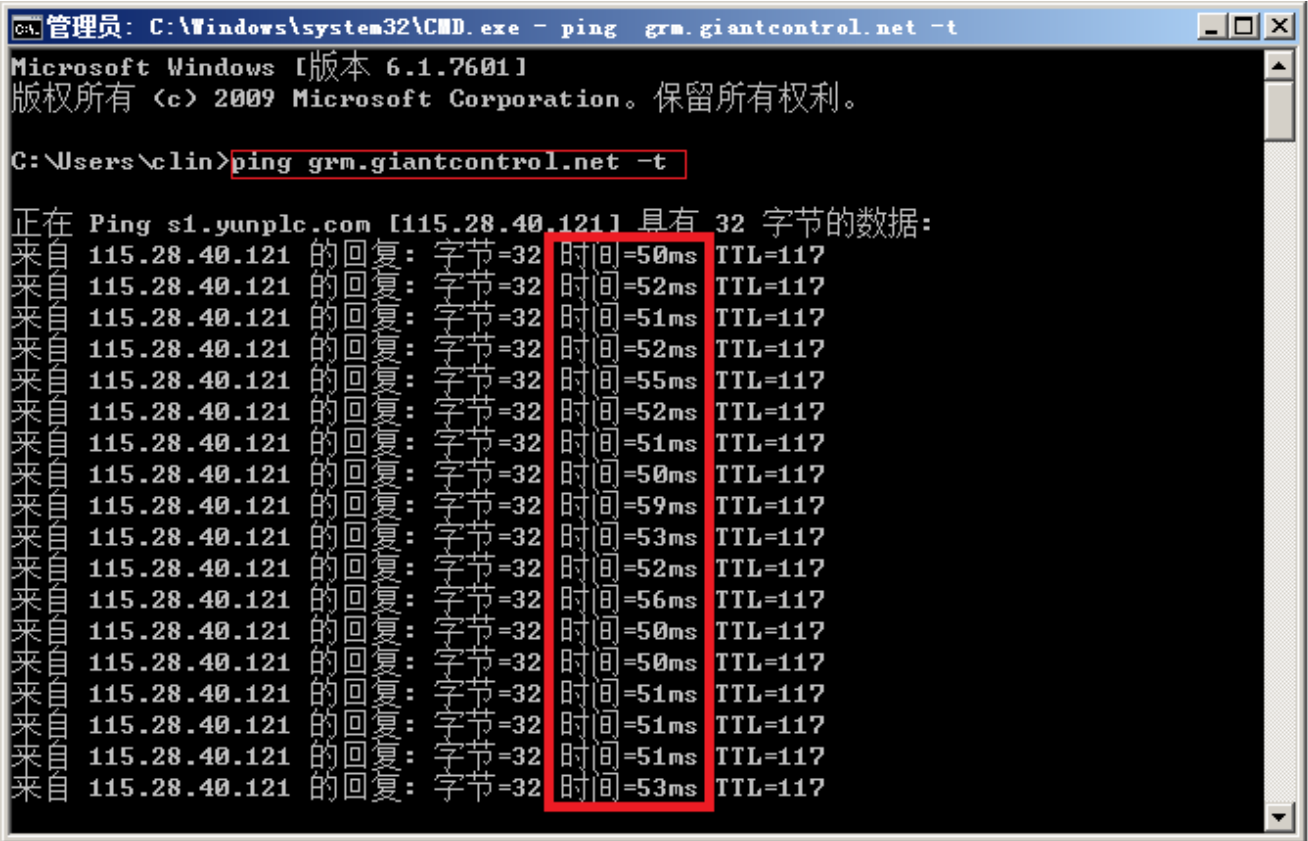

**4)** 如果按照 2 排除问题并设置后,模块还无法上网,有 2 种可能,请联系网络管理员解决

- (1) 路由器设置了某些特定 **MAC** 地址的设备才能上网,可以提供 GRM 的 WAN 口的 MAC 地 址给管理员开通上网功能。
- (2) GRM 设备需要通过 **UDP7250** 端口连接云服务器,路由器需开放此端口。

## **1.6** 组态软件连接不上 **OPCSERVER**

首先请保证操作系统的 **UAC** 是关闭的,可以百度"**uac** 怎么关闭"。关闭后电脑必须重启才能生效。

可以试着安装一下软件目录下 OPC\_SDK\_修复后,重启电脑,再安装一次 GRMOPCSERVER(安装之前退 出电脑上其他无关软件,全部杀毒和防火墙),然后用组态软件连接一次变量。

如果还连接不上,软件下有一个 OPC 标准测试工具(OpcTools.EXE), 然后试着用它连接一下 GRMOPCSERVER 的变量,连接方法见下图。

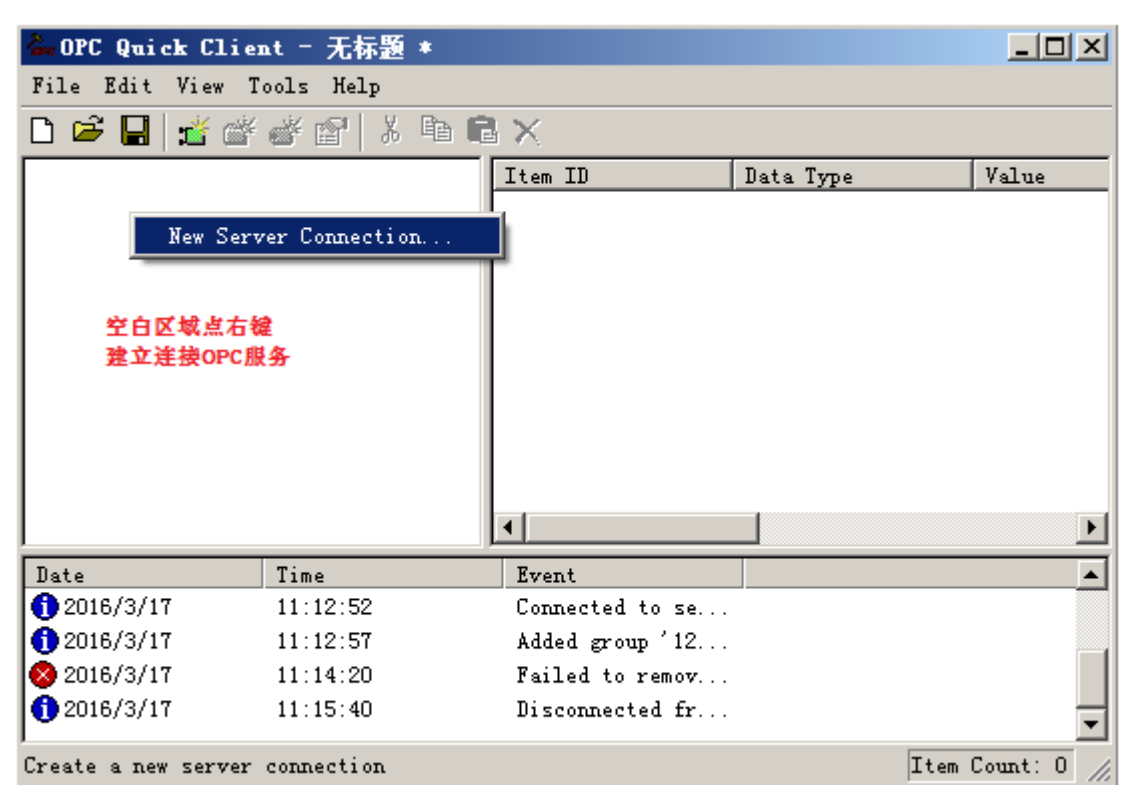

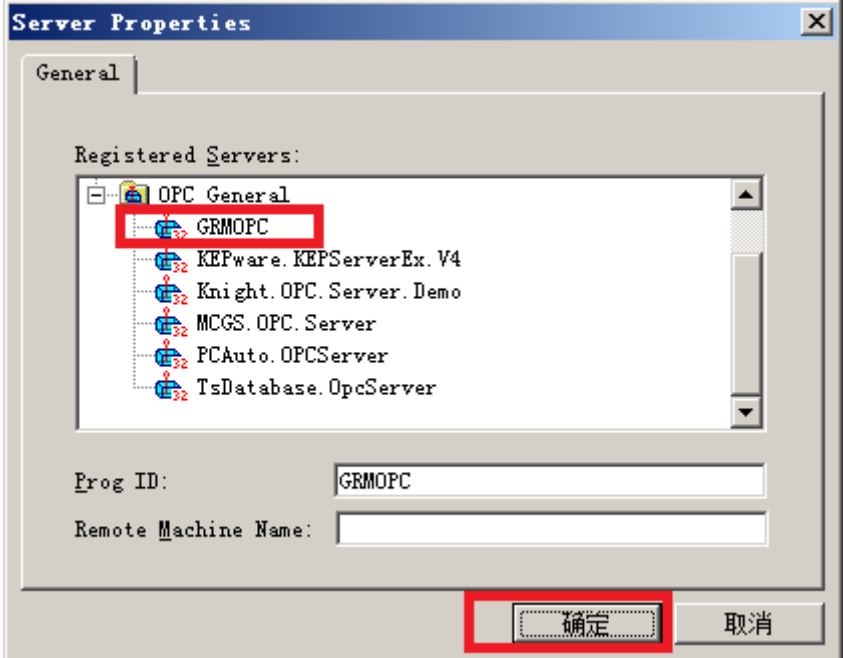

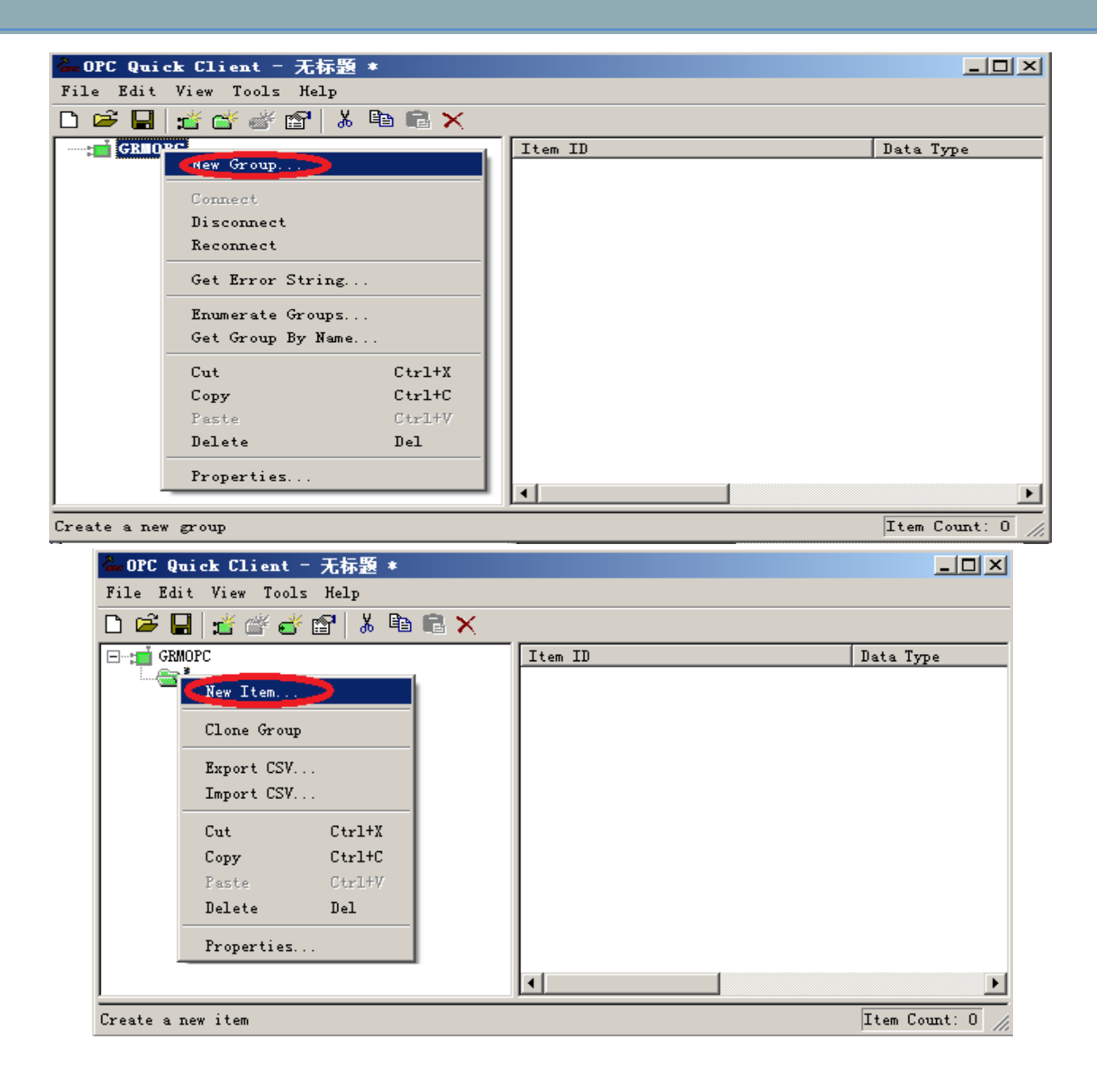

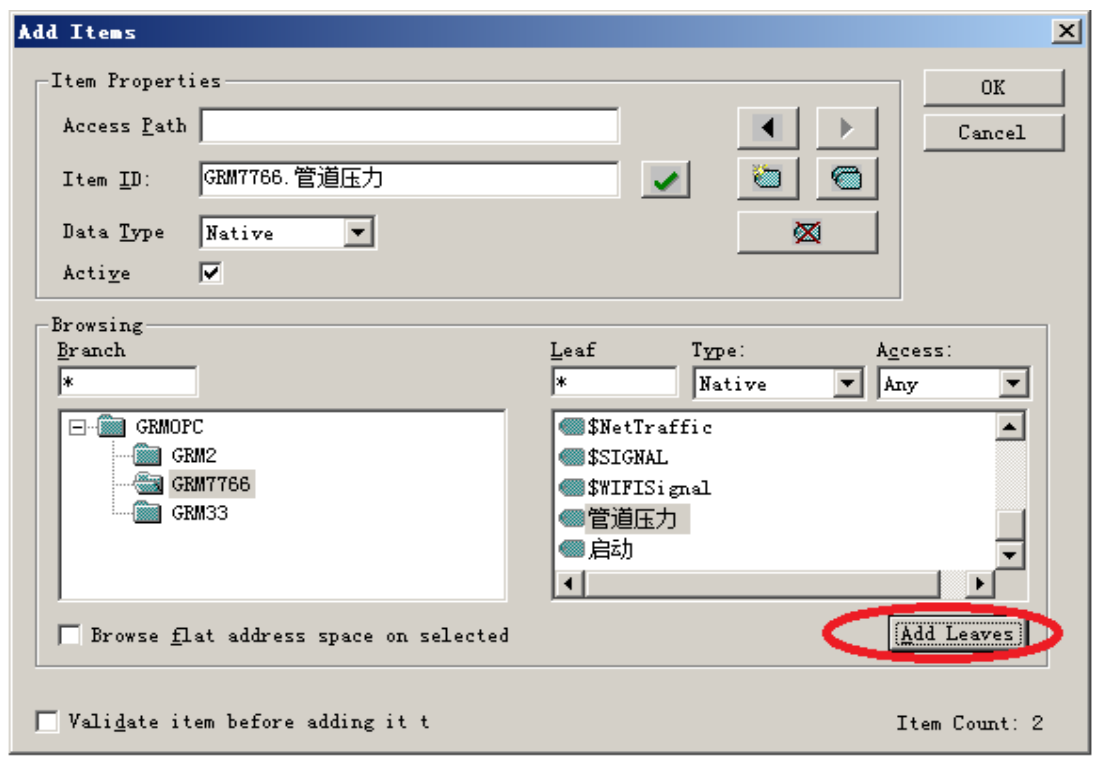

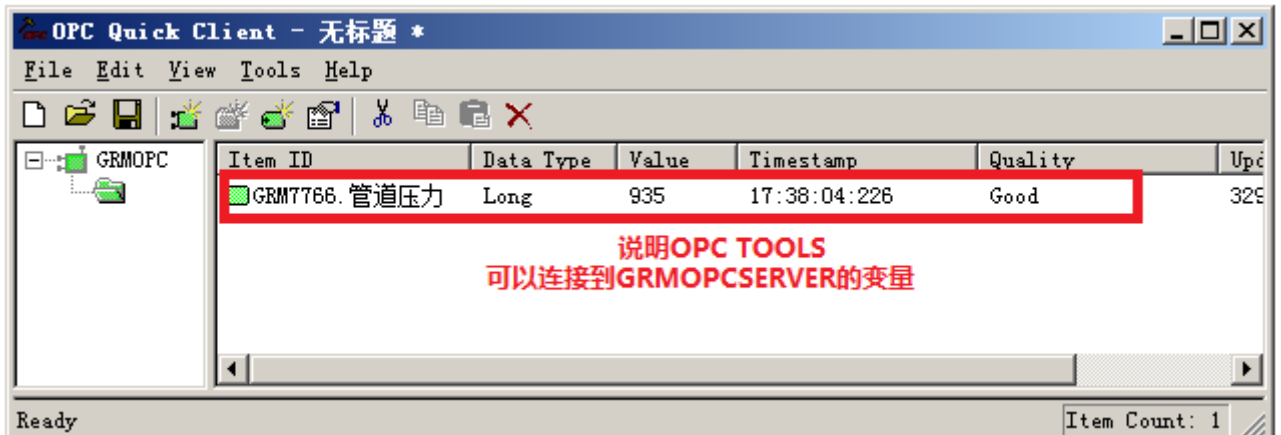

如果 OPCTOOLS 双击运行按上面步骤直接连接巨控 OPCSERVER 读不到变量,可以在 OPCTOOLS 上, 点右键设置为以管理员身份运行后,再双击运行,然后按上面步骤连接变量。

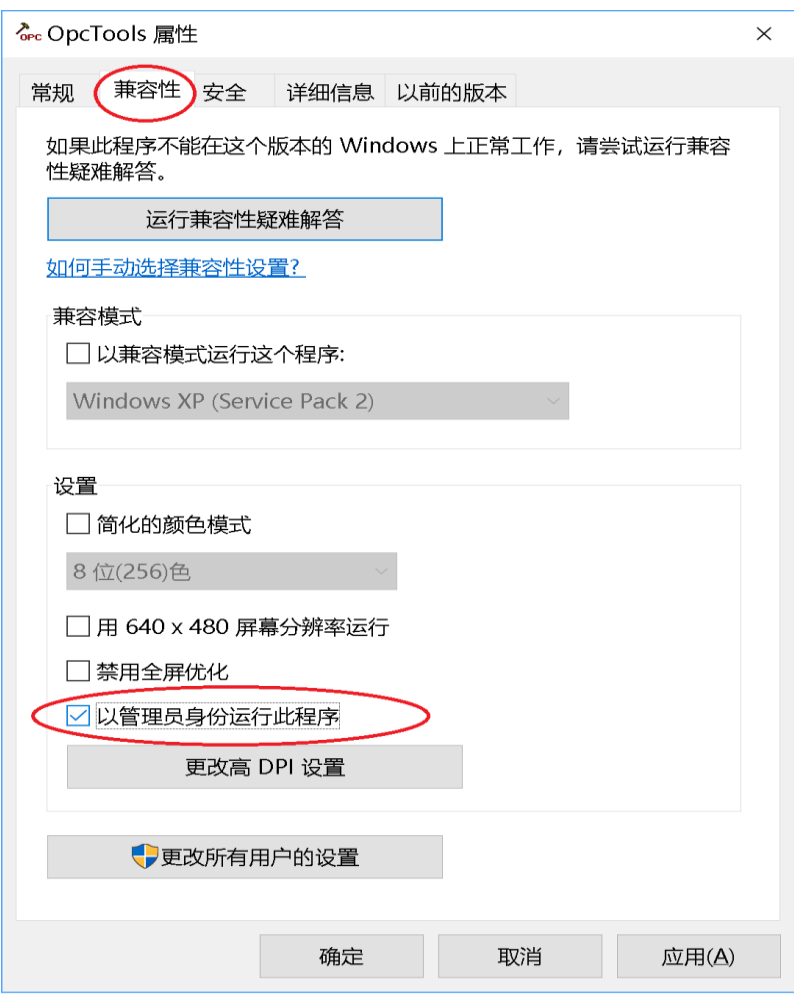

如果必须这种方式 OPCTOOLS 才能连上巨控 OPCSERVER 的变量, 那组态软件必须也点右键设置为管理 员权限运行。如下图,将 WINCC 开发系统设置为 管理员权限运行。

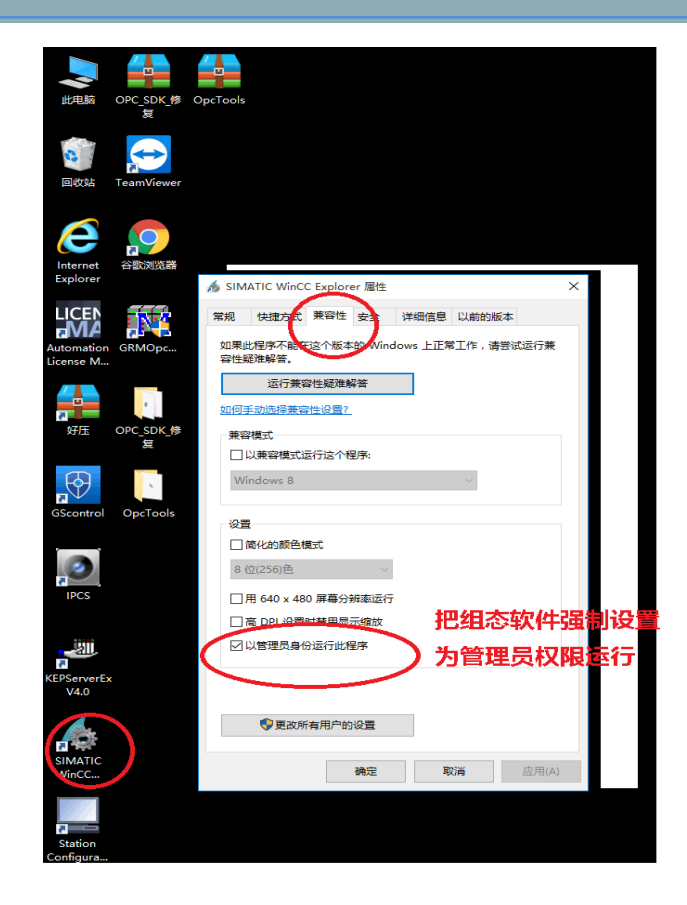

如果 OpcTools 连接得上 GRMOPCSERVER, 但是组态软件勾选了管理员权限也连接不上, 一般是组态软 件的 OPC 驱动问题。

如果 OpcTools 管理员权限运行也连接不上 GRMOPCSERVER, 则要考虑 GRMOPCSERVER 安装并未成 功(比如和系统某些软件冲突或者被某些软件拦截。)

## 用户手机号配置修改

本节主要介绍用户配置和修改的方法。问题如下:最终使用者在现场如何随时修改,禁用工程中已有用户的 手机, 或者增加新用户手机号码?

答:巨控短信模块具有很强的配置能力,无需电脑,管理人员在现场通过手机,即可完成用户的增加,修改 手机号, 或者禁用某用户。

方法如下:

➢ 配置工程时首先新建一个管理员用户,可以不输入手机号,只输入用户名和密码。密码假设为 123456

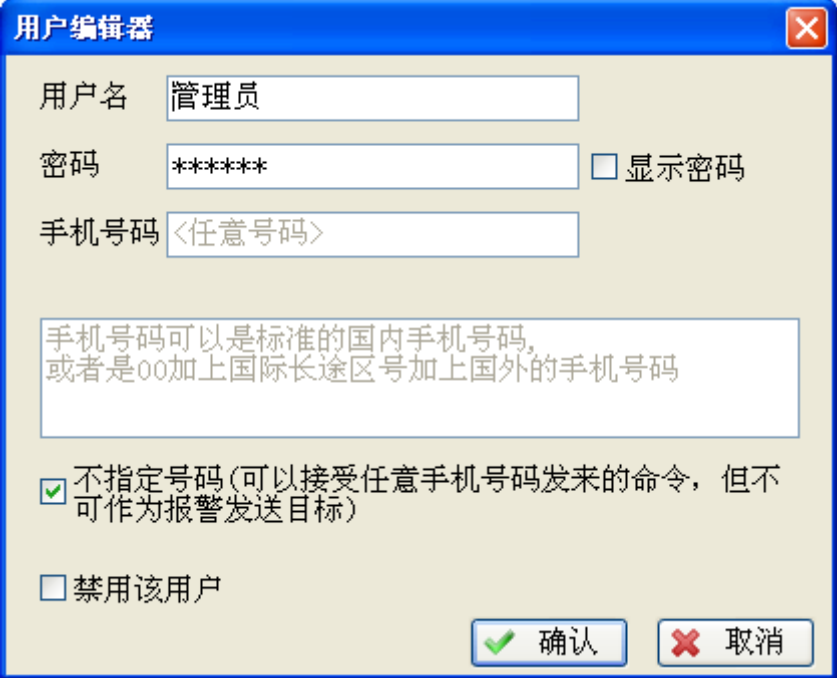

➢ 新建一个"用户 1",输入手机号。

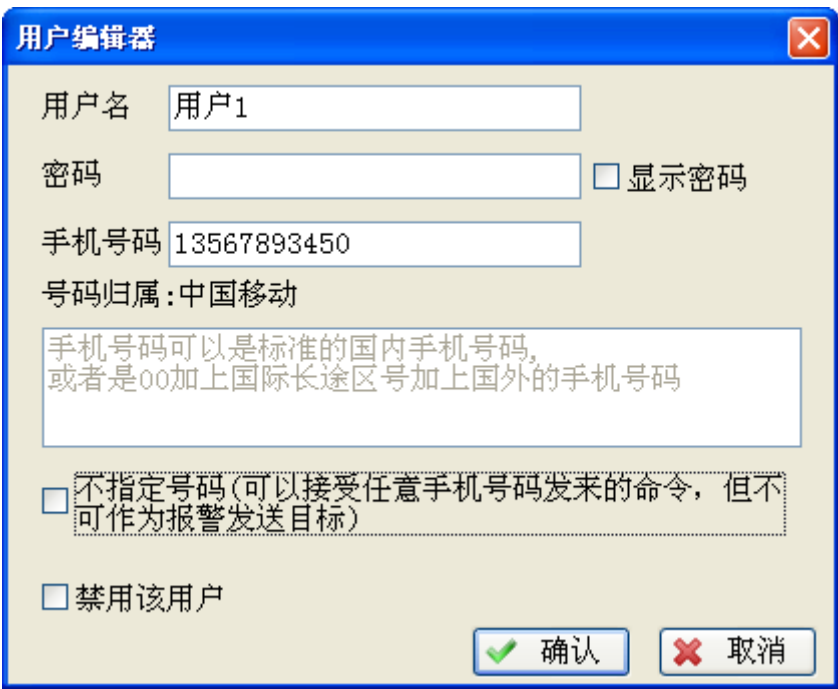

➢ 新建一个"用户 2",选择"禁用该用户",不输入手机号码。

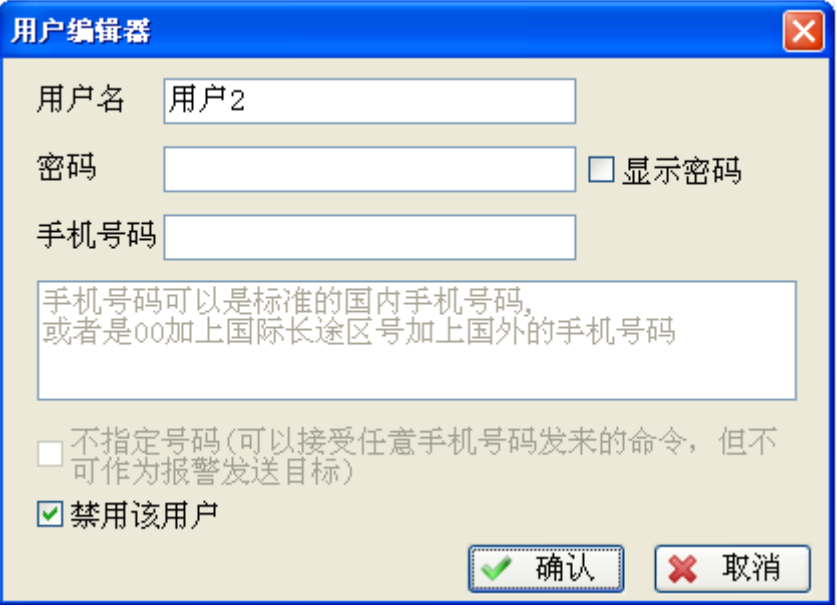

➢ 按如上配置后,GRM530 就有了两个用户,管理员和用户 1。 用户 2 是被禁用的,管理员可以随时通过手机短信的方式启用该用户。如果需要的话,可以在工程中 多配几个类似用户 2 这样的用户, 供以后随时启用。

➢ 管理员修改用户 1 的手机 管理员发送如下短信给短信模块,即可修改用户 1 的手机号: 管**#**管理员**##123456**,用户 **1=13126483913** GRM530 返回如下信息表示成功修改 用户 **1=13126483913: OK**

- ➢ 管理员启用用户 2 的手机 管理员发送如下短信给短信模块,即可启用用户 2,并配置用户 2 的手机号: 管**#**管理员**##123456**,用户 **2=13126483912** GRM530 返回如下信息表示成功修改 用户 **2=13126483912: OK**
- ➢ 管理员禁用用户 1 手机 管理员发送如下短信给短信模块,即可修改用户 1 的手机号: 管**#**管理员**##123456**,用户 **1=\*** GRM530 返回如下信息表示成功修改 用户 **1=\*: OK**
- ➢ 管理员查看修改后的结果 管理员发送如下短信给短信模块,即可查看当前全部的用户和手机号 查**#**管理员**##123456**,用户

 注意:以上方法用户手机的修改,或者用户的禁用,启用,不改变用户权限及所在的用户组。配置工 程时,可以将各种权限的用户,都多配置几个(只配用户名,然后勾选"不指定号码"),然后在模块使用过程

中可以随时用手机短信启用,修改,禁用。

## 在国外使用 **GRM530** 无线通讯模块

GRM530 国际版可以在世界上任何国家使用(订货时请指明国际版和使用地点),可以使用绝大多数国际上 运营商的手机卡。使用时将 SIM 卡配置设置为人工指定,并需要配置接入点,用户名密码。

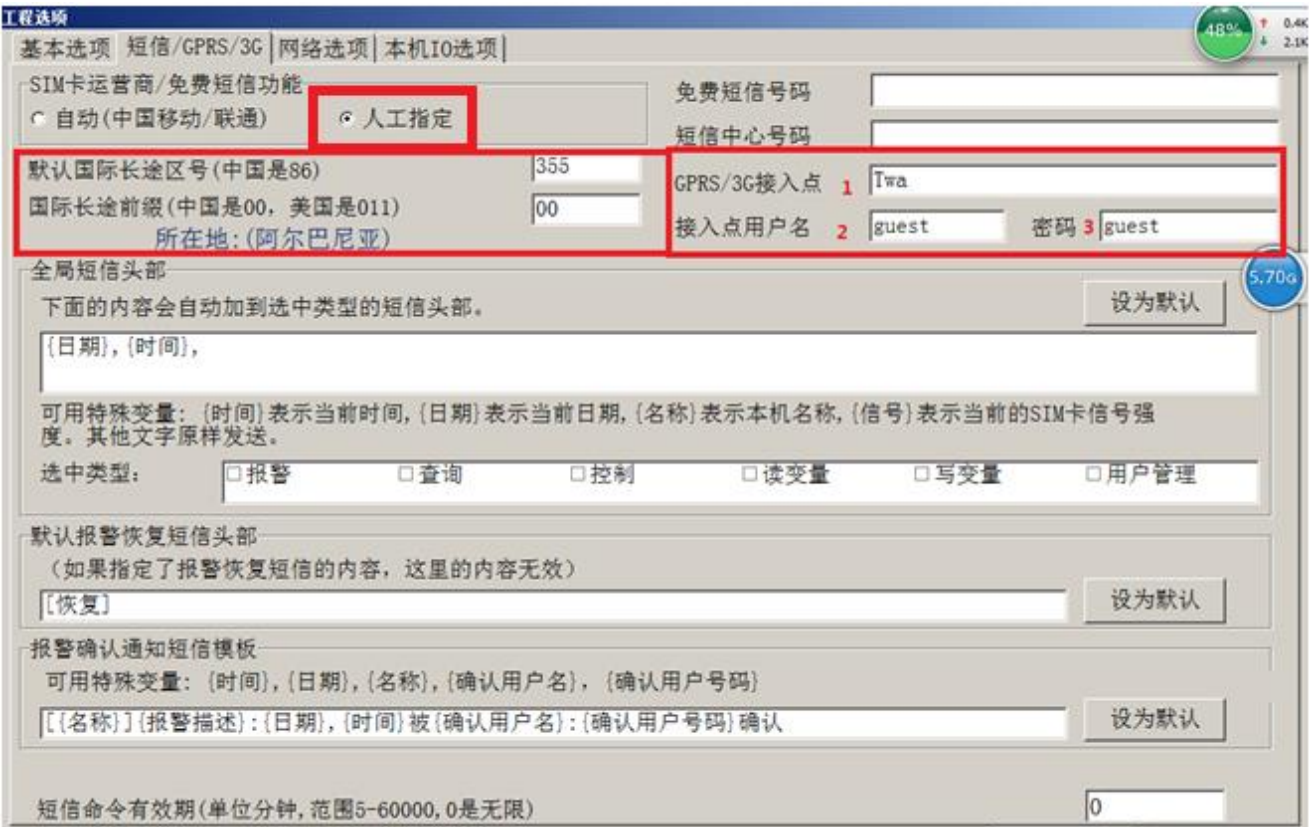

如果是 G系列的模块在GEMDEV 软件的工程选项中应该填入 GRPS/3G 接入点(APN),用户名(User name), 密码(Password), 每个国家有不同的运营商(相当于中国的移动, 联通, 电信), 在 GRMDEV 软件下 Refer 文件夹有一个 4G\_APN\_for\_all\_mobile\_operators PDF,根据您购买卡的国家(Country)运营商的名字(Network), 找到对应的接入点(APN), 用户名(User name), 密码(Password),填入上图即可!

一个国家可能有好几个运营商,请尽量购买该 PDF 文档中列出的该国的运营商(Network)。

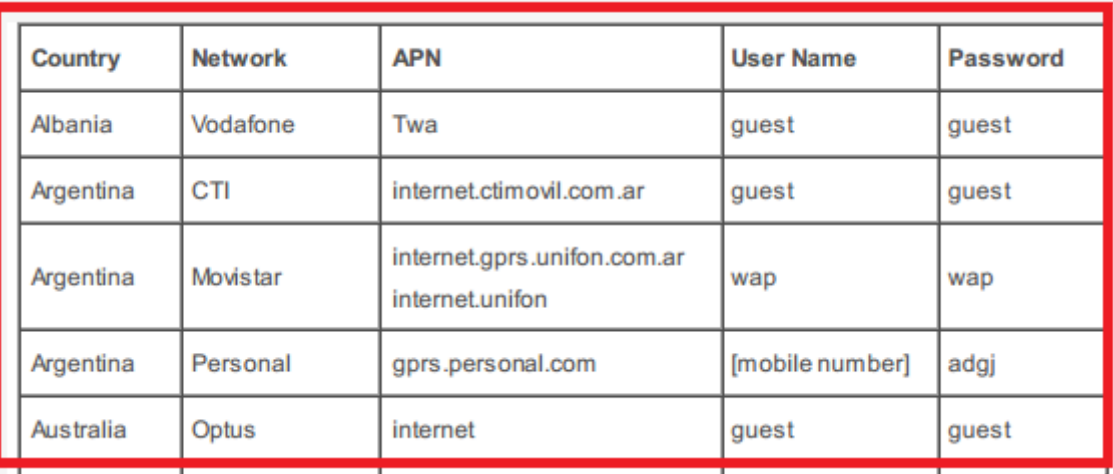

### 最直接的方法是将国外的手机卡放入手机,确保能上网之后,从手机里面查看 **APN**(接入点),用户名, 密码。填入模块工程选项对应位置即可,下面是安卓手机查看的方法:

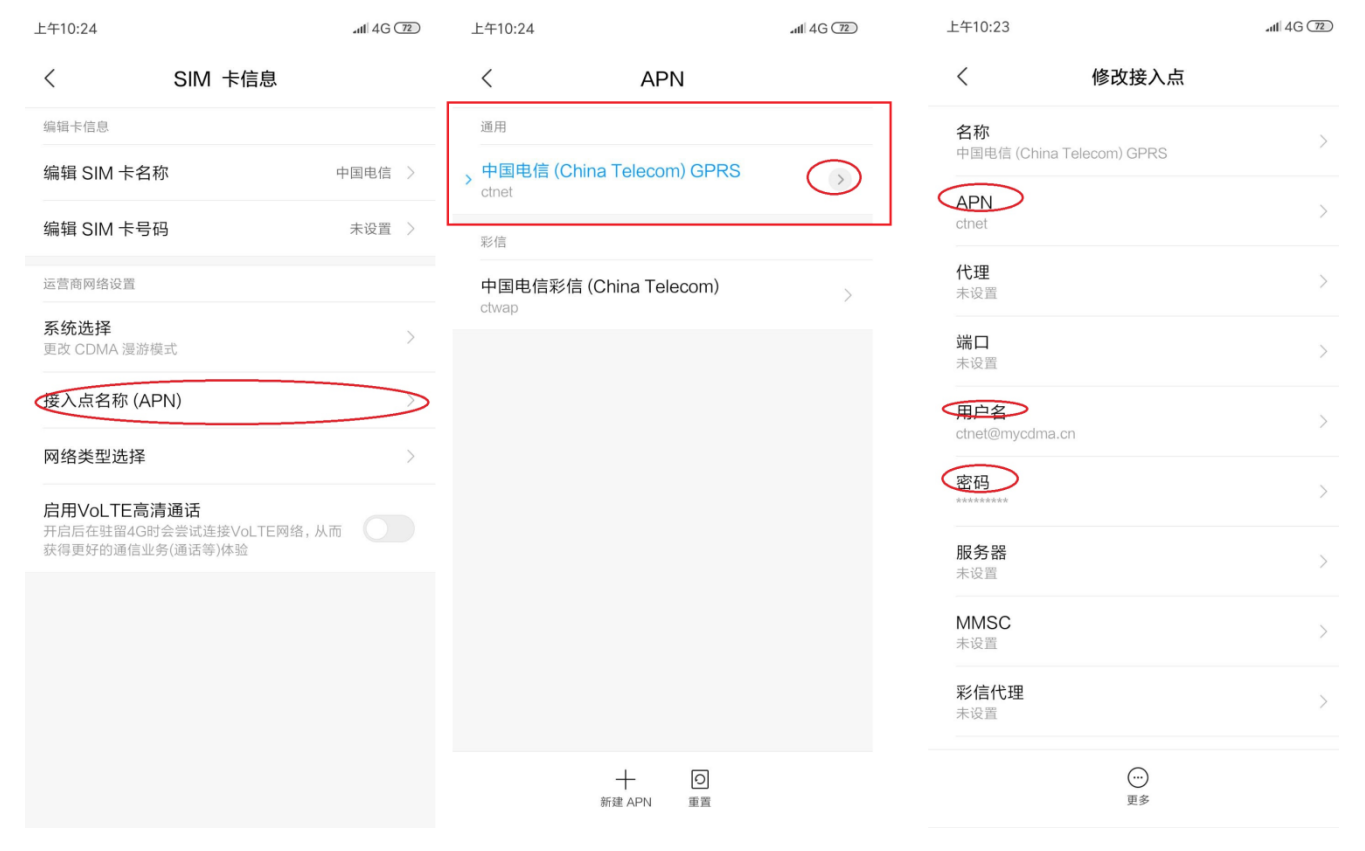

### **GRM** 设备安装及维护

### **1.1 GRM** 设备安装

- 1. 若现场环境粉尘,纤毛,湿度,酸碱性腐蚀气体比较严重,容易导致 SIM 卡或 SIM 卡插座触点的 氧化,请注意电箱的密封防尘等,如散热风机入风口配备防尘罩。由于 GRM 系列控制器本身具备 低功耗的特点,可以在密封的空间使用,只需将天线和电源线,通讯线引出即可。
- 2. 天线杆务必放置在离变频器或者大功率电器较远的地方,天线的延长线和 GRM 设备的通讯线最好 和动力线垂直,且不要放置在同一个线槽中。
- 3. 如果安装位置许可,尽量将 GRM 设备远离电柜的强电部分,如交流接触器,变频器等。
- 4. GRM 设备供电最好采用功率足够的工业级开关电源,如果有条件可以为开关电源配备 220V 隔离变 压器。
- 5. 若工作现场手机信号较弱,可向巨控科技订购超大增益的 GSM 天线。

### **1.2** 日常维护

- 1. 若 GRM 设备数码管显示 45, 则表示找不到 SIM 卡, 可将 SIM 卡拆下, 先用橡皮进行擦拭 SIM 卡 触点,等触点被擦拭得不再灰暗时,用棉签蘸上少量酒精(浓度越高越好)进一步擦拭。最后清除 残留物,并使用此方法处理 SIM 卡座触点。
- 2. 定期为 SIM 卡充值。